# $\frac{d\ln\ln}{d}$

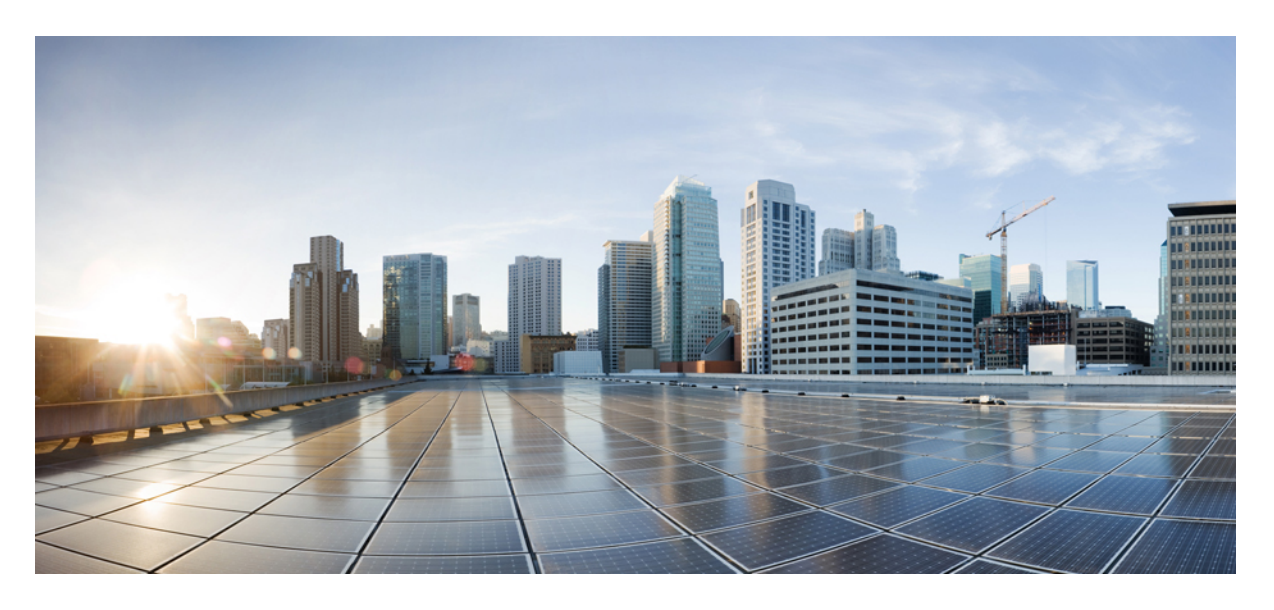

### **Cisco Jabber 14.0** 的内部部署

首次发布日期**:** 2021 年 3 月 25 日

#### **Americas Headquarters**

Cisco Systems, Inc. 170 West Tasman Drive San Jose, CA 95134-1706 USA http://www.cisco.com Tel: 408 526-4000 800 553-NETS (6387) Fax: 408 527-0883

THE SPECIFICATIONS AND INFORMATION REGARDING THE PRODUCTS IN THIS MANUAL ARE SUBJECT TO CHANGE WITHOUT NOTICE. ALL STATEMENTS, INFORMATION, AND RECOMMENDATIONS IN THIS MANUAL ARE BELIEVED TO BE ACCURATE BUT ARE PRESENTED WITHOUT WARRANTY OF ANY KIND, EXPRESS OR IMPLIED. USERS MUST TAKE FULL RESPONSIBILITY FOR THEIR APPLICATION OF ANY PRODUCTS.

THE SOFTWARE LICENSE AND LIMITED WARRANTY FOR THE ACCOMPANYING PRODUCT ARE SET FORTH IN THE INFORMATION PACKET THAT SHIPPED WITH THE PRODUCT AND ARE INCORPORATED HEREIN BY THIS REFERENCE. IF YOU ARE UNABLE TO LOCATE THE SOFTWARE LICENSE OR LIMITED WARRANTY, CONTACT YOUR CISCO REPRESENTATIVE FOR A COPY.

The Cisco implementation of TCP header compression is an adaptation of a program developed by the University of California, Berkeley (UCB) as part of UCB's public domain version of the UNIX operating system. All rights reserved. Copyright © 1981, Regents of the University of California.

NOTWITHSTANDING ANY OTHER WARRANTY HEREIN, ALL DOCUMENT FILES AND SOFTWARE OF THESE SUPPLIERS ARE PROVIDED "AS IS" WITH ALL FAULTS. CISCO AND THE ABOVE-NAMED SUPPLIERS DISCLAIM ALL WARRANTIES, EXPRESSED OR IMPLIED, INCLUDING, WITHOUT LIMITATION, THOSE OF MERCHANTABILITY, FITNESS FOR A PARTICULAR PURPOSE AND NONINFRINGEMENT OR ARISING FROM A COURSE OF DEALING, USAGE, OR TRADE PRACTICE.

IN NO EVENT SHALL CISCO OR ITS SUPPLIERS BE LIABLE FOR ANY INDIRECT, SPECIAL, CONSEQUENTIAL, OR INCIDENTAL DAMAGES, INCLUDING, WITHOUT LIMITATION, LOST PROFITS OR LOSS OR DAMAGE TO DATA ARISING OUT OF THE USE OR INABILITY TO USE THIS MANUAL, EVEN IF CISCO OR ITS SUPPLIERS HAVE BEEN ADVISED OF THE POSSIBILITY OF SUCH DAMAGES.

Any Internet Protocol (IP) addresses and phone numbers used in this document are not intended to be actual addresses and phone numbers. Any examples, command display output, network topology diagrams, and other figures included in the document are shown for illustrative purposes only. Any use of actual IP addresses or phone numbers in illustrative content is unintentional and coincidental.

All printed copies and duplicate soft copies of this document are considered uncontrolled. See the current online version for the latest version.

Cisco has more than 200 offices worldwide. Addresses and phone numbers are listed on the Cisco website at www.cisco.com/go/offices.

Cisco and the Cisco logo are trademarks or registered trademarks of Cisco and/or its affiliates in the U.S. and other countries. To view a list of Cisco trademarks, go to this URL: <https://www.cisco.com/c/en/us/about/legal/trademarks.html>. Third-party trademarks mentioned are the property of their respective owners. The use of the word partner does not imply a partnership relationship between Cisco and any other company. (1721R)

© 2021 Cisco Systems, Inc. 保留所有权利。

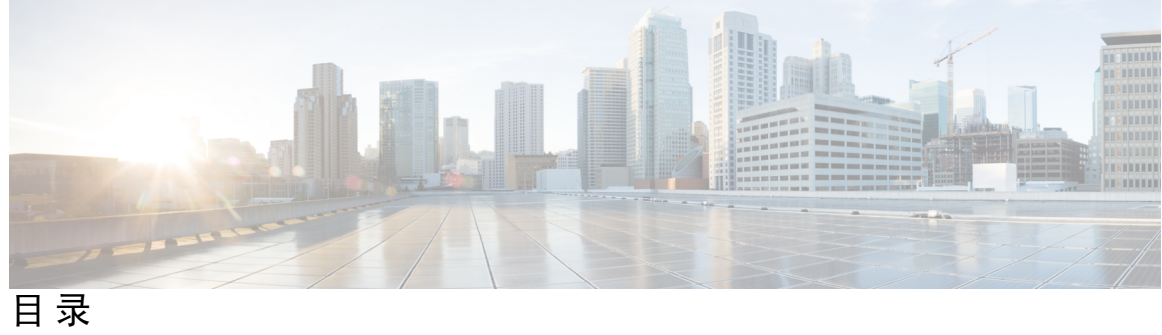

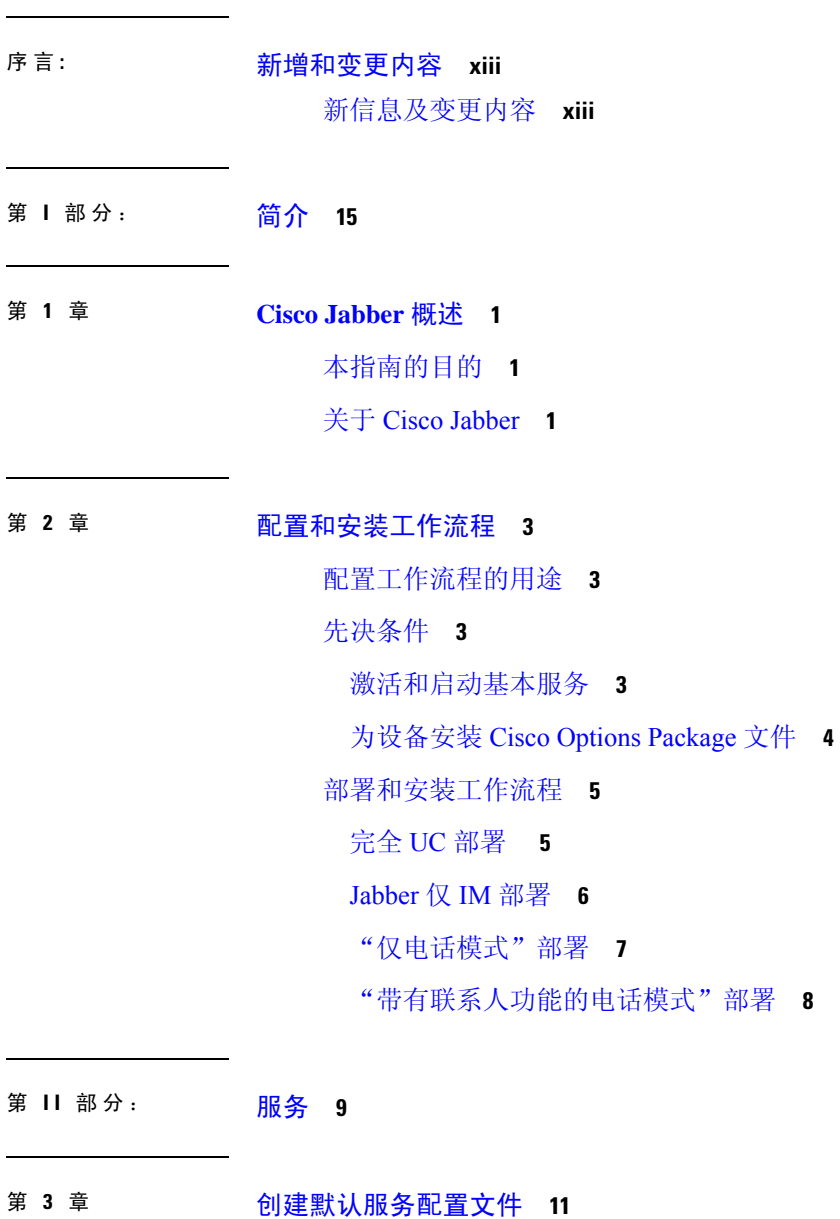

Ι

[服务配置文件概览](#page-26-1) **11**

[创建默认服务配置文件](#page-27-0) **12**

#### 第 4 章 **13** [联系人来源](#page-28-0) 13

[配置联系人来源工作流程](#page-28-1) **13**

[目录集成的客户端配置](#page-28-2) **13**

[在服务配置文件中配置目录集成](#page-29-0) **14**

[添加目录服务](#page-29-1) **14**

[将目录服务应用到服务配置文件](#page-30-0) **15**

[配置照片](#page-33-0) **18**

[配置文件中的高级目录集成](#page-33-1) **18**

[联合](#page-34-0) **19**

为 CDI [配置域内联合](#page-34-1) **19**

#### 第 **5** 章 配置 **Instant [Messaging](#page-36-0) and Presence** 服务 **21**

Cisco Unified [Communications](#page-36-1) Manager 版本 10.5 和更高版本的 IM and Presence Service 工作流 [程](#page-36-1) **21**

Cisco Unified [Communications](#page-37-0) Manager 版本 9.x 和更高版本的 IM and Presence Service 工作流程 **[22](#page-37-0)**

添加 IM and [Presence](#page-37-1) Service **22**

应用 IM and [Presence](#page-38-0) Service **23**

配置 IM [地址方案](#page-38-1) **23**

[启用消息设置](#page-39-0) **24**

[禁用即时消息设置](#page-40-0) **25**

[管理在线状态设置](#page-40-1) **25**

#### 第 6 章 **12** [配置语音邮件](#page-42-0) 27

[语音邮件配置工作流程](#page-42-1) **27** 配置 Cisco Unity [Connection](#page-42-2) 以与 Cisco Jabber 配合使用 **27** [配置检索和重定向](#page-44-0) **29** [添加语音邮件服务](#page-45-0) **30** [应用语音邮件服务](#page-46-0) **31**

#### [设置语音邮件凭证源](#page-47-0) **32**

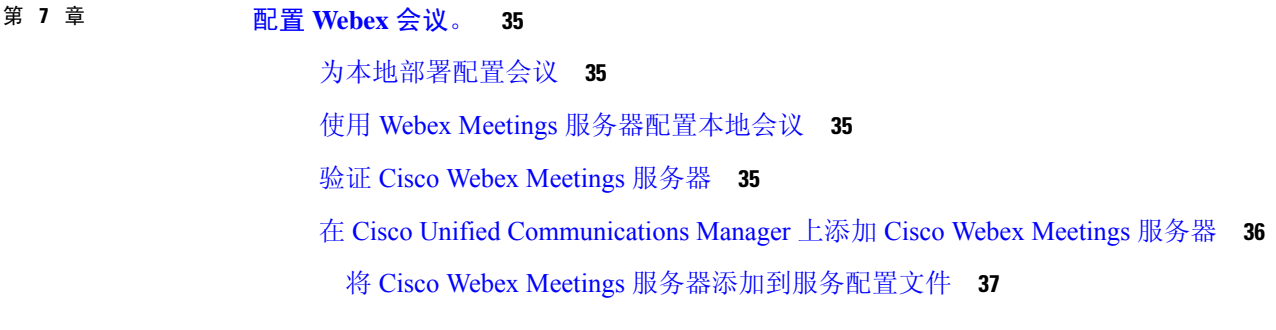

#### 第 8 章  **[配置](#page-54-0) CTI 服务 39**

配置 CTI [服务工作流程](#page-54-1) **39** [添加](#page-54-2) CTI 服务 **39** [应用](#page-55-0) CTI 服务 **40**

第 9 章 **月户 43** 

LDAP [同步概述](#page-58-1) **43** ["配置用户"工作流程](#page-60-0) **45** [激活服务](#page-60-1) **45** 启用 LDAP [目录同步](#page-61-0) **46** 配置 LDAP [目录同步](#page-61-1) **46** [认证选项](#page-63-0) **48** 通过 LDAP [服务器验证身份](#page-63-1) **48** [将客户端配置为通过](#page-63-2) LDAP 服务器验证 **48** [通过匿名绑定验证身份](#page-64-0) **49** [手动用户验证](#page-64-1) **49** [在客户端中启用](#page-64-2) SAML SSO **49** [适用于移动客户端的基于证书的](#page-65-0) SSO 身份验证 **50** 在 Cisco Unified Communications Manager [上配置基于证书的](#page-65-1) SSO 身份验证 **50** 在 Cisco Unity Connection [上配置基于证书的](#page-66-0) SSO 身份验证 **51** [执行同步](#page-66-1) **51** [将服务配置文件关联到用户](#page-66-2) **51**

[将服务配置文件与个别用户关联](#page-66-3) **51** [将服务配置文件与多个用户批量关联](#page-67-0) **52** [批量预填充联系人列表](#page-68-0) **53** 创建 CSV [以导入联系人列表](#page-68-1) **53** 使用 BAT [上传联系人列表](#page-69-0) **54** 为 UDS [联系人搜索配置身份验证](#page-70-0) **55** 启用扩展 UDS [联系人搜索](#page-70-1) **55**

#### 第 10 章 **20 [配置软终端](#page-72-0) 57**

[创建软终端工作流程](#page-72-1) **57**

[创建和配置](#page-72-2) Cisco Jabber 设备 **57**

[为用户提供验证字符串](#page-75-0) **60**

[将目录号码添加到设备](#page-76-0) **61**

[将用户与设备关联](#page-76-1) **61**

创建移动 SIP [配置文件](#page-77-0) **62**

[设置系统](#page-78-0) SIP 参数 **63**

[配置电话安全性配置文件](#page-79-0) **64**

#### 第 **1 1** 章 [配置桌面电话控制](#page-82-0) **67**

[先决条件](#page-82-1) **67** 配置 Desk Phone Control [工作流程](#page-82-2) **67** [创建桌面电话设备](#page-83-0) **68** 启用 CTI [设备](#page-84-0) **69** [配置桌面电话视频](#page-84-1) **69** [桌面电话视频故障诊断](#page-86-0) **71** [将目录号码添加到桌面应用程序的设备](#page-86-1) **71** [启用视频速率调整](#page-87-0) **72** [在常用电话配置文件中启用](#page-87-1) RTCP **72** [在设备配置中启用](#page-87-2) RTCP **72** [配置用户关联](#page-88-0) **73**

第 12 章 **2000 [配置扩展与连接](#page-90-0) 75** [配置扩展和连接工作流程](#page-90-1) **75** [启用用户移动功能](#page-90-2) **75** 创建 CTI [远程设备](#page-91-0) **76** [添加远程目标](#page-92-0) **77**

第 111 部分: 图置 79

第 13 章 **19 [配置服务发现](#page-96-0) 81** 

[服务发现选项](#page-96-1) **81**

配置 [DNS](#page-96-2) SRV 记录 **81**

测试 [SRV](#page-97-0) 记录 **82**

[自定义](#page-98-0) **83**

[Windows](#page-98-1) 自定义 **83**

[安装程序切换到](#page-98-2) **83**

Mac [和移动自定义](#page-100-0) **85**

配置 URL [工作流程](#page-100-1) **85**

[手动连接设置](#page-104-0) **89**

[用于服务发现的自动连接设置](#page-104-1) **89**

[用于内部部署的手动连接设置](#page-104-2) **89**

[用于电话模式本地部署的手动连接设置](#page-105-0) **90**

第 **1 4** 章 [配置证书验证](#page-108-0) **93**

[配置用于本地部署的证书](#page-108-1) **93** 将 CA [证书部署到客户端](#page-109-0) **94** 手动将 CA [证书部署到](#page-109-1) Cisco Jabber Windows 版本客户端 **94** 手动将 CA [证书部署到](#page-110-0) Cisco Jabber Mac 版本客户端 **95** 手动将 CA [证书部署到移动客户端](#page-110-1) **95**

第 15 章 **D** [配置客户端](#page-112-0) 97

目录

[客户端配置工作流](#page-112-1) **97** [客户端配置简介](#page-112-2) **97** 在 Unified CM [中设置客户端配置参数](#page-113-0) **98** 定义 Jabber [配置参数](#page-113-1) **98** 分配 Jabber [客户端配置到服务配置文件](#page-114-0) **99** [创建并托管客户端配置文件](#page-114-1) **99** 指定 TFTP [服务器地址](#page-115-0) **100** [在电话模式中指定](#page-116-0) TFTP 服务器 **101** [创建全局配置](#page-116-1) **101** [创建组配置](#page-117-0) **102** [托管配置文件](#page-118-0) **103** [重新启动您的](#page-118-1) TFTP 服务器 **103** [配置文件](#page-119-0) **104** [在电话配置中为桌面客户端设置参数](#page-119-1) **104** [电话配置中的参数](#page-119-2) **104** [在电话配置中为移动客户端设置参数](#page-120-0) **105** [电话配置中的参数](#page-120-1) **105** [代理设置的可选配置](#page-121-0) **106** 配置 Cisco Jabber Windows [版本的代理设置](#page-121-1) **106** 配置 Cisco Jabber Mac [版本的代理设置](#page-122-0) **107** 配置 Cisco Jabber iPhone 和 iPad [版本的代理设置](#page-122-1) **107** 配置 Cisco Jabber Android [版本的代理设置](#page-122-2) **107**

第 **1 6** 章 部署 **Cisco Jabber** [应用程序和](#page-124-0) **Jabber VDI** 软终端 **109** [附件管理器](#page-124-1) **109** 下载 Cisco Jabber [客户端](#page-125-0) **110** 安装 Cisco Jabber [Windows](#page-125-1) 版本 **110** [使用命令行](#page-126-0) **111** [示例安装命令](#page-126-1) **111** [命令行参数](#page-127-0) **112** [语言的](#page-140-0) LCID **125**

[手动运行](#page-142-0) MSI **127**

[创建自定义安装程序](#page-142-1) **127**

[获取默认的转换文件](#page-143-0) **128**

[创建自定义转换文件](#page-143-1) **128**

[转换安装程序](#page-144-0) **129**

[安装程序属性](#page-146-0) **131**

[使用组策略进行部署](#page-146-1) **131**

[设置语言代码](#page-147-0) **132**

[使用组策略部署客户端](#page-148-0) **133**

配置 Windows [版本自动更新](#page-149-0) **134**

卸载 Cisco Jabber [Windows](#page-150-0) 版本 **135**

[使用安装程序](#page-150-1) **135**

[使用产品代码](#page-151-0) **136**

安装 Cisco [Jabber](#page-152-0) Mac 版本 **137**

Cisco Jabber Mac [版本的安装程序](#page-152-1) **137**

[手动运行安装程序](#page-152-2) **137**

Cisco Jabber Mac [版本的](#page-153-0) URL 配置 **138**

配置 Mac [版自动更新](#page-155-0) **140**

安装 Cisco Jabber [移动客户端](#page-157-0) **142**

Cisco Jabber [Android](#page-157-1)、iPhone 和 iPad 版本的 URL 配置 **142**

[使用企业移动性管理的移动配置](#page-159-0) **144**

通过 Jabber Intune [版本进行](#page-160-0) EMM **145**

通过 Jabber [BlackBerry](#page-161-0) 版本进行 EMM **146**

iOS [上的应用程序传输安全性](#page-164-0) **149**

适用于 MDM [部署的有用参数](#page-164-1) **149**

安装 Jabber VDI [软终端](#page-166-0) **151**

#### 第 **1 7** 章 **[Remote](#page-168-0) Access 153**

[服务发现要求工作流程](#page-168-1) **153** [服务发现要求](#page-168-2) **153** [DNS](#page-169-0) 要求 **154**

目录

[证书要求](#page-169-1) **154** 测试 [\\_collab-edge](#page-169-2) SRV 记录 **154** 测试 SRV [记录](#page-169-3) **154** Cisco Anyconnect [部署工作流程](#page-170-0) **155** Cisco [AnyConnect](#page-170-1) 部署 **155** [应用配置文件](#page-170-2) **155** [自动进行](#page-171-0) VPN 连接 **156** [设置受信任的网络连接](#page-171-1) **156** [设置按需连接](#page-172-0) VPN **157** 在 Cisco Unified [Communications](#page-173-0) Manager 上设置自动 VPN 访问 **158** [AnyConnect](#page-174-0) 文档参考 **159** [会话参数](#page-174-1) **159** 设置 ASA [会话参数](#page-175-0) **160** [定义用户配置文件的移动和远程访问策略](#page-175-1) **160**

第 18 章  **[服务质量](#page-178-0) 163** 

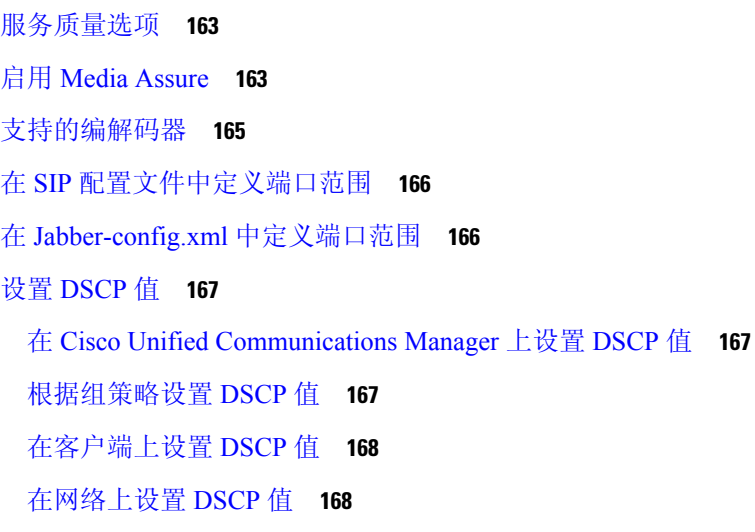

#### 第 **1 9** 章 集成 **Cisco [Jabber](#page-186-0)** 与应用 **171**

在 Microsoft SharePoint 2010 和 2013 [中配置在线状态](#page-186-1) **171** [客户端可用性](#page-187-0) **172** [协议处理机](#page-188-0) **173**

[协议处理机注册表项](#page-188-1) **173** HTML [页面上的协议处理机](#page-189-0) **174** [协议处理程序支持的参数](#page-190-0) **175** [DTMF](#page-191-0) 支持 **176**

第 IV 部分: **100 [故障诊断](#page-192-0) 177** 

Π

第 20 章 **b** [故障诊断](#page-194-0) 179 Cisco Jabber [诊断工具](#page-194-1) **179** [联系人解析工具](#page-195-0) **180**

目录

 $\blacksquare$ 

I

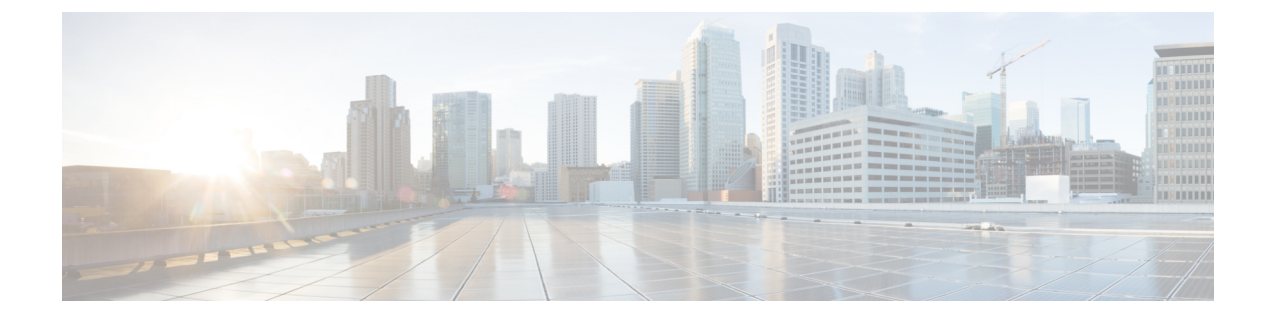

## <span id="page-12-0"></span>新增和变更内容

· [新信息及变更内容](#page-12-1), 第 xiii 页

### <span id="page-12-1"></span>新信息及变更内容

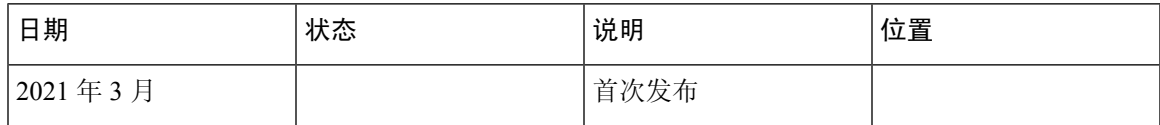

I

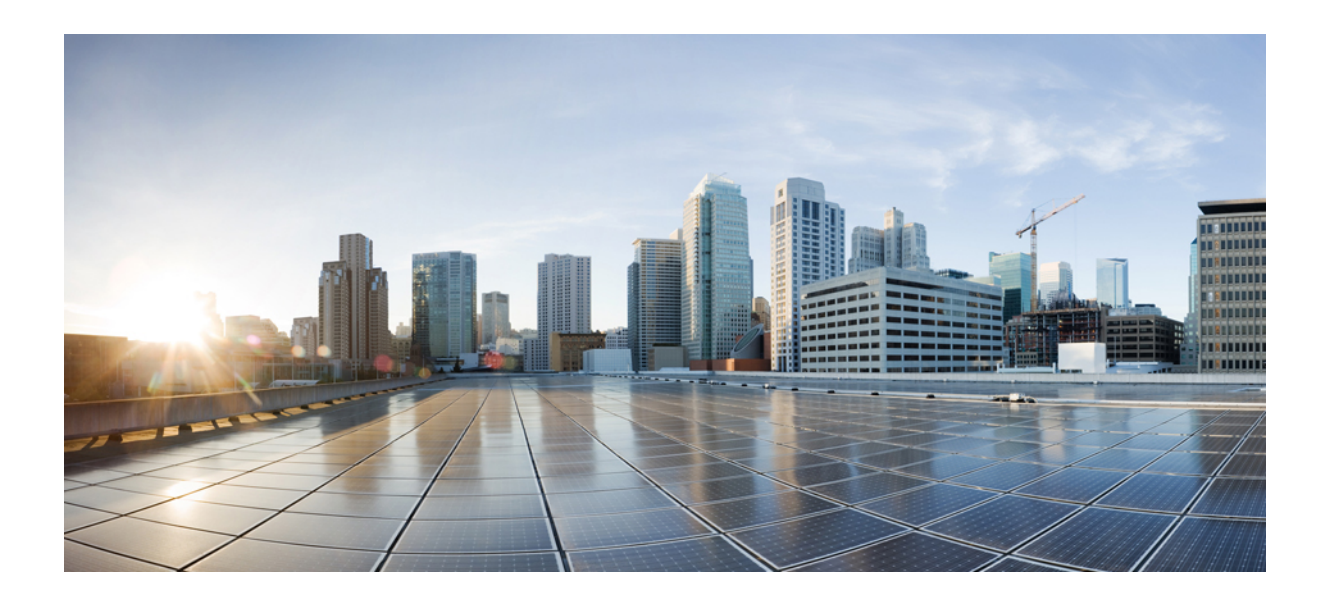

<span id="page-14-0"></span>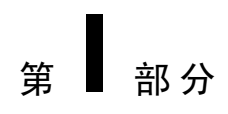

## 简介

- Cisco [Jabber](#page-16-3) 概述, 第1页
- [配置和安装工作流程](#page-18-4), 第3页

<span id="page-16-3"></span>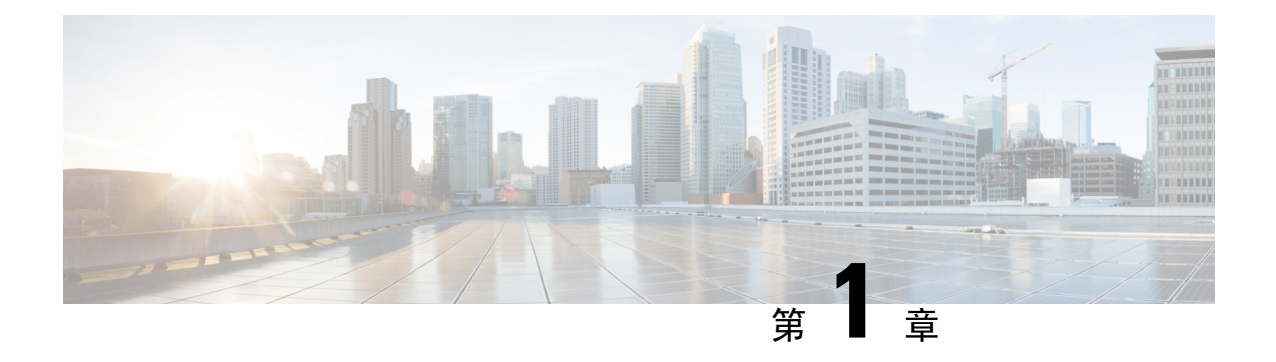

### <span id="page-16-0"></span>**Cisco Jabber** 概述

- [本指南的目的](#page-16-1), 第1页
- 关于 Cisco [Jabber](#page-16-2), 第1页

### <span id="page-16-1"></span>本指南的目的

*Cisco Jabber* 部署和安装指南包括部署和安装 Cisco Jabber 所需的以下基于任务的信息:

- 配置和安装工作流程,其中概述了用于配置和安装内部部署的流程。
- 如何配置与 Cisco Jabber 客户端交互的各种服务,例如 IM and Presence Service、语音和视频通 信、可视语音邮件和会议。
- 如何配置目录集成、证书验证和服务发现。
- 如何安装客户端。

在部署和安装 Cisco Jabber 之前,请参阅 *Cisco Jabber* 规划指南 ([http://www.cisco.com/c/en/us/support/](http://www.cisco.com/c/en/us/support/unified-communications/jabber-windows/products-installation-guides-list.html) [unified-communications/jabber-windows/products-installation-guides-list.html\)](http://www.cisco.com/c/en/us/support/unified-communications/jabber-windows/products-installation-guides-list.html),以确定最适合您企业需 求的部署选项。

### <span id="page-16-2"></span>关于 **Cisco Jabber**

Cisco Jabber 是一套统一通信应用程序,可让您在任何位置与您的联系人无缝交互。Cisco Jabber 提 供即时消息、在线状态、音频和视频呼叫、语音邮件和会议服务。

Cisco Jabber 产品系列中的应用程序包括:

- Cisco Jabber Windows 版本
- Cisco Jabber Mac 版本
- Cisco Jabber iPhone 和 iPad 版本
- Cisco Jabber Android 版本

• Cisco Jabber VDI 软终端

有关 Cisco Jabber 产品套件的详细信息,请参阅 <https://www.cisco.com/go/jabber> 或 [https://www.cisco.com/](https://www.cisco.com/c/en/us/products/unified-communications/jabber-softphone-for-vdi/index.html) [c/en/us/products/unified-communications/jabber-softphone-for-vdi/index.html](https://www.cisco.com/c/en/us/products/unified-communications/jabber-softphone-for-vdi/index.html)。

<span id="page-18-4"></span>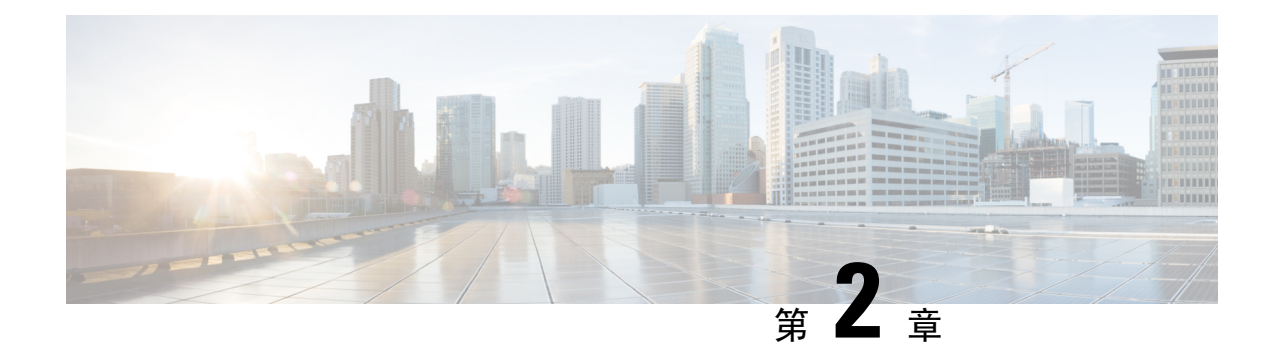

### <span id="page-18-0"></span>配置和安装工作流程

- [配置工作流程的用途](#page-18-1), 第3页
- [先决条件](#page-18-2), 第3页
- [部署和安装工作流程](#page-20-0), 第5页

### <span id="page-18-2"></span><span id="page-18-1"></span>配置工作流程的用途

配置和安装工作流概述了用于配置和安装内部部署的流程。在部署和安装Cisco Jabber之前,请参阅 "Cisco Jabber 规划指南"([安装和升级指南\)](http://www.cisco.com/c/en/us/support/unified-communications/jabber-windows/products-installation-guides-list.html),以确定最适合您企业需求的部署选项。

### 先决条件

- 必须启动和激活安装服务器
- [激活和启动基本服务](#page-18-3), 第3页
- [为设备安装](#page-19-0) Cisco Options Package 文件, 第4页

### <span id="page-18-3"></span>激活和启动基本服务

基本服务可在服务器之间进行通信,并为客户端提供功能。

#### 过程

- 步骤 **1** 打开 **Cisco Unified IM** 和 **Presence** 功能配置界面。
- 步骤 **2** 选择工具 > 控制中心 **-** 功能服务。
- 步骤 **3** 从服务器下拉列表中选择适当的服务器。
- 步骤 **4** 确保启动和激活以下服务:

#### • **Cisco SIP** 代理

- 思科同步代理
- **Cisco XCP** 验证服务
- **Cisco XCP** 连接管理器
- **Cisco XCP** 文字会议管理器
- **Cisco Presence** 引擎

步骤 **5** 选择工具 > 控制中心 **-** 网络服务。

- 步骤 **6** 从服务器下拉列表中选择适当的服务器。
- 步骤 **7** 确保 **Cisco XCP** 路由器服务 正在运行。

### <span id="page-19-0"></span>为设备安装 **Cisco Options Package** 文件

要使 Cisco Jabber 在 Cisco Unified Communications Manager 中作为设备可用, 您必须在所有 Cisco Unified Communications Manager 节点上安装设备特定的 Cisco Options Package (COP) 文件。

由于可能会中断服务,请在使用率较低时执行此程序。

有关安装 COP 文件的一般信息,请参阅 *Cisco Unified Communications* 操作系统管理指南中的"软件 升级"一章。

#### 过程

步骤 **1** 下载设备 COP 文件。

- a) 找到设备 COP 文件。
	- 前[往软件下载网站](https://software.cisco.com/download/navigator.html?mdfid=278875338&flowid=45928)。
	- 找到相应版本的设备 COP 文件。
- b) 单击立即下载。
- c) 记录 MD5 校验和。

您稍候会需要使用此信息。

d) 单击继续下载,然后按照说明进行操作。

步骤 **2** 将 COP 文件放在可从 Cisco Unified Communications Manager 节点访问的 FTP 或 SFTP 服务器上。

- 步骤 **3** 在 Cisco Unified Communications Manager 群集的发布方节点上安装此 COP 文件:
	- a) 打开 **Cisco Unified** 操作系统管理界面。
	- b) 选择软件升级 > 安装**/**升级。
	- c) 指定 COP 文件的位置,并提供所需的信息。 有关详细信息,请参阅在线帮助。
	- d) 选择下一步。
	- e) 选择设备 COP 文件。
- f) 选择下一步。
- g) 按照屏幕上的指示操作。
- h) 选择下一步。 等待升级过程完成。此过程可能需要一些时间。
- i) 在使用率低时重新启动 Cisco Unified Communications Manager。
- j) 让系统完全恢复服务。
	- 为避免服务中断,在另一台服务器上执行此步骤之前,请确保每个节点恢复正常服 务。 注释
- 步骤 **4** 在群集中的每个订阅方节点上安装 COP 文件。

使用与发布方相同的过程,包括重新启动节点。

### <span id="page-20-0"></span>部署和安装工作流程

- 完全 UC [部署](#page-20-1), 第5页
- [Jabber](#page-21-0) 仅 IM 部署, 第6页
- ["仅电话模式"部署](#page-22-0),第7页
- ["带有联系人功能的电话模式"部署](#page-23-0),第8页

### <span id="page-20-1"></span>完全 **UC** 部署

过程

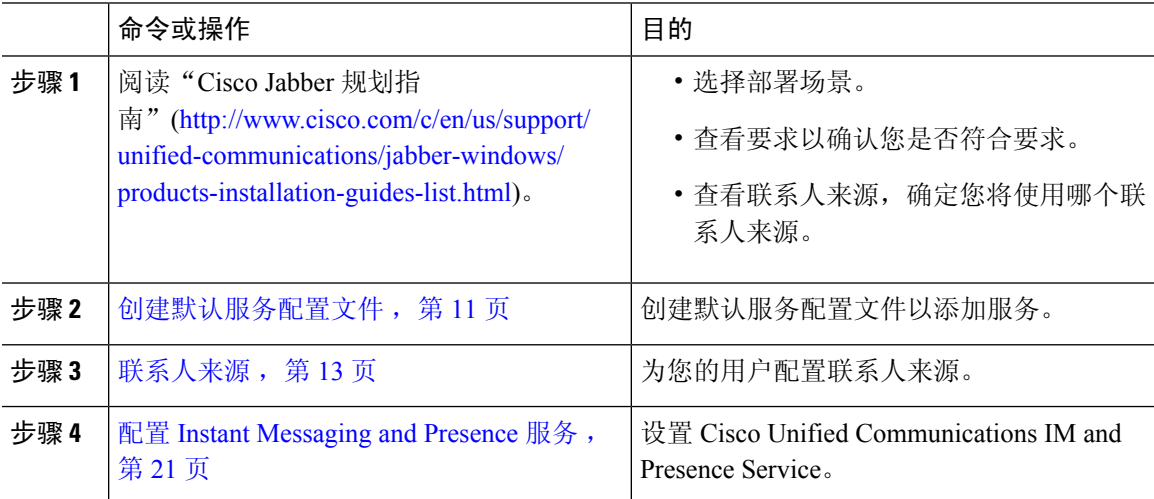

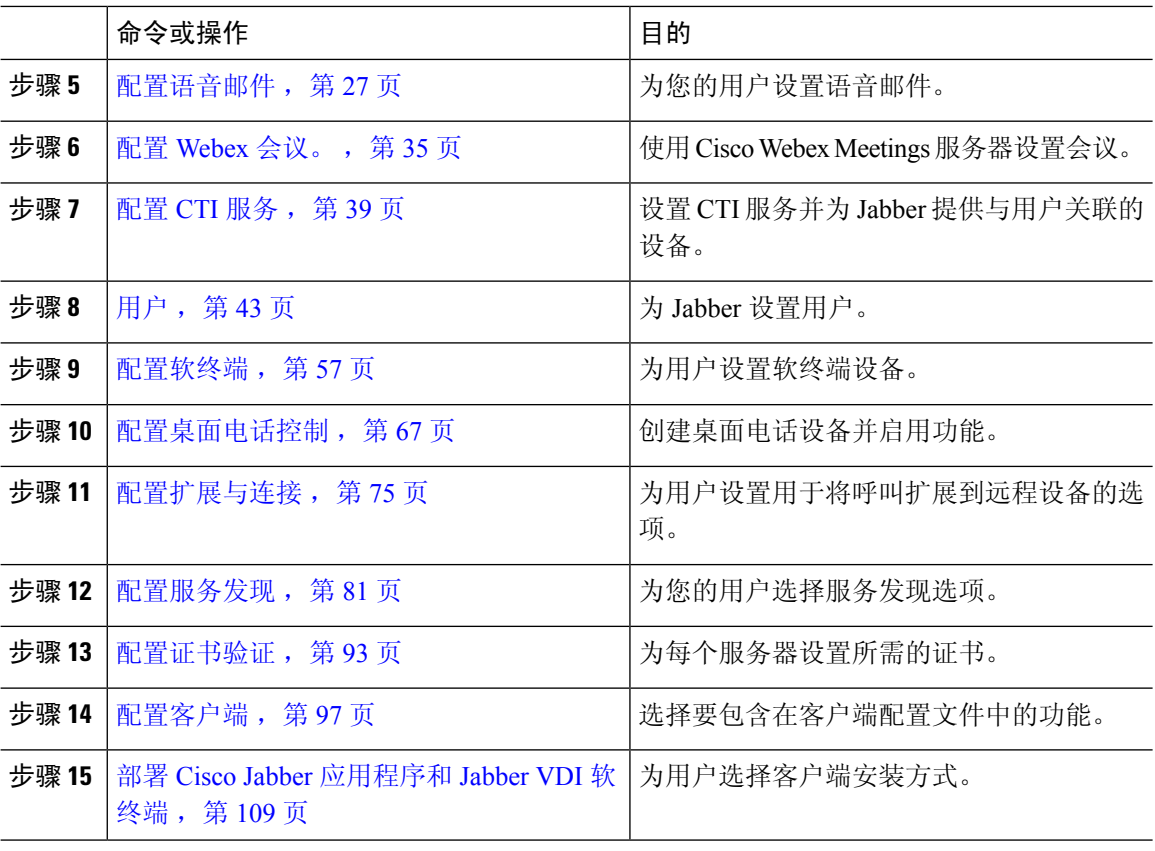

### <span id="page-21-0"></span>**Jabber** 仅 **IM** 部署

#### 过程

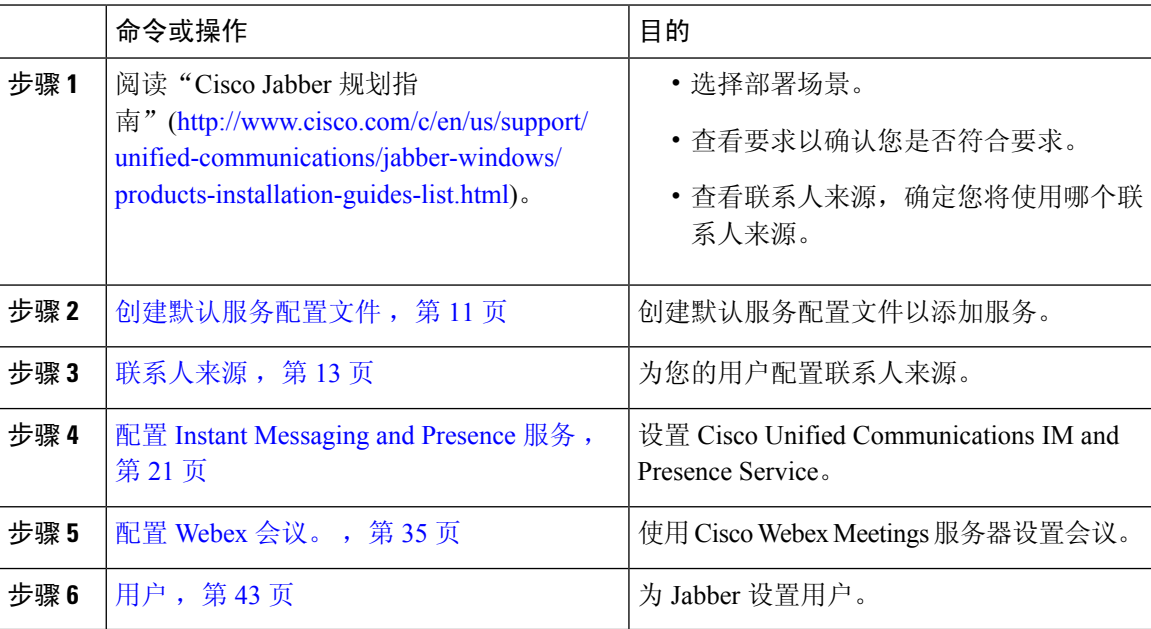

 $\mathbf I$ 

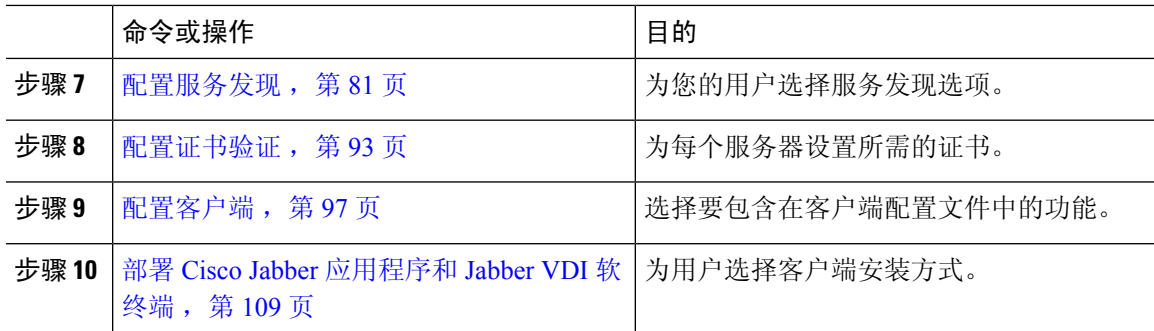

### <span id="page-22-0"></span>"仅电话模式"部署

简介

 $\mathbf I$ 

#### 过程

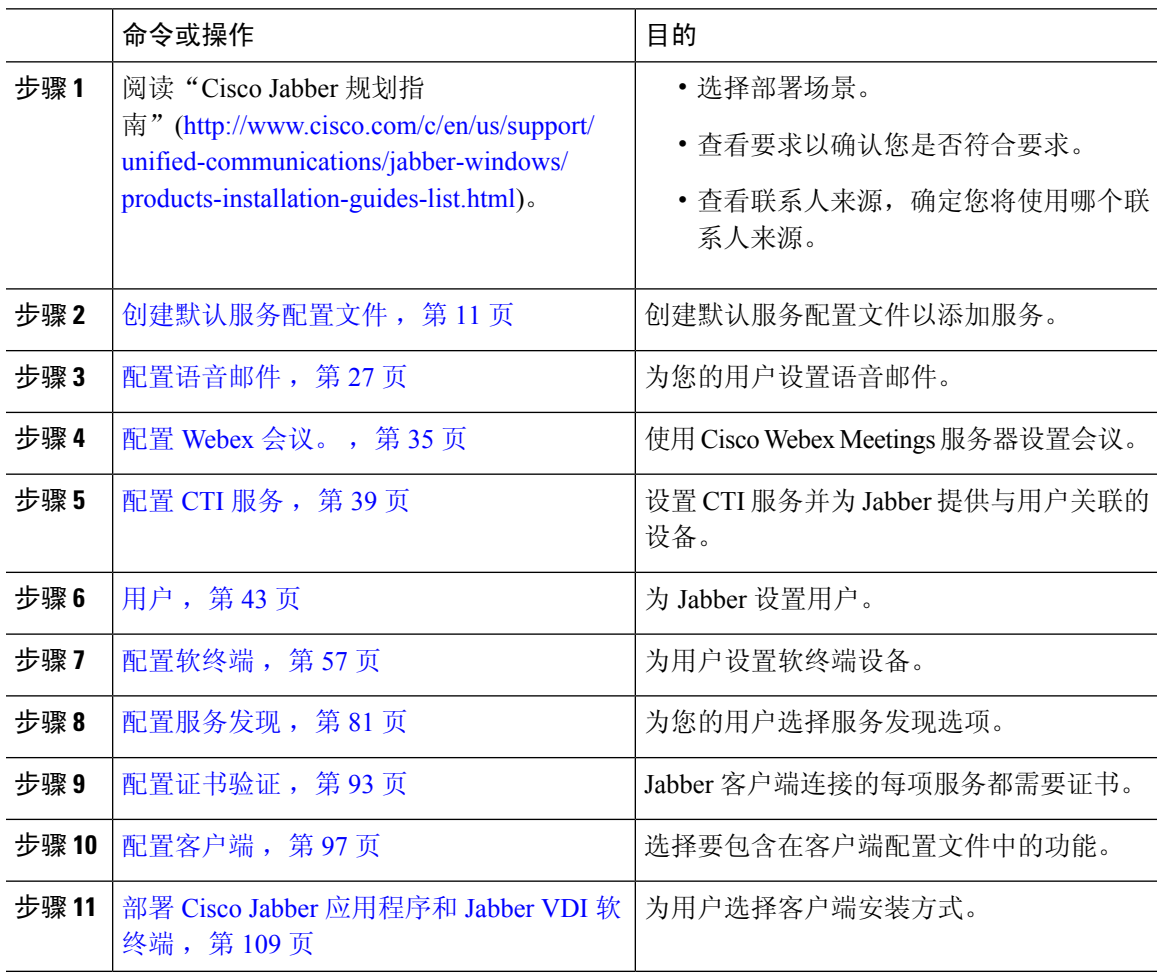

### <span id="page-23-0"></span>"带有联系人功能的电话模式"部署

#### 过程

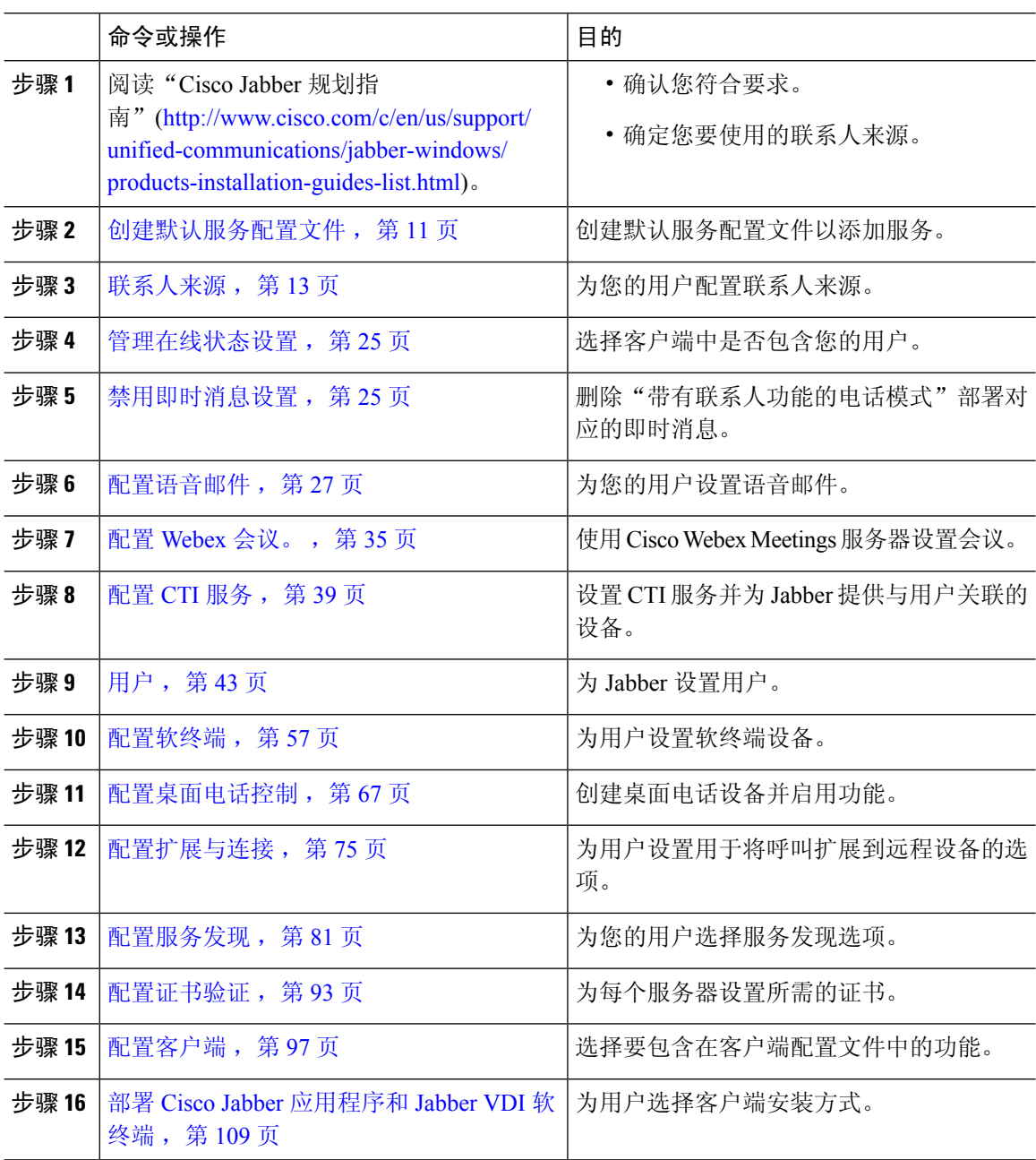

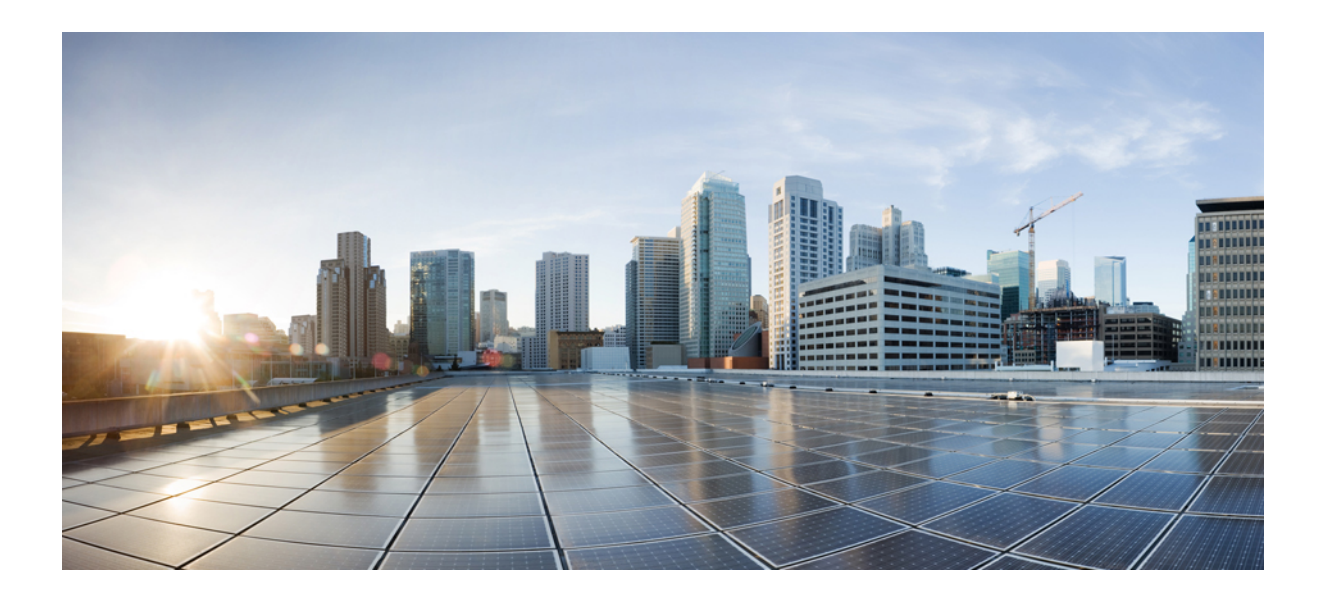

# <span id="page-24-0"></span><sup>第</sup> **II** 部 分

### 服务

- [创建默认服务配置文件](#page-26-2),第11页
- [联系人来源](#page-28-3), 第13页
- 配置 Instant [Messaging](#page-36-2) and Presence 服务, 第 21 页
- [配置语音邮件](#page-42-3), 第27页
- 配置 [Webex](#page-50-4) 会议。, 第 35 页
- 配置 CTI [服务](#page-54-3), 第 39 页
- 用户, 第43页
- [配置软终端](#page-72-3), 第 57 页
- [配置桌面电话控制](#page-82-3), 第67页
- [配置扩展与连接](#page-90-3), 第 75 页

<span id="page-26-2"></span>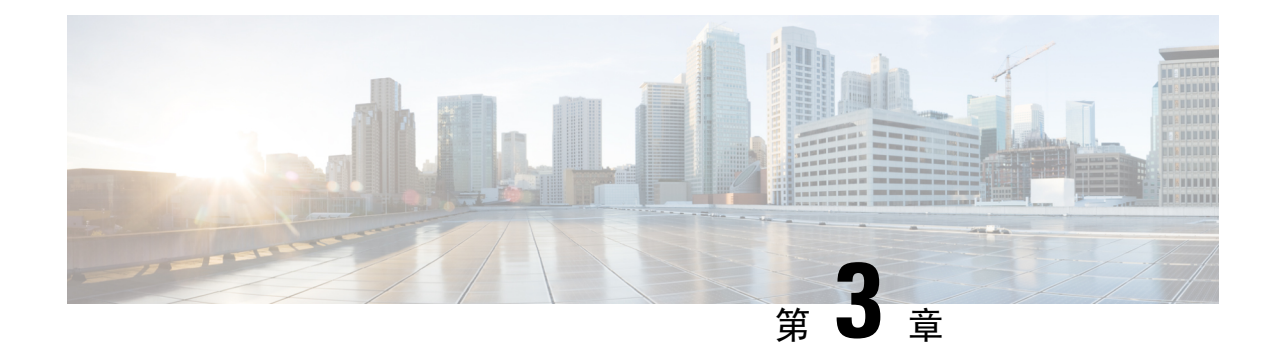

### <span id="page-26-0"></span>创建默认服务配置文件

- [服务配置文件概览](#page-26-1), 第11页
- [创建默认服务配置文件](#page-27-0), 第12页

### <span id="page-26-1"></span>服务配置文件概览

图 **1:** "服务配置文件"工作流程

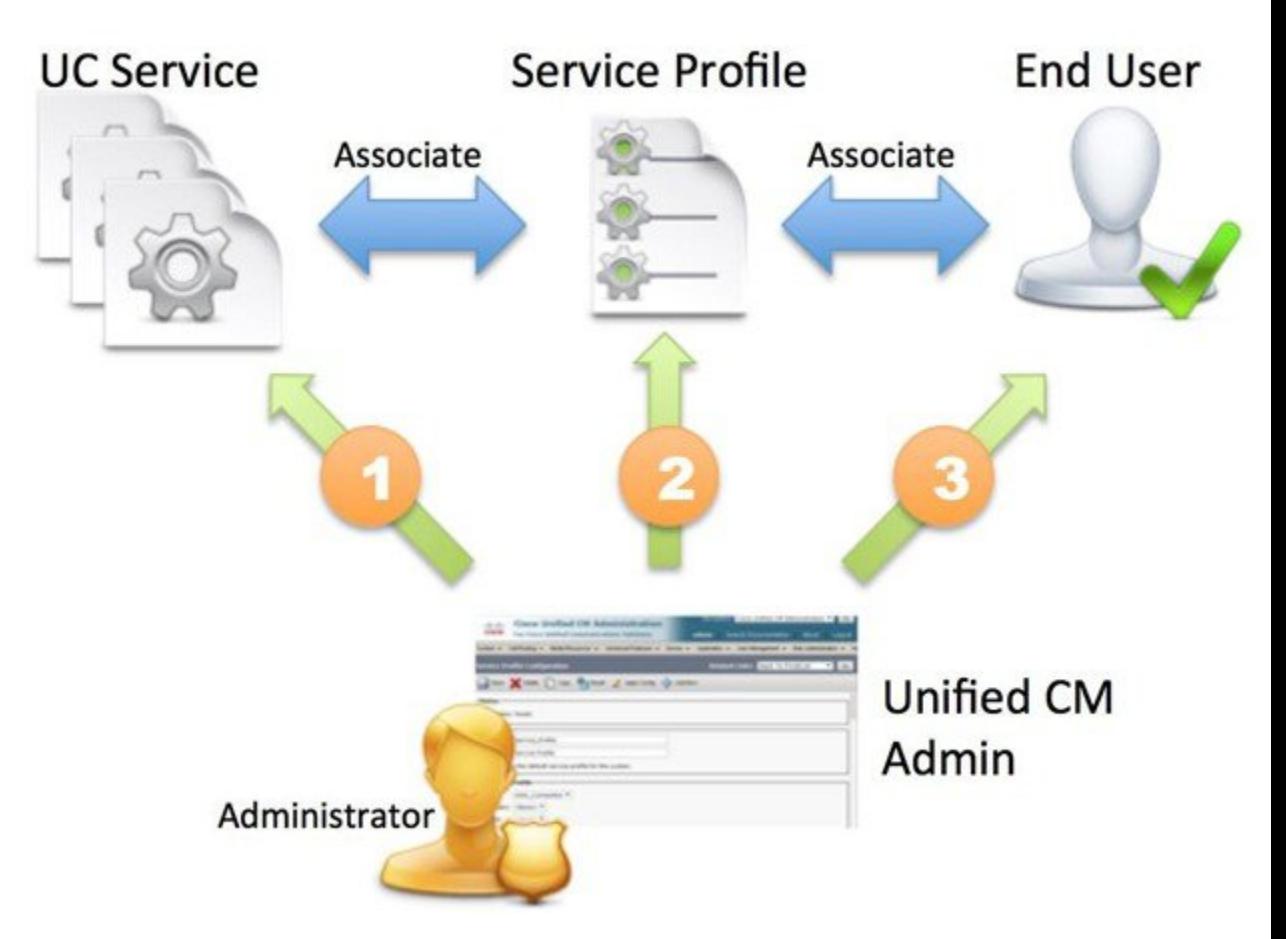

- **1.** 创建 UC 服务。
- **2.** 将 UC 服务与服务配置文件关联。
- **3.** 将用户与服务配置文件关联。

### <span id="page-27-0"></span>创建默认服务配置文件

创建服务配置文件以添加 UC 服务。

过程

- 步骤 **1** 打开 **Cisco Unified CM** 管理界面。
- 步骤 **2** 选择用户管理 > 用户设置 > 服务配置文件。 查找并列出服务配置文件窗口将会打开。
- 步骤 **3** 选择新增。

服务配置文件配置窗口将会打开。

- 步骤 **4** 在名称字段中输入服务配置文件的名称。
- 步骤 **5** 如果要将服务配置文件设为群集默认,请选择将其设为系统默认服务配置文件。
- 步骤 **6** 选择保存。

#### 下一步做什么

为您的部署创建 UC 服务。

<span id="page-28-3"></span>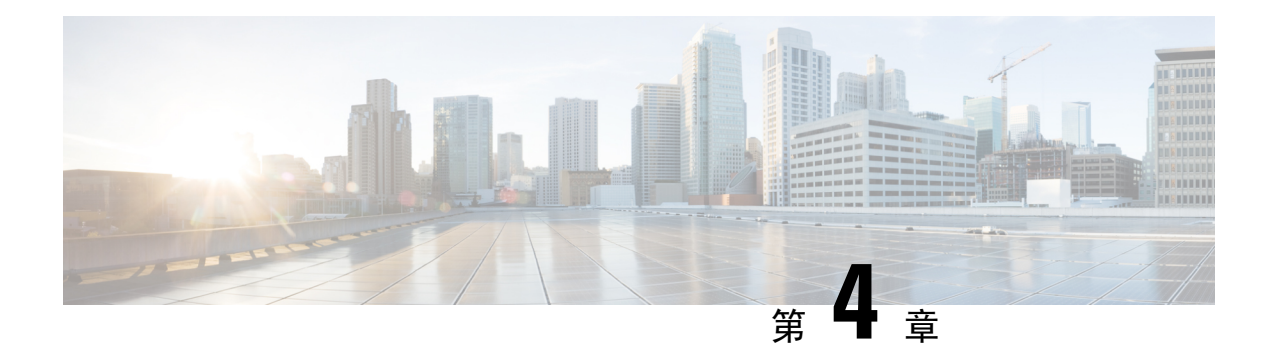

### <span id="page-28-0"></span>联系人来源

- [配置联系人来源工作流程](#page-28-1), 第13页
- [目录集成的客户端配置](#page-28-2), 第13页
- 联合, 第19页

### <span id="page-28-1"></span>配置联系人来源工作流程

#### 过程

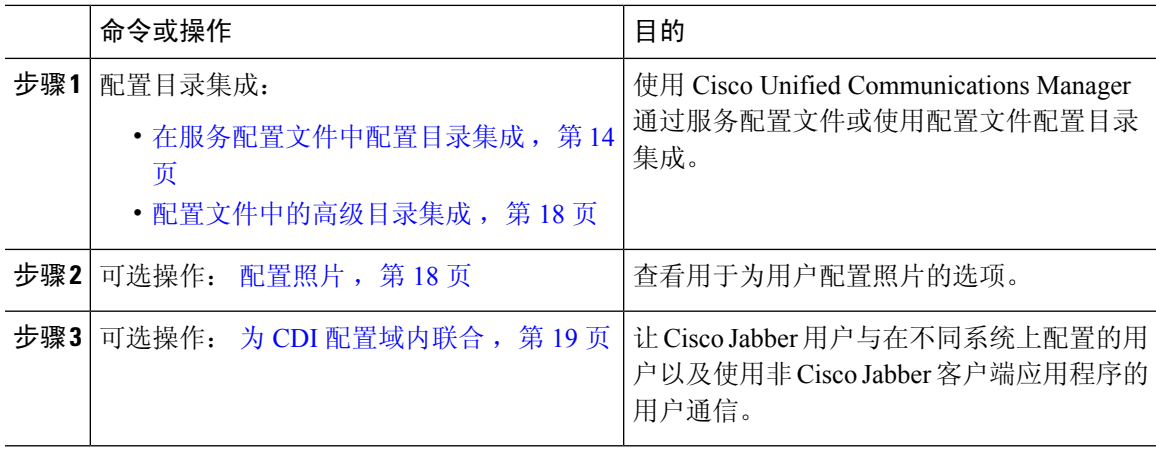

### <span id="page-28-2"></span>目录集成的客户端配置

您可以使用Cisco UnifiedCommunications Manager通过服务配置文件或使用配置文件配置目录集成。 使用此部分了解如何配置客户端以进行目录集成。

下表中列出了当服务配置文件和配置文件都存在时将优先考虑的参数值。

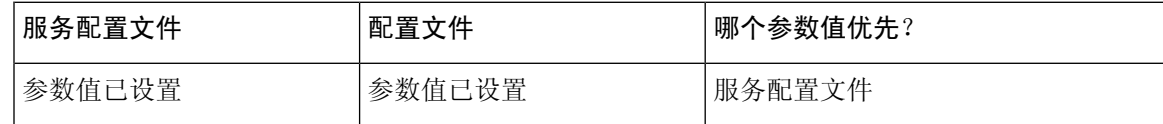

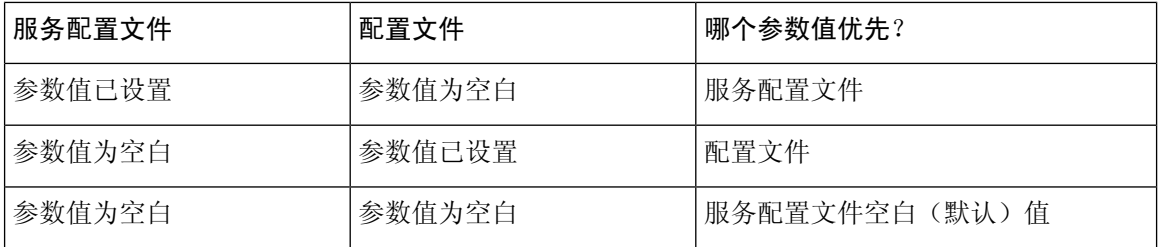

### <span id="page-29-0"></span>在服务配置文件中配置目录集成

使用Cisco UnifiedCommunications Manager版本9和更高版本时,您可以为用户提供服务配置文件, 并在内部域服务器上部署 cisco-uds SRV 记录。然后, 客户端就可以自动发现 Cisco Unified Communications Manager 并检索服务配置文件,以获取目录集成配置。

#### 过程

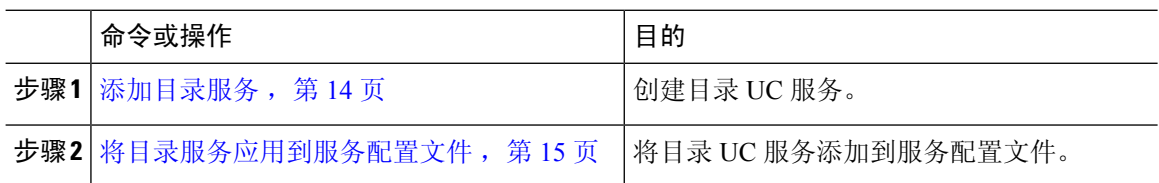

### <span id="page-29-1"></span>添加目录服务

过程

- 步骤 **1** 打开 **Cisco Unified CM** 管理界面。
- 步骤 **2** 选择用户管理 > 用户设置 > **UC** 服务。 查找并列出 **UC** 服务窗口将会打开。
- 步骤 **3** 选择新增。

**UC** 服务配置窗口将会打开。

- 步骤 **4** 从 **UC** 服务类型菜单中选择目录,然后选择下一步。
- 步骤 **5** 为目录服务设置所有相应的值。

要对全局目录配置 Cisco Jabber 目录搜索,请添加以下值:

- •端口 $-3268$
- 协议 TCP

步骤 **6** 选择保存。

#### 下一步做什么

应用目录服务。

#### <span id="page-30-0"></span>将目录服务应用到服务配置文件

过程

- 步骤 **1** 选择用户管理 > 用户设置 > 服务配置文件。 查找并列出服务配置文件窗口将会打开。
- 步骤 **2** 选择新增。 服务配置文件配置窗口将会打开。
- 步骤 **3** 将目录服务添加到目录配置文件。有关目录配置文件所需特定设置的信息,请参阅目录配置文件参 数主题。
- 步骤 **4** 选择保存。

#### 目录配置文件参数

下表列出了您可以在目录配置文件中设置的配置参数:

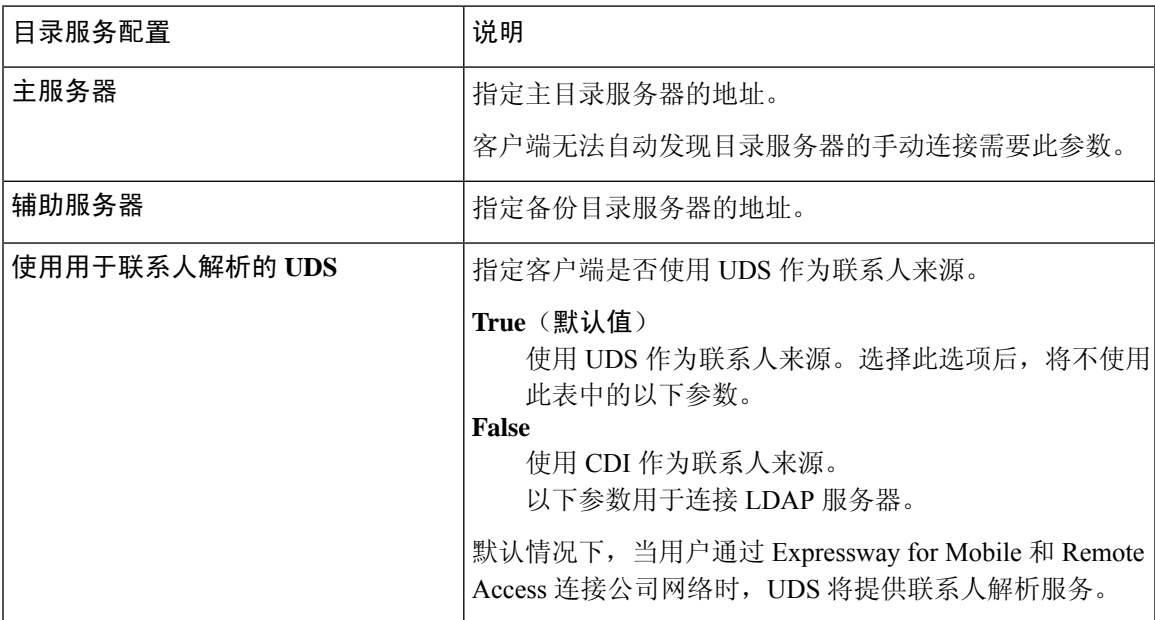

I

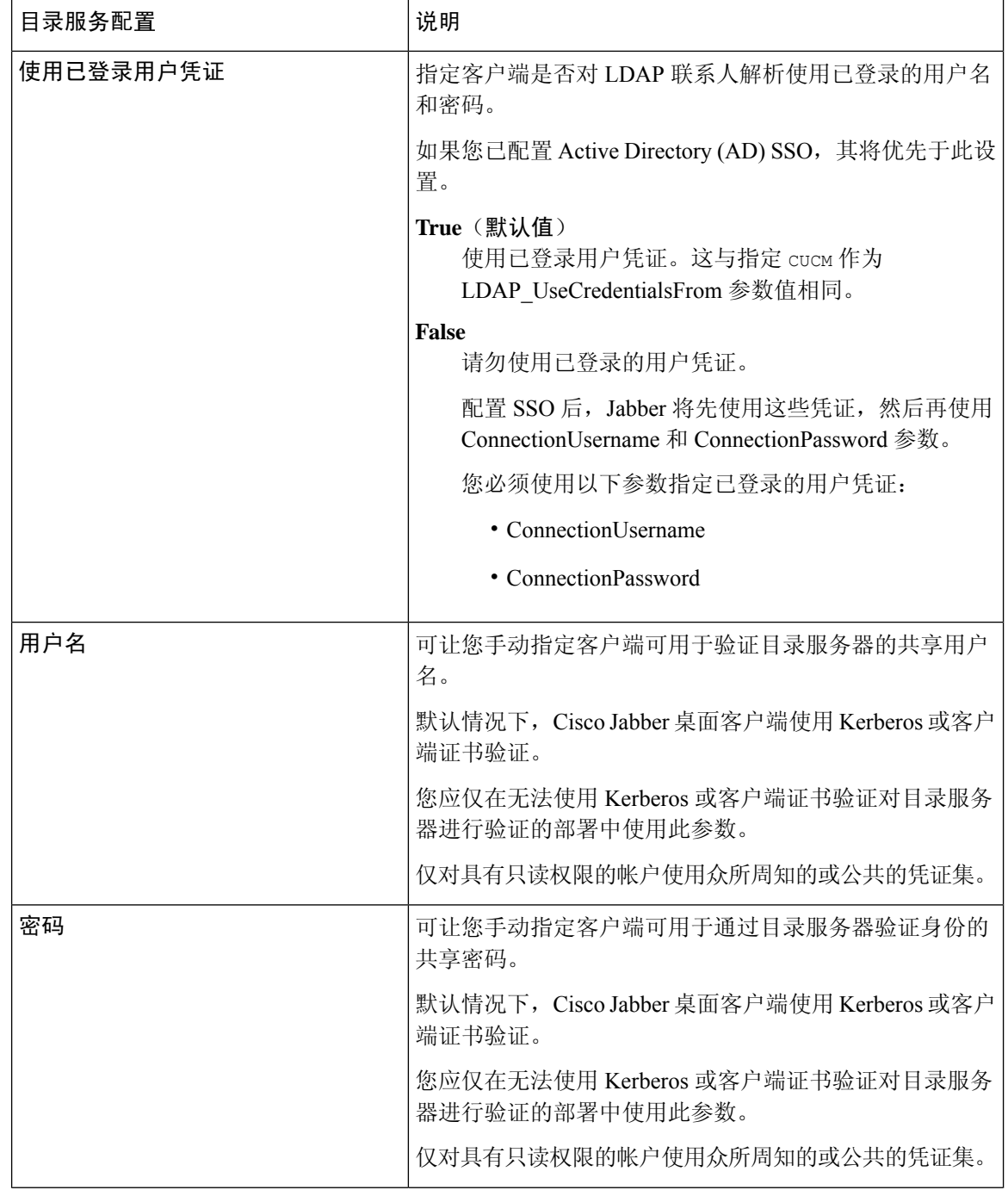

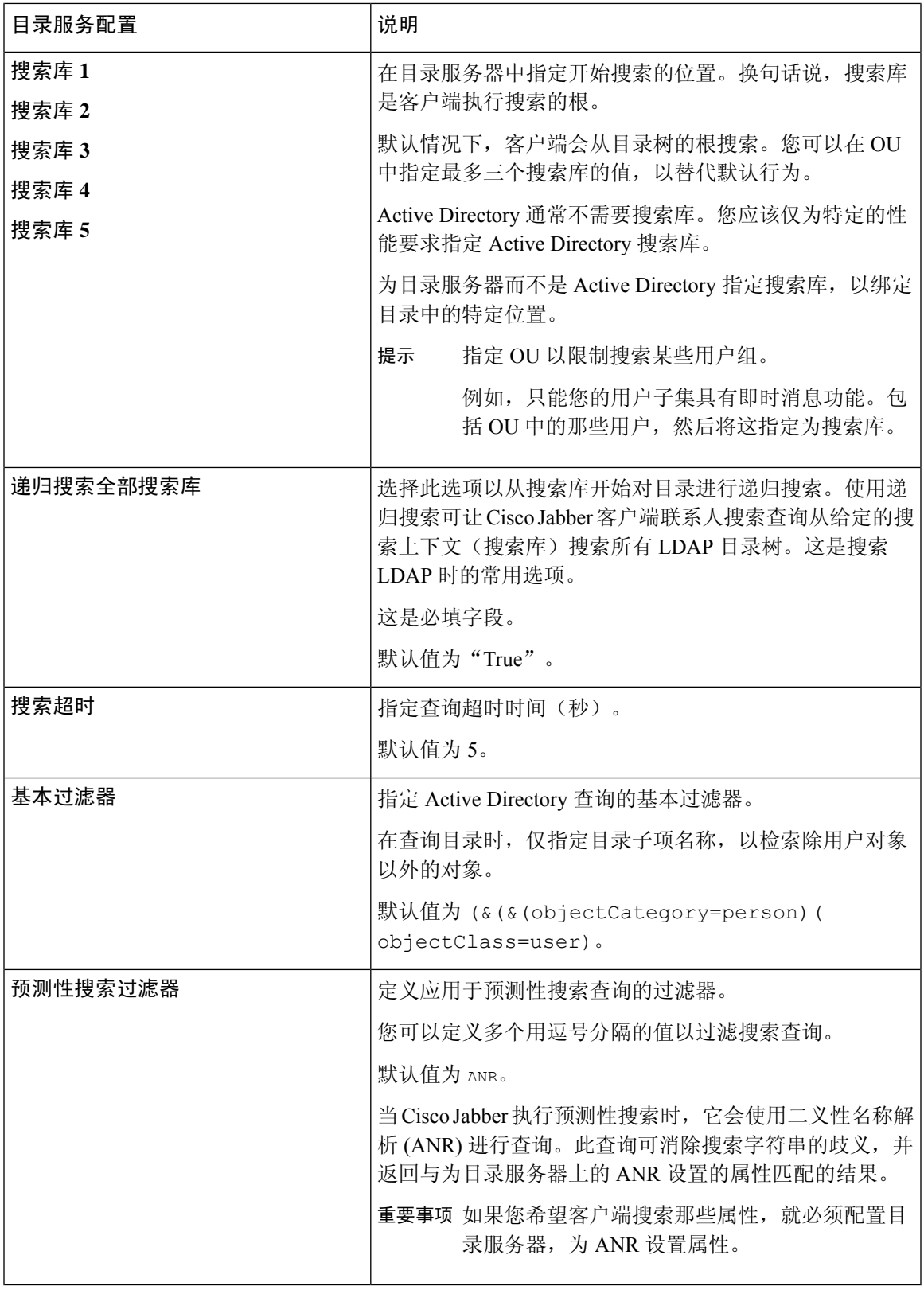

 $\mathbf I$ 

#### 属性映射

无法更改服务配置文件中的默认属性映射。如果计划更改任何默认属性映射,则必须在客户端配置 文件中定义所需的映射。

### <span id="page-33-0"></span>配置照片

Cisco Jabber 使用以下方法为用户配置照片:

- **Active Directory** 二进制对象 无需配置,Cisco Jabber 将从 thumbnailPhoto 属性检索二进制照 片。
- **PhotoURL** 属性 在 jabber-config 文件中使用 PhotoSource 参数以指定目录中的属性。客户端 将检索该属性并确定其是 URL 还是二进制数据,并显示来自任何来源的照片。

CDI 参数:PhotoSource

示例:

```
<Directory>
<PhotoSource>url</PhotoSource>
</Directory>
```
• **URI** 替换 — 对于您的目录服务器类型,在 jabber-config 文件中使用以下参数:

CDI 参数:

- PhotoUriSubstitutionEnabled
- PhotoUriWithToken
- PhotoUriSubstitutionToken

示例:

```
<PhotoUriSubstitutionEnabled>True</PhotoUriSubstitutionEnabled>
<PhotoUriSubstitutionToken>sAMAccountName</PhotoUriSubstitutionToken>
<PhotoUriWithToken>http://example.com/photo/sAMAccountName.jpg</PhotoUriWithToken>
```
UDS 参数:

• UdsPhotoUriWithToken

示例:

<UDSPhotoUriWithToken>http://example.com/photo/sAMAccountName.jpg</UDSPhotoUriWithToken>

### <span id="page-33-1"></span>配置文件中的高级目录集成

您可以在 Cisco Jabber 配置文件中配置目录集成。有关详细信息,请参阅《*Cisco Jabber* 参数参考指 南》中的目录一章。

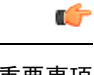

重要事项 当存在服务配置文件和配置文件时,服务配置文件中的设置始终优先。

### <span id="page-34-0"></span>联合

联合让 Cisco Jabber 用户与在不同系统上配置的用户以及使用非 Cisco Jabber 客户端应用程序的用户 通信。

### <span id="page-34-1"></span>为 **CDI** 配置域内联合

除了在在线状态服务器上配置域内联合以外,您可能还需要在Cisco Jabber配置文件中指定某些配置 设置。

要在联系人搜索期间解析联系人或从您的目录中检索联系人信息,Cisco Jabber需要每个用户的联系 人 ID。Cisco Unified Communications Manager IM 和在线状态服务器使用特定的格式来解析与其他在 线状态服务器(例如 Microsoft Office Communication Server 或 Microsoft Live Communication Server) 上的格式不一定匹配的联系人信息。

#### 过程

- 步骤 **1** 将 UseSIPURIToResolveContacts 参数的值设置为 true:
- 步骤2 指定包含 Cisco Jabber 联系人 ID (客户端使用该 ID 检索联系人信息) 的属性。默认值为 msRTCSIP-PrimaryUserAddress,您也可以在 SipUri 参数中指定另一个属性。
	- 部署域内联合并且客户端从防火墙外部与Expressway for Mobile andRemote Access连接时, 仅当联系人 ID 使用以下格式之一时,才支持联系人搜索: 注释
		- sAMAccountName@domain
		- UserPrincipleName (UPN)@domain
		- EmailAddress@domain
		- employeeNumber@domain
		- phoneNumber@domain
- 步骤 **3** 在 UriPrefix 参数中,指定将加在 SipUri 参数中每个联系人 ID 前的前缀文本。

#### 示例:

例如,您可以将 msRTCSIP-PrimaryUserAddress 指定为 SipUri 的值。在您的目录中,每个用 户的 msRTCSIP-PrimaryUserAddress 值都采用以下格式:sip:*username@domain*。

#### 示例

以下 XML 代码段提供结果配置的示例:

```
<Directory>
```

```
<UseSIPURIToResolveContacts>true</UseSIPURIToResolveContacts>
  <SipUri>non-default-attribute</SipUri>
 <UriPrefix>sip:</UriPrefix>
</Directory>
```
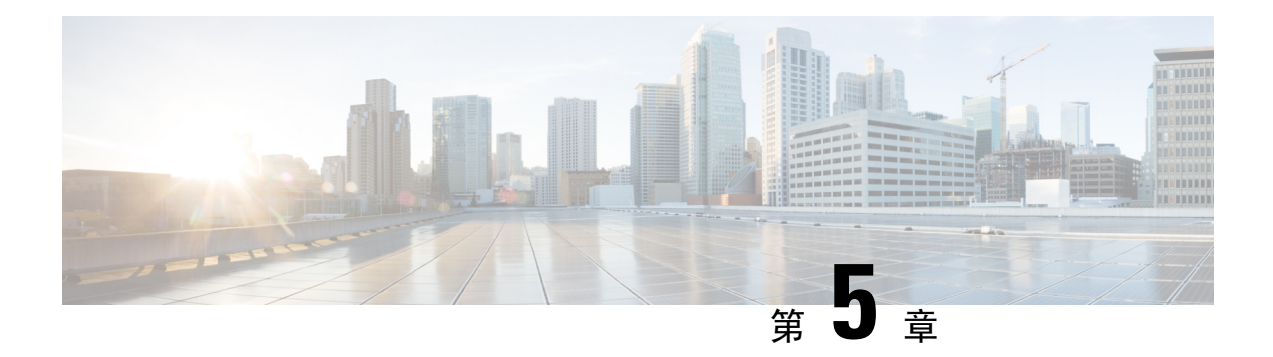

# 配置 **Instant Messaging and Presence** 服务

- Cisco Unified [Communications](#page-36-0) Manager 版本 10.5 和更高版本的 IM and Presence Service 工作流程 [,第](#page-36-0) 21 页
- Cisco Unified [Communications](#page-37-0) Manager 版本 9.x 和更高版本的 IM and Presence Service 工作流程 [,第](#page-37-0) 22 页
- 添加 IM and [Presence](#page-37-1) Service, 第 22 页
- 配置 IM [地址方案](#page-38-0), 第 23 页
- [启用消息设置](#page-39-0), 第 24 页
- [禁用即时消息设置](#page-40-0), 第 25 页
- [管理在线状态设置](#page-40-1), 第 25 页

# <span id="page-36-0"></span>**Cisco Unified Communications Manager** 版本 **10.5** 和更高版 本的 **IM and Presence Service** 工作流程

### 过程

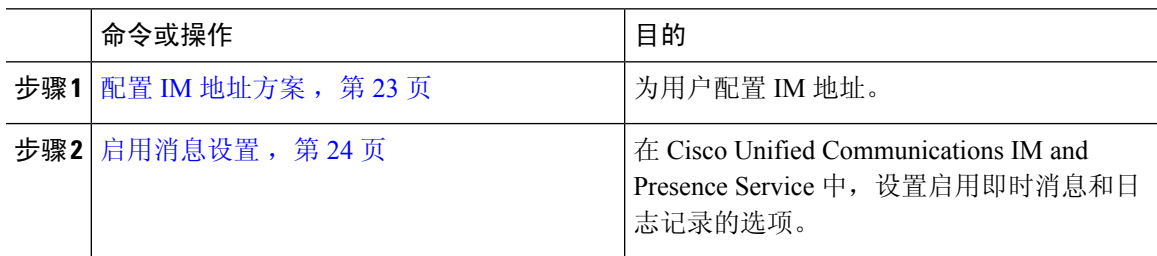

# <span id="page-37-0"></span>**Cisco Unified Communications Manager** 版本 **9.x** 和更高版本 的 **IM and Presence Service** 工作流程

### 过程

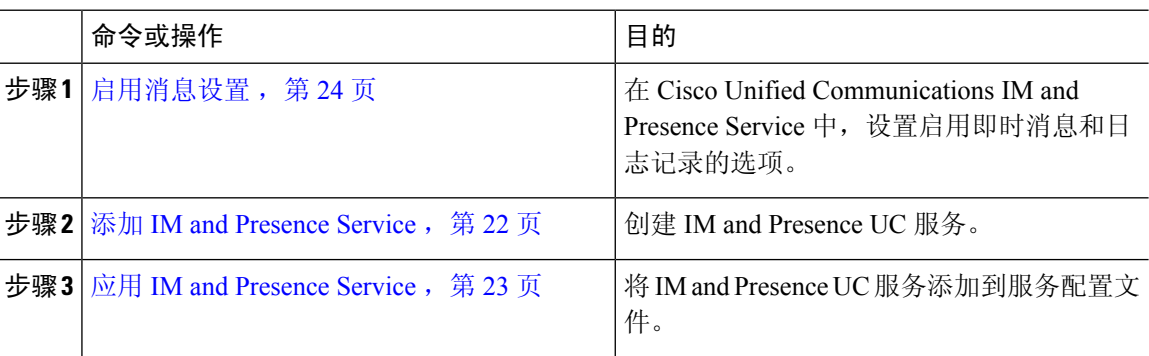

# <span id="page-37-1"></span>添加 **IM and Presence Service**

为用户提供 IM and Presence Service 功能。

#### 过程

- 步骤 **1** 打开 **Cisco Unified CM** 管理界面。
- 步骤 **2** 选择用户管理 > 用户设置 > **UC** 服务。

查找并列出 **UC** 服务窗口将会打开。

步骤 **3** 选择新增。

**UC** 服务配置窗口将会打开。

- 步骤 **4** 在添加 **UC** 服务部分,从 **UC** 服务类型下拉列表中选择 **IM and Presence**。
- 步骤 **5** 选择下一步。
- 步骤 **6** 按以下步骤提供有关 IM and Presence Service 的详细信息:
	- a) 从产品类型下拉列表中选择 **Unified CM (IM and Presence)**。
	- b) 在名称字段中指定服务名称。 当您将服务添加到配置文件时,会显示您指定的名称。确保您指定的名称是唯一的、有意义且易 于识别。
	- c) 在说明字段中指定可选的说明。
	- d) 在主机名**/IP** 地址字段中指定 Instant Messaging and Presence 服务地址。

重要事项 服务地址必须为完全限定域名或 IP 地址。

步骤 **7** 选择保存。

### <span id="page-38-1"></span>应用 **IM and Presence Service**

在 Cisco Unified Communications Manager 上添加 IM and Presence Service 之后, 您必须将其应用到服 务配置文件,以便客户端可以检索设置。

### 开始之前

添加 IM and [Presence](#page-37-1) Service, 第 22 页

过程

- 步骤 **1** 打开 **Cisco Unified CM** 管理界面。
- 步骤 **2** 选择用户管理 > 用户设置 > 服务配置文件。

查找并列出服务配置文件窗口将会打开。

步骤 **3** 查找并选择您的服务配置文件。

服务配置文件配置窗口将会打开。

- 步骤 **4** 在 **IM and Presence** 配置文件部分,从以下下拉列表中最多选择三项服务:
	- 主要
	- 辅助
	- 第三

步骤 **5** 单击保存。

## <span id="page-38-0"></span>配置 **IM** 地址方案

Cisco Unified Communications Manager IM and Presence Service 版本 10.x 和更高版本支持此功能。对 于 Cisco Unified Communications Manager IM and Presence Service 版本 9.x 和更低版本,使用的默认 IM 地址方案为 UserID@[默认域]。

服务

过程

步骤 **1** 选择 **IM** 地址方案。

- a) 打开 **Cisco Unified CM IM and Presence** 管理。
- b) 选择 **Presence** > 设置 > 高级配置 **Presence** 高级设置窗口将会打开。
- c) 选择 **IM** 地址方案,然后从列表中选择以下选项之一:
	- UserID@[默认域]

如果使用 UserID,请确保配置了默认域。例如,服务必须命名为 cups.com 而不是 cups。

• 目录 URI

### 步骤 **2** 选择所需的映射。

- a) 打开 **Cisco Unified CM** 管理。
- b) 选择系统 > **LDAP** > **LDAP** 目录。 查找并列出 **LDAP** 目录窗口将会打开。
- c) 从列表中查找并选择目录。 **LDAP** 目录窗口将会打开。
- d) 在要同步的标准用户字段部分中,选择映射:
	- 映射到 LDAP 字段的用户 ID,默认值为 **sAMAccountName**。
	- 映射到 **mail** 或 **msRTCSIP-primaryuseraddress** 的目录 URI。

<span id="page-39-0"></span>启用消息设置

启用和配置即时消息功能。

### 过程

步骤 **1** 打开 **Cisco Unified CM IM and Presence** 管理界面。

步骤 **2** 选择消息 > 设置。

步骤 **3** 选择以下选项:

- 启用即时消息
- 允许客户端记录即时消息历史记录
- 允许剪切和粘贴即时消息
- 步骤 **5** 选择保存。
	- 重要事项 Cisco Jabber 不支持 Cisco Unified Communications Manager IM and Presence Service 版本 9.0.x **Presence** 设置 窗口中的以下设置:
		- 当用户正在通话时,使用 **DND** 状态
		- 当用户正在会议中时,使用 **DND** 状态

### 下一步做什么

• 如果您使用 Cisco Unified Communications Manager IM and Presence Service 版本 9.x 和更高版本, 添加 IM and [Presence](#page-37-1) Service, 第 22 页。

## <span id="page-40-0"></span>禁用即时消息设置

在"带有联系人功能的电话模式"部署中,您可以为用户关闭即时消息,因为即时消息不会应用到 电话模式部署。

过程

步骤 **1** 在 **Cisco Unified CM IM and Presence** 管理中,前往消息 > 设置。

步骤 **2** 取消选中启用即时消息,然后点击保存。

### 下一步做什么

重新启动 Cisco XCP 路由器服务。

## <span id="page-40-1"></span>管理在线状态设置

默认启用用户的在线状态设置。但是,在"带有联系人功能的电话模式"部署中,您可以禁用在线 状态设置,您的用户将不会在客户端中看到任何在线状态。

#### 过程

步骤 **1** 在 **Cisco Unified CM IM and Presence** 管理中,前往 **Presence** > 设置 > 标准配置。

### 下一步做什么

重新启动 Cisco XCP 路由器服务。

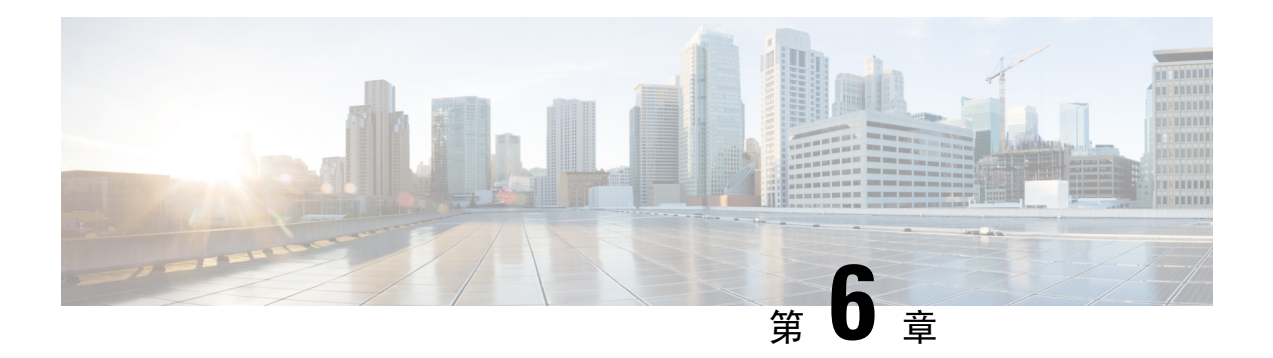

# 配置语音邮件

- [语音邮件配置工作流程](#page-42-0), 第27页
- 配置 Cisco Unity [Connection](#page-42-1) 以与 Cisco Jabber 配合使用, 第 27 页
- [配置检索和重定向](#page-44-0), 第29页
- [添加语音邮件服务](#page-45-0), 第30页
- [设置语音邮件凭证源](#page-47-0), 第32页

# <span id="page-42-0"></span>语音邮件配置工作流程

### 过程

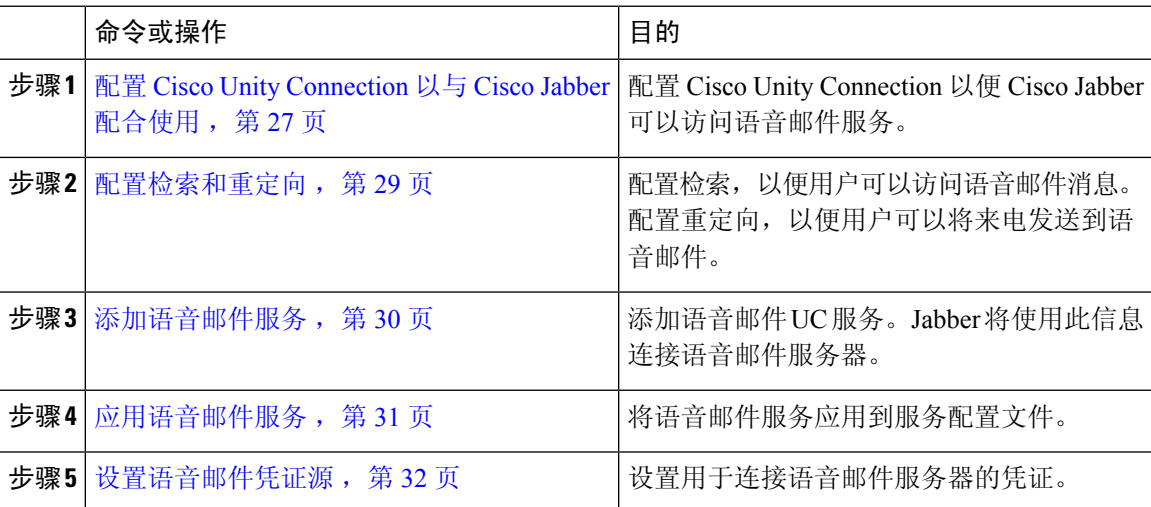

# <span id="page-42-1"></span>配置 **Cisco Unity Connection** 以与 **Cisco Jabber** 配合使用

您必须完成某些特定的步骤来配置 Cisco Unity Connection,以便 Cisco Jabber 可以访问语音邮件服 务。有关常规任务(例如创建用户、密码及为用户提供语音邮件访问)的说明,您应该参阅 Cisco Unity Connection 文档。

### Ú

Cisco Jabber 通过 REST 接口连接语音邮件服务,并支持 Cisco Unity Connection 版本 8.5 或更高版 本。 记住

过程

步骤 **1** 确保 **Connection Jetty** 和 **Connection REST Service** 服务已启动。

- a) 打开 **Cisco Unity Connection Serviceability** 界面。
- b) 选择工具 > 服务管理。
- c) 在可选服务部分中找到以下服务:
	- 连接 **Jetty**
	- 连接 **REST** 服务
- d) 如果需要,请启动服务。
- 步骤 **2** 打开 **Cisco Unity Connection** 管理界面。
- 步骤 **3** 编辑用户密码设置。
	- a) 选择用户。
	- b) 选择相应的用户。
	- c) 选择编辑 > 密码设置。
	- d) 从选择密码菜单中选择 **Web** 应用程序。
	- e) 取消选中用户必须在下次登录时更改。
	- f) 选择保存。
- 步骤 **4** 为用户提供 Web 收件箱访问。
	- a) 选择服务类别。

搜索服务级别窗口将会打开。

- b) 选择相应的服务级别或添加新服务级别。
- c) 选择允许用户使用 **Web** 收件箱和 **RSS** 源。
- d) 在功能部分中,选择允许用户使用统一客户端访问语音邮件 。
- e) 根据需要选择所有其他选项。
- f) 选择保存。
- 步骤 **5** 选择 API 配置设置。
	- a) 选择系统设置 > 高级 > **API** 设置。

**API** 配置窗口将会打开。

- b) 选择以下选项:
	- 允许通过 **CUMI** 访问安全消息录制
- 通过 **CUMI** 显示安全邮件的邮件标头信息
- 通过 **CUMI** 允许邮件附件
- c) 选择保存。

### 下一步做什么

如果您使用 Cisco Unified Communications Manager 版本 9.x 和更高版本, 添加语音邮件服务, 第 30 [页](#page-45-0)。

## <span id="page-44-0"></span>配置检索和重定向

配置检索,以便用户可以在客户端界面访问语音邮件消息。配置重定向,以便用户可以将来电发送 到语音邮件。您可以在 Cisco Unified Communications Manager 上配置检索和重定向。

### 过程

- 步骤 **1** 打开 **Cisco Unified CM** 管理界面。
- 步骤 **2** 配置语音邮件引导。
	- a) 选择高级功能 > 语音邮件 > 语音信息引导。 查找并列出语音邮件引导窗口将会打开。
	- b) 选择新增。

语音邮件引导配置窗口将会打开。

- c) 在语音邮件引导配置窗口中指定相应的详细信息。
- d) 选择保存。
- 步骤 **3** 将语音邮件引导添加到语音邮件配置文件。
	- a) 选择高级功能 > 语音邮件 > 语音邮件配置文件。 查找并列出语音邮件配置文件窗口将会打开。
	- b) 在查找语音邮件配置文件位置语音邮件配置文件名称字段中指定适当的过滤器,然后选择查找以 检索配置文件列表。
	- c) 从列表中选择适当的配置文件。

语音邮件引导配置窗口将会打开。

- d) 从语音邮件引导下拉列表中选择语音邮件引导。
- e) 选择保存。

步骤 **4** 在目录号码配置中指定语音邮件配置文件。

- a) 选择设备 > 电话。 查找并列出电话窗口将会打开。
- b) 在查找电话位置字段中指定适当的过滤器,然后选择查找以检索设备列表。
- c) 从列表中选择适当的设备。 电话配置窗口将会打开。
- d) 找到关联信息部分。
- e) 选择适当的设备号码。

目录号码配置窗口将会打开。

- f) 找到目录号码设置部分。
- g) 从语音邮件配置文件下拉列表中选择语音邮件配置文件。
- h) 选择保存。

### 下一步做什么

[设置语音邮件凭证源](#page-47-0), 第32页

## <span id="page-45-0"></span>添加语音邮件服务

添加语音邮件服务,以允许用户接收语音邮件。

### 开始之前

配置 Cisco Unity [Connection](#page-42-1) 以与 Cisco Jabber 配合使用, 第 27 页

### 过程

- 步骤 **1** 打开 **Cisco Unified CM** 管理界面。
- 步骤 **2** 选择用户管理 > 用户设置 > **UC** 服务。 查找并列出 **UC** 服务窗口将会打开。
- 步骤 **3** 在查找并列出 **UC** 服务窗口中,选择新增。 **UC** 服务配置窗口将会打开。
- 步骤 **4** 在添加 **UC** 服务部分,从 **UC** 服务类型下拉列表中选择语音邮件,然后选择下一步
- 步骤 **5** 按如下方式指定语音邮件服务的详细信息:
	- 产品类型 统一连接 **(Unity Connection)**。
	- 名称 输入服务器的说明性名称, 例如 PrimaryVoicemailServer。
	- 主机名**/IP** 地址 输入语音邮件服务器的 IP 地址或完全限定域名 (FQDN)。
- 端口 无需指定端口号。默认情况下,客户端总是使用端口 443 连接到语音邮件服务器。因 此,您指定的任何值都不会生效。
- 协议类型—无需指定值。默认情况下, 客户端总是使用 HTTPS 连接到语音邮件服务器。因此, 您指定的任何值都不会生效。

步骤 **6** 选择保存。

下一步做什么

[应用语音邮件服务](#page-46-0), 第31页

### <span id="page-46-0"></span>应用语音邮件服务

在 Cisco Unified Communications Manager 上添加语音邮件服务之后, 将其应用到服务配置文件, 以 便客户端可以检索设置。

当仅在电话模式中部署时,Cisco Jabber 不会读取语音邮件 UC 服务配置文件。 注释

要使 Cisco Jabber 检索语音邮件服务器信息,请使用语音邮件参数更新 jabber-config.xml 文件。

<Voicemail>

<VoicemailService\_UseCredentialsFrom>phone</VoicemailService\_UseCredentialsFrom>

<VoicemailPrimaryServer>X.X.X.X</VoicemailPrimaryServer>

<Voicemail>

更新后,将 jabber-config 文件上传到所有 Cisco Unified Communications Manager TFTP 服务器,再 重新启动 TFTP 服务器节点上的 TFTP 服务。然后重置 Jabber 客户端。

### 开始之前

[添加语音邮件服务](#page-45-0), 第30页

过程

- 步骤 **1** 打开 **Cisco Unified CM** 管理界面。
- 步骤 **2** 选择用户管理 > 用户设置 > 服务配置文件。

查找并列出服务配置文件窗口将会打开。

步骤 **3** 查找并选择您的服务配置文件。

服务配置文件配置窗口将会打开。

**31**

**Cisco Jabber 14.0** 的内部部署

步骤 **4** 按如下方式配置语音邮件配置文件部分:

- a) 从以下下拉列表中最多选择三项服务:
	- 主要
	- 辅助
	- 第三
- b) 对于语音邮件服务的凭证源,选择以下选项之一:
	- **Unified CM - IM and Presence** 使用即时消息和在线状态服务凭证登录语音邮件服务。因 此,用户无需在客户端输入语音邮件服务的凭证。
	- **Web** 会议 此选项使用会议凭证登录语音邮件服务。您当前无法与会议凭证同步。
	- 未设置 为电话模式部署选择此选项。

步骤 **5** 单击保存。

## <span id="page-47-0"></span>设置语音邮件凭证源

您可以为用户指定语音邮件凭证源。

 $\mathcal{Q}$ 

在基于云的混合部署中,您可以使用 VoiceMailService UseCredentialsForm 参数将语音邮件凭证源设 置为配置文件的一部分。 提示

#### 开始之前

[配置检索和重定向](#page-44-0), 第29页

过程

步骤 **1** 打开 **Cisco Unified CM** 管理界面。

步骤 **2** 选择用户管理 > 用户设置 > 服务配置文件。

- 步骤 **3** 选择适当的服务配置文件以打开服务配置文件配置窗口。
- 步骤 **4** 在语音邮件配置文件部分,从语音邮件服务的凭证源下拉列表中选择**UnifiedCM-IMandPresence**。
	- 不要从语音邮件服务的凭证源下拉列表中选择**Web**会议。您当前无法将会议凭证用作语音 邮件的凭证源。 注释

用户的即时消息和在网状态凭证与用户的语音邮件凭证匹配。因此,用户无需在客户端用户界面中 指定语音邮件凭证。

### 下一步做什么

Ú

在服务器之间没有同步凭证的机制。如果您指定凭证源,就必须确保那些凭证与用户的语音邮件凭 证匹配。 重要事项

例如,您指定用户的即时消息和在线状态服务凭证与用户的CiscoUnityConnection凭证匹配。然后, 用户的即时消息和在网状态凭证即会更改。您必须更新用户的 Cisco Unity Connection 凭证以反映该 更改。

基于云的部署可以使用配置文件参数 VoicemailService UseCredentialsFrom。将此参数的值设置为 phone,以使用 Cisco Unified Communications Manager 凭证登录 Cisco Unity Connection。

I

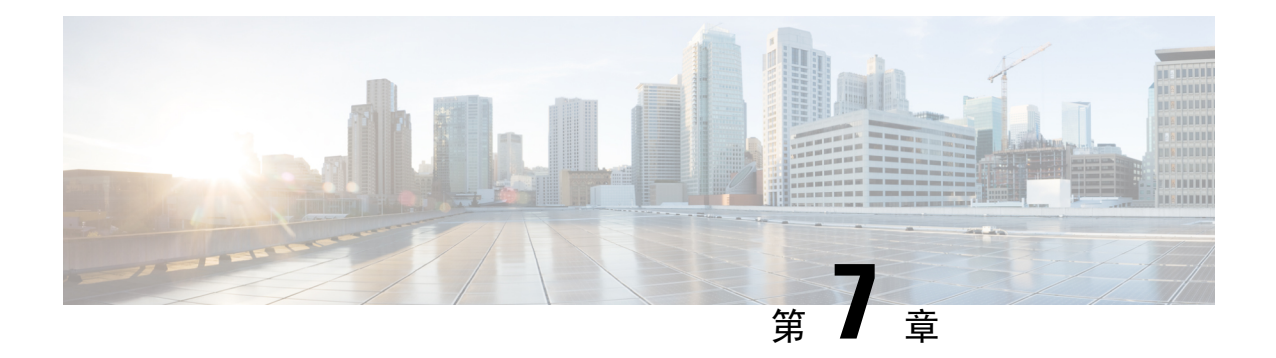

# 配置 **Webex** 会议。

- [为本地部署配置会议](#page-50-0), 第 35 页
- 使用 Webex Meetings [服务器配置本地会议](#page-50-1), 第 35 页
- 验证 Cisco Webex [Meetings](#page-50-2) 服务器, 第 35 页
- 在 Cisco Unified [Communications](#page-51-0) Manager 上添加 Cisco Webex Meetings 服务器, 第 36 页

# <span id="page-50-1"></span><span id="page-50-0"></span>为本地部署配置会议

当您实施 Cisco Jabber 的内部部署时,您可以在本地使用 Cisco Webex Meetings 服务器或在云端的 Cisco Webex Meetings 中心配置会议。

# 使用 **Webex Meetings** 服务器配置本地会议

### 过程

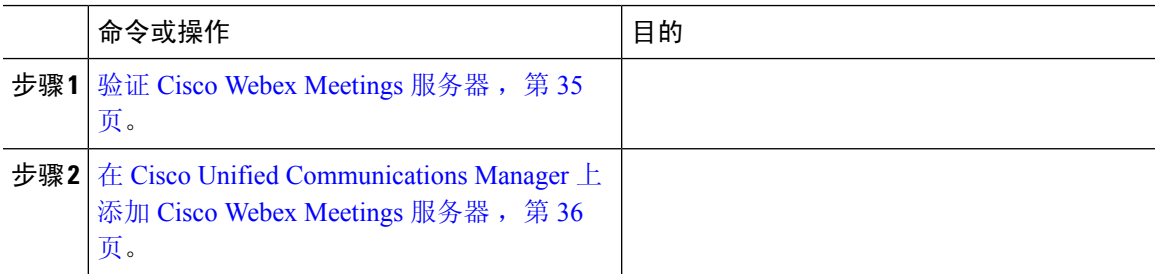

# <span id="page-50-2"></span>验证 **Cisco Webex Meetings** 服务器

过程

要验证 Cisco Webex Meetings 服务器, 请完成以下选项之一:

- •使用 Cisco Webex Meetings 服务器配置单点登录 (SSO) 以与 SSO 环境集成。在这种情况下,您 无需指定用户通过 Cisco Webex Meetings 服务器验证身份的凭证
- 在 Cisco Unified Communications Manager 上设置凭证源。如果用户的 Cisco Webex Meetings 服 务器凭证与其 Cisco Unified Communications Manager IM and Presence Service 或 Cisco Unity Connection 凭证匹配,则您可以设置凭证源。然后,客户端将通过用户的凭证源自动向 Cisco Webex Meetings 服务器验证身份。
- 指导用户在客户端中手动输入凭证。

### 下一步做什么

在 Cisco Unified [Communications](#page-51-0) Manager 上添加 Cisco Webex Meetings 服务器, 第 36 页

# <span id="page-51-0"></span>在 **Cisco Unified Communications Manager** 上添加 **Cisco Webex Meetings** 服务器

要在 Cisco Unified Communications Manager 上配置会议,必须先添加 Cisco Webex Meetings 服务器。

### 开始之前

通过 Cisco Webex Meetings 服务器验证身份

### 过程

步骤 **1** 打开 **Cisco Unified CM** 管理 界面,选择用户管理 > 用户设置 > **UC** 服务。 查找并列出 **UC** 服务窗口将会打开。

步骤 **2** 选择新增。

- 步骤 **3** 在添加 **UC** 服务部分,从 **UC** 服务类型下拉列表中选择会议,然后选择下一步。
- 步骤 **4** 完成以下字段:
	- 产品类型 选择Webex(会议)。
	- 名称—输入配置名称。当您将服务添加到配置文件时, 会显示您指定的名称。确保您指定的名 称是唯一的、有意义且易于识别。
	- 主机名**/IP** 地址 输入 Cisco Webex Meetings 服务器的站点 URL。此 URL 区分大小写,必须与 在 Cisco Webex Meetings 服务器中为站点 URL 配置的大小写相匹配。
	- 端口 使用默认值。
	- 协议 选择 **HTTPS**。
- 步骤 **5** 要将 Cisco Webex 用作单点登录 (SSO) 标识提供者,则选中将 **Web** 会议服务器用作 **SSO** 标识提供 者。

注释 此字段仅在您从产品类型下拉列表中选择Webex **(**会议**)** 时可用。

步骤 **6** 选择保存。

### 下一步做什么

将 Cisco Webex Meetings [服务器添加到服务配置文件](#page-52-0), 第 37 页

### <span id="page-52-0"></span>将 **Cisco Webex Meetings** 服务器添加到服务配置文件

在添加 Cisco Webex Meetings 服务器并将其添加到服务配置文件后,客户端可以访问会议功能。

### 开始之前

创建服务配置文件。

在 Cisco Unified [Communications](#page-51-0) Manager 上添加 Cisco Webex Meetings 服务器, 第 36 页

#### 过程

- 步骤 **1** 打开 **Cisco Unified CM** 管理 界面,选择用户管理 > 用户设置 > 服务配置文件
- 步骤 **2** 查找并选择您的服务配置文件。
- 步骤 **3** 在会议配置文件部分中,从一级、二级和三级下拉列表中,选择最多三个 Cisco Webex Meetings 服 务器实例。
- 步骤 **4** 从服务器证书验证下拉列表中选择适当的值。
- 步骤 **5** 从 **Web** 会议服务的凭证源下拉列表中选择以下选项之一:
	- 未设置 如果用户没有与其 Cisco Webex Meetings 服务器凭证匹配的凭证源, 或者您在会议站 点使用 SSO,请选择此选项。
	- **Unified CM - IM and Presence** 如果用户的 Cisco Unified Communications Manager IM and Presence Service 凭证与其 Cisco Webex Meetings 服务器凭证,请选择此选项。
	- 语音邮件 如果用户的 Cisco Unity Connection 凭证与其 Cisco Webex Meetings 服务器凭证匹 配,请选择此选项。
	- 您无法将您在 Cisco Unified Communications Manager 中指定的凭证与您在 Cisco Webex Meetings 服务器中指定的凭证同步。例如,如果指定用户的即时消息和在线状态服务凭证 与他们的 Cisco Webex Meetings 服务器凭证同步, 则该用户的即时消息和在线状态服务凭 证将发生变化。您必须更新用户的 Cisco Webex Meetings 服务凭证以匹配该更改。 注释

步骤 **6** 选择保存。

I

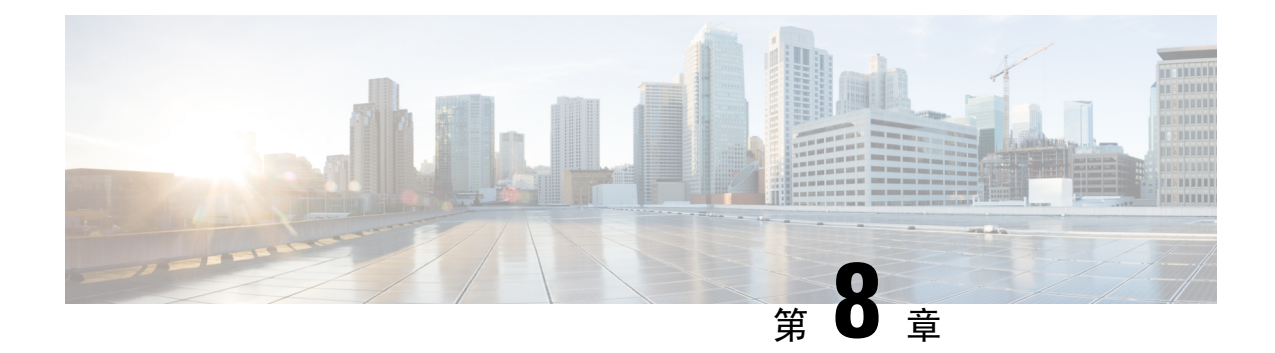

# 配置 **CTI** 服务

- 配置 CTI [服务工作流程](#page-54-0), 第 39 页
- 添加 CTI [服务](#page-54-1), 第 39 页

# <span id="page-54-0"></span>配置 **CTI** 服务工作流程

CTI 服务为 Jabber 提供 UDS 设备服务的位置。UDS 设备服务为 Jabber 提供与用户关联的设备, 例 如:软终端或桌面电话设备。

### 过程

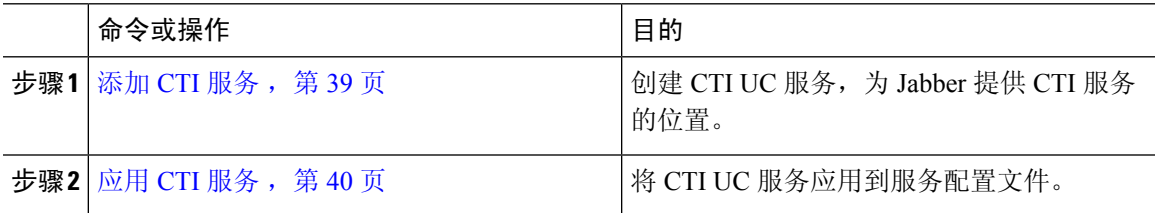

# <span id="page-54-1"></span>添加 **CTI** 服务

CTI 服务为 Jabber 提供 UDS 设备服务的地址。UDS 设备服务提供与用户相关联的设备列表。

过程

- 步骤 **1** 打开 **Cisco Unified CM** 管理界面。
- 步骤 **2** 选择用户管理 > 用户设置 > **UC** 服务。

查找并列出 **UC** 服务窗口将会打开。

步骤 **3** 选择新增。

**UC** 服务配置窗口将会打开。

步骤 **4** 在添加 **UC** 服务部分,从 **UC** 服务类型下拉列表中选择 **CTI**。

### 步骤 **5** 选择下一步。

- 步骤 **6** 按如下方式提供 CTI 服务的详细信息:
	- a) 在名称字段中指定服务名称。

当您将服务添加到配置文件时,会显示您指定的名称。确保您指定的名称是唯一的、有意义且易 于识别。

b) 在主机名**/IP** 地址字段中指定 CTI 服务地址。

以主机名、IP 地址或完全限定域名 (FQDN) 的形式输入地址。此值对应于运行 CTI Manager 服务 的 Unified CM Publisher。您将为订阅者创建第二项服务。

- c) 在端口字段中指定 CTI 服务的端口号。
- 步骤 **7** 选择保存。

### 下一步做什么

为 Unified CM Subscriber 创建第二项 CTI 服务。

将 CTI 服务添加到您的服务配置文件。

### <span id="page-55-0"></span>应用 **CTI** 服务

在 Cisco Unified Communications Manager 上添加 CTI 服务之后, 您必须将其应用到服务配置文件, 以便客户端可以检索设置。

### 开始之前

- 如果没有已存在的服务配置文件,或者需要单独的 CTI 服务配置文件,请创建服务配置文件。
- 为 Unified CM Publisher 和 Subscriber 添加 CTI 服务。

### 过程

- 步骤 **1** 打开 **Cisco Unified CM** 管理界面。
- 步骤 **2** 选择用户管理 > 用户设置 > 服务配置文件。 查找并列出服务配置文件窗口将会打开。
- 步骤 **3** 查找并选择您的服务配置文件。 服务配置文件配置窗口将会打开。
- 步骤 **4** 在 **CTI** 配置文件部分,从以下下拉列表中最多选择三项服务:
	- 主要
	- 辅助

 $\mathbf I$ 

• 第三

步骤 **5** 选择保存。

i.

 $\mathbf l$ 

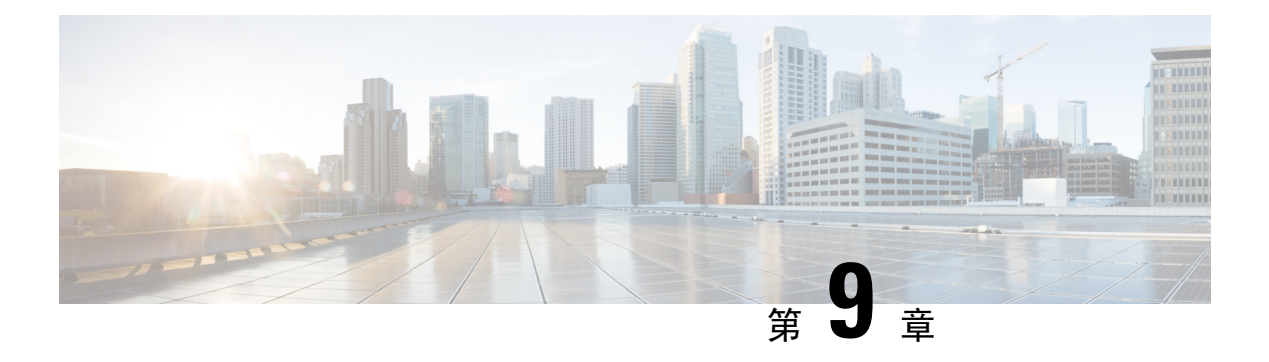

# 用户

- LDAP [同步概述](#page-58-0), 第43页
- ["配置用户"工作流程](#page-60-0), 第45页
- [激活服务](#page-60-1) ,第 45 页
- $\cdot$  启用 LDAP [目录同步](#page-61-0), 第46页
- 配置 LDAP [目录同步](#page-61-1), 第46页
- [认证选项](#page-63-0), 第48页
- [执行同步](#page-66-0), 第 51 页
- [将服务配置文件关联到用户](#page-66-1), 第 51 页
- [批量预填充联系人列表](#page-68-0), 第53页
- 为 UDS [联系人搜索配置身份验证](#page-70-0), 第 55 页
- 启用扩展 UDS [联系人搜索](#page-70-1), 第 55 页

## <span id="page-58-0"></span>**LDAP** 同步概述

轻型目录访问协议(LDAP)同步可帮助为您的系统设置和配置最终用户。LDAP同步期间,系统会将 用户和关联的用户数据列表从外部 LDAP 目录导入 Cisco Unified Communications Manager 数据库。 此外,您可以配置定期同步计划,以记录员工数据中的任何更改。

### 用户 **ID** 和目录 **URI**

将 LDAP 目录服务器与 Cisco Unified Communications Manager 同步时, 您可以在 Cisco Unified Communications Manager 和 Cisco Unified Communications Manager IM and Presence Service 数据库中 的最终用户配置表中填充包含下列值的属性:

• 用户 **ID** — 必须在 Cisco Unified Communications Manager 上指定用户 ID 的值。对于默认 IM 地 址方案和要登录的用户时,此值为必填。默认值为 sAMAccountName。

### Ú

如果用户 ID 的属性不是 sAMAccountName,并且您在 Cisco Unified Communications Manager IM and Presence Service 中使用默认的 IM 地址方 案,则必须将该属性指定为客户端配置文件中的参数值,如下所示: 重要事项

CDI 参数为 UserAccountName。

<UserAccountName>*attribute-name*</UserAccountName>

如果未在配置中指定该属性,且该属性不是sAMAccountName,则客户端将 无法解析目录中的联系人。结果,用户不会获取在网状态,并且不能发送 或接收即时消息。

- 目录 **URI** 如果您打算执行以下操作,则应为目录 URI 指定一个值:
	- 在 Cisco Jabber 中启用 URI 拨号。
	- 在 Cisco Unified Communications Manager IM and Presence Service 版本 10 和更高版本中使用 目录 URI 地址方案。

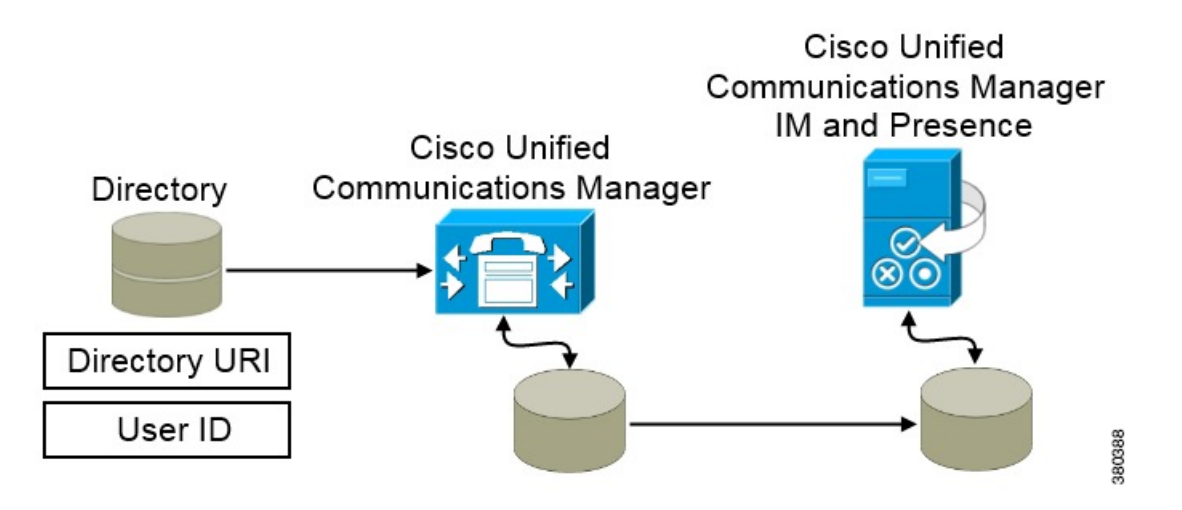

当 Cisco Unified Communications Manager 与目录源同步时,将检索目录 URI 和用户 ID 的值并将这 些值填充到 Cisco Unified Communications Manager 数据库的最终用户配置表中。

Cisco Unified Communications Manager 数据库随后将与 Cisco Unified Communications Manager IM and Presence Service 数据库同步。因此, 目录 URI 和用户 ID 的值将填充到 Cisco Unified Communications Manager IM and Presence Service 数据库的最终用户配置表中。

# <span id="page-60-0"></span>"配置用户"工作流程

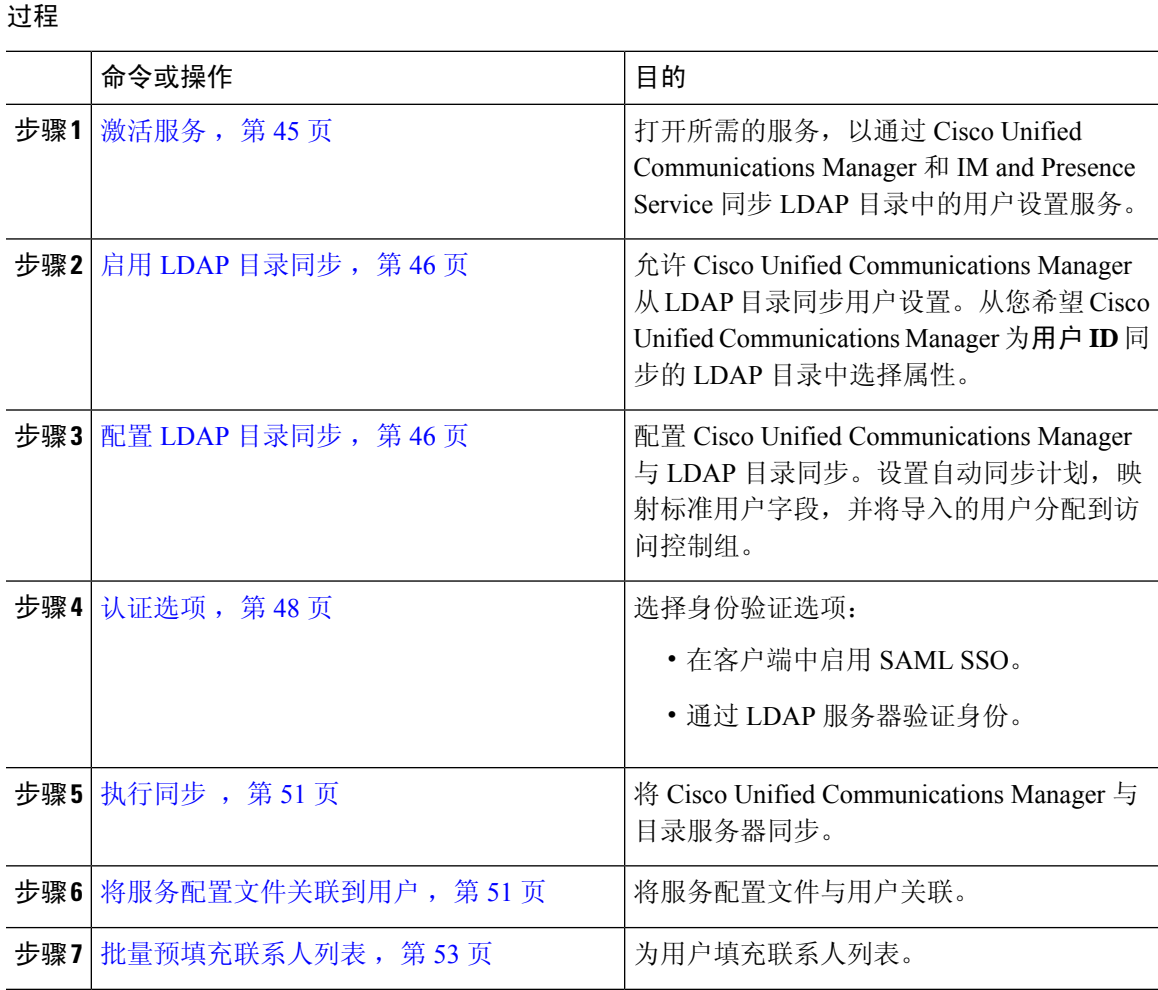

## <span id="page-60-1"></span>激活服务

您必须先激活以下服务,然后才能与公司 LDAP 服务器集成:

- Cisco DirSync 如果要同步公司 LDAP 目录中的最终用户设置,必须激活此服务。
- (Cisco Unified Communications Manager IM and Presence Service) 思科同步代理服务 此服务可 保持 IM and Presence Service 服务节点和 Cisco Unified Communications Manager 之间的数据同 步。当您执行与目录服务器的同步时,Cisco Unified Communications Manager 随后将与 IM and Presence Service 同步数据。

#### 过程

步骤 **1** 从 Cisco Unified 功能配置中,选择工具 > 服务激活。

步骤2 从服务器下拉列表框中, 选择发布方节点。

步骤 **3** 在目录服务下,单击 **Cisco DirSync** 单选按钮。

步骤 **4** 单击保存。

步骤 **5** 选择工具 > 控制中心 **-** 网络服务。

步骤 **6** 从服务器下拉列表框中选择 IM and Presence Service 节点。

步骤 **7** 在 **IM and Presence Service** 下,单击思科同步代理单选按钮。

步骤 **8** 单击保存。

## <span id="page-61-0"></span>启用 **LDAP** 目录同步

如果要将 Cisco Unified Communications Manager 配置为从公司 LDAP 目录同步最终用户设置,请执 行此程序。

### 过程

步骤 **1** 在 Cisco Unified CM 管理中,选择系统 > **LDAP** > **LDAP** 系统。

**LDAP** 系统配置窗口将会打开。

- 步骤 2 如果您希望 Cisco Unified Communications Manager 从 LDAP 目录导入用户, 则选中**启用从 LDAP** 服 务器同步复选框。
- 步骤 **3** 从 **LDAP** 服务器类型下拉列表框中,选择您公司使用的 LDAP 目录服务器类型。
- 步骤 **4** 在用户 **ID** 的 **LDAP** 属性下拉列表框中,选择您希望 Cisco Unified Communications Manager 为最终 用户配置中的用户 **ID** 字段同步的公司 LDAP 目录属性。

对于默认 IM 地址方案和要登录的用户时, 此值为必填。默认值为 saMAccountName。

如果未在配置中指定该属性,且该属性不是sAMAccountName,则客户端将无法解析目录中的联系人。 结果,用户不会获取在网状态,并且不能发送或接收即时消息。

<span id="page-61-1"></span>步骤 **5** 单击保存。

## 配置 **LDAP** 目录同步

此程序用于将 Cisco Unified Communications Manager 配置为与 LDAP 目录同步。通过 LDAP 目录同 步, 您可以将最终用户数据从外部 LDAP 目录导入 Cisco Unified Communications Manager 数据库,

以便其显示在最终用户配置窗口中。您可以设置同步计划,以便对 LDAP 目录所做的更新定期传播 到 Cisco Unified Communications Manager。

有关这些字段及其说明的帮助,请参阅联机帮助。

过程

- 步骤 **1** 在 Cisco Unified CM 管理中,依次选择系统 > **LDAP** > **LDAP** 目录。
- 步骤 **2** 请执行以下步骤之一:
	- 单击查找并选择现有的 LDAP 目录。
	- 单击新增以创建新的 LDAP 目录。
- 步骤 **3** 在 **LDAP** 配置名称文本框中,为 LDAP 目录分配唯一的名称。
- 步骤 **4** 在 **LDAP** 管理员判别名字段中,输入具有 LDAP 目录服务器访问权限的用户 ID。
- 步骤 **5** 输入并确认密码详细信息。
- 步骤 **6** 在 **LDAP** 目录同步计划字段中,创建 Cisco Unified Communications Manager 用于同外部 LDAP 目录 同步数据的计划。
- 步骤 **7** 填写要同步的标准用户字段部分。对于每个最终用户字段,选择 LDAP 属性。同步过程会将 LDAP 属性的值分配给 Cisco Unified Communications Manager 中的最终用户字段。
	- a) 从目录 **URI** 下拉列表中选择以下 LDAP 属性之一:
		- msRTCSIP-primaryuseraddress 使用 Microsoft Lync 或 Microsoft OCS 时, 此属性将填充 到 AD 中。这是默认属性。
		- **mail**
- 步骤 **8** 要将导入的最终用户分配给所有导入的最终用户通用的访问控制组,请执行以下操作:
	- a) 单击添加到访问控制组。
	- b) 在弹出窗口中,单击要分配给所导入最终用户的每个访问控制组对应的复选框。
	- c) 单击添加选定项。

您至少应该将用户分配到以下访问控制组:

- 标准 **CCM** 最终用户
- 启用标准 **CTI** 此选项用于桌面电话控制。

如果您为用户配置安全电话功能,则不要将用户分配到标准 **CTI** 安全连接组。

某些电话型号需要其他控制组,如下所示:

- 对于 Cisco Unified IP Phone 9900、8900、8800 或 DX 系列,选择标准 **CTI** 允许控制支持已连接 转接和会议的电话。
- 对于 Cisco Unified IP Phone 6900 系列,选择标准 **CTI** 允许控制支持跳转模式的电话。
- 对于 Cisco Unified Communications Manager 9.x, 您必须在最终用户配置窗口(用户管理 > 最终用户)中将最终用户分配到访问控制组。 注释
- 步骤 **9** 在 **LDAP** 服务器信息区域,输入 LDAP 服务器的主机名或 IP 地址。
- 步骤 **10** 如果想创建到 LDAP 服务器的安全连接,则选中使用 **SSL** 复选框。

步骤 **11** 单击保存。

## <span id="page-63-0"></span>认证选项

### 通过 **LDAP** 服务器验证身份

如果要启用 LDAP 验证,请执行此程序,以便根据公司 LDAP 目录中分配的密码对最终用户密码进 行验证。LDAP 验证使得系统管理员能够为最终用户分配一个适用于所有公司应用程序的密码。此 配置仅适用于最终用户密码,不适用于最终用户PIN或应用程序用户密码。当用户登录到客户端时, 在线状态服务会将身份验证路由到CiscoUnifiedCommunicationsManager。CiscoUnifiedCommunications Manager 随后会将该验证发送到目录服务器。

### 过程

- 步骤 **1** 打开 **Cisco Unified CM** 管理界面。
- 步骤 **2** 选择 系统 > **LDAP** > **LDAP** 身份验证。
- 步骤 **3** 选择为最终用户使用 **LDAP** 身份验证。
- 步骤 **4** 根据需要指定 LDAP 凭证和用户搜索库。

有关 **LDAP** 身份验证的详细信息,请参阅 *Cisco Unified Communications Manager* 管理指南。

步骤 **5** 选择保存。

### 将客户端配置为通过 **LDAP** 服务器验证

如果配置使用 LDAP 凭证验证身份, 您还必须配置客户端。

### 过程

步骤 **1** 使用 LDAP\_UseCredentialsFrom 参数更新 jabber-config文件。

示例:

<LDAP\_UseCredentialsFrom>*CUCM*</LDAP\_UseCredentialsFrom>

步骤 **2** 如果 LDAP 服务器部署在与 Cisco Unified Communications Manager IM and Presence Service 和 Cisco Unified Communications Manager 不同的域中,则配置 LDAPUserDomain 参数。如果未配置此参数, 默认将使用必需参数 PresenceDomain 的值。

### 示例:

<LdapUserDomain>*example.com*</LdapUserDomain>

### 通过匿名绑定验证身份

您可以将匿名绑定配置为向 LDAP 服务器验证用户身份的方式。使用匿名绑定可防止用户在 Jabber 选项菜单的帐户选项卡中输入凭证。

### 过程

在 Jabber-config.xml 文件中,为LdapAnonymousBinding参数配置 true 或 false 值。

示例:

<LdapAnonymousBinding>true</LdapAnonymousBinding>

有关配置此功能的详细信息,请参阅 *Cisco Jabber* 参数参考指南。

### 手动用户验证

您可以设置服务身份验证,以便用户在 Jabber 客户端中为所需服务手动输入自己的凭证。

在没有配置服务身份验证(例如, 在服务配置文件或 LDAP 服务器上)时, 需手动提示用户输入自 己的凭证。

用户在 Jabber 选项菜单的帐户选项卡中输入其凭证。

## 在客户端中启用 **SAML SSO**

### 开始之前

- 在 Cisco Unified Communications Applications 10.5.1 Service Update 1 上启用 SSO 关于对此服 务启用 SAML SSO 的信息,请参阅《*Cisco Unified Communications Applications 10.5* 版本的 *SAML SSO* 部署指南》。
- 在 Cisco Unity Connection 版本 10.5 上启用 SSO 有关对此服务启用 SAML SSO 的详细信息, 请参阅《在 *Cisco Unity Connection* 中管理 *SAML SSO*》。

过程

- 步骤 **1** 在所有服务器上部署证书,以便 Web 浏览器能够验证证书,否则用户将收到关于无效证书的警告消 息。有关证书验证的详细信息,请参阅证书验证。
- 步骤 **2** 确保客户端中已启用 SAML SSO 服务发现。客户端使用标准服务发现在客户端中启用 SAML SSO。 通过使用以下配置参数启用服务发现: ServicesDomain、VoiceServicesDomain 和 ServiceDiscoveryExcludedServices。有关如何启用服务发现的详细信息,请参阅为*Remote Access*配置 服务发现。
- 步骤 **3** 定义会话的持续时间。

会话由Cookie和令牌值组成。Cookie的持续时间通常比标记长。Cookie的生存期在标识提供商中定 义,并且令牌的持续时间在服务中定义。

步骤 **4** 启用 SSO 后,所有 Cisco Jabber 用户默认使用 SSO 登录。管理员可为每个用户更改此设置,以便某 些用户不使用 SSO,而是使用其 Cisco Jabber 用户名和密码登录。要为 Cisco Jabber 用户禁用 SSO, 请将 SSO\_Enabled 参数的值设置为 FALSE。

如果您已将 Cisco Jabber 配置为不要求用户提供电子邮件地址,则其第一次登录到 Cisco Jabber 时可 能是非 SSO 登录。在某些部署中,参数 ServicesDomainSsoEmailPrompt 需要设置为 ON。这可确保 Cisco Jabber 具有执行第一次 SSO 登录所需的信息。如果用户之前登录到 Cisco Jabber, 则不需要此 提示,因为需要提供必要的信息。

### 适用于移动客户端的基于证书的 **SSO** 身份验证

只有 Cisco Jabber iPhone 和 iPad 版本才需要此配置。Cisco Jabber Android 版本不需要类似的配置。

要启用此功能,需在 Cisco Unified Communications Manager 和 Cisco Unity Connection 中为 iOS 配置 相同的 SSO 登录行为设置。

使用 Expressway for Mobile and Remote Access 时,将 Jabber iPhone 和 iPad 版本客户端配置为使用 VCS Expressway 管理控制台中嵌入的 Safari 浏览器。有关详细信息,请参阅 [https://www.cisco.com/](https://www.cisco.com/c/en/us/support/unified-communications/expressway-series/products-installation-guides-list.html) [c/en/us/support/unified-communications/expressway-series/products-installation-guides-list.html](https://www.cisco.com/c/en/us/support/unified-communications/expressway-series/products-installation-guides-list.html) 处的《Cisco Expressway 安装指南》。

您无法为Webex Messenger启用通用标识(CI)。要启用嵌入的Safari以使用基于客户端证书的SSO 身份验证连接到语音邮件时,您必须禁用 CI。

### 在 **Cisco Unified Communications Manager** 上配置基于证书的 **SSO** 身份验证

Cisco Unified Communications Manager 11.5 版或更高版本上支持此配置。

过程

步骤 **1** 在"Cisco Unified CM 管理"中,转至系统 > 企业参数。

服务

步骤 **2** 在**SSO** 配置部分中,向下滚动到 **iOS** 的 **SSO** 登录行为,然后选择使用本机浏览器。 步骤 **3** 选择保存

### 在 **Cisco Unity Connection** 上配置基于证书的 **SSO** 身份验证

### 过程

步骤 **1** 在"Cisco Unity Connection 管理"中,转至系统 > 设置企业参数。

步骤 **2** 在**SSO** 配置部分中,向下滚动到 **iOS** 的 **SSO** 登录行为,然后选择使用本机浏览器。

## <span id="page-66-0"></span>执行同步

在添加目录服务器并指定身份验证方法后,您可以将 Cisco Unified Communications Manager 与目录 服务器同步。

### 过程

- 步骤 **1** 选择系统 > **LDAP** > **LDAP** 目录。
- 步骤2 单击查找,然后选择所配置的 LDAP 目录。

**LDAP** 目录窗口将会打开。

- 步骤 **3** 选择立即执行完全同步。
	- 完成同步过程所需的时间取决于在您目录中存在的用户数。如果您同步有成千上万个用户 的大目录,则此过程需要一些时间。 注释

目录服务器中的用户数据会与 Cisco Unified Communications Manager 数据库同步。Cisco Unified Communications Manager随后将用户数据同步到 IM and Presence Service 数据库。

## <span id="page-66-1"></span>将服务配置文件关联到用户

### 将服务配置文件与个别用户关联

将服务配置文件与个别用户关联。

步骤 **3** 选择保存。

#### 过程

步骤 **1** 打开 **Cisco Unified CM** 管理界面。

步骤 **2** 选择用户管理 > 最终用户。

查找并列出用户窗口将会打开。

- 步骤 **3** 在查找用户位置字段中指定适当的过滤器,然后选择查找以检索用户列表。
- 步骤 **4** 从列表中选择适当的用户名。

最终用户配置窗口将会打开。

- 步骤 **5** 找到服务设置部分。
- 步骤 **6** 选择主群集。
- 步骤 **7** 对于电话模式部署,确保为 **Unified CM IM and Presence** 启用用户(在相关的 **UC** 服务配置文件中 配置 **IM and Presence**)选项未选中。

对于所有其他部署,选中为 **Unified CM IM and Presence** 启用用户(在相关的 **UC** 服务配置文件中 配置 **IM and Presence**)复选框。

- 步骤 **8** 从 **UC** 服务配置文件下拉列表中选择您的服务配置文件。
	- 仅限 Cisco Unified Communications Manager 版本 9.x 如果用户仅有即时消息和在线状态 重要事项 功能(仅适用于 IM),请选择使用默认值。Cisco Unified Communications Manager 版本 9.x 会应用默认服务配置文件,无论您从 **UC** 服务配置文件下拉列表中选择什么。

步骤 **9** 选择保存。

### 将服务配置文件与多个用户批量关联

将服务配置文件添加到多个用户。

过程

- 步骤 **1** 打开 **Cisco Unified CM** 管理界面。
- 步骤 **2** 选择批量管理 > 用户 > 更新用户 > 查询。

查找并列出要更新的用户窗口将会打开。

- 步骤 **3** 在查找用户位置字段中指定适当的过滤器,然后选择查找以检索用户列表。
- 步骤 **4** 选择下一步。

更新用户配置窗口将会打开。

步骤 **5** 对于电话模式部署,禁用即时消息和在线状态,选中为 **Unified CM IM and Presence** 启用用户的其 中一个复选框。

对于所有其他部署,选中为 **Unified CM IM and Presence** 启用用户的两个复选框。

- 步骤 **6** 选中 **UC** 服务配置文件复选框,然后从下拉列表中选择您的服务配置文件。
	- 仅限 Cisco Unified Communications Manager 版本 9.x 如果用户仅有即时消息和在线状态 重要事项 功能(仅适用于 IM), 则必须选择使用默认值。

步骤 **7** 在作业信息部分,指定您要立即还是稍后运行作业。

步骤 **8** 选择提交。

## <span id="page-68-0"></span>批量预填充联系人列表

您可以使用批量管理工具(BAT)预填充用户联系人列表。

通过这种方式,您可以为用户预填充联系人列表,以便他们在首次启动客户端后自动拥有一组联系 人。

Cisco Jabber 的客户端联系人列表中支持最多 300 个联系人。

### 过程

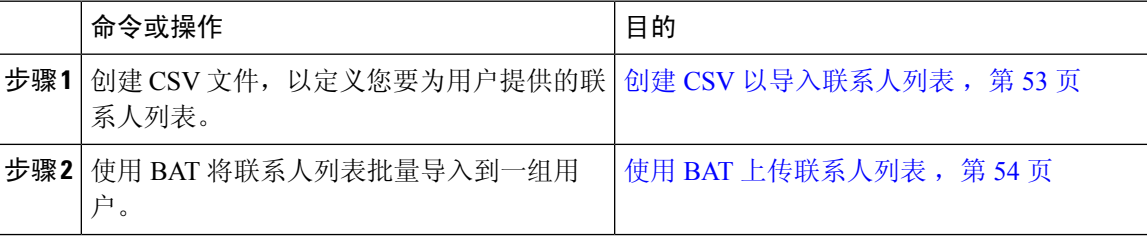

### <span id="page-68-1"></span>创建 **CSV** 以导入联系人列表

### **CSV** 文件结构

CSV 文件必须采用以下格式: <用户 ID>, <用户域>, <联系人 ID>, <联系人域>, <昵称>, <组名称> CSV 文件条目示例: userA, example.com, userB, example.com, buddyB, General

对于仅有 IM 的用户 — Cisco Unified Communications Manager 版本 9.x 总是应用默认服务配 置文件,无论您从 **UC** 服务配置文件下拉列表中选择什么。

#### 表 **1:** 输入文件参数的说明

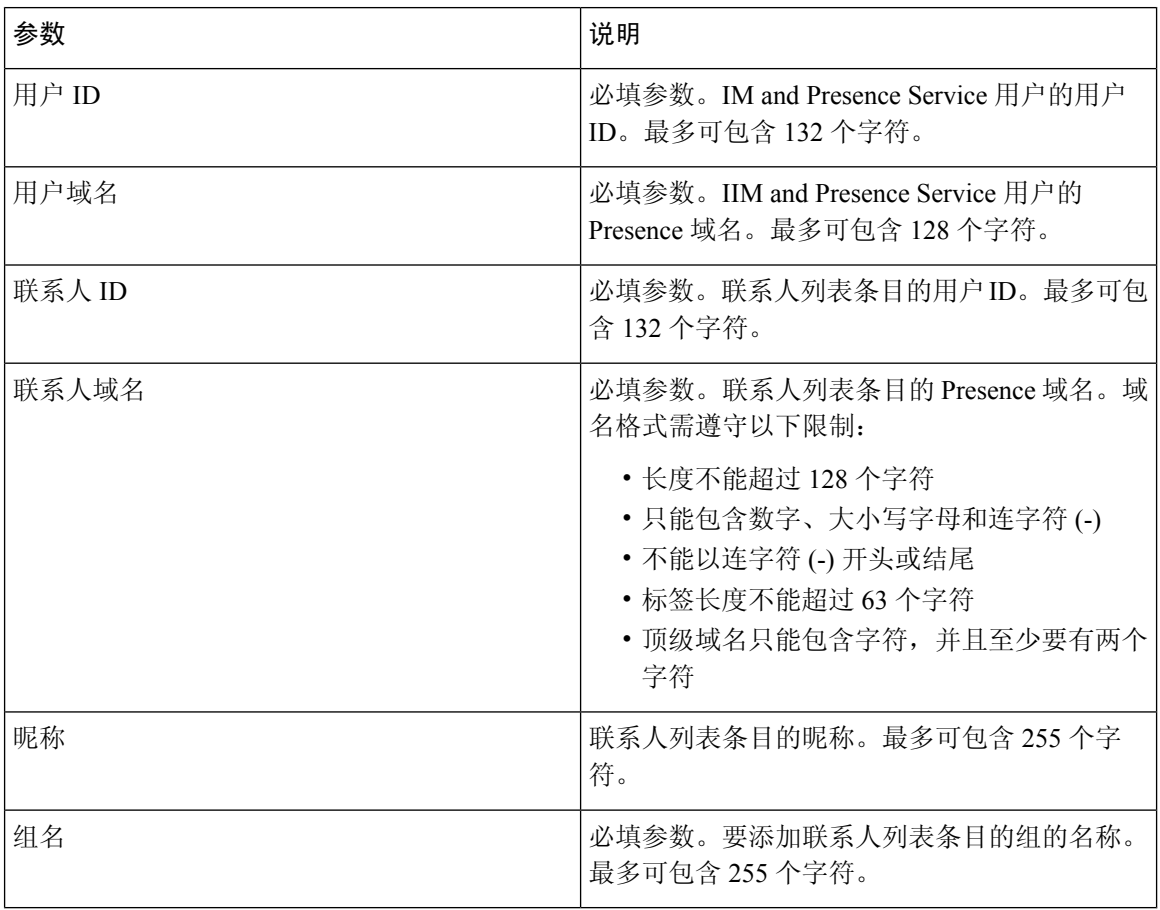

## <span id="page-69-0"></span>使用 **BAT** 上传联系人列表

开始之前

创建包含联系人的 CSV 文件。

过程

步骤 **1** 打开 **Cisco Unified CM IM and Presence** 管理界面。

步骤 **2** 选择批量管理 > 上传**/**下载文件。

步骤 **3** 选择新增。

步骤4 选中选择,找到并选择 CSV 文件。

步骤 **5** 选择联系人列表作为目标。

步骤6 选择导入用户的联系人 - 自定义文件作为"事务类型"。

步骤 **7** 选择保存以上传文件。

# <span id="page-70-0"></span>为 **UDS** 联系人搜索配置身份验证

搜索联系人时, Cisco Jabber 支持验证目录查询。Cisco Unified Communications Manager 版本 11.5 或 更高版本上已配置身份验证。

#### 过程

步骤 **1** 登录到命令行界面。

步骤 **2** 运行 **utils contactsearchauthentication status** 命令以确认此节点上的联系人搜索身份验证设置。

- 步骤 **3** 如果您需要配置联系人搜索身份验证:
	- 要启用身份验证,请运行 **utils contactsearchauthentication enable** 命令。
	- 要禁用分身份验证,请运行 **user-authentication disable** 命令。
- 步骤 **4** 对所有 群集节点重复此程序。
	- 注释 您必须重置电话才能使更改生效。

## <span id="page-70-1"></span>启用扩展 **UDS** 联系人搜索

### 开始之前

扩展 UDS 联系人搜索仅在 Cisco Unified Communications Manager 版本 11.5 (1) 或更高版本中可用。

#### 过程

步骤 **1** 打开 **Cisco Unified CM** 管理界面。

- 步骤 **2** 选择系统 > **LDAP** > **LDAP** 搜索
- 步骤 **3** 要使用企业 LDAP 目录服务器执行用户搜索,选中启用企业目录服务器用户搜索复选框。

步骤 **4** 配置 **LDAP** 搜索配置窗口中的字段。请参阅联机帮助,了解有关字段及其配置选项的更多信息。 步骤 **5** 选择保存。

启用扩展 **UDS** 联系人搜索

I
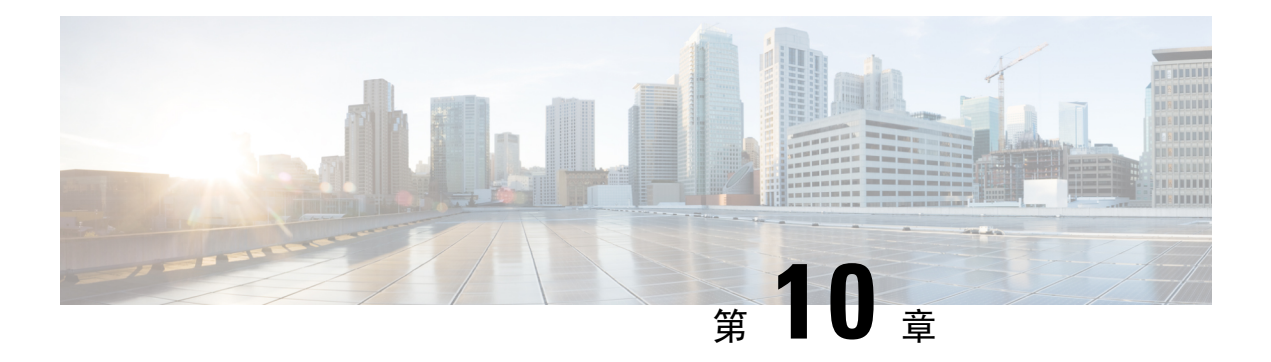

# 配置软终端

- [创建软终端工作流程](#page-72-0), 第57页
- [创建和配置](#page-72-1) Cisco Jabber 设备, 第 57 页
- [将目录号码添加到设备](#page-76-0), 第61页
- [将用户与设备关联](#page-76-1), 第61页
- $\cdot$  创建移动 SIP [配置文件](#page-77-0), 第62页
- [配置电话安全性配置文件](#page-79-0), 第64页

# <span id="page-72-0"></span>创建软终端工作流程

#### 过程

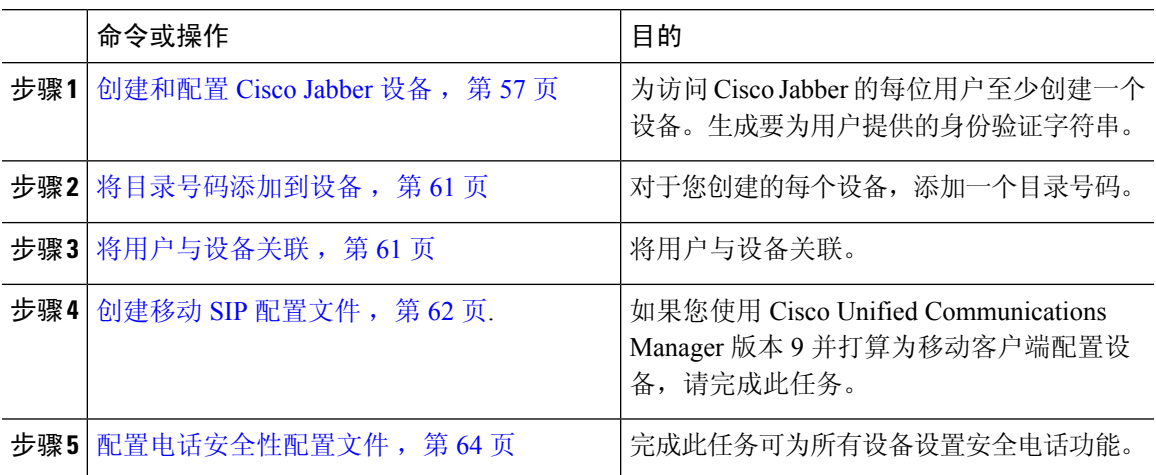

# <span id="page-72-1"></span>创建和配置 **Cisco Jabber** 设备

为访问 Cisco Jabber 的每位用户至少创建一个设备。一个用户可以有多个设备。

服务

注释 用户只有在使用软终端 (CSF) 设备呼叫时才可以从会议呼叫中删除参与者。

#### 开始之前

- 安装 COP 文件。
- •创建 SIP 配置文件(如果您有 Cisco Unified Communications Manager 版本 9 或更早版本),并 且计划为移动客户端配置设备。
- 如果打算为所有设备设置安全电话功能,则创建电话安全性配置文件。
- 如果您使用 CAPF 注册,对于 Cisco Unified Communications Manager 版本 10 或更高版本,请确 保证书颁发机构到端点的思科证书权限代理功能(CAPF)服务参数值为 **Cisco Certificate Authority Proxy Function**。这是 Cisco Jabber 支持的唯一选项。有关 CAPF 服务参数配置的信 息,请参阅 Cisco Unified [Communications](http://www.cisco.com/c/en/us/support/unified-communications/unified-communications-manager-callmanager/products-maintenance-guides-list.html) Manager 安全指南中的更新 *CAPF* 服务参数主题。
- 在为 Cisco Jabber 移动版用户创建 TCT 设备、BOT 设备或 TAB 设备之前,需指定组织的顶级 域名以支持 Cisco Jabber 与 Cisco Unified Communications Manager 之间的注册。在 Unified CM 管理界面中,选择系统 > 企业参数。在"群集范围域配置"部分中,输入组织的顶级域名。例 如 cisco.com。此顶级域名由 Jabber 在注册电话时用作 Cisco Unified Communications Manager 服 务器的 DNS 域。例如, CUCMServer1@cisco.com。

#### 过程

步骤 **1** 登录 **Cisco Unified CM** 管理界面。

- 步骤 **2** 选择设备 > 电话。 查找并列出电话窗口将会打开。
- 步骤 **3** 选择新增。
- 步骤 **4** 从电话类型下拉列表中,选择适用于所配置设备类型的选项,然后选择下一步。
	- 对于 Jabber 用户, 虽然您可以为每位用户创建多个设备, 但只能为每个用户创建一种设备类型。例 如,您可以创建一个平板设备和一个 CSF 设备,但不能创建两种 CSF 设备。
		- **Cisco Unified ClientServices Framework** 若要为 Cisco Jabber Mac 版本或 Cisco Jabber Windows 版本创建 CSF 设备, 请选择此选项。
		- **Cisco Dual Mode for iPhone** 若要为 iPhone 创建 TCT 设备,请选择此选项。
		- **Cisco Jabber** 平板电脑版本 若要为 iPad 或 Android 平板电脑或 Chromebook 创建 TAB 设备, 请选择此选项。
		- **Cisco** 双模 **Android** 版本 若要为 Android 设备创建 BOT 设备,请选择此选项。

步骤 **5** 从所有者用户 **ID** 下拉列表中,选择您要为其创建设备的用户。

对于电话模式部署中的 **Cisco Unified Client Services Framework** 选项,请确保选择该用户。

步骤 **6** 在设备名称字段中,使用适用的格式指定设备名称:

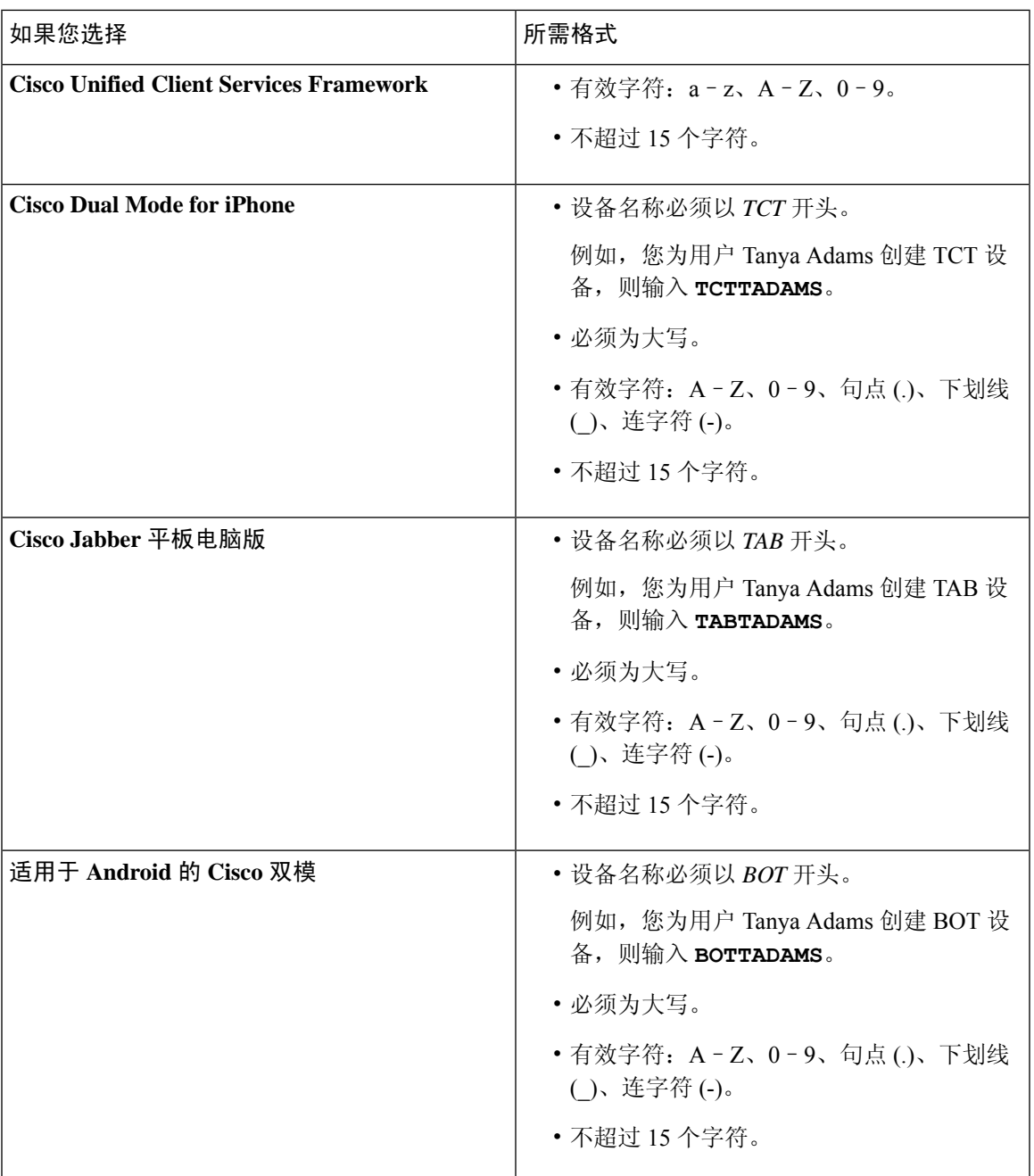

步骤 **7** 如果您使用 CAPF 注册,请完成以下步骤以生成身份验证字符串:

- **1.** 用户可以使用您提供的身份验证字符串来访问其设备并安全地注册到CiscoUnifiedCommunications Manager,导航到证书权限代理功能 **(CAPF)** 信息部分。
- **2.** 在证书操作下拉列表中,选择安装**/**升级。
- **3.** 从身份验证模式下拉列表中,选择按身份验证字符串或按空字符串。不支持为 JVDI 和 Jabber Windows 版本的 CSF 设备使用按空字符串 CAPF 身份验证模式。这会导致 Jabber 注册 Cisco Unified Communications Manager 失败。

**4.** 单击生成字符串。身份验证字符串会自动填充字符串值。这是您将为最终用户提供的字符串。

服务

- 5. 在密钥大小(位)下拉列表中,选择您在电话安全性配置文件中设置的相同密钥大小。
- **6.** 在操作完成时间字段中,指定验证字符串的到期值或使用默认值。
- **7.** 如果您使用的是组配置文件,请在桌面客户端设置的思科支持字段中指定。Cisco Jabber 不会使 用桌面客户端设置中提供的任何其他设置。

步骤 **8** 选择保存。

步骤 **9** 单击应用配置。

下一步做什么

将目录号码添加到设备。

### 为用户提供验证字符串

如果您使用 CAPF 注册配置安全电话,则必须为用户提供身份验证字符串。用户必须在客户端界面 中指定身份验证字符串,才能访问其设备,并安全地注册 Cisco Unified Communications Manager。 用户在客户端界面中输入验证字符串之后,CAPF 注册过程才开始。

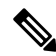

完成注册过程所需的时间可能因用户计算机或移动设备以及 Cisco Unified Communications Manager 的当前负荷而异。客户端完成 CAPF 注册过程可能最多需要一分钟。 注释

如果出现以下情况,客户端会显示错误:

• 用户输入不正确的验证字符串。

用户可以尝试再次输入验证字符串,以完成 CAPF 注册。不过,如果用户继续输入不正确的验 证字符串,即使字符串是正确的,客户端也可能会拒绝用户输入的任何字符串。在此情况下, 您必须在用户设备上生成新的身份验证字符串,然后将其提供给用户。

• 在操作完成时间字段中设置的到期时间之前,用户没有输入身份验证字符串。

在此情况下,您必须在用户设备上生成新的身份验证字符串。然后,用户必须在到期时间之前 输入该身份验证字符串。

服务

### Ú

在 Cisco Unified Communications Manager 中配置最终用户时,必须将其添加到以下用户组: 重要事项

- 标准 **CCM** 最终用户
- 标准 **CTI** 已启用

用户不得属于"标准 CTI 安全连接"用户组。

## <span id="page-76-0"></span>将目录号码添加到设备

在创建和配置每个设备后,您必须为设备添加一个目录号码。本主题提供有关使用设备 > 电话菜单 选项添加目录号码的说明。

#### 开始之前

创建设备。

#### 过程

- 步骤 **1** 在电话配置窗口中找到关联信息部分。
- 步骤 **2** 单击添加新目录号码。
- 步骤 **3** 在目录号码字段中指定目录号码。
- 步骤 **4** 在与线路关联的用户部分中,单击关联最终用户。
- 步骤 **5** 在查找用户位置字段中指定适当的过滤器,然后选择查找。
- 步骤6 从显示的列表中选择相应用户,然后单击添加选定用户。
- 步骤 **7** 根据需要指定所有其他必需的配置设置。
- 步骤 **8** 选择应用配置。
- 步骤 **9** 选择保存。

### <span id="page-76-1"></span>将用户与设备关联

仅限 Cisco Unified Communications Manager版本 9.x: 当客户端尝试检索用户的服务配置文件时, 将 首先从 Cisco Unified Communications Manager 获取设备配置文件。然后,客户端可以使用设备配置 来获取您为用户应用的服务配置文件。

例如,您可以为 Adam McKenzie 配置名称为 CSFAKenzi 的 CSF 设备。当 Adam 登录时, 客户端将 从 Cisco Unified Communications Manager 检索 CSFAKenzi.cnf.xml。然后,客户端会在 CSFAKenzi.cnf.xml 中查找以下内容:

<userId serviceProfileFile="*identifier*.cnf.xml">amckenzi</userId>

因此,如果您使用 Cisco Unified Communications Manager 版本 9.x,则应执行以下操作,以确保客户 端能够成功检索您要为用户应用的服务配置文件:

- 将用户与设备关联。
- 将设备配置中的用户所有者**ID**字段设置为相应用户。如果未设置此值,客户端将检索默认服务 配置文件。

#### 开始之前

注释 如果您打算为这些用户使用不同的服务配置文件,请勿将 CSF 与多个用户关联。

#### 过程

- 步骤 **1** 将用户与设备关联。
	- a) 打开 **Unified CM** 管理界面。
	- b) 选择用户管理 > 最终用户。
	- c) 查找并选择相应用户。 最终用户配置窗口将会打开。
	- d) 在设备信息部分,点击设备关联。
	- e) 根据需要将用户与设备关联。
	- f) 返回到最终用户配置窗口,然后选择保存。
- 步骤 **2** 在设备配置中设置用户所有者 **ID** 字段。
	- a) 选择设备 > 电话。
	- b) 查找并选择相应设备。 电话配置窗口将会打开。
	- c) 找到设备信息部分。
	- d) 选择用户作为所有者字段的值。
	- e) 从所有者用户 **ID**字段中选择相应的用户 ID。
	- f) 选择保存。

# <span id="page-77-0"></span>创建移动 **SIP** 配置文件

仅当您使用 Cisco Unified Communication Manager 版本 9 并为移动客户端配置设备时,才需要执行此 程序。使用为桌面客户端提供的默认 SIP 配置文件。为移动客户端创建和配置设备之前, 您必须创

建 SIP 配置文件, 以允许 Cisco Jabber 在其于后台运行时与 Cisco Unified Communication Manager 保 持连接。

如果使用 Cisco Unified Communication Manager 版本 10, 则在为移动客户端创建和配置设备时, 选 择默认配置文件移动设备标准 **SIP** 配置文件。

过程

- 步骤 **1** 打开 **Cisco Unified CM** 管理界面。
- 步骤 **2** 选择设备 > 设备设置 > **SIP** 配置文件。

查找并列出 **SIP** 配置文件窗口将会打开。

- 步骤 **3** 执行以下操作之一以新建 SIP 配置文件:
	- 查找默认的 SIP 配置文件,并创建您可以编辑的副本。
	- 选择新增以创建新的 SIP 配置文件。
- 步骤 **4** 在新的 SIP 配置文件中,设置以下值:
	- 计时器注册增量 = 120
	- 计时器注册过期 = 720
	- 计时器保持活动过期 = 720
	- 计时器预订过期 = 21600
	- 计时器预订增量 = 15

步骤 **5** 选择保存。

### 设置系统 **SIP** 参数

如果您连接到低带宽网络并且发现很难在移动设备上接听来电,则可以设置系统 SIP 参数以改善这 种情况。增大"SIP 双模警报计时器"值,以确保对 Cisco Jabber 分机的呼叫不会过早路由到移动网 络电话号码。

#### 开始之前

此配置仅适用于移动客户端。

Cisco Jabber 必须运行才能接收工作呼叫。

#### 过程

步骤 **1** 打开 **Cisco Unified CM** 管理界面。

步骤 **2** 选择系统 > 服务参数。

步骤 **3** 选择节点。

步骤 **4** 选择 **Cisco CallManager**(活动)服务。

步骤 **5** 滚动到群集范围参数(系统 **-** 移动)部分。

步骤 **6** 将 **SIP** 双模警报计时器的值增大到 10000 毫秒。

步骤 **7** 选择保存。

### <span id="page-79-0"></span>配置电话安全性配置文件

您可以选择为所有设备设置安全电话功能。安全电话功能可提供安全 SIP 信令、安全媒体流和加密 的设备配置文件。

如果您对用户启用安全电话功能,则设备与Cisco UnifiedCommunications Manager的连接是安全的。 但是,其他设备的呼叫仅在两个设备都有安全连接时才安全。

#### 开始之前

• 使用 Cisco CTL 客户端配置 Cisco Unified Communications Manager 安全模式。至少要选择混合 模式安全。

有关如何使用 Cisco CTL 客户端配置混合模式的说明,请参阅 Cisco Unified [Communications](http://www.cisco.com/c/en/us/td/docs/voice_ip_comm/cucm/security/11_0_1/secugd/CUCM_BK_C1A78C1D_00_cucm-security-guide-1101.html) Manager [安全指南。](http://www.cisco.com/c/en/us/td/docs/voice_ip_comm/cucm/security/11_0_1/secugd/CUCM_BK_C1A78C1D_00_cucm-security-guide-1101.html)

- 对于会议呼叫,确保会议桥支持安全电话功能。如果会议桥不支持安全电话功能,则向该会议 桥呼叫不安全。同样,所有参与方的客户端都必须支持通用加密算法,以便在电话会议中加密 媒体。
- •如果您的部署使用 Unified Communications Manager 12.5 或更高版本,我们建议将 SIP OAuth 与 Cisco Jabber 配合使用。详细信息,请参阅《*Cisco Unified Communications Manager* 功能配置指 南》 [\(https://www.cisco.com/c/en/us/support/unified-communications/](https://www.cisco.com/c/en/us/support/unified-communications/unified-communications-manager-callmanager/products-installation-and-configuration-guides-list.html) [unified-communications-manager-callmanager/products-installation-and-configuration-guides-list.html](https://www.cisco.com/c/en/us/support/unified-communications/unified-communications-manager-callmanager/products-installation-and-configuration-guides-list.html)) 中的 SIP OAuth 章节。

#### 过程

- 步骤 **1** 在 **Cisco Unified Communications Manager** 中,选择系统 > 安全性 > 电话安全性配置文件。
- 步骤 **2** 选择新增。
- 步骤 **3** 从电话类型下拉列表中,选择适用于所配置设备类型的选项,然后选择下一步。

如果在增大"SIP 双模警报计时器"的值后, Cisco Jabber收到的来电仍会被终止并使用"移 动连接"转移,则您可以 500 毫秒为单位重新增大 SIP 双模式警报计时器的值。 注释

- **Cisco Unified** 客户端服务框架 若要为 Cisco Jabber Mac 版本或 Cisco Jabber Windows 版本创 建 CSF 设备, 请选择此选项。
- **Cisco** 双模 **iPhone** 版本—选择此选项以创建 IPHONE 的 TFT 设备。
- **Cisco Jabber** 平板电脑版本 若要为 iPad 或 Android 平板电脑或 Chromebook 创建 TAB 设备, 请选择此选项。
- **Cisco** 双模 **Android** 版本 若要为 Android 设备创建 BOT 设备,请选择此选项。
- **CTI** 远程设备 若要创建 CTI 远程设备,请选择此选项。

CTI 远程设备是通过用户的远程目标进行监视和呼叫控制的虚拟设备。

- 步骤 **4** 在电话安全性配置文件配置窗口的姓名字段中,为电话安全性配置文件指定名称。
- 步骤 **5** 对于设备安全模式,请选择以下选项之一:
	- 已验证 SIP 连接通过使用 NULL-SHA 加密的 TLS 实现。
	- 已加密 SIP 连接通过使用 AES 128/SHA 加密的 TLS实现。客户端使用安全实时传输协议 (SRTP) 提供加密的媒体流。
- 步骤 **6** 对于传输类型,保留 **TLS** 的默认值。
- 步骤 **7** 选中 **TFTP** 加密复选框,以加密 TFTP 服务器上的设备配置文件。
	- 对于 TCT/BOT/平板电脑设备,请勿在此处选中"TFTP 加密配置"复选框。对于身份验证 模式,请选择"按身份验证字符串"或"空字符串"。 注释
- 步骤 **8** 对于身份验证模式,请选择按身份验证字符串或按空字符串。
	- 不支持为 JVDI 和 Jabber Windows 版本的 CSF 设备使用按空字符串 CAPF 身份验证模式。 这会导致 Jabber 注册 Cisco Unified Communications Manager 失败。 注释
- 步骤 **9** 对于密钥长度(位),为证书选择适当的密钥长度。密钥大小是指客户端在 CAPF 注册过程中生成 的公钥和私人密钥的位长度。

Cisco Jabber 客户端已使用 1024 位长密钥的身份验证字符串测试过。Cisco Jabber 客户端生成 2048 位长密钥比生成 1024 位长密钥需要的时间长。因此,如果您选择 2048,则需要更长的时间完成 CAPF 注册过程。

步骤 **10** 对于**SIP** 电话端口,保留默认值。

您在此字段中指定的端口只有在您选择非安全作为设备安全模式的值时才会生效。

步骤 **11** 单击保存。

配置电话安全性配置文件

I

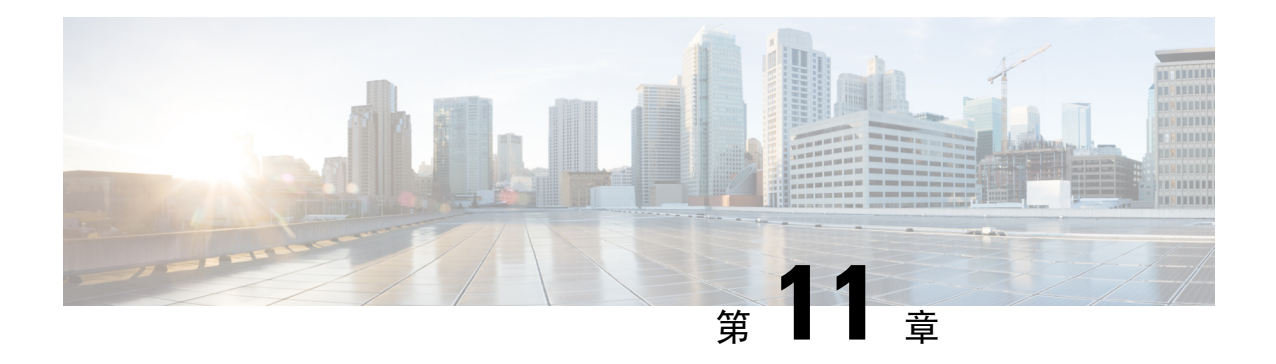

# 配置桌面电话控制

- [先决条件](#page-82-0), 第 67 页
- 配置 Desk Phone Control [工作流程](#page-82-1), 第 67 页
- [创建桌面电话设备](#page-83-0), 第68页
- 启用 CTI [设备](#page-84-0), 第69页
- [配置桌面电话视频](#page-84-1) ,第 69 页
- [将目录号码添加到桌面应用程序的设备](#page-86-0), 第 71 页
- [启用视频速率调整](#page-87-0), 第 72 页
- [配置用户关联](#page-88-0), 第73页

# <span id="page-82-1"></span><span id="page-82-0"></span>先决条件

Cisco CTIManager 服务必须在 Cisco Unified Communications Manager 群集中运行。

# 配置 **Desk Phone Control** 工作流程

#### 过程

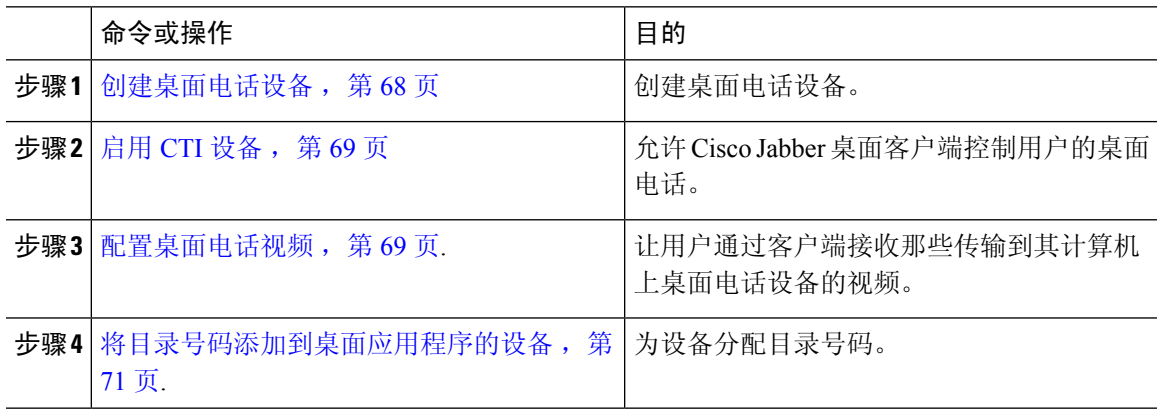

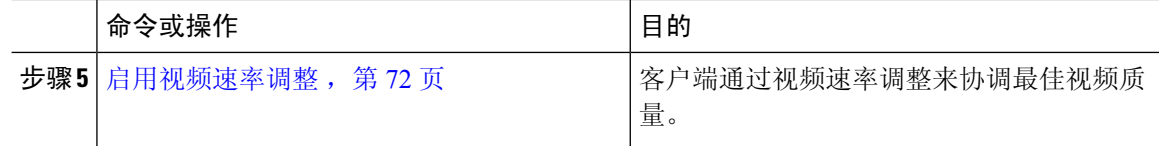

### <span id="page-83-0"></span>创建桌面电话设备

用户可以在计算机上控制桌面电话以发出音频呼叫。

#### 开始之前

创建软终端设备。

#### 过程

- 步骤 **1** 打开 **Cisco Unified CM** 管理界面。
- 步骤 **2** 选择设备 > 电话。

查找并列出电话窗口将会打开。

- 步骤 **3** 选择新增。
- 步骤 **4** 从电话类型下拉列表选择适当的设备,然后选择下一步。

电话配置窗口将会打开。

- 步骤 **5** 在设备信息部分完成以下步骤:
	- a) 在说明字段中输入有意义的说明。

客户端会向用户显示设备预订。如果用户有相同型号的多个设备,则说明可帮助用户识别多个设 备之间的差别。

b) 选择允许从 **CTI** 控制设备。

如果您不选择允许从 **CTI** 控制设备,用户就无法控制桌面电话。

- 步骤 **6** 将所有者用户 **ID**字段设置为适当的用户。
	- 重要事项 在Cisco Unified Communications Manager版本 9. x 上,客户端使用**所有者用户 ID**字段获取 用户的服务配置文件。因此,每个用户必须拥有设备,并且用户所有者**ID**字段必须与用户 关联。

如果没有将用户与设备关联,并且将所有者用户**ID**字段设置为适当的用户,客户端将无法 检索您应用到用户的服务配置文件。

- 步骤 **7** 完成以下步骤以启用桌面电话视频功能:
	- a) 找到产品特定配置布局部分。
	- b) 从视频功能下拉列表中选择已启用。

如果可能,您应该在设备配置中启用桌面电话视频功能。不过,某些电话型号在设备配 置层级不包括视频功能下拉列表。在此情况下,您应该打开常用电话配置文件配置窗 口,然后从视频呼叫下拉列表中选择已启用。 注释

有关桌面电话视频的详细信息,请参阅桌面电话视频配置。

步骤 **8** 按需要在电话配置窗口中指定所有其他配置设置。

有关电话配置窗口中配置设置的详细信息,请参阅Cisco Unified Communications Manager文档。

步骤 **9** 选择保存。

会显示通知您是否成功添加设备的消息。关联信息部分在电话配置窗口中即变成可用。

#### 下一步做什么

将目录号码添加到设备,并应用配置。

### <span id="page-84-0"></span>启用 **CTI** 设备

如果您希望 Cisco Jabber desktop 客户端能够控制用户的桌面电话,则必须在为用户创建设备时选择 允许从 **CTI** 控制设备选项。

#### 过程

- 步骤1 在 Cisco Unified CM 管理中,单击**设备 > 电话**, 搜索电话。
- 步骤 **2** 在设备信息部分,选择允许从 **CTI** 控制设备。
- 步骤 **3** 单击保存。

### <span id="page-84-1"></span>配置桌面电话视频

借助桌面电话视频功能,您能够在笔记本电脑上接收视频视频信号,在桌面电话上接收音频信号。 通过计算机端口将计算机物理连接到桌面电话,以便客户端建立与 Jabber 客户端的连接。此功能不 能通过无线方式连接到您的桌面电话。

如果您同时建立了无线连接和有线连接,则应配置 Microsoft Windows,以使无线连接的优先级低于 有线连接。参阅 Microsoft 的 用于互联网协议路由的 *Automatic Metric* 功能的说明,了解更多信息。 注释

首先,从 Cisco.com 下载并安装 Jabber 桌面电话视频服务界面。Jabber 桌面电话视频服务接口提供 Cisco 探索协议 (CDP) 驱动程序。CDP 允许客户端:

- 发现桌面电话。
- 使用 CAST 协议建立并维护与桌面电话的连接。

#### 桌面电话视频注意事项

在设置桌面电话视频功能前,请查看以下注意事项和限制:

- 您不能使用 CAST 协议连接多个视频设备。使用此功能时,您无法使用带有内置摄像头的桌面 电话。如果您的桌面电话有本地 USB 摄像头,请在使用此功能之前将其删除。
- 该功能不适用于不支持 CTI 的设备。
- 您不能同时使用基于 BFCP 协议的视频屏幕共享和桌面电话视频功能。
- 对于使用 SCCP 的端点来说, 无法仅接收视频。SCCP 端点必须既发送视频, 又接收视频。在 SCCP 端点不发送视频信号的情况下,将会导致仅限音频的呼叫。
- 7900 系列电话必须将 SCCP 用于桌面电话视频功能。7900 系列电话不能将 SIP 用于桌面电话视 频功能。
- 如果通过桌面电话设备上的键盘发起呼叫,该呼叫在开始时将作为桌面电话设备上的音频呼叫。 之后, Jabber会将此呼叫升级为视频呼叫。因此, 您不能对那些不支持升级的设备(例如H.323 端点)进行视频呼叫。要在不支持升级的设备上使用此功能,请从 Jabber 客户端开始呼叫。
- 使用固件版本 SCCP45.9-2-1S 的 Cisco Unified IP 电话存在兼容性问题。将固件升级到版本 SCCP45.9-3-1 以使用此功能。
- 某些防病毒或防火墙应用程序(例如 Symantec EndPoint Protection)会阻止传入的 CDP 包。这 种情况会禁用桌面电话视频。请配置您的防病毒或防火墙应用程序,使其允许传入的CDP包。

有关此问题的更多详细信息,请参阅以下Symantec技术文档:*Cisco IP Phone*版本*7970*和*Cisco Unified Video Advantage* 被网络威胁保护功能阻止。

• 请勿在 Cisco Unified Communications Manager (Unified CM) 的 SIP 干线配置中选中需要媒体终结 点复选框。该设置将禁用桌面电话视频。

#### 过程

- 步骤 **1** 将计算机物理连接到桌面电话上的计算机端口。
- 步骤 **2** 在 Unified CM 中启用用于视频的桌面电话。
- 步骤 **3** 在您的计算机上安装 Jabber 桌面电话视频服务接口。

### 桌面电话视频故障诊断

如果您遇到一个错误,指示桌面电话视频功能不可用或桌面电话设备未知,则执行以下操作:

- **1.** 确保在Cisco Unified Communications Manager 中启用用于视频的桌面电话设备。
- **2.** 重置物理桌面电话。
- **3.** 退出客户端。
- **4.** 在安装客户端的计算机上运行 services.msc。
- **5.** 从 Windows 任务管理器的"服务"选项卡重新启动 Jabber 桌面电话视频服务接口。
- **6.** 重新启动客户端。

### <span id="page-86-0"></span>将目录号码添加到桌面应用程序的设备

您必须在 Cisco Unified Communications Manager 中将目录号码添加到设备。本主题提供有关在您创 建设备之后使用设备 > 电话菜单选项添加目录号码的说明。在此菜单选项之下,只显示应用于电话 型号或 CTI 路由点的配置设置。有关配置目录号码的不同选项的详细信息,请参阅 Cisco Unified Communications Manager 文档。

#### 过程

- 步骤 **1** 在电话配置窗口中找到关联信息部分。
- 步骤 **2** 选择添加新 **DN**。
- 步骤 **3** 在目录号码字段中指定目录号码。
- 步骤 **4** 根据需要指定所有其他必需的配置设置。
- 步骤 **5** 按以下步骤将最终用户与目录号码关联:
	- a) 找到与线路关联的用户部分。
	- b) 选择关联最终用户。
	- c) 在查找用户位置字段中指定适当的过滤器,然后选择查找以检索用户列表。
	- d) 从列表中选择适当的用户。
	- e) 选择添加选定项。

选择的用户将添加到语音邮件配置文件。

- 步骤 **6** 选择保存。
- 步骤 **7** 选择应用配置。
- 步骤 **8** 按照应用配置窗口中的提示应用配置。

### <span id="page-87-0"></span>启用视频速率调整

客户端通过视频速率调整来协调最佳视频质量。视频速率调整会根据网络状况动态提高和降低视频 质量。

要使用视频速率调整,您必须在 Cisco Unified Communications Manager 上启用实时传输控制协议 (RTCP)。

注释 默认情况下, 在软终端设备上启用 RTCP。不过, 您必须在桌面电话设备上启用 RTCP。

### 在常用电话配置文件中启用 **RTCP**

您可以在常用电话配置文件中启用 RTCP,以便在使用配置文件的所有设备上启用视频速率调整。

注释 RTCP 是 Jabber 电话服务的有机组成部分。即使禁用,Jabber 仍将继续发送 RTCP 数据包。

过程

- 步骤 **1** 打开 **Cisco Unified CM** 管理界面。
- 步骤 **2** 选择设备 > 设备设置 > 通用电话配置文件。

查找并列出常用通用电话配置文件窗口将会打开。

- 步骤 **3** 在查找通用电话配置文件位置字段中指定适当的过滤器,然后选择查找以检索配置文件列表。
- 步骤 **4** 从列表中选择适当的配置文件。

通用电话配置文件配置窗口将会打开。

- 步骤 **5** 找到产品特定配置布局部分。
- 步骤 **6** 从 **RTCP** 下拉列表中选择启用。
- 步骤 **7** 选择保存。

### 在设备配置中启用 **RTCP**

您可以在特定的设备配置而不是常用电话配置文件中启用 RTCP。特定的设备配置会替代您在常用 电话配置文件中指定的任何设置。

#### 过程

- 步骤 **1** 打开 **Cisco Unified CM** 管理界面。
- 步骤 **2** 选择设备 > 电话。

查找并列出电话窗口将会打开。

- 步骤 **3** 在查找电话位置字段中指定适当的过滤器,然后选择查找以检索电话列表。
- 步骤 **4** 从列表中选择适当的电话。

电话配置窗口将会打开。

- 步骤 **5** 找到产品特定配置布局部分。
- 步骤 **6** 从 **RTCP** 下拉列表中选择启用。
- 步骤 **7** 选择保存。

### <span id="page-88-0"></span>配置用户关联

当您将用户与设备关联时,应该将该设备提供给用户。

#### 开始之前

创建和配置 Cisco Jabber 设备。

#### 过程

- 步骤 **1** 打开 **Cisco Unified CM** 管理界面。
- 步骤 **2** 选择用户管理 > 最终用户。 查找并列出用户窗口将会打开。
- 步骤 **3** 在查找用户位置字段中指定适当的过滤器,然后选择查找以检索用户列表。
- 步骤 **4** 从列表中选择适当的用户。

最终用户配置窗口将会打开。

- 步骤 **5** 找到服务设置部分。
- 步骤 **6** 从 **UC** 服务配置文件下拉列表中为用户选择相应的服务配置文件。
- 步骤 **7** 找到设备信息部分。
- 步骤 **8** 选择设备关联。

用户设备关联窗口将会打开。

步骤 **9** 选择您要与用户关联的设备。Jabber 仅支持每种设备类型关联一个软终端。例如,只有一个 TCT、 BOT、CSF 和 TAB 设备可以与用户关联。

服务

- 步骤 **10** 选择保存选定项**/**更改。
- 步骤 **11** 选择用户管理 > 最终用户,并返回到查找并列出用户窗口。
- 步骤 **12** 从列表中查找并选择相同的用户。

最终用户配置窗口将会打开。

- 步骤 **13** 找到权限信息部分。
- 步骤 **14** 选择添加至访问控制组。

查找并列出访问控制组对话框将会打开。

步骤 **15** 选择您要将用户分配到的访问控制组。

您至少应该将用户分配到以下访问控制组:

- 标准 **CCM** 最终用户
- 已启用标准 **CTI**
- 记住 如果您为用户提供安全电话功能,请不要将用户分配到标准 **CTI** 安全连接组。

某些电话型号需要其他控制组,如下所示:

- 对于 Cisco Unified IP Phone 9900、8900、8800 或 DX 系列,选择标准 **CTI** 允许控制支持已连接 转接和会议的电话。
- 对于 Cisco Unified IP Phone 6900 系列,选择标准 **CTI** 允许控制支持跳转模式的电话。
- 步骤 **16** 选择添加选定项。

查找并列出访问控制组窗口将会关闭。

步骤 **17** 在最终用户配置窗口中选择保存。

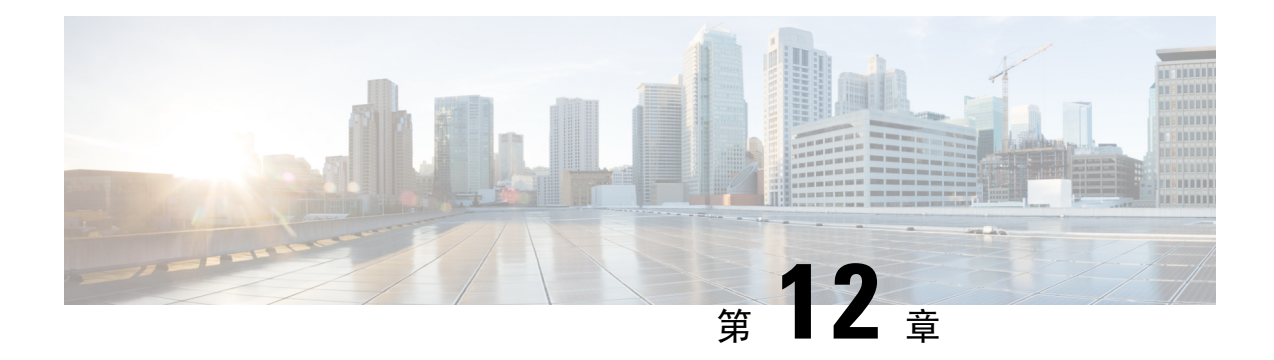

# 配置扩展与连接

- [配置扩展和连接工作流程](#page-90-0), 第 75 页
- [启用用户移动功能](#page-90-1), 第 75 页
- $\cdot$  创建 CTI [远程设备](#page-91-0), 第 76 页
- [添加远程目标](#page-92-0), 第77页

# <span id="page-90-0"></span>配置扩展和连接工作流程

### 过程

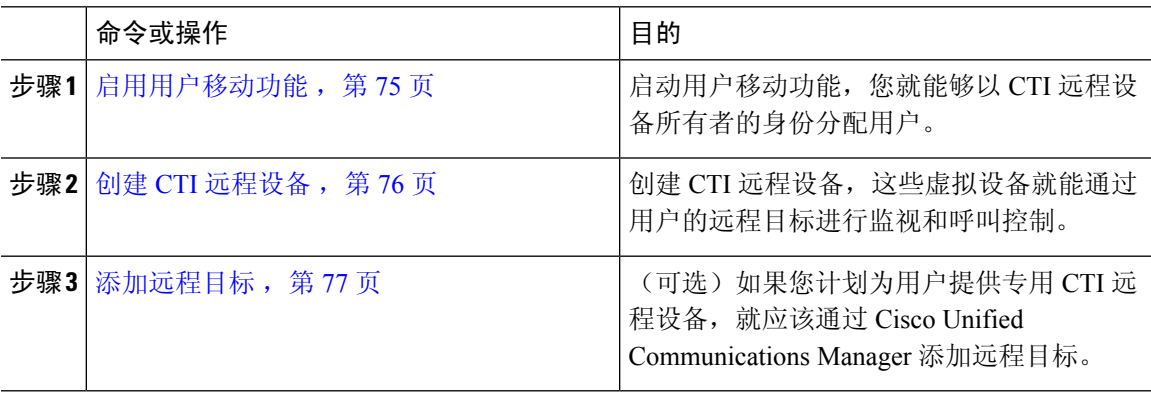

# <span id="page-90-1"></span>启用用户移动功能

此任务仅适用于桌面客户端。

您必须启用用户移动功能才能提供 CTI 远程设备。如果您不为用户启动移动功能, 就无法作为 CTI 远程设备的所有者分配这些用户。

### 开始之前

此任务仅在以下情况下适用:

- 您计划将 Cisco Jabber Mac 版本或 Cisco Jabber Windows 版本用户分配到 CTI 远程设备。
- 您使用 Cisco Unified Communication Manager 版本 9.x 和更高版本。

#### 过程

- 步骤 **1** 选择用户管理 > 最终用户。 查找并列出用户窗口将会打开。
- 步骤 **2** 在查找用户位置字段中指定适当的过滤器,然后选择查找以检索用户列表。
- 步骤 **3** 从列表中选择用户。

最终用户配置窗口将会打开。

- 步骤 **4** 找到移动功能信息部分。
- 步骤 **5** 选择启用移动功能。
- 步骤 **6** 选择保存。

## <span id="page-91-0"></span>创建 **CTI** 远程设备

CTI 远程设备是通过用户的远程目标进行监视和呼叫控制的虚拟设备。

#### 过程

- 步骤 **1** 打开 **Cisco Unified CM** 管理界面。
- 步骤 **2** 选择设备 > 电话。

查找并列出电话窗口将会打开。

- 步骤 **3** 选择新增。
- 步骤 **4** 从电话类型下拉列表中选择 **CTI** 远程设备,然后选择下一步。

电话配置窗口将会打开。

- 步骤 **5** 从所有者用户 **ID**下拉列表中选择适当的用户 ID。
	- 只有您为其启用了移动功能的用户才会出现在所有者用户**ID**下拉列表中。有关详细信息, 请参阅在客户端中启用 *SAML SSO*。 注释

Cisco Unified Communications Manager会使用用户 ID 和 **CTIRD**前缀填写设备名称字段;例如, **CTIRDusername**

步骤 **6** 根据需要编辑设备名称字段中的默认值。

步骤 **7** 确保从协议特定信息部分的重新路由呼叫搜索空间下拉列表中选择适当的选项。

重新路由呼叫搜索空间下拉列表定义用于重新路由的呼叫搜索空间,并确保用户可从 CTI 远程设备 发送和接收呼叫。

步骤 **8** 按需要在电话配置窗口中指定所有其他配置设置。

有关详细信息,请参阅 Cisco Unified [Communications](http://www.cisco.com/c/en/us/support/unified-communications/unified-communications-manager-callmanager/products-installation-and-configuration-guides-list.html) Manager 系统配置指南文档中的 *CTI* 远程设备 设置主题。

步骤 **9** 选择保存。

关联目录号码和添加远程目标的字段在电话配置窗口中即变成可用。

### <span id="page-92-0"></span>添加远程目标

远程目标代表用户可用的 CTI 可控制设备。

如果您计划为用户提供专用 CTI 远程设备,就应该通过**Cisco Unified CM**管理 界面添加远程目标。 此任务可确保用户能够在启动客户端时自动控制他们的电话和发出呼叫。

如果您计划为用户提供 CTI 远程设备以及软终端设备和桌面电话设备,就不应该通过 **Cisco Unified CM** 管理界面添加远程目标。用户可以通过客户端界面输入远程目标。

注释

- 您应该为每位用户只创建一个远程目标。不要为一位用户添加两个或更多个远程目标。
	- Cisco Unified Communications Manager 不会验证它能否路由您通过 **Cisco Unified CM** 管理界面 添加的远程目标。因此,您必须确保 Cisco Unified Communications Manager 可以路由您添加的 远程目标。
	- Cisco Unified Communications Manager 会自动将应用程序拨号规则应用到 CTI 远程设备的所有 远程目标号码。

#### 过程

- 步骤 **1** 打开 **Cisco Unified CM** 管理界面。
- 步骤 **2** 选择设备 > 电话。

查找并列出电话窗口将会打开。

- 步骤 **3** 在查找电话位置字段中指定适当的过滤器,然后选择查找以检索电话列表。
- 步骤 **4** 从列表中选择 CTI 远程设备。

电话配置窗口将会打开。

- 步骤 **5** 找到关联的远程目标部分。
- 步骤 **6** 选择添加新的远程目标。 远程目标信息窗口将会打开。
- 步骤 **7** 在名称字段中指定 JabberRD。
	- 您必须在 名称字段中指定 JabberRD。客户端只使用 JabberRD 远程目标。如果您指定除 JabberRD 以外的名称, 用户无法访问该远程目标。 限制

当用户通过客户端界面添加远程目标时,客户端会自动设置 JabberRD 名称。

- 步骤 **8** 在目标号码字段中输入目标号码。
- 步骤 **9** 根据需要指定所有其他值。
- 步骤 **10** 选择保存。

#### 下一步做什么

完成以下步骤以验证远程目标,并将配置应用到 CTI 远程设备:

- **1.** 重复以上步骤,为 CTI 设备打开电话配置窗口。
- **2.** 找到关联的远程目标部分。
- **3.** 验证远程目标是否可用。
- **4.** 选择应用配置。

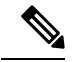

电话配置窗口中的设备信息部分包含活动的远程目标字段。 当用户在客户端中选择远程目标时,它会显示为活动的远程目标的值。 如果是以下情况,无会显示为活动的远程目标的值: 注释

- 用户没有在客户端中选择远程目标。
- 用户退出或没有登录客户端。

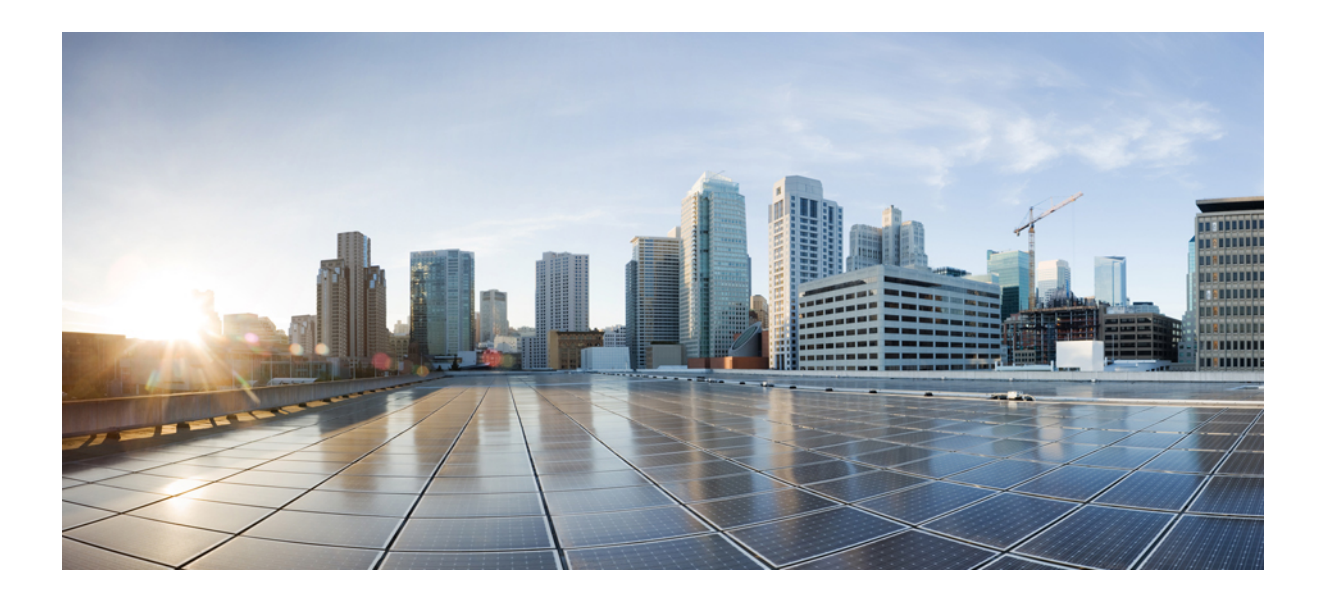

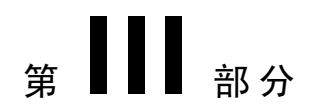

# 配置

- [配置服务发现](#page-96-0), 第 81 页
- [配置证书验证](#page-108-0), 第93页
- [配置客户端](#page-112-0), 第97页
- 部署 Cisco Jabber [应用程序和](#page-124-0) Jabber VDI 软终端, 第 109 页
- [Remote](#page-168-0) Access, 第153页
- [服务质量](#page-178-0), 第 163 页
- 集成 Cisco Jabber [与应用](#page-186-0), 第 171 页

<span id="page-96-0"></span>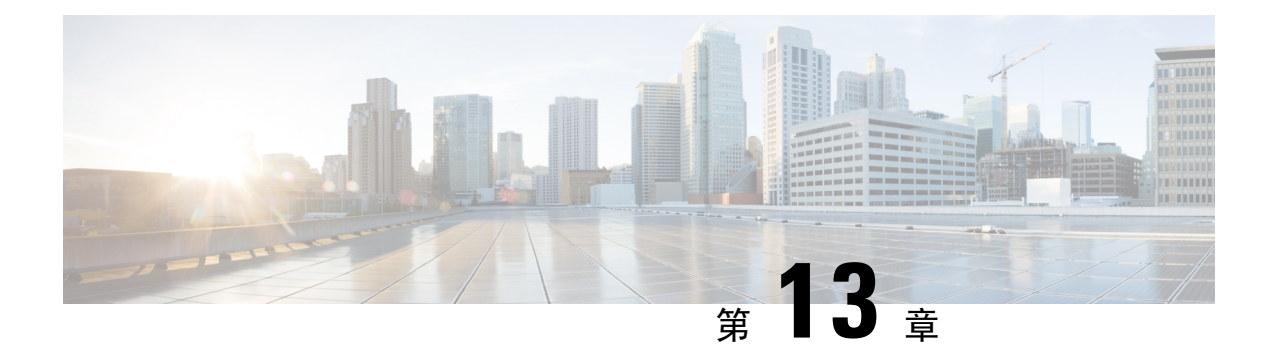

# 配置服务发现

- [服务发现选项](#page-96-1), 第 81 页
- 配置 [DNS](#page-96-2) SRV 记录, 第 81 页
- [自定义](#page-98-0), 第83页
- [手动连接设置](#page-104-0), 第89页

### <span id="page-96-1"></span>服务发现选项

服务发现允许客户端自动在您的企业网络上检测和查找服务。您可以使用以下选项之一配置服务发 现。

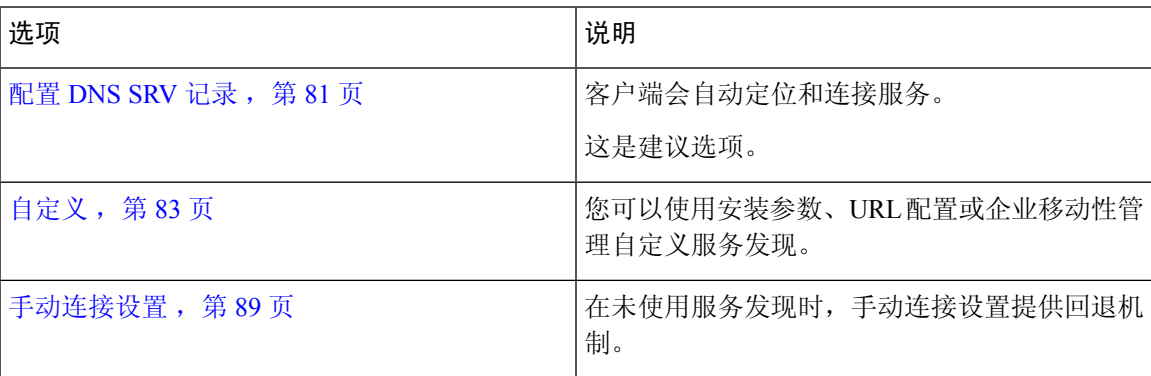

# <span id="page-96-2"></span>配置 **DNS SRV** 记录

开始之前

在*Cisco Jabber* 规划指南的服务发现章节查看 SRV 记录要求。

过程

为您的部署创建 SRV 记录:

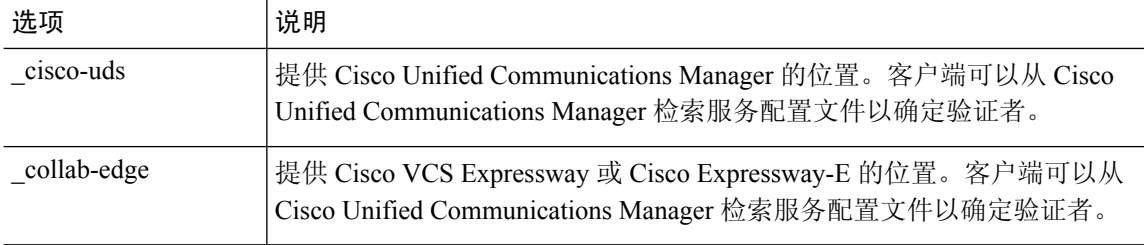

#### **SRV** 记录示例

```
_cisco-uds._tcp.DOMAIN service location:
priority = 0
weight = 0port = 8443
svr hostname= cisco-uds. tcp.example.com
```
#### 下一步做什么

测试 [SRV](#page-97-0) 记录, 第 82 页

### <span id="page-97-0"></span>测试 **SRV** 记录

在创建 SRV 记录后,测试以确认是否可以访问这些记录。

### $\mathcal{Q}$

提示 如果您偏好基于 web 的选项, 您也可以使[用协作解决方案分析器](http://cway.cisco.com/csa/)站点上的 SRV 检查工具。

#### 过程

- 步骤 **1** 打开命令提示符。
- 步骤 **2** 输入**nslookup**。

将显示默认的 DNS 服务器和地址。确认这是预期的 DNS 服务器。

- 步骤 **3** 输入 **set type=SRV**。
- 步骤 **4** 输入每个 SRV 记录的名称。

例如,\_cisco-uds.\_tcp.*exampledomain*

- 显示服务器和地址 可以访问 SRV 记录。
- 显示 \_cisco-uds\_tcp.*exampledomain*:不存在的域 您的 SRV 记录存在问题。

# <span id="page-98-0"></span>自定义

### **Windows** 自定义

### 安装程序切换到

在尚未部署服务发现的情况下,以及您不希望用户手动指定其连接设置的情况下,引导程序文件提 供服务发现回退机制。

客户端仅读取初始启动上的引导程序文件。初始启动后,客户端将缓存服务器地址和配置,然后在 后续启动时从缓存加载。

我们建议您不要使用引导程序文件,而是使用您的 Webex 中的呼叫 (Unified CM) 部署的服务发现。

#### 本地部署的引导程序设置

下表列出了各个部署类型的参数值。

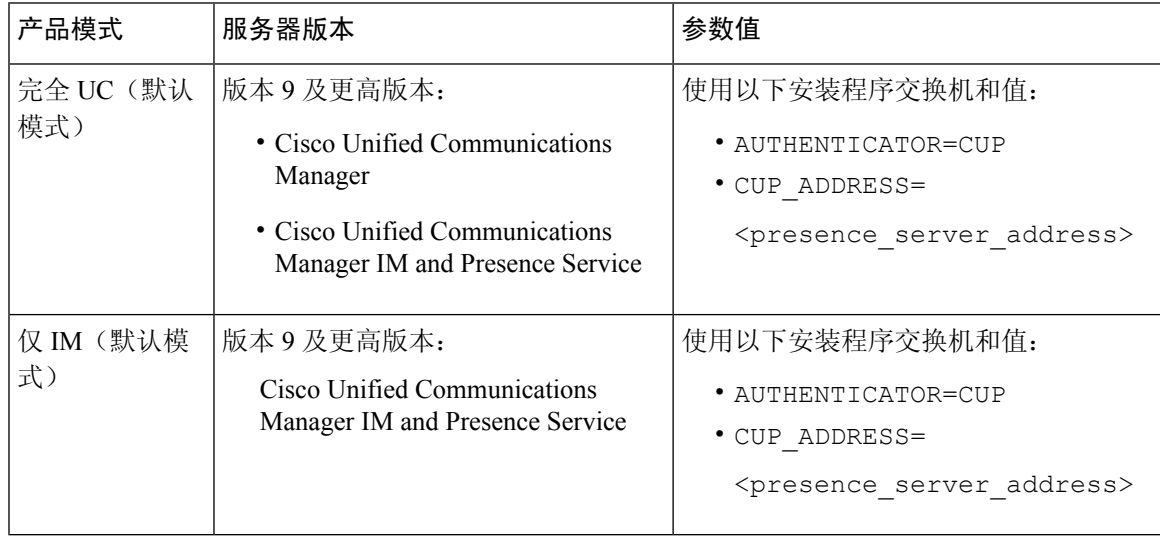

下图说明客户端如何使用本地部署中的引导程序设置:

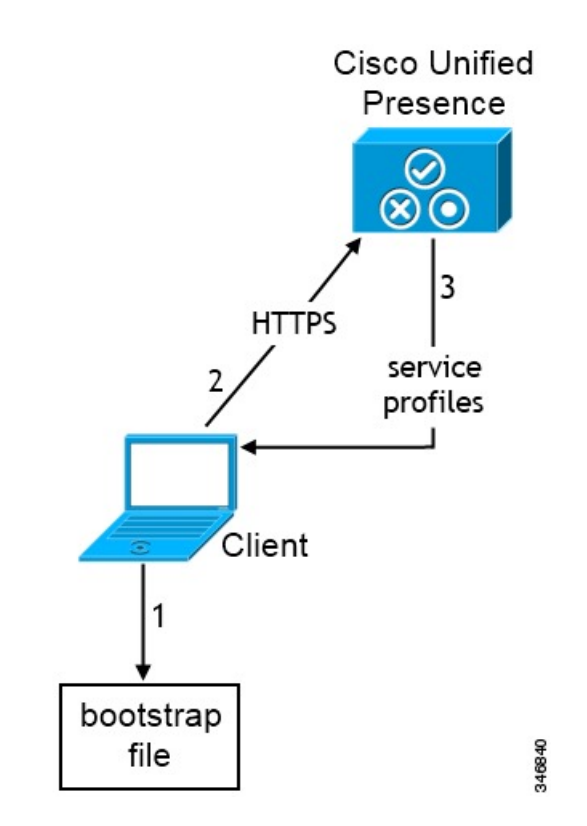

用户第一次启动客户端时,将发生以下情况:

**1.** 客户端在引导程序文件中检索设置。

客户端在默认模式下启动,并确定 Cisco Unified Communications Manager IM and Presence Service 是身份验证器。客户端还会获取 Presence 服务器的地址,除非服务发现结果另有说明。

- **2.** 客户端对 Cisco Unified Communications Manager IM and Presence Service 进行身份验证。
- **3.** 客户端从 Presence 服务器检索服务配置文件。

#### 电话模式下本地部署的引导程序设置

在安装过程中,您可以按如下方式设置参数值:

- 将 CUCM 设置为 AUTHENTICATOR 的值。
- 将 phone\_mode 设置为 PRODUCT\_MODE 的值。
- 将 TFTP 服务器地址设置为 TFTP 的值。
- 将 CTI 服务器地址设置为 CTI 的值。
- 将 CCMCIP 服务器地址设置为 CCMCIP 的值。

Cisco Unified Communications Manager 版本 9.x 和更低版本——如果启用了 Cisco Extension Mobility, 则必须在用于 CCMCIP 的 Cisco Unified Communications Manager 节点上激活 Cisco Extension Mobility 服务。有关 Cisco Extension Mobility 的详细信息,请参阅您的 Cisco Unified Communications Manager 版本的功能和服务指南。

配置

下图说明客户端如何在电话模式部署中使用引导程序设置:

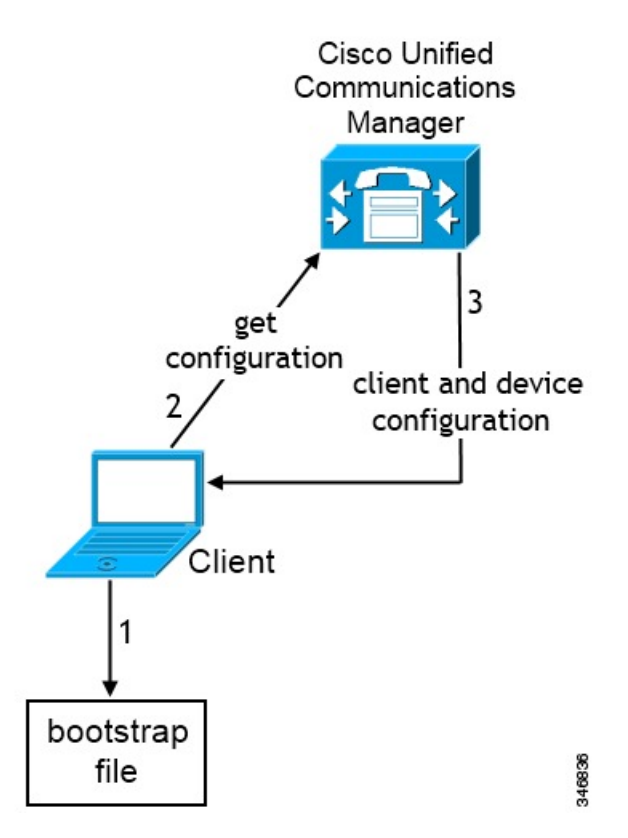

用户第一次启动客户端时,将会发生以下过程:

**1.** 客户端在引导程序文件中检索设置。

客户端在默认模式下启动,并确定 Cisco Unified Communications Manager IM 是身份验证器。客 户端还会获取 TFTP 服务器的地址(以及用于 Jabber Windows 版本和 Jabber Mac 版本的 CTI 服 务器),除非服务发现结果另有说明。

- **2.** 客户端对 Cisco Unified Communications Manager 进行身份验证并获取配置。
- **3.** 客户端将检索设备和客户端配置。

### **Mac** 和移动自定义

### 配置 **URL** 工作流程

#### 过程

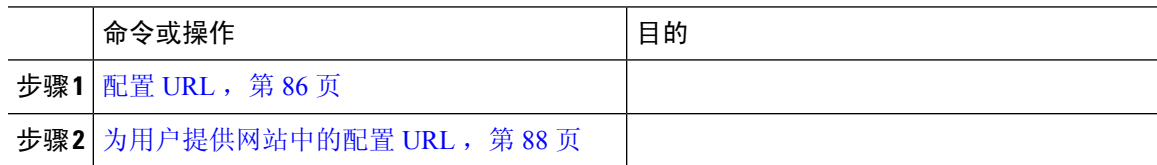

#### <span id="page-101-0"></span>配置 **URL**

要让用户在不手动输入服务发现信息的情况下启动Cisco Jabber, 请创建一个配置 URL 并将其分发给 用户。

您可以直接通过电子邮件将配置 URL 链接发送给用户,也可以发布指向网站的链接。

在 URL 中包含以下参数:

- ServicesDomain 必要。每个配置 URL 必须包括Cisco Jabber服务发现所需的 IM and Presence 服务器的域。
- VoiceServiceDomain 仅当部署基于混合云的架构(其中 IM and Presence 服务器的域与语音服 务器的域不同)时,才必须包含此参数。设置此参数以确保 Cisco Jabber 能够发现语音服务。
- ServiceDiscoveryExcludedServices 可选。您可以从服务发现过程中排除以下任何服务:
	- Webex- 当您设置此值时, 客户端会:
		- 不执行 CAS 查找
		- 查找:
			- cisco-uds
			- cuplogin
			- collab-edge
	- CUCM 设置此值时, 客户端会:
		- 不查找 \_cisco-uds
		- 查找:
			- cuplogin
			- collab-edge
	- CUP 当您设置此值时,客户端会:
		- 不查找 \_cuplogin
		- 查找:
			- cisco-uds
			- collab-edge

您可以指定多个逗号分隔的值以排除多项服务。

如果要排除全部三项服务,客户端将不会执行服务发现,并提示用户手动输入连接设置。

• ServicesDomainSsoEmailPrompt — 可选。指定是否为用户显示用于确定其主群集的电子邮件提 示。

• 开启

• 关闭

- EnablePRTEncryption 可选。指定是否加密 PRT 文件。适用于 Cisco Jabber Mac 版本。
	- true

• false

- PRTCertificateName 可选。指定证书的名称。适用于 Cisco Jabber Mac 版本。
- InvalidCertificateBehavior 可选。指定无效证书的客户端行为。
	- RejectAndNotify 显示警告对话框,客户端不会加载。
	- PromptPerSession 显示警告对话框, 用户可以接受或拒绝无效的证书。
- PRTCertificateUrl 使用信任根证书存储库中的公共密钥指定证书的名称。适用于 Cisco Jabber 移动客户端。
- Telephony Enabled 指定用户是否具有电话功能。默认值为 true。
	- True
	- False
- ForceLaunchBrowser 用于强制用户使用外部浏览器。适用于 Cisco Jabber 移动客户端。
	- True
	- False

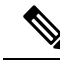

- ForceLaunchBrowser用于客户端证书部署,适用于使用Android 5.0以下操 作系统的设备。 注释
- IP Mode 指定 Jabber 客户端的网络 IP 协议。
	- 仅 IPv4 Jabber 将仅尝试进行 IPv4 连接。
	- 仅 IPv6 Jabber 将仅尝试进行 IPv6 连接。
	- 两个堆栈(默认)— Jabber 可以与 IPv4 或 IPv6 连接。

#### 按以下格式创建配置 URL:

```
ciscojabber://provision?ServicesDomain=<domain_for_service_discover>
&VoiceServicesDomain=<domain_for_voice_services>
&ServiceDiscoveryExcludedServices=<services_to_exclude_from_service_discover>
&ServicesDomainSsoEmailPrompt=<ON/OFF>
```
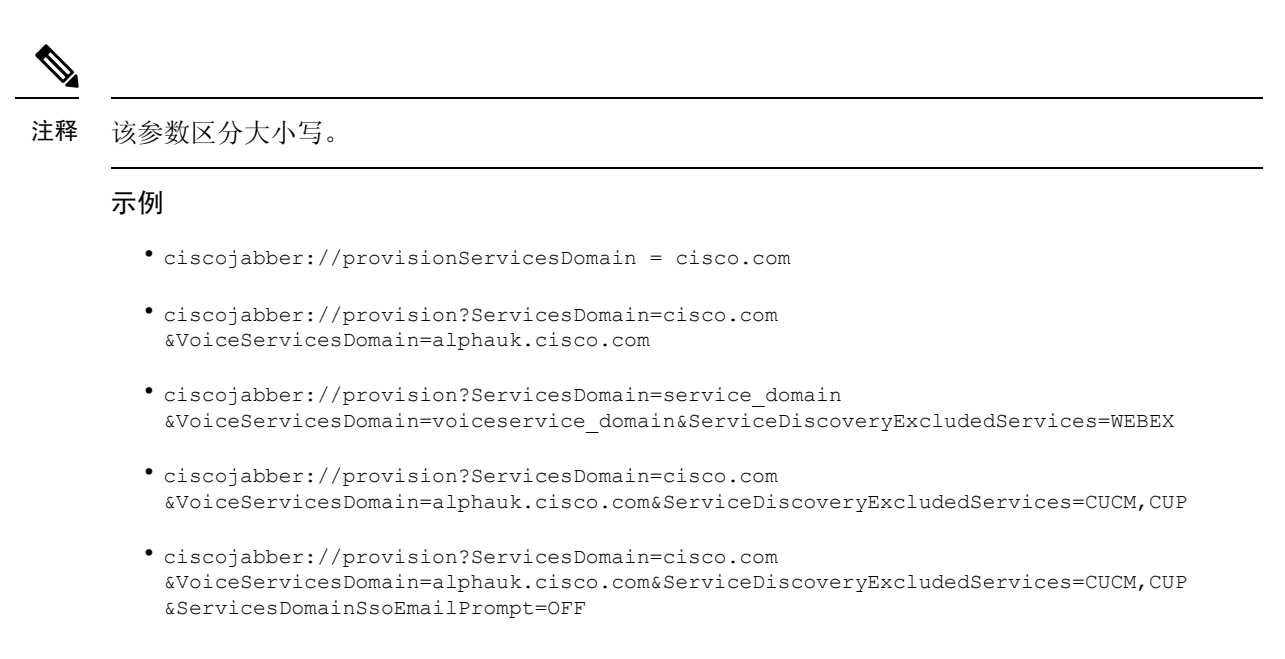

配置

#### <span id="page-103-0"></span>为用户提供网站中的配置 **URL**

您可以直接通过电子邮件将配置 URL 链接发送给用户,也可以发布指向网站的链接。

由于 Android 操作系统的限制,Cisco Jabber Android 版本用户如果直接从 Android 应用程序中打开配 置 URL 可能会遇到问题。要解决此问题,我们建议您使用网站分发您的配置 URL 链接。 注释

如果要使用"网站探索"选项提供 URL,我们建议使用 Mozilla Firefox。 请按照以下步骤从网站分发链接。

#### 过程

步骤 **1** 创建一个包含配置 URL 的内部网页作为 HTML 超链接。

步骤 **2** 通过电子邮件将内部网页链接发送给用户。

在电子邮件消息中,指导用户执行以下步骤:

- **1.** 安装客户端。
- **2.** 单击电子邮件信息中的链接,打开内部网页。
- **3.** 单击内部网页上的链接,配置客户端。

### <span id="page-104-0"></span>手动连接设置

在未使用服务发现时,手动连接设置提供回退机制。

当您启动 Cisco Jabber 时, 您可以在高级设置窗口中指定身份验证器和服务器地址。客户端将服务器 地址缓存到在后续启动时加载的本地应用程序配置中。

Cisco Jabber 会在初始启动时提示用户输入以下高级设置:

• 如果客户端无法从服务配置文件中获取身份验证器和服务器地址, 则与 Cisco Unified Communications Manager 9.x 及更高版本一起在本地部署。

在高级设置窗口中输入的设置优先于任何其他来源,包括 SRV 记录和引导程序设置。

如果您选择Cisco IM & Presence, 客户端将从 Cisco Unified Communications Manager IM and Presence Service 检索 UC 服务。客户端不使用服务配置文件或 SSO 发现。

对于 Cisco Jabber Windows 版本,服务发现在 20 秒后停止,与 SRV 记录解析为多少台服务器无关。 在服务发现期间,一旦 Cisco Jabber 找到 cisco uds, 它将在 20 秒内尝试连接到前 2 台服务器。 Cisco Jabber 在尝试对优先级最高的 2 台服务器进行服务发现后,不会尝试连接到任何其他服务器。 注释

用户可以手动指向运行的服务器或将 SRV 优先级重新指定为优先级最高的 2 台服务器中的至少一 台,以便进行服务发现。

### 用于服务发现的自动连接设置

用户可以在高级设置窗口中选择自动选项,以自动发现服务器。

借助"自动"选项,用户可以从手动设置服务连接详细信息改为使用服务发现来更改。例如,在首 次启动时,您需要手动设置身份验证器,并在高级设置窗口中指定服务器地址。

客户端始终检查缓存的手动设置。手动设置的优先顺序高于 SRV 记录,对于 Cisco Jabber Windows 版本,为引导程序文件。因此,如果您决定部署 SRV 记录并使用服务发现,则会覆盖首次启动中的 手动设置。

### 用于内部部署的手动连接设置

用户可以设置 Cisco Unified Presence 或 Cisco Unified Communications Manager IM and Presence Service 作为身份验证器,并在高级设置窗口中指定服务器地址。

Ú

记住 您可以使用 cuplogin SRV 记录自动设置默认服务器地址。

下图说明客户端如何在本地部署中使用手动连接设置:

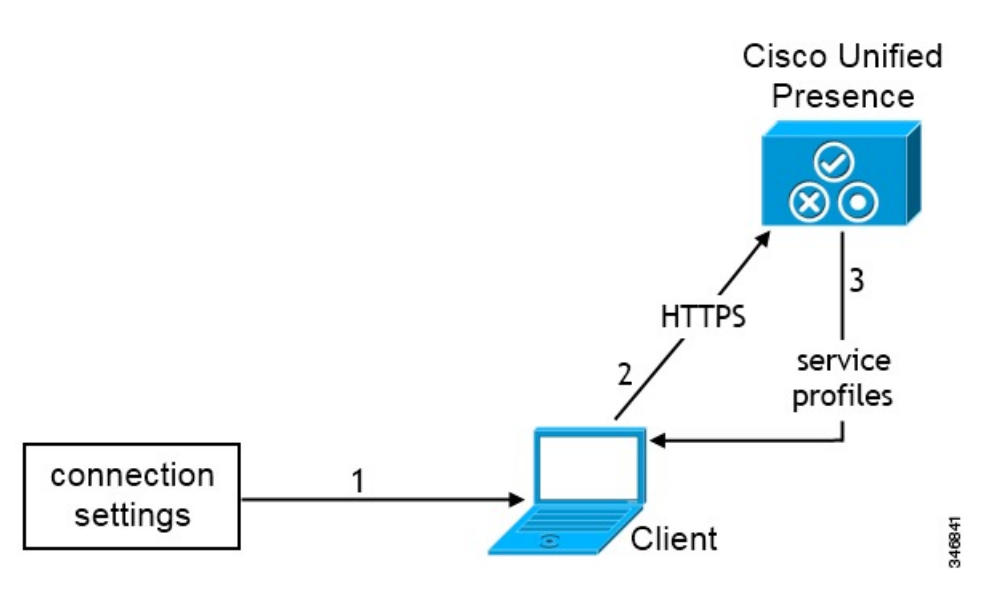

- **1.** 用户在高级设置窗口中手动输入连接设置。
- **2.** 客户端对 Cisco Unified Presence 或 Cisco Unified Communications Manager IM and Presence Service 进行身份验证。
- **3.** 客户端从 Presence 服务器检索服务配置文件。

### 用于电话模式本地部署的手动连接设置

用户可在 Webex Teams 应用程序设置的电话服务窗口中指定以下服务器地址:

- 用户名
- TFTP 服务器
- CCMCIP 服务器(Windows)
- CTI 服务器(Windows)
- 密码

下图说明客户端如何在电话模式部署中使用手动连接设置:

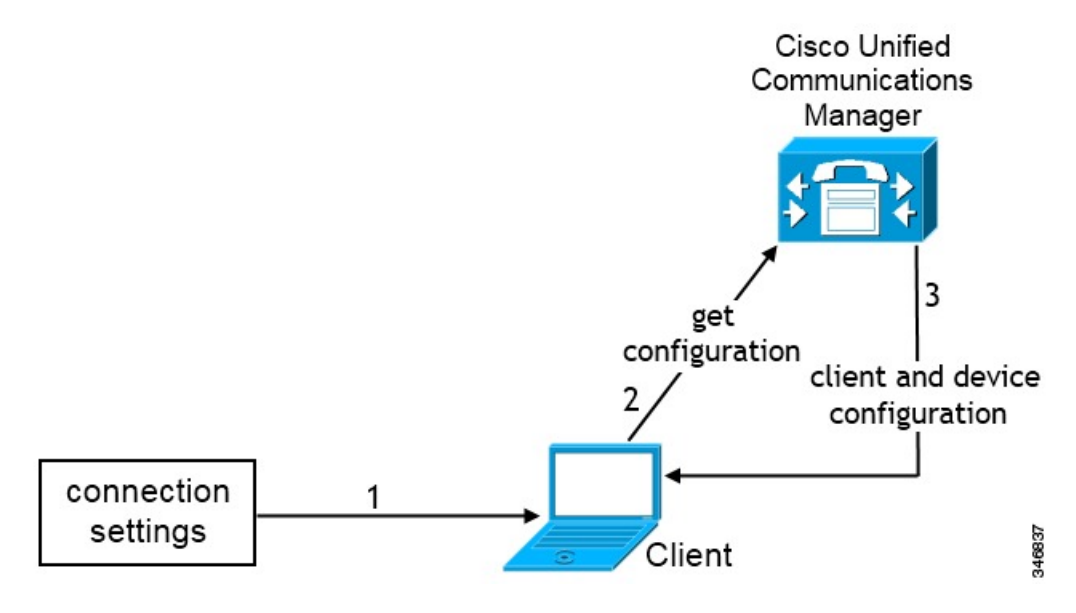

- **1.** 用户在呼叫窗口中手动输入连接设置。
- **2.** 客户端对 Cisco Unified Communications Manager 进行身份验证并获取配置。
- **3.** 客户端将检索设备和客户端配置。

I
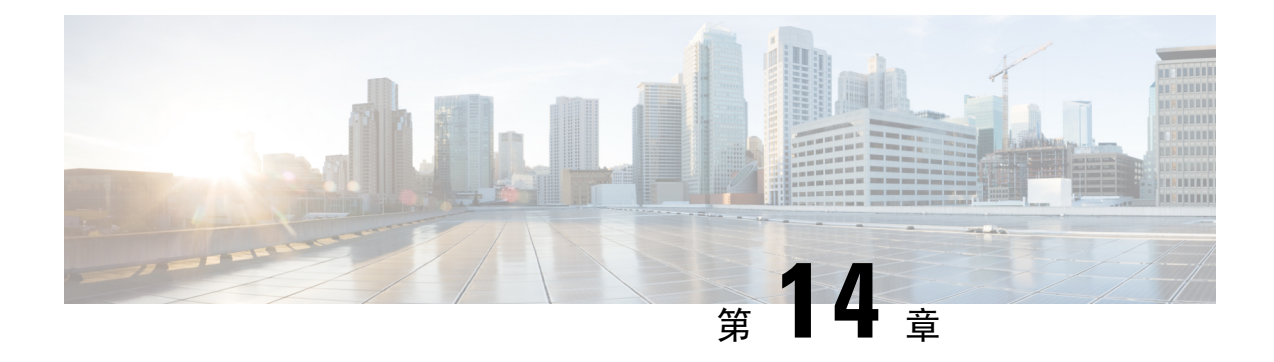

## 配置证书验证

- [配置用于本地部署的证书](#page-108-0), 第93页
- 将 CA [证书部署到客户端](#page-109-0), 第 94 页

## <span id="page-108-0"></span>配置用于本地部署的证书

Jabber 客户端连接的每项服务都需要证书。

### 过程

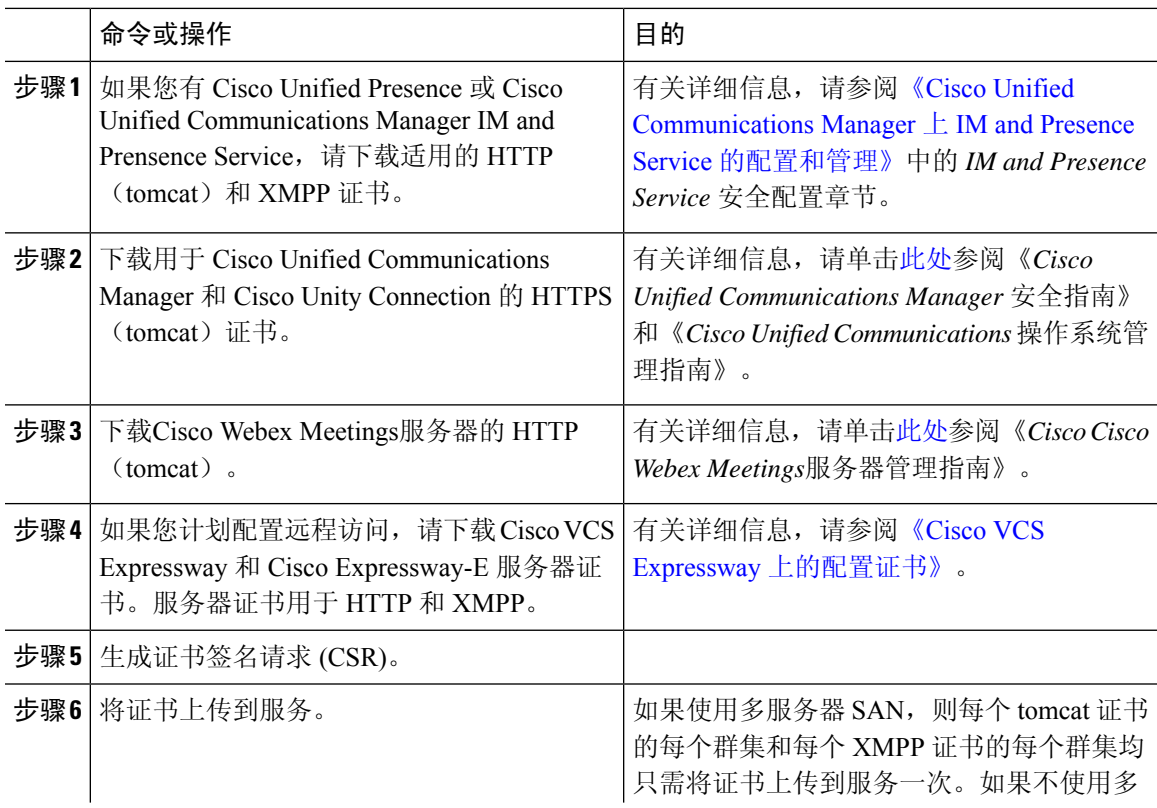

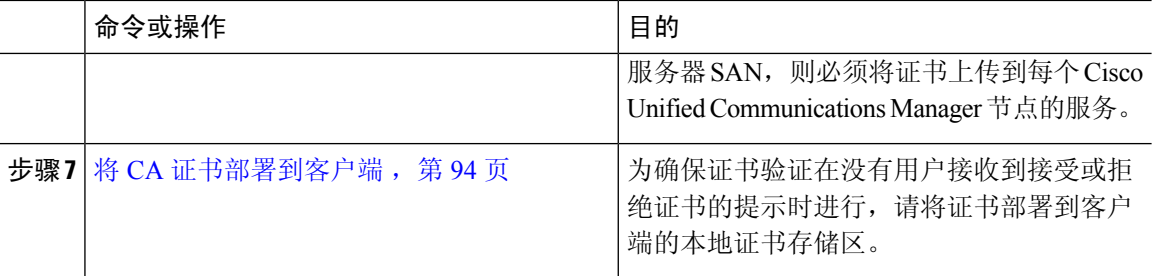

## <span id="page-109-0"></span>将 **CA** 证书部署到客户端

为确保证书验证在没有用户接收到接受或拒绝证书的提示时进行,请将证书部署到端点客户端的本 地证书存储区。

如果您使用的是众所周知的公共CA,则CA证书可能已经存在于客户证书存储区或密钥链上。如果 是这样, 则无需将 CA 证书部署到客户端。

如果 CA 证书不在客户端证书存储区或密钥链中, 则将 CA 证书部署到客户端。

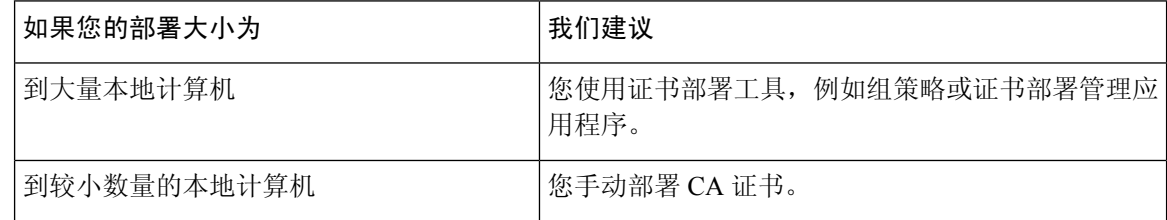

### 手动将 **CA** 证书部署到 **Cisco Jabber Windows** 版本客户端

过程

- 步骤 **1** 使 CA 证书可用于 Cisco Jabber Windows 版本客户端计算机。
- 步骤 **2** 在 Windows 计算机中,打开证书文件。
- 步骤 **3** 安装证书,然后选择下一步。
- 步骤 **4** 选择将所有证书放入以下存储区,然后选择浏览。
- 步骤 **5** 选择受信任的根证书颁发机构存储区。 完成此向导后,将显示一条消息,验证证书导入成功。

下一步做什么

打开 Windows 证书管理器工具,验证证书已安装在正确的证书存储区中。浏览到受信任的根证书机 构 > 证书。证书存储中列出了 CA 根证书。

### 手动将 **CA** 证书部署到 **Cisco Jabber Mac** 版本客户端

#### 过程

步骤 **1** 使 CA 证书可用于 Cisco Jabber Mac 版本客户端计算机。

步骤 **2** 在 Mac 计算机中,打开证书文件。

步骤3 添加到仅限当前用户的登录密钥链,然后选择添加。

### 下一步做什么

打开 Keychain Access 工具并选择"证书",验证证书安装在正确的密钥链中。密钥链中列出了 CA 根证书。

### 手动将 **CA** 证书部署到移动客户端

若要将 CA 证书部署到 iOS 客户端,您需要使用证书部署管理应用程序。您可以通过电子邮件将 CA 证书发送给用户,或在 web 服务器提供证书,允许用户访问。用户可以使用证书部署管理工具下载 并安装证书。

但是, Jabber Android 版本没有证书管理工具, 您必须执行以下步骤。

过程

步骤 **1** 将 CA 证书下载到设备。

步骤2 点击设备设置 > 安全 > 从设备存储安装, 然后按指示操作。

I

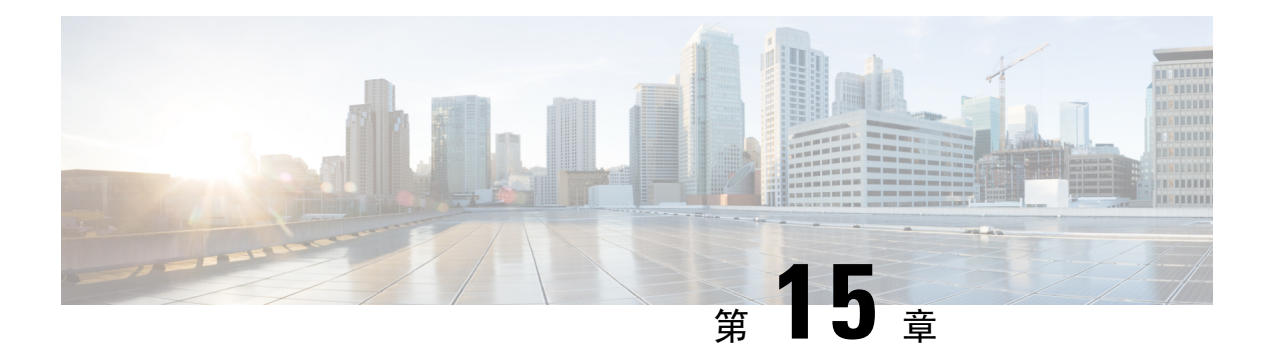

## 配置客户端

- [客户端配置工作流](#page-112-0), 第97页
- [客户端配置简介](#page-112-1), 第97页
- 在 Unified CM [中设置客户端配置参数](#page-113-0), 第 98 页
- [创建并托管客户端配置文件](#page-114-0),第99页
- [在电话配置中为桌面客户端设置参数](#page-119-0), 第104页
- [在电话配置中为移动客户端设置参数](#page-120-0), 第105页
- [代理设置的可选配置](#page-121-0), 第106页

## <span id="page-112-0"></span>客户端配置工作流

### 过程

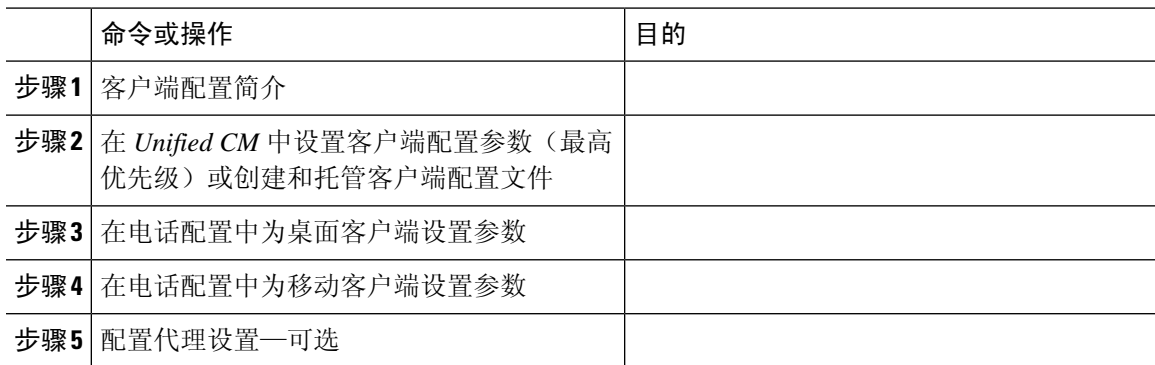

## <span id="page-112-1"></span>客户端配置简介

Cisco Jabber 可以从以下来源检索配置设置:

• 服务配置文件—您可以在 Cisco Unified Communications Manager 版本 9 和更高版本中配置 UC 服务配置文件中的一些客户端设置。用户启动客户端时, 客户端会通过 DNS SRV 记录发现 Cisco Unified Communications Manager 的主群集,并自动从 UC 服务配置文件检索配置。

- 电话配置—您可以在 Cisco Unified Communications Manager 版本 9 和更高版本的电话配置中设 置一些客户端设置。除了UC服务配置文件中的配置之外,客户端还会从电话配置中检索设置。
- Cisco Unified Communications Manager IM and Presence Service—您可以启用即时消息和在网状态 功能,并配置某些设置,比如在网状态订阅请求。

在高级设置窗口中,如果选择 **Cisco IM & Presence**,客户端将从 Cisco Unified Communications Manager IM and Presence Service 检索 UC 服务。客户端不使用服务配置文件或 SSO 发现。

- 客户端配置 您可以设置用户登录时应用的客户端配置参数,方法是:
	- 使用 Unified CM 设置客户端配置参数。
	- 使用包含配置参数的 XML 编辑器创建 XML 文件。然后,您可将 XML 文件托管在 TFTP 服务器上。

## <span id="page-113-0"></span>在 **Unified CM** 中设置客户端配置参数

在 Unified CM 中设置客户端配置参数并分配到服务配置文件。

对于 Cisco Jabber iPhone 和 iPad 版本以及 Cisco Jabber Android 版本, 您必须设置以下参数:

- 内部部署的目录集成。
- 混合云部署的语音邮件服务凭证。

在大多数环境中,Cisco Jabber Windows 版本和 Cisco Jabber Mac 版本不需要任何配置即可连接到服 务。只有当您需要自定义内容(例如自动更新、问题报告或用户策略和选项)时,才应设置客户端 配置参数。 注释

过程

- 步骤1 定义 Jabber [配置参数](#page-113-1), 第 98 页
- 步骤 2 分配 Jabber [客户端配置到服务配置文件](#page-114-1), 第 99 页

### <span id="page-113-1"></span>定义 **Jabber** 配置参数

通过UnifiedCM,您可以添加、搜索、显示和维护有关UC服务(包括Jabber客户端配置)的信息。

#### 过程

- 步骤 **1** 打开 **Cisco Unified CM** 管理界面。
- 步骤 **2** 选择用户管理 > 用户设置 > **UC** 服务。
- 步骤 **3** 选择新增。
- 步骤 **4** 选择 **Jabber** 客户端配置 **(jabber-config.xml)** 作为 **UC** 服务类型。
- 步骤 **5** 选择下一步。
- 步骤 **6** 在 **UC** 服务信息部分输入名称,请参阅"Unified CM 帮助"了解更多要求。
- 步骤 **7** 在 **Jabber** 配置参数部分输入参数,了解参数相关信息,请参阅最新版本的《*Cisco Jabber* 参数参考 指南》。
- 步骤 **8** 选择保存。

### <span id="page-114-1"></span>分配 **Jabber** 客户端配置到服务配置文件

通过 Unified CM, 您可以通过服务配置文件为用户分配 Jabber 客户端配置。

### 过程

- 步骤 **1** 打开 **Cisco Unified CM** 管理界面。
- 步骤 **2** 选择用户管理 > 用户设置 > 服务配置文件。
- 步骤 **3** 选择新增或选择要为其分配 Jabber 客户端配置的现有服务配置文件。
- 步骤 **4** 在 **Jabber** 客户端配置 **(jabber-config.xml)** 配置文件部分选择要应用到配置文件的配置的名称。
- 步骤 **5** 选择保存。

## <span id="page-114-0"></span>创建并托管客户端配置文件

创建客户端配置文件并将其托管在 Cisco Unified Communications Manager TFTP 服务上。

对于 Cisco Jabber iPhone 和 iPad 版本和 Cisco Jabber Android 版本, 您必须创建一个全局配置文件来 设置:

- 内部部署的目录集成。
- 混合云部署的语音邮件服务凭证。

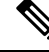

在大多数环境中,Cisco Jabber Windows 版本和 Cisco Jabber Mac 版本不需要任何配置即可连接到服 务。只有当您需要自定义内容(例如自动更新、问题报告或用户策略和选项)时,才创建配置文件。 注释

#### 开始之前

注意以下配置文件要求:

- 配置文件名区分大小写。在文件名中使用小写字母以避免出现错误,并确保客户端可以从TFTP 服务器检索文件。
- 对配置文件使用 UTF-8 编码。
- 客户端无法读取无有效 XML 结构的配置文件。检查关闭元素的配置文件结构以及正确的元素 嵌套。
- 仅在配置文件中使用有效的 XML 字符实体参考。例如,使用 & 而不是 &。如果您的 XML 包含 无效字符,客户端就无法解析配置文件。

要验证您的配置文件,请在 Microsoft Internet Explorer 中打开该文件。

- 如果 Internet Explorer 显示整个 XML 结构, 则您的配置文件是有效的。
- 如果 Internet Explorer 仅显示部分 XML 结构, 则您的配置文件可能包含无效字符或实体。

### 过程

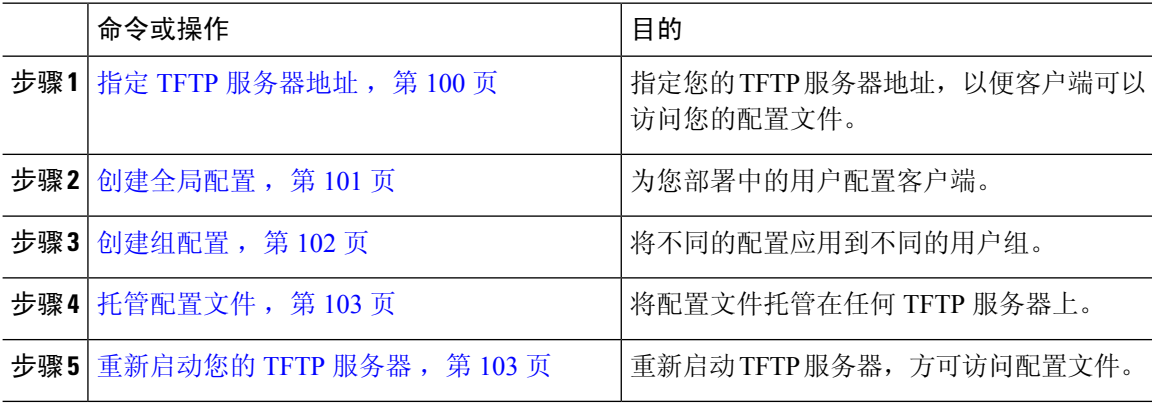

### <span id="page-115-0"></span>指定 **TFTP** 服务器地址

客户端从 TFTP 服务器获取配置文件。

### 过程

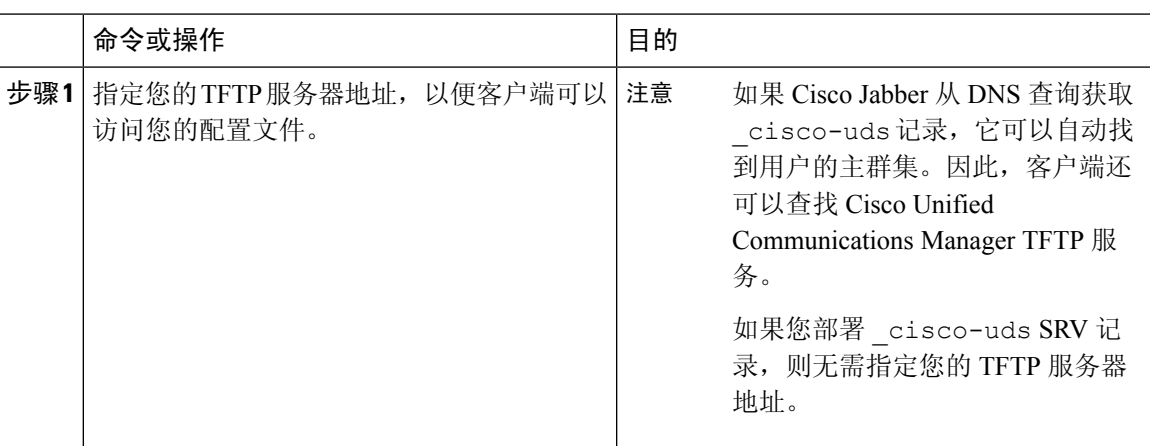

### 在电话模式中指定 **TFTP** 服务器

### 过程

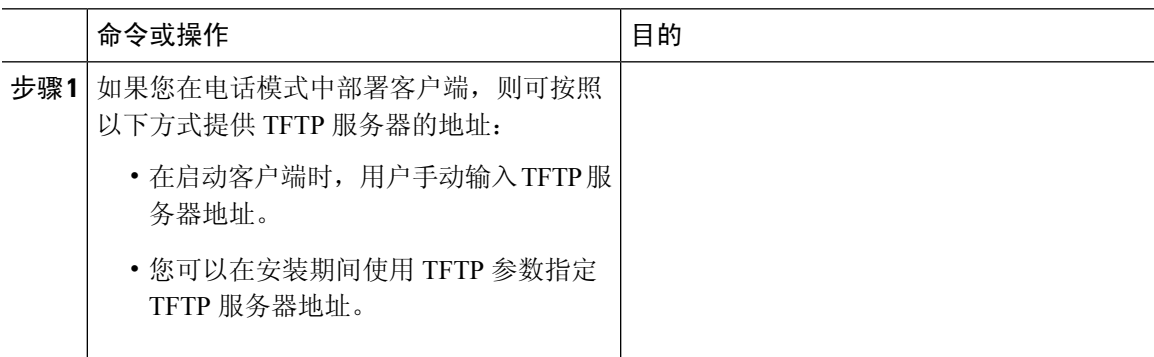

### <span id="page-116-0"></span>创建全局配置

在登录过程中,客户端会从您的 TFTP 服务器下载全局配置文件。为您部署中的所有用户配置客户 端。

### 开始之前

如果您的配置文件结构无效,客户端将无法读取您设置的值。有关详细信息,请参阅本章中的XML 示例。

### 过程

步骤 **1** 使用任何文本编辑器创建名为 jabber-config.xml 的文件。

• 在文件名中使用小写字母。

• 使用 UTF-8 编码。

步骤 **2** 在 jabber-config.xml 中定义所需配置参数。

步骤 **3** 在 TFTP 服务器中托管组配置文件。

如果您的环境有多个 TFTP 服务器,则必须确保所有 TFTP 服务器上的配置文件都相同。

### <span id="page-117-0"></span>创建组配置

组配置文件适用于用户的子集,并且在 Cisco Jabber 桌面版本 (CSF 设备)和 Cisco Jabber 移动设备 版本上均受到支持。组配置文件的优先级高于全局配置文件。

如果您为用户提供 CSF 设备,请在设备配置的 **Cisco** 支持字段字段中指定组配置文件名。如果用户 没有 CSF 设备,请在安装期间使用 TFTP\_FILE\_NAME 参数为每个组设置唯一的配置文件名。

### 开始之前

如果您的配置文件结构无效,客户端将无法读取您设置的值。有关详细信息,请参阅本章中的XML 示例。

#### 过程

步骤 **1** 使用任何文本编辑器创建 XML 组配置文件。

组配置文件可以有任何适当的名称,例如 jabber-groupa-config.xml。

- 步骤 **2** 在组配置文件中定义需要的配置参数。
- 步骤 **3** 将组配置文件添加到适用的 CSF 设备。
	- a) 打开 **Cisco Unified CM** 管理界面。
	- b) 选择设备 > 电话。
	- c) 查找并选择组配置所应用的适当 CSF 设备。
	- d) 在电话配置窗口中,浏览到产品特定配置布局 > 桌面客户端设置。
	- e) 在 **Cisco** 支持字段字段中,输入 configurationfile=*group\_configuration\_file\_name.xml*。例如,输入 configurationfile=groupa-config.xml。
		- 如果您在除默认目录以外位置的TFTP服务器上托管组配置文件,就必须指定路径和文 件名,例如 configurationfile=/customFolder/groupa-config.xml。 请勿添加多个组配置文件。客户端仅使用 **Cisco** 支持字段字段中的第一个组配置。 注释
	- f) 选择保存。

步骤 **4** 在 TFTP 服务器中托管组配置文件。

### <span id="page-118-0"></span>托管配置文件

您可将配置文件托管在任何 TFTP 服务器上,使其成为配置文件的主机。但是,我们建议将配置文 件托管在设备配置文件所在的 Cisco Unified Communications Manager TFTP 服务器上。

过程

- 步骤 **1** 打开 Cisco Unified Communications Manager 上的 **Cisco Unified** 操作系统管理 界面。
- 步骤 **2** 选择软件升级 > **TFTP** 文件管理。
- 步骤 **3** 选择上传文件。
- 步骤 **4** 在上传文件部分中选择浏览。
- 步骤 **5** 在文件系统中选择配置文件。
- 步骤 **6** 请勿在上传文件部分的目录文本框中指定任何值。

您应将目录文本框留空,以使配置文件处在 TFTP 服务器的默认目录中。

步骤 **7** 选择上传文件。

### <span id="page-118-1"></span>重新启动您的 **TFTP** 服务器

您必须先重新启动 TFTP 服务器,客户端方可访问配置文件。

### 过程

- 步骤 **1** 打开 Cisco Unified Communications Manager 上的 **Cisco Unified** 功能配置界面。
- 步骤 **2** 选择工具 > 控制中心 **-** 功能服务。
- 步骤 **3** 从 **CM** 服务部分中选择 **Cisco Tftp**。
- 步骤 **4** 选择重新启动。

此时会显示一个窗口,提示您确认重新启动。

步骤 **5** 单击确定。

将会显示 **Cisco Tftp** 服务重新启动操作成功状态。

步骤 **6** 选择刷新以确保 **Cisco Tftp** 服务成功启动。

### 下一步做什么

要验证您的 TFTP 服务器是否提供配置文件,请在任何浏览器中打开该配置文件。通常,您可访问 位于以下 URL 地址的全局配置文件: http://*tftp\_server\_address*:6970/jabber-config.xml

## 配置文件

有关 *jabber-config* 配置文件结构、组元素、参数和示例的详细信息,请参阅《Cisco Jabber [参数参考](http://www.cisco.com/c/en/us/support/unified-communications/jabber-windows/products-installation-guides-list.html) [指南》。](http://www.cisco.com/c/en/us/support/unified-communications/jabber-windows/products-installation-guides-list.html)

## <span id="page-119-0"></span>在电话配置中为桌面客户端设置参数

客户端可以从 Cisco Unified Communications Manager 上的以下位置检索电话配置中的配置设置:

企业电话配置

适用于整个群集。

### 通用电话配置文件配置

适用于设备组,并且优先于群集配置。

### **Cisco Unified** 客户端服务框架 **(CSF)** 电话配置

适用于各 CSF 桌面设备,并且优先于组配置。

### 电话配置中的参数

下表列出了您可以在电话配置的产品特定配置布局部分设置的配置参数,并从客户端配置文件映射 对应的参数:

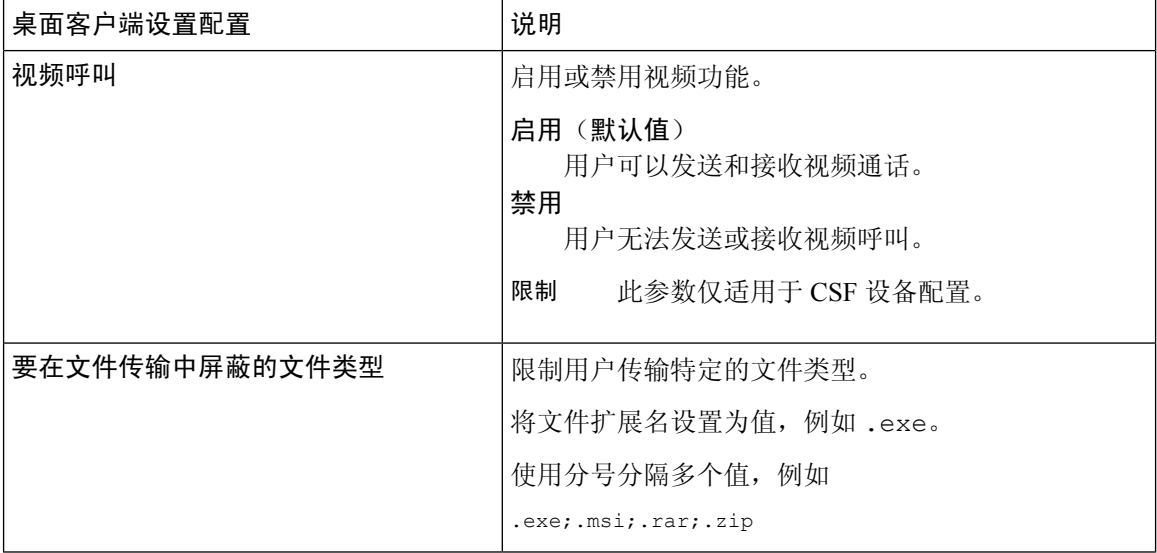

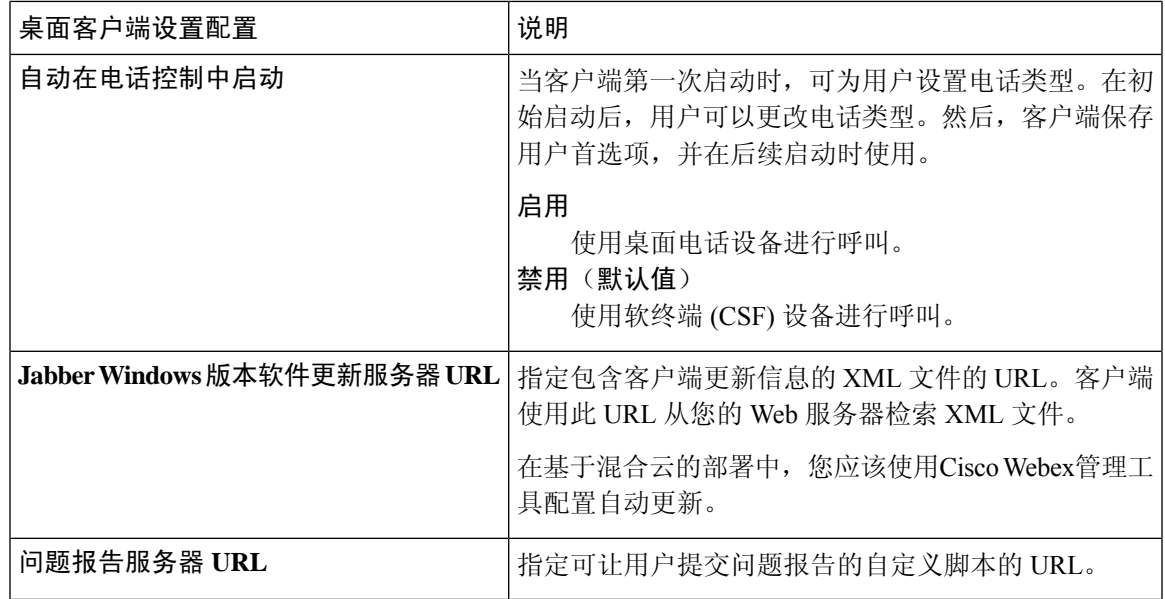

## <span id="page-120-0"></span>在电话配置中为移动客户端设置参数

客户端可以从 Cisco Unified Communications Manager 上的以下位置检索电话配置中的配置设置:

- Cisco iPhone 版双模 (TCT) 配置 适用于各个 TCT 设备,并且优先于组配置。
- Cisco Jabber 平板电脑版 (TAB) 配置 适用于各个 TAB 设备,并且优先于组配置。

## 电话配置中的参数

下表列出了您可以在电话配置的产品特定配置布局部分设置的配置参数,并从客户端配置文件映射 对应的参数:

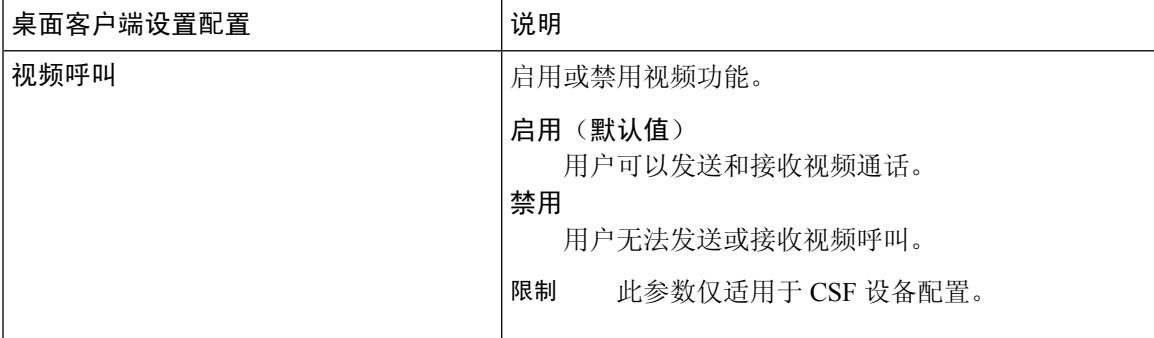

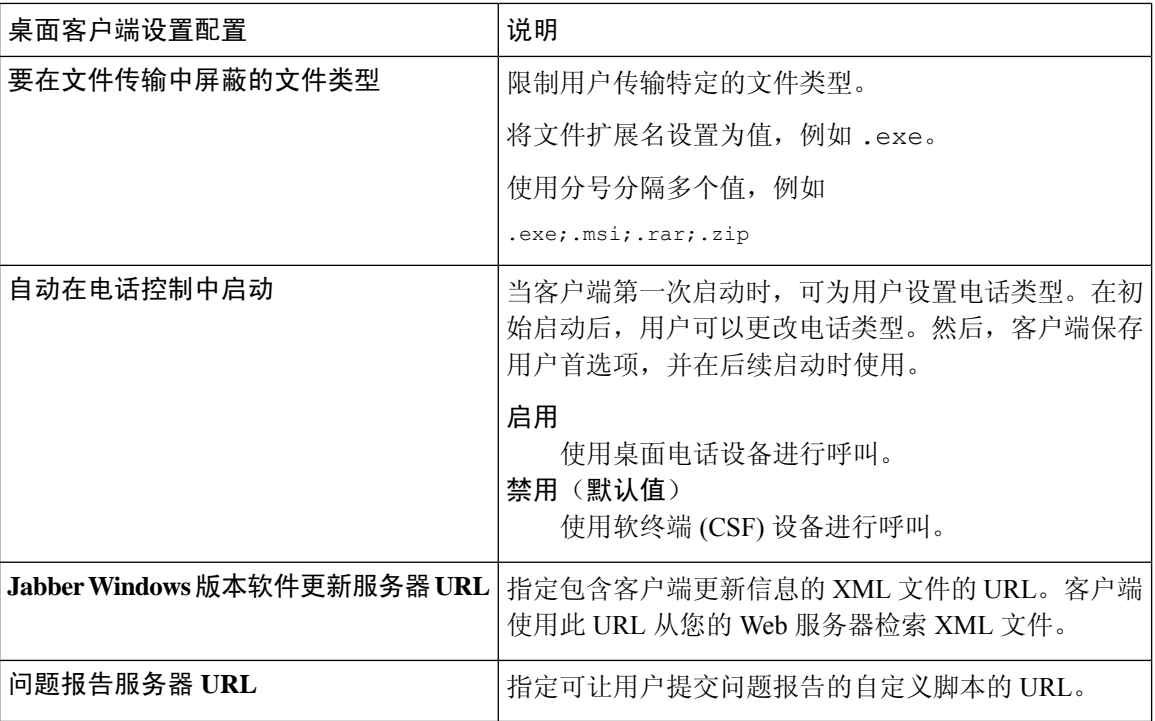

## <span id="page-121-0"></span>代理设置的可选配置

您的客户端可能会使用代理设置连接到服务。

对这些 HTTP 请求使用代理时,以下限制适用:

- 不支持代理身份认证。
- 支持绕过列表中的通配符。
- Cisco Jabber 支持使用 HTTP 连接的 HTTP 请求的代理,但使用 HTTPS 连接时不支持代理。
- 不支持 Web 代理自动发现 (WAPD), 必须禁用。

如有必要,请按照以下适用于您的客户端类型的步骤配置代理设置。

### 配置 **Cisco Jabber Windows** 版本的代理设置

在 Internet 属性的局域网 (LAN) 设置中配置 Windows 代理设置。

#### 过程

步骤 **1** 选择连接选项卡,然后选择局域网设置。

步骤 **2** 使用以下选项之一配置代理:

- 要使用自动配置,请指定 .pac 文件 URL。
- 对于代理服务器,指定一个明确的代理地址。

### 配置 **Cisco Jabber Mac** 版本的代理设置

在系统首选项中配置 Mac 的代理设置。

过程

- 步骤 **1** 选择系统首选项 > 网络
- 步骤2 从列表中选择您的网络服务,然后选择高级 > 代理。
- 步骤 **3** 使用以下选项之一配置代理:
	- 要使用自动配置,请指定 .pac 文件 URL。
	- 对于代理服务器,指定一个明确的代理地址。

### 配置 **Cisco Jabber iPhone** 和 **iPad** 版本的代理设置

使用以下方法之一在 iOS 设备的 Wi-fi 设置中配置代理设置:

过程

步骤 **1** 选择 **Wi-Fi** > **HTTP** 代理 > 自动并指定 .pac 文件 URL 作为自动配置脚本。

步骤 **2** 选择 **Wi-Fi** > **HTTP** 代理 > 手动并指定明确的代理地址。

### 配置 **Cisco Jabber Android** 版本的代理设置

### 过程

使用以下方法之一在 Android 设备的 Wi-fi 设置中配置代理设置:

- 在Wi-Fi > 修改网络 > 显示高级选项 > 代理设置 > 自动选项卡中, 将 .pac 文件 URL 指定为自动 配置脚本。
	- 注释 此方法仅适用于安装了 Android OS 5.0 及更高版本的设备和 Cisco DX 系列设备。

• 在**Wi-Fi** 网络 > 修改网络 > 显示高级选项 > 代理设置 > 自动选项卡中,指定明确的代理地址。

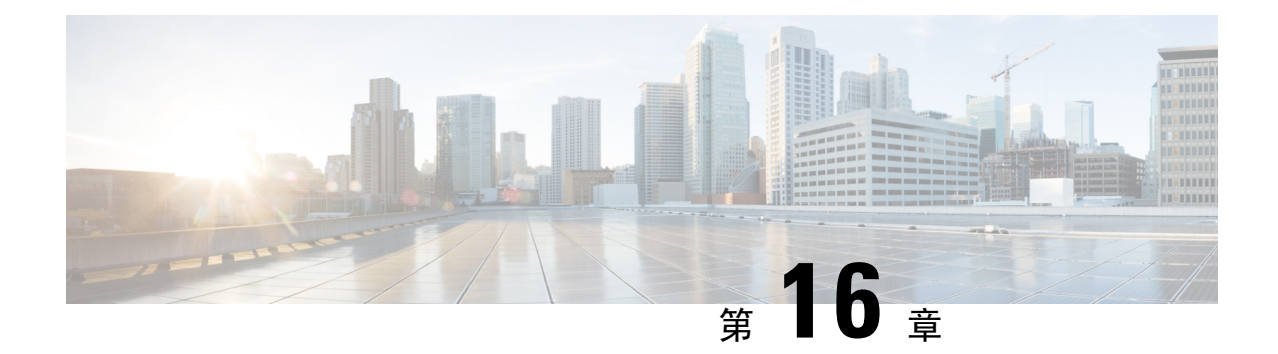

# 部署 **Cisco Jabber** 应用程序和 **Jabber VDI** 软 终端

- [附件管理器](#page-124-0), 第109页
- 下载 Cisco Jabber [客户端](#page-125-0), 第110页
- 安装 Cisco Jabber [Windows](#page-125-1) 版本, 第110页
- 安装 Cisco [Jabber](#page-152-0) Mac 版本, 第 137 页
- 安装 Cisco Jabber [移动客户端](#page-157-0), 第 142 页
- 安装 Jabber VDI [软终端](#page-166-0), 第 151 页

## <span id="page-124-0"></span>附件管理器

### 附件管理器

Jabber 桌面客户端使用配件管理器来启用与头戴式耳机等配件的交互。配件管理器是一个组件,为 配件设备供应商提供 Unified Communication 控制 API。

部分 Cisco 头戴式耳机和其他第三方设备使用这些 API 从设备将音频静音、应答呼叫和结束呼叫。 第三方供应商编写了应用程序加载的插件。标准头戴式耳机使用 API 来连接扬声器和麦克风支持。

仅特定设备与附件管理器交互以进行呼叫控制。请联系设备供应商,获取更多信息。配件管理器不 支持桌面电话。

附件管理器功能默认启用,通过启用附件管理器参数配置。您可以使用 BlockAccessoriesManager 参 数,禁用来自第三方供应商的特定配件管理器插件。

如果在 jabber-config.xml 中将 EnableAccessoriesManager 设置为 false, 部分头戴式耳机上的呼 叫控制按钮将不起作用。 注释

客户端安装程序包括来自供应商的第三方插件。它们安装在 /Library/Cisco/Jabber/Accessories/ 文件夹中。

支持的第三方供应商:

- Logitech
- Sennheiser
- Jabra
- Plantronics

## <span id="page-125-0"></span>下载 **Cisco Jabber** 客户端

如果需要,您可以使用该客户端操作系统上的签名工具将您自己的客户签名添加到 Jabber 安装程序 或 Cisco 动态库中。

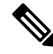

对于 Cisco Jabber Mac 版本, 安装程序包含产品安装程序文件。在添加到安装程序之前, 使用终端工 具从安装程序提取 pkg 文件,并对 pkg 文件签名。 注释

### 过程

从适用的来源下载客户端。

- 访问Cisco [软件中心以](https://software.cisco.com/download/navigator.html?mdfid=278875338)下载Cisco Jabber Mac 版本和Cisco Jabber Windows 版本客户端。
- 对于 Cisco Jabber Android 版本,请从 Google Play 中下载应用程序。
- 对于 Cisco Jabber iPhone 和 iPad 版本, 从 App store 下载应用程序。

## <span id="page-125-1"></span>安装 **Cisco Jabber Windows** 版本

Cisco Jabber Windows 版本提供可通过以下方式使用的 MSI 安装软件包:

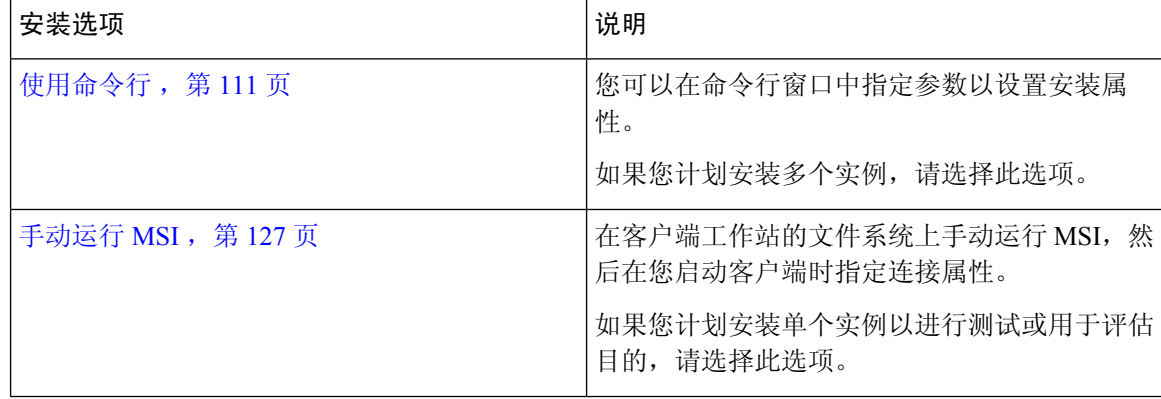

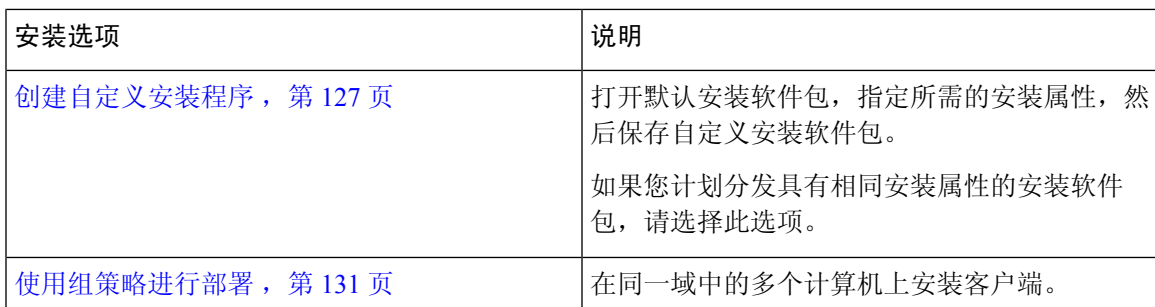

### 开始之前

您必须以本地管理权限登录。

### <span id="page-126-0"></span>使用命令行

在命令行窗口中指定安装参数。

### 过程

- 步骤 **1** 打开命令行窗口。
- 步骤 **2** 输入以下命令:

msiexec.exe /i CiscoJabberSetup.msi

- 步骤 **3** 以"参数=值"配对的形式指定命令行参数。 msiexec.exe /i CiscoJabberSetup.msi *argument*=*value*
- 步骤 **4** 运行命令以安装 Cisco Jabber Windows 版本。

### <span id="page-126-1"></span>示例安装命令

查看用于安装 Cisco Jabber Windows 版本的命令示例。

#### **Cisco Unified Communications Manager** 版本 **9.x**

```
msiexec.exe /i CiscoJabberSetup.msi /quiet CLEAR=1
其中:
```
CLEAR=1 — 删除任何现有引导程序文件。 /quiet — 指定无提示安装。

#### 相关主题

[命令行参数](#page-127-0),第112页 [语言的](#page-140-0) LCID, 第 125 页

### <span id="page-127-0"></span>命令行参数

查看在安装 Cisco Jabber Windows 版本时可以指定的命令行参数。

#### 相关主题

[示例安装命令](#page-126-1), 第111页 [语言的](#page-140-0) LCID, 第 125 页

#### 替代参数

下表说明您必须指定来替代以前所安装的任何现有引导程序文件的参数:

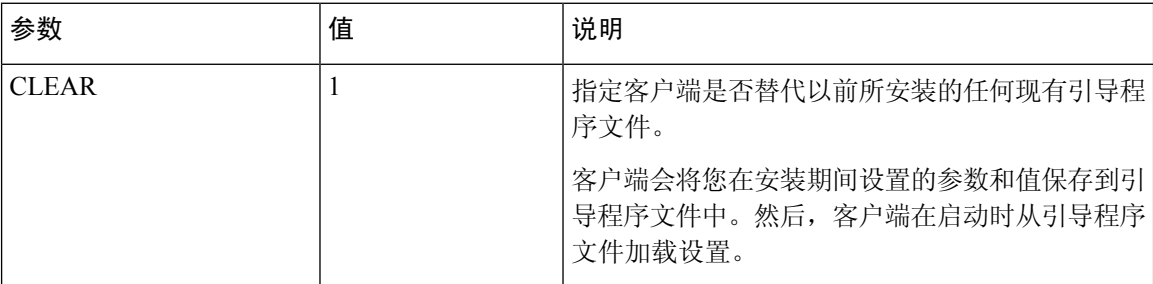

如果您指定 CLEAR,在安装期间会发生以下情况:

- **1.** 客户端会删除任何现有的引导程序文件。
- **2.** 客户端会创建新的引导程序文件。

如果您不指定 CLEAR,在安装期间客户端会检查现有的引导程序文件。

- 如果引导程序文件不存在,在安装期间客户端会创建引导程序文件。
- 如果引导程序文件存在,客户端不会替代该引导程序文件,并保留现有设置。

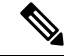

如果您要重新安装 Cisco Jabber Windows 版本, 则应考虑以下事项: 注释

- 客户端不保留现有引导程序文件中的设置。如果您指定CLEAR,则还必须根据需要指定所有其 他安装参数。
- 客户端不会将您的安装参数保存到现有的引导程序文件。如果您要更改安装参数的值, 或指定 其他安装参数,就必须指定 CLEAR 覆盖现有的设置。

要替代现有的引导程序文件,请按如下在命令行中指定CLEAR:

msiexec.exe /i CiscoJabberSetup.msi CLEAR=1

#### 模式类型参数

下表说明您用来指定产品模式的命令行参数:

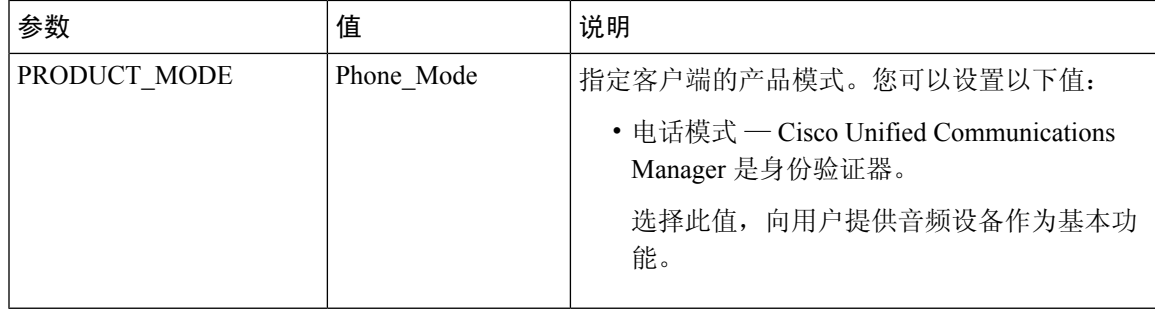

### 何时设置产品模式

在电话模式部署中,Cisco Unified Communications Manager 是身份验证器。客户端获取身份验证器 后,确定产品模式为电话模式。但是,由于客户端在首次启动时始终以默认产品模式启动,因此用 户在登录后必须重新启动客户端以进入电话模式。

注释

Cisco Unified Communications Manager, 9.x 和更高版本—在安装过程中不应设置 PRODUCT\_MODE 。客户端从服务配置文件获取身份验证器。在用户登录后,客户端需要重新启动以进入电话模式。

#### 更改产品模式

要更改产品模式,您必须更改客户端的身份验证器。然后,客户端可以通过身份验证器确定产品模 式。

安装后更改产品模式的方法具体取决于您的部署。

在所有部署中,用户都可以在"高级设置"窗口中手动设置身份验证器。 注释

在这种情况下,您必须指示用户在"高级设置"窗口中更改身份验证器以更改产品模式。即使是先 卸载然后重新安装客户端,您也不能覆盖手动设置。

使用 Cisco Unified Communications Manager 版本 9.x 和更高版本更改产品模式

要使用 Cisco Unified Communications Manager 9.x 版和更高版本更改产品模式,请在服务配置文件中 更改身份验证器。

过程

步骤 **1** 在服务配置文件中更改相应用户的身份验证器。

#### 更改默认模式 **>** 电话模式

不要为用户提供 IM and Presence Service。

如果服务配置文件不包含 IM and Presence Service 配置, 则身份验证器就是 Cisco Unified Communications Manager。

### 更改电话模式 **>** 默认模式

为用户提供 IM and Presence Service。

如果在 IM and Presence 配置文件中将产品类型字段的值设置为:

- **Unified CM (IM and Presence)**,则身份验证器是 Cisco Unified Communications Manager IM and Presence Service。
- Webex**(IM and Presence)**,则身份验证器是Cisco Webex Messenger服务。

#### 步骤 **2** 指示用户注销,然后重新登录。

当用户登录到客户端时,客户端会检索服务配置文件中的更改,并将用户登录到身份验证器。然后, 客户端确定产品模式并提示用户重新启动客户端。

用户重新启动客户端后,将完成产品模式更改。

#### 验证参数

下表说明您可以设置的命令行参数,用于指定验证来源:

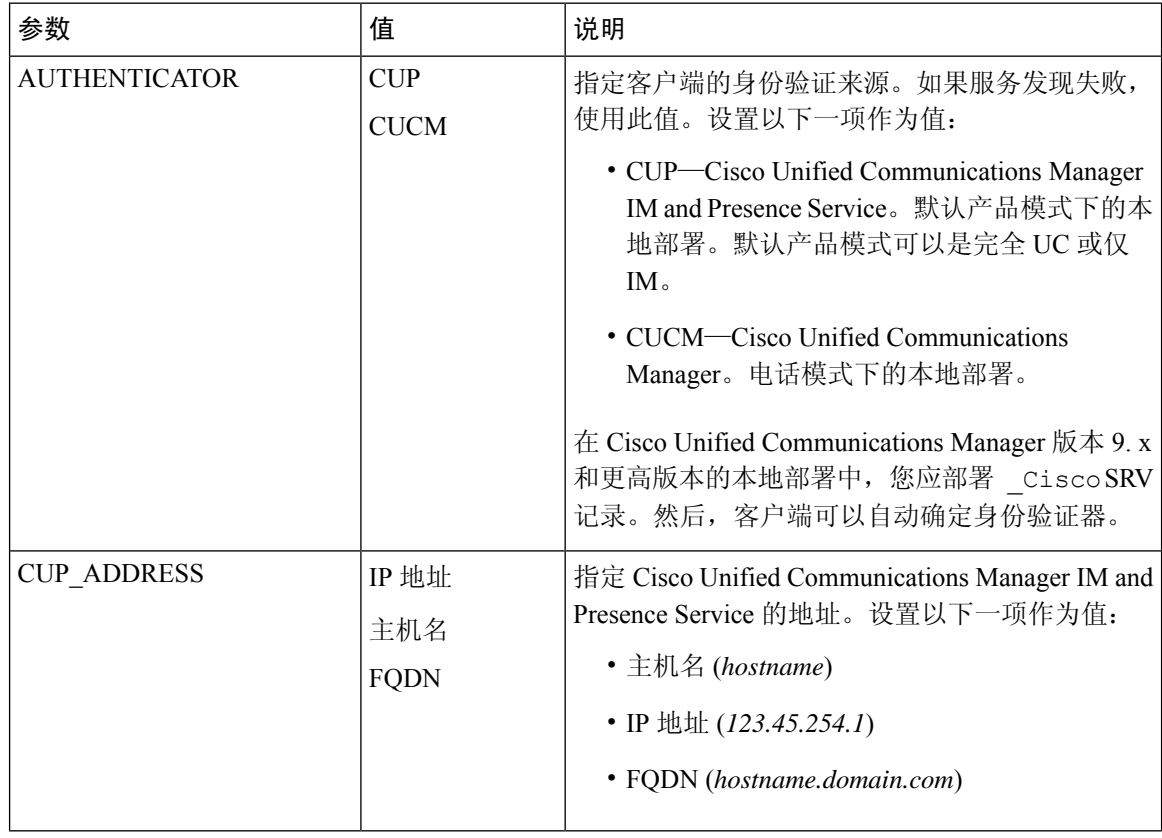

 $\mathbf{l}$ 

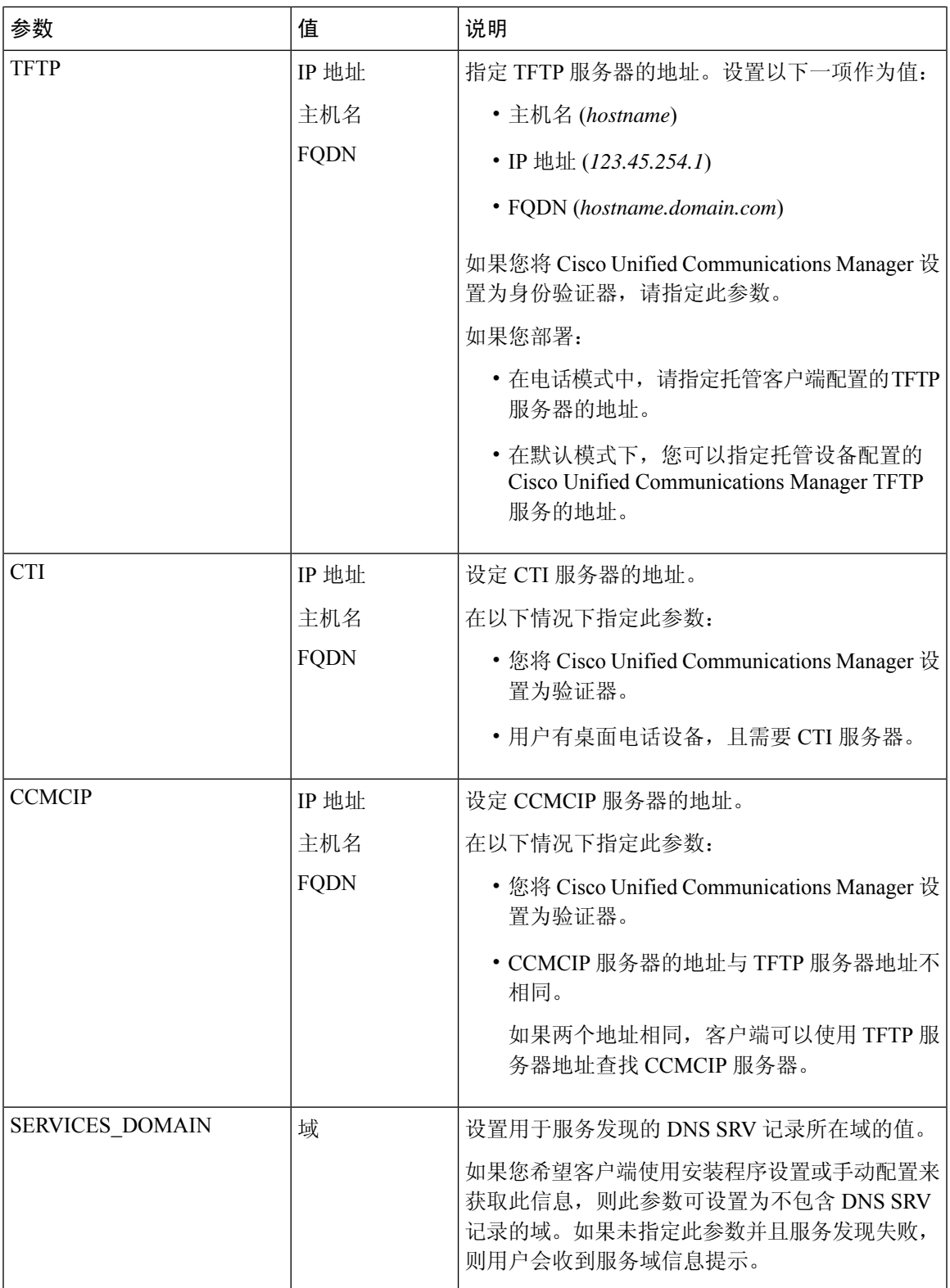

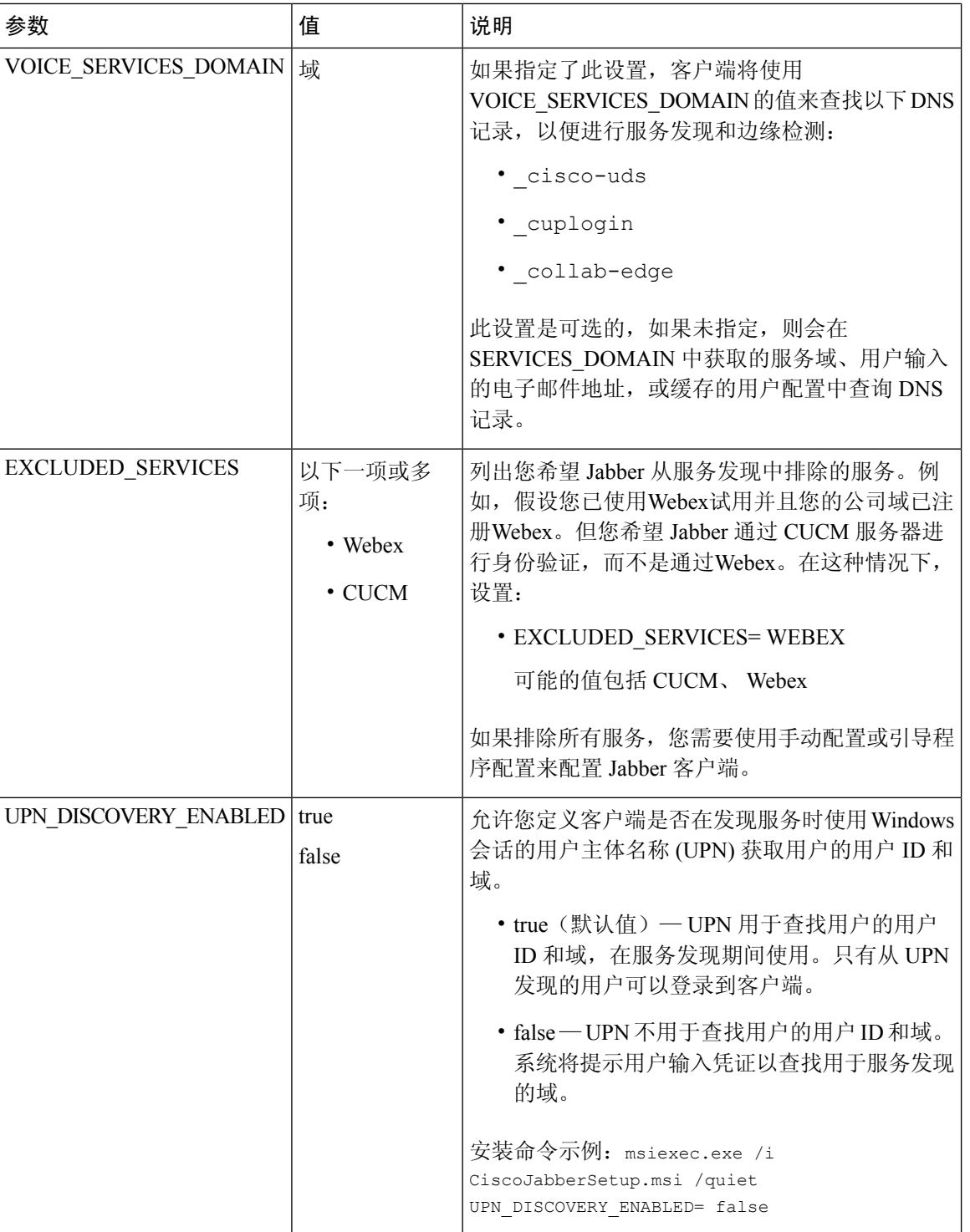

TFTP 服务器地址

Cisco Jabber Windows 版本从 TFTP 服务器检索两个不同的配置文件:

• 您所创建的客户端配置文件。

• 位于 Cisco Unified Communications Manager TFTP 服务上的设备配置文件(如果您为用户提供设 备)。

为了尽量减少工作量,您应在 Cisco Unified Communications Manager TFTP 服务上托管客户端配置文 件。之后,您会拥有一个适用于所有配置文件的 TFTP 服务器地址,并可根据需要指定该地址。

然而,您可以在与设备配置文件不同的 TFTP 服务器上托管您的客户端配置文件。在此情况下,您 拥有两个不同的TFTP服务器地址:一个是托管设备配置的TFTP服务器的地址,另一个是托管客户 端配置文件的 TFTP 服务器的地址。

### 默认部署

本节介绍您如何在具有在网状态服务器的部署中处理两个不同的 TFTP 服务器地址。 您应执行以下操作:

- **1.** 在"在网状态"服务器上指定托管客户端配置的 TFTP 服务器的地址。
- **2.** 在安装期间,使用 TFTP 参数指定 Cisco Unified Communications Manager TFTP 服务的地址。

当客户端首次启动时,它会:

- **1.** 从引导程序文件检索 Cisco Unified Communications Manager TFTP 服务的地址。
- **2.** 从 Cisco Unified Communications Manager TFTP 服务获取设备配置。
- **3.** 连接到在网状态服务器。
- **4.** 在"在网状态"服务器上指定托管客户端配置的 TFTP 服务器的地址。
- **5.** 从 TFTP 服务器获取客户端配置。

#### 电话模式部署

本节介绍您如何在电话模式部署中处理两个不同的 TFTP 服务器地址。 您应执行以下操作:

- **1.** 在安装期间,使用 TFTP 参数指定托管客户端配置的 TFTP 服务器的地址。
- **2.** 使用以下参数,在您的客户端配置文件中指定托管设备配置的TFTP服务器的地址:TftpServer1。
- **3.** 在 TFTP 服务器上托管客户端配置文件。

当客户端首次启动时,它会:

- **1.** 从引导程序文件中检索 TFTP 服务器的地址。
- **2.** 从 TFTP 服务器获取客户端配置。
- **3.** 从客户端配置检索 Cisco Unified Communications Manager TFTP 服务的地址。
- **4.** 从 Cisco Unified Communications Manager TFTP 服务获取设备配置。

### 通用安装参数

下表介绍某些通用命令行参数:

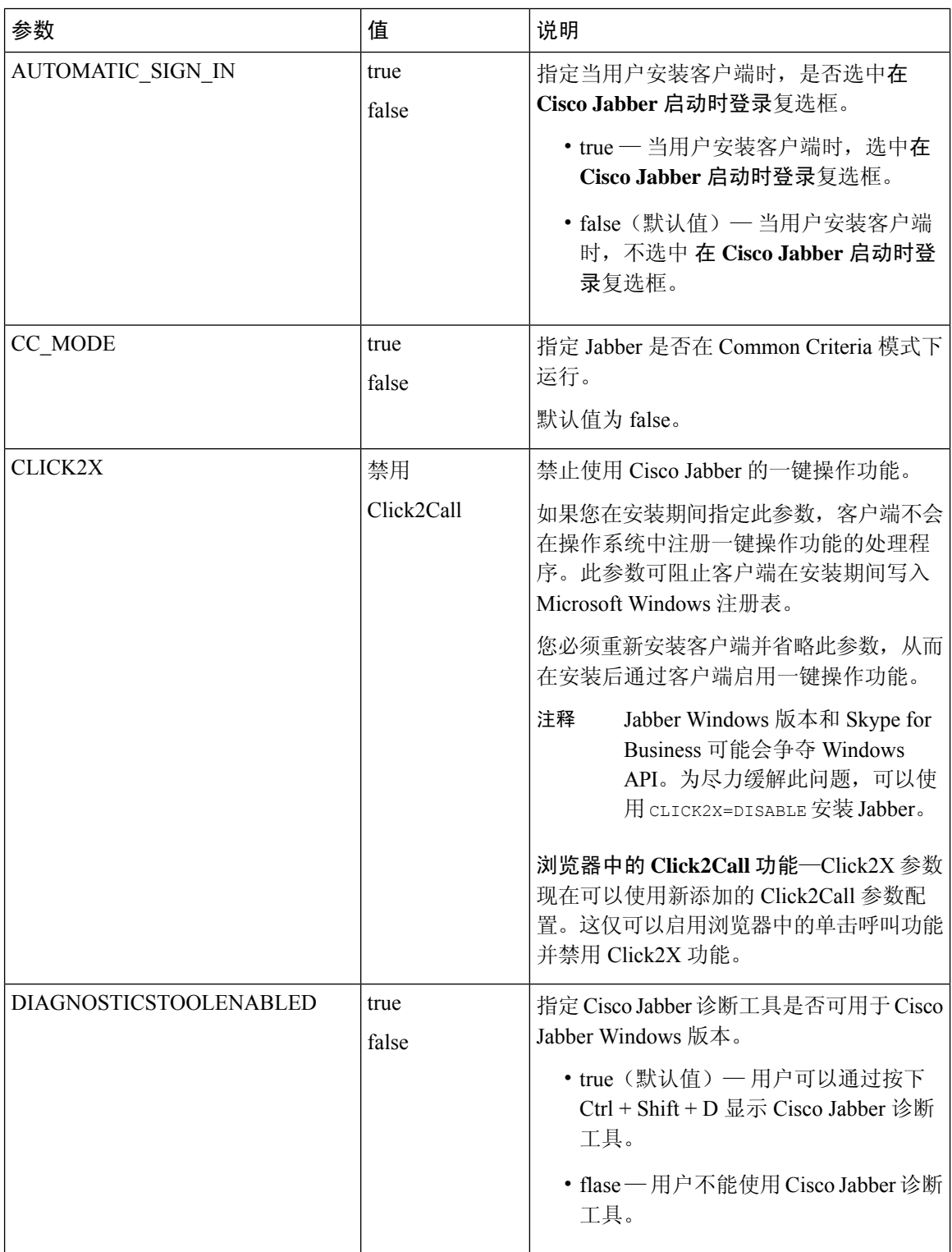

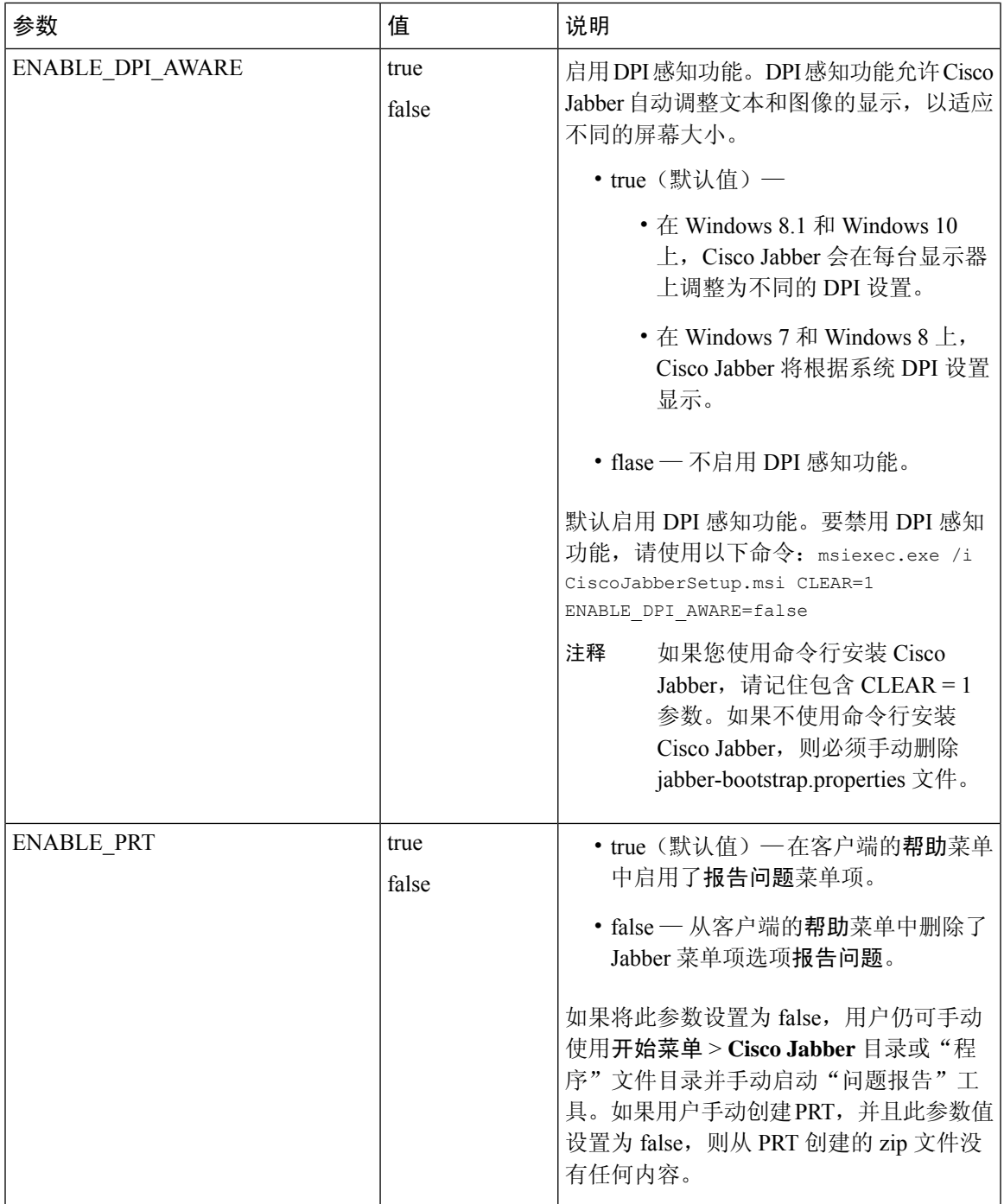

 $\mathbf{l}$ 

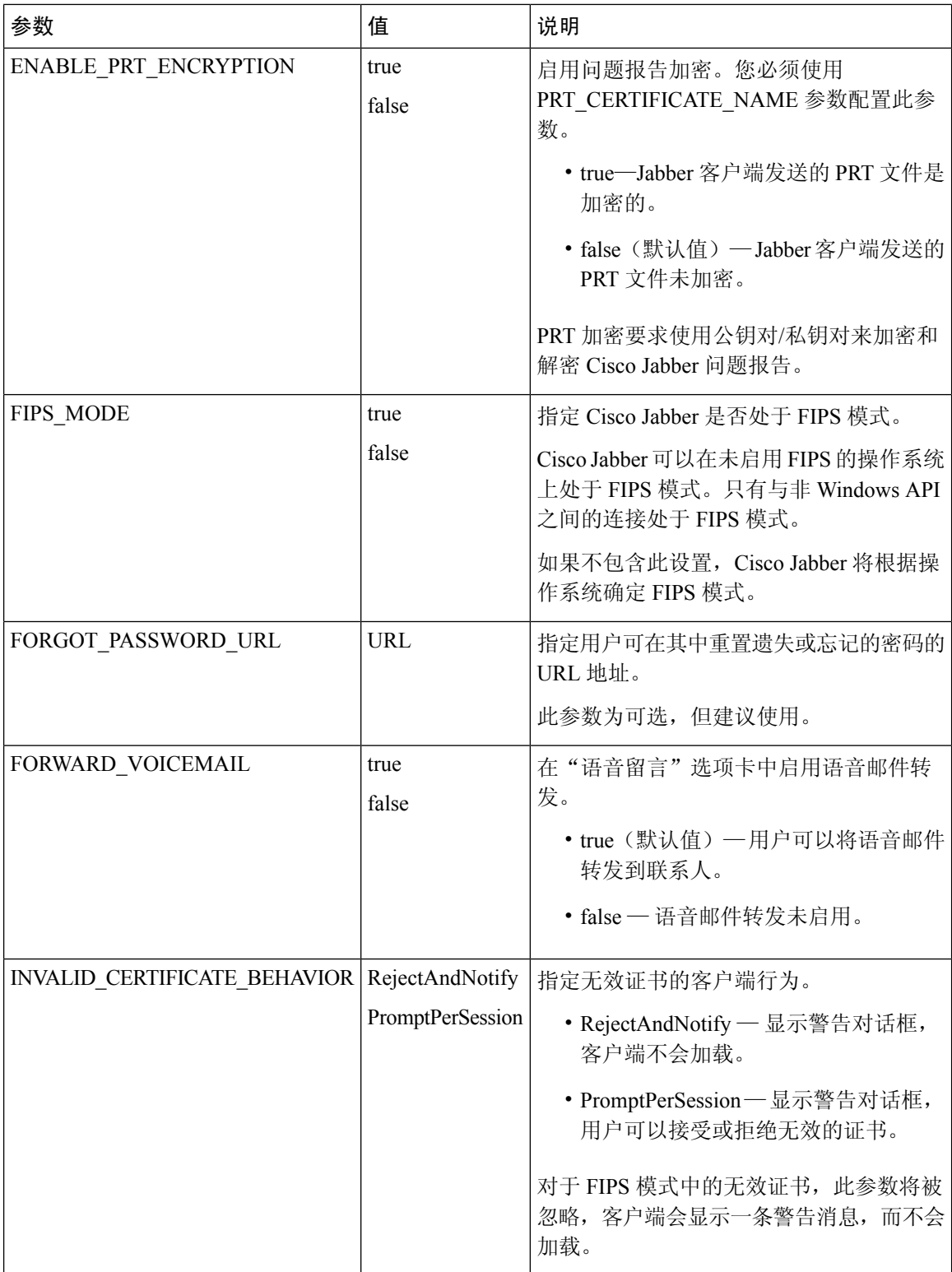

I

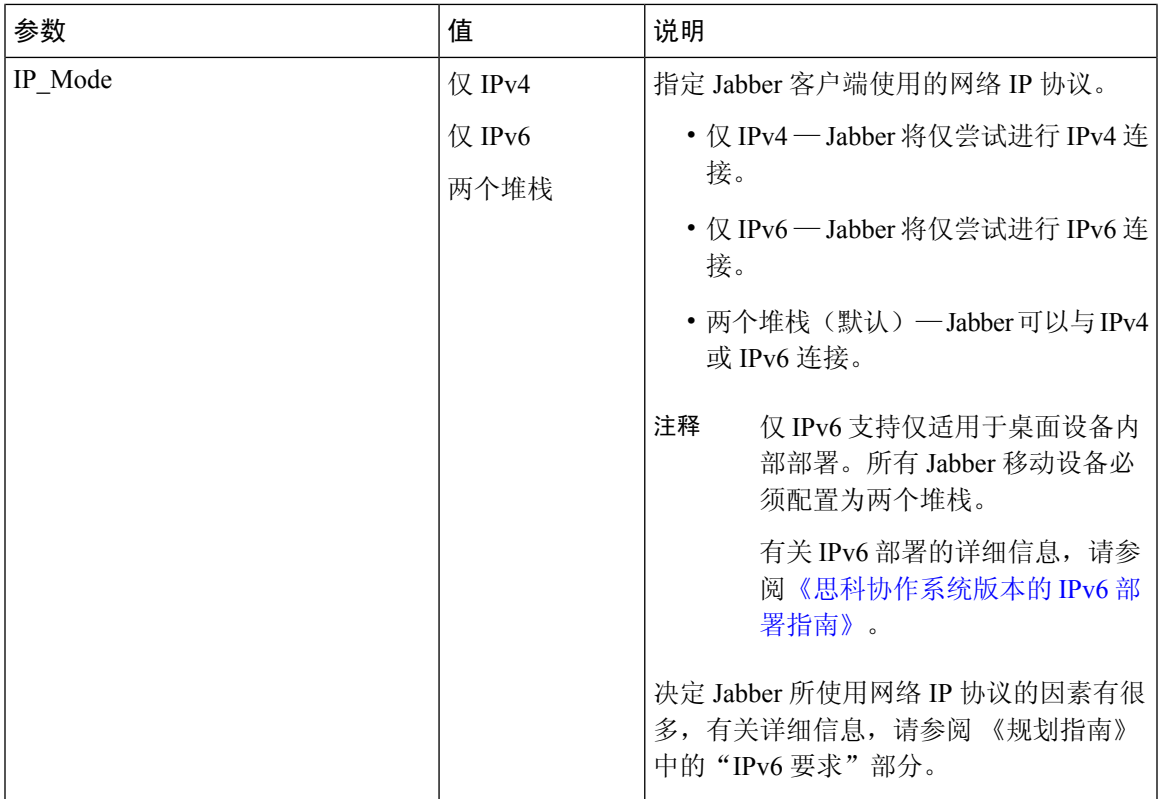

 $\mathbf I$ 

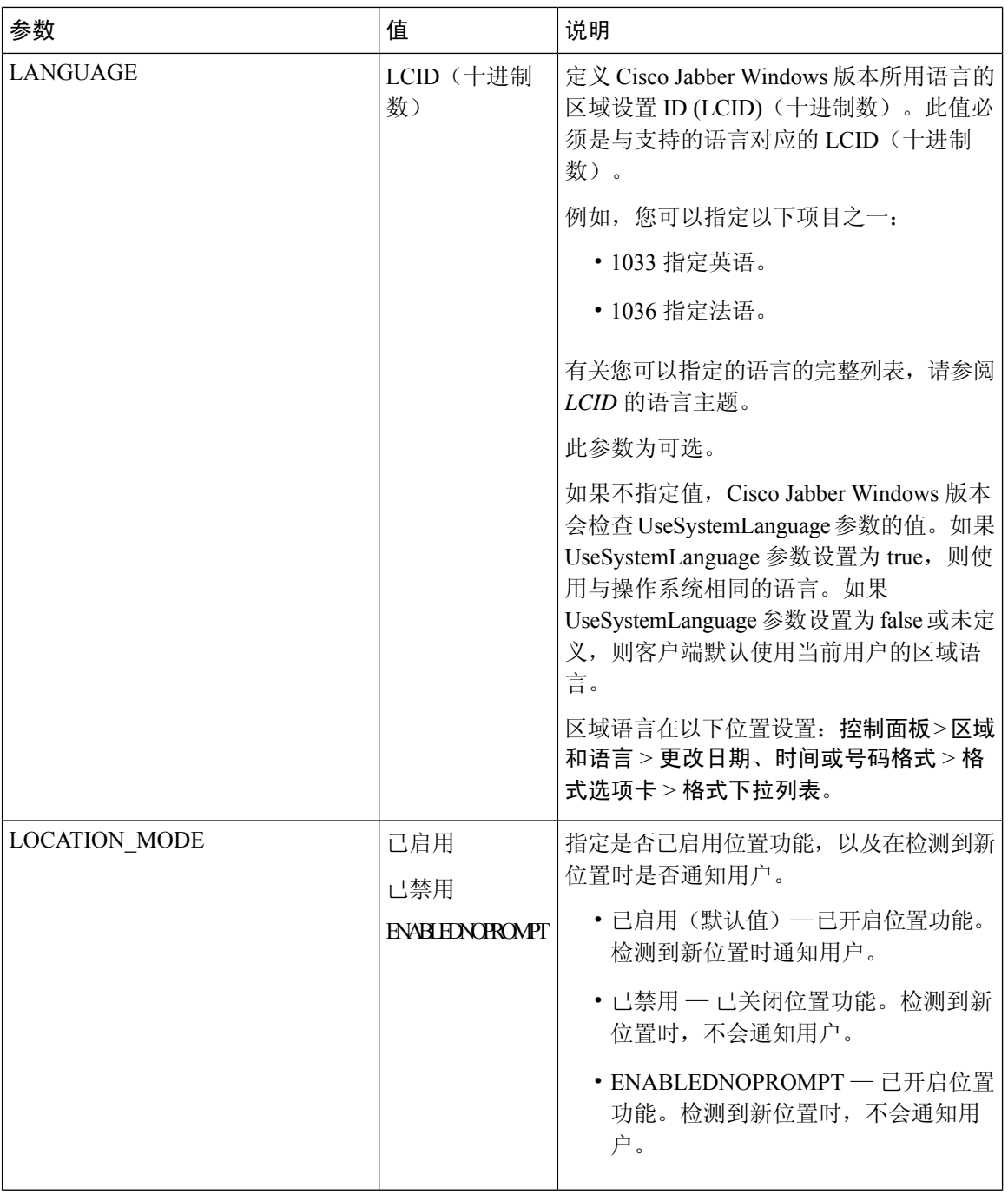

 $\mathbf l$ 

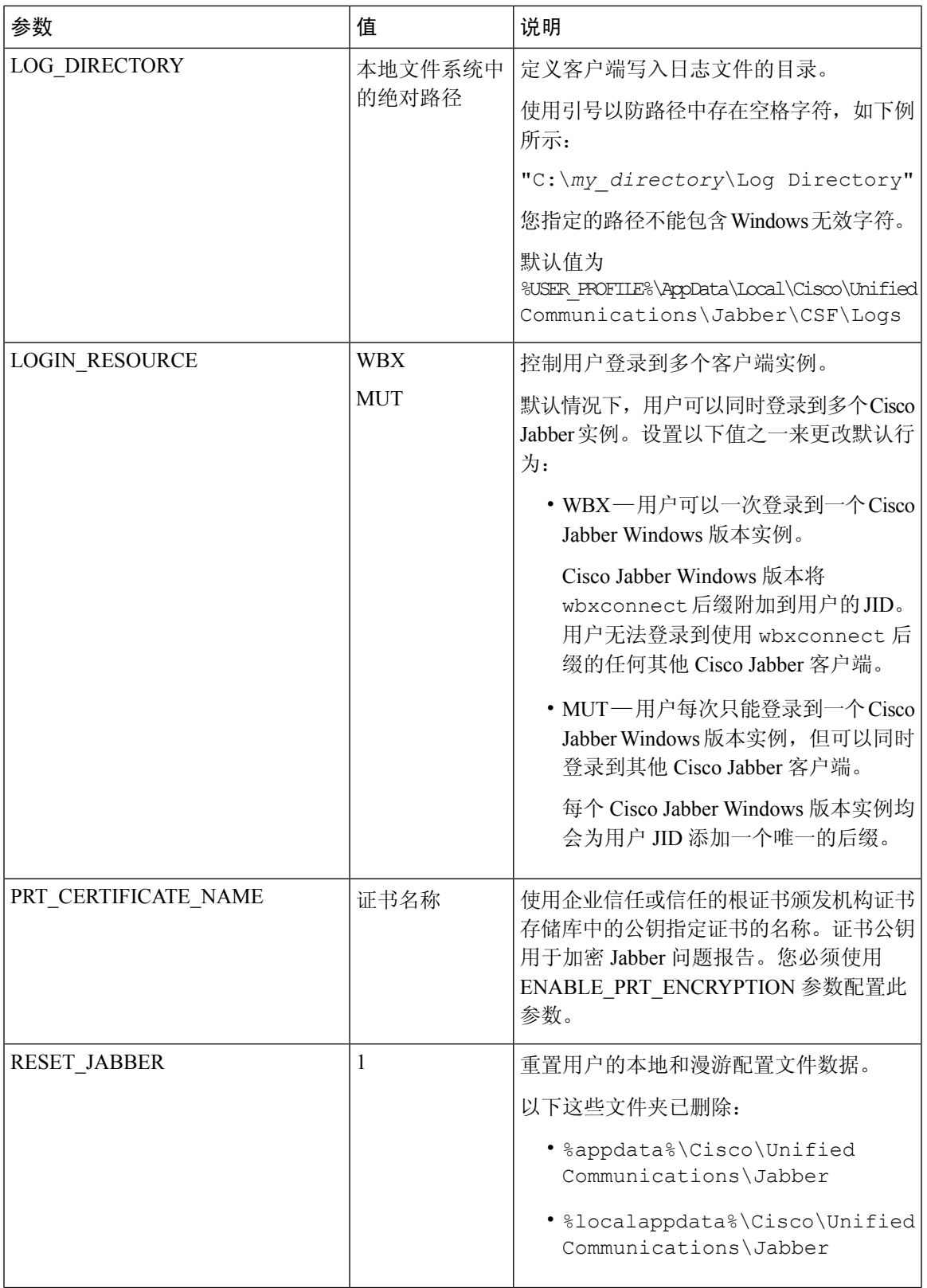

 $\mathbf{l}$ 

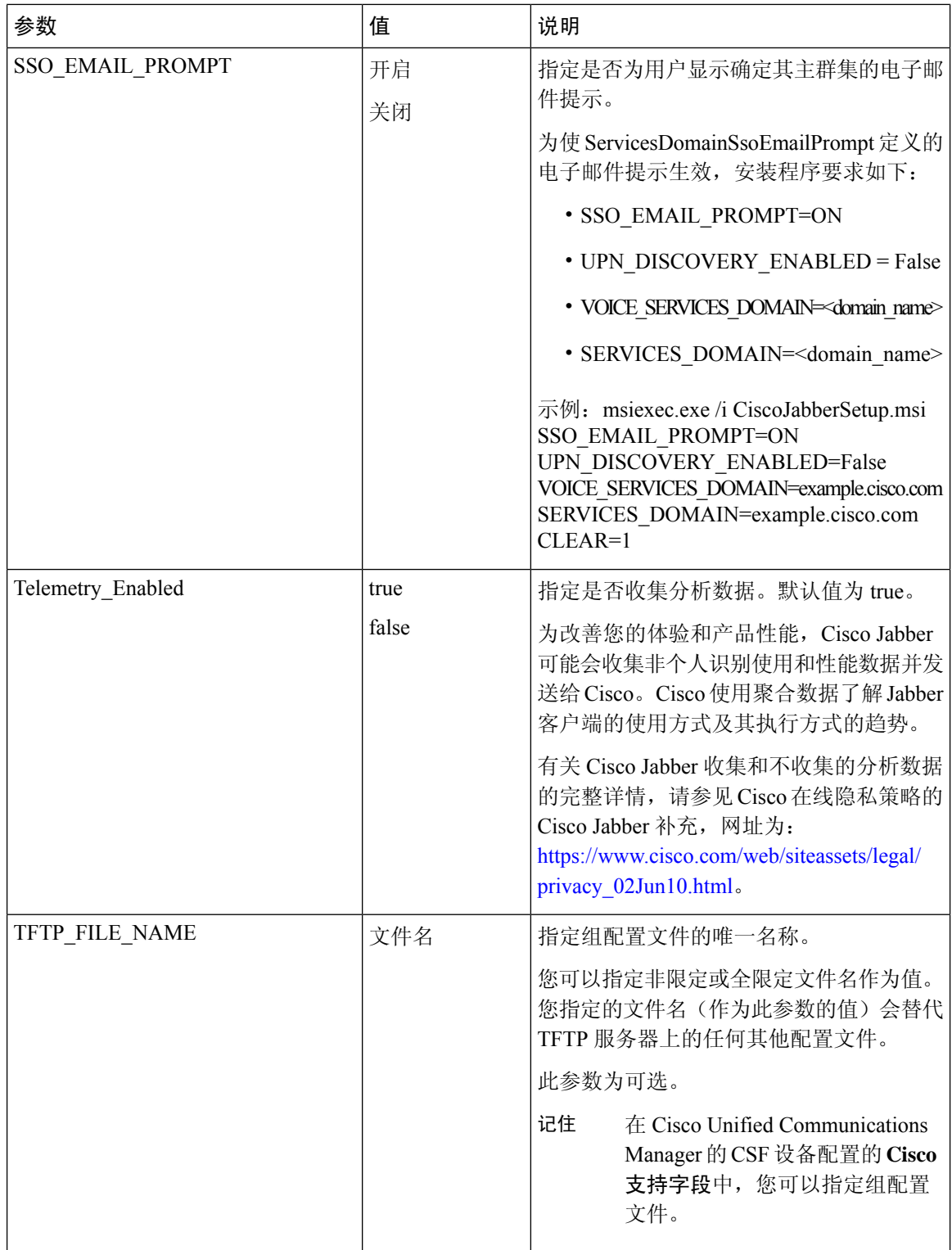

I

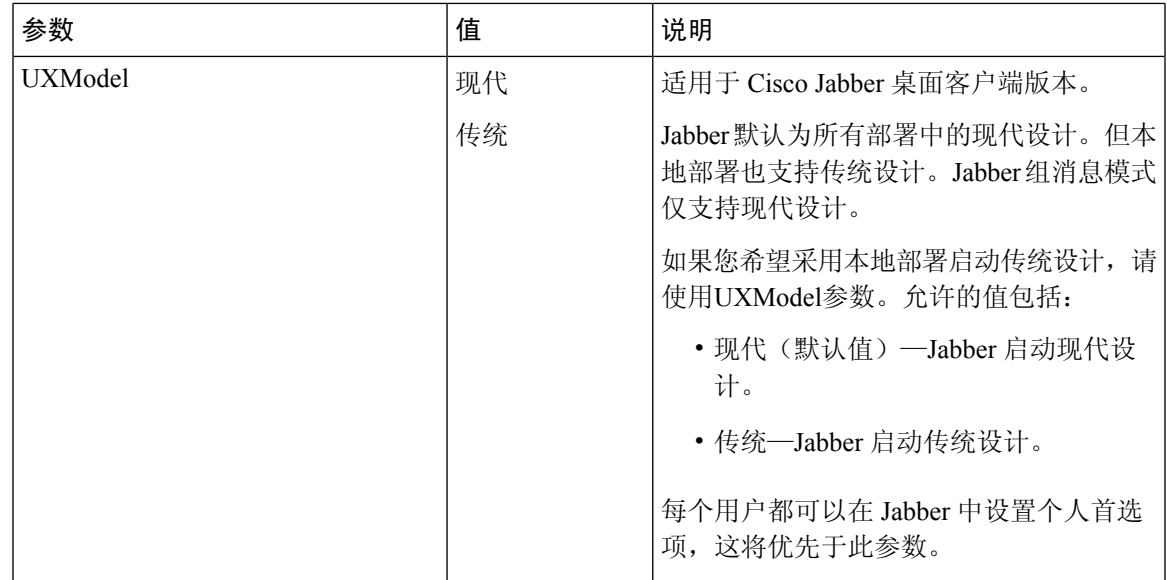

### <span id="page-140-0"></span>语言的 **LCID**

 $\overline{\phantom{a}}$ 

下表列出了Cisco Jabber客户端所支持语言的区域设置标识符(LCID)或语言标识符(LangID)。

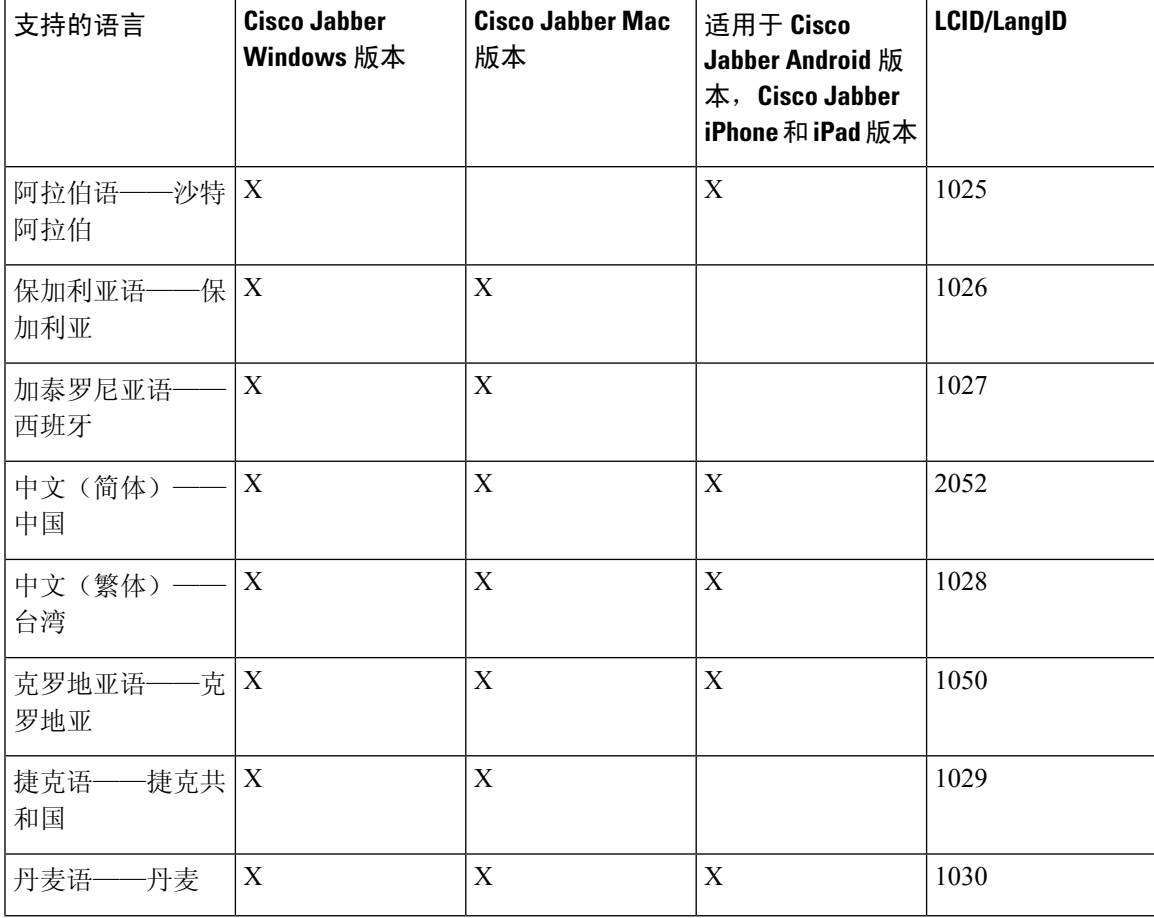

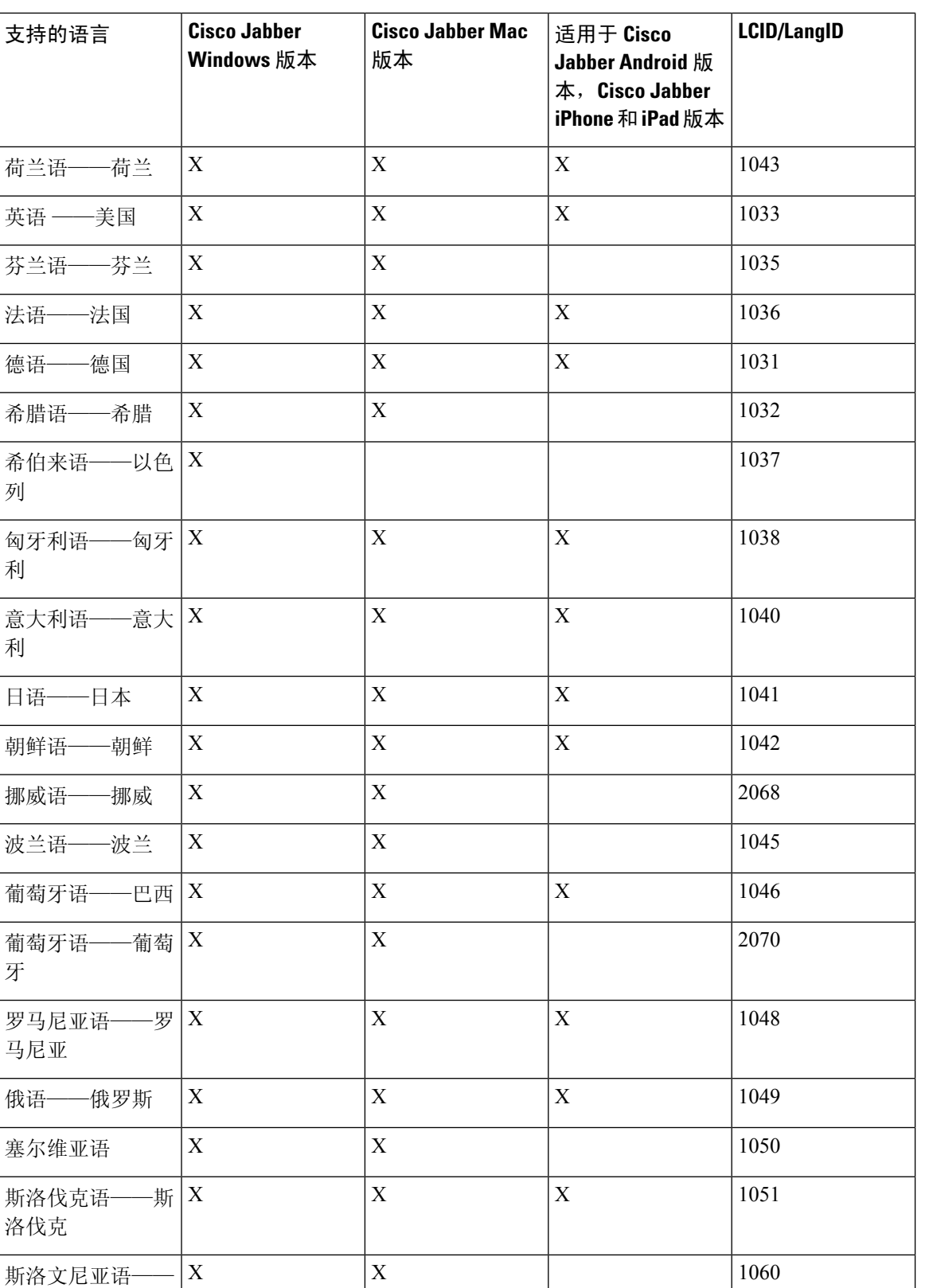

斯洛文尼亚

牙

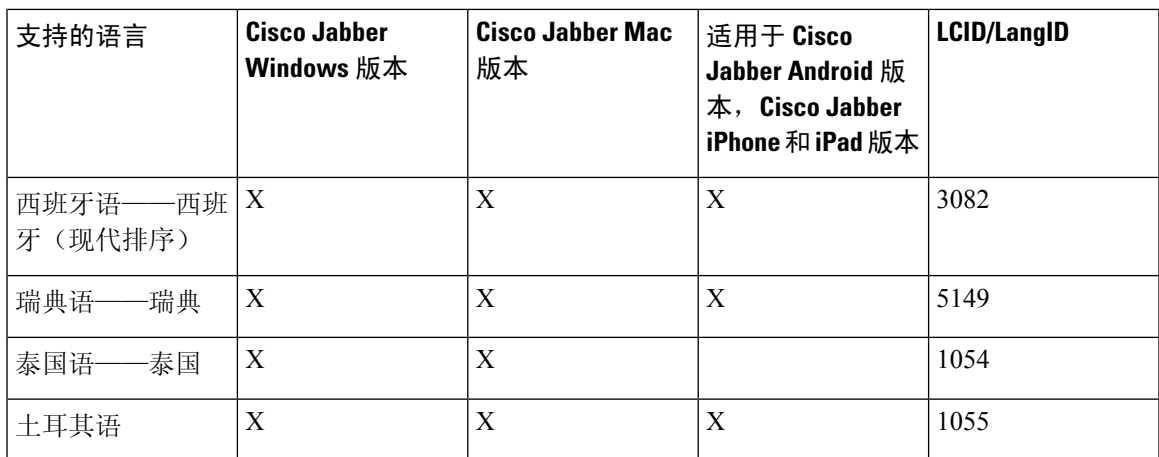

#### 相关主题

[示例安装命令](#page-126-1), 第111页 [命令行参数](#page-127-0) ,第 112 页

## <span id="page-142-0"></span>手动运行 **MSI**

您可以手动运行安装程序,以安装单个客户端实例,并在"高级设置"窗口中指定连接设置。

### 过程

步骤 **1** 启动 CiscoJabberSetup.msi。

安装程序会打开窗口,指导您进行安装。

- 步骤 **2** 按照以下步骤完成安装过程。
- 步骤 **3** 启动 Cisco Jabber Windows 版本。
- 步骤 **4** 选择手动设置和登录。

"高级设置"窗口将会打开。

- 步骤 **5** 指定连接设置属性的值。
- 步骤 **6** 选择保存。

## <span id="page-142-1"></span>创建自定义安装程序

您可以转换默认的安装软件包,以创建自定义安装程序。

您使用Microsoft Orca创建自定义安装程序。Microsoft Orca作为适用于Windows 7和.NET Framework 4 的 Microsoft Windows SDK 的一部分提供。 注释

从[microsoft](http://www.microsoft.com/download/en/details.aspx?id=8279) 网站下载并安装适用于 Windows 7 和 .NET Framework 4 的 Microsoft Windows SDK。

#### 过程

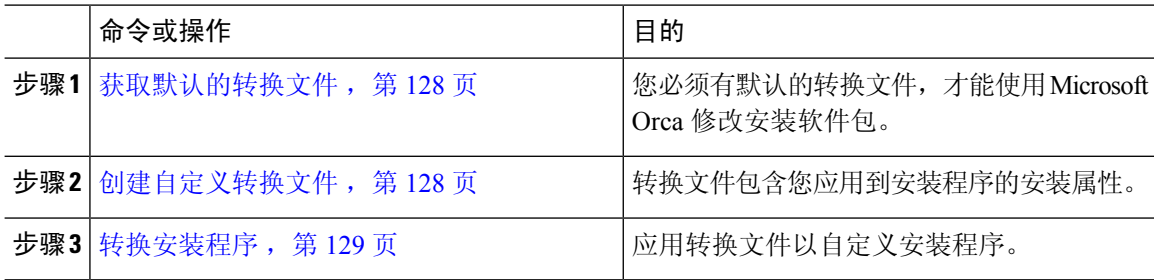

### <span id="page-143-0"></span>获取默认的转换文件

您必须有默认的转换文件,才能使用 Microsoft Orca 修改安装软件包。

#### 过程

步骤 **1** 从[软件下载页下](http://software.cisco.com/download/type.html?mdfid=284324806&catid=null)载 Cisco Jabber 管理软件包。

步骤 **2** 将 CiscoJabberProperties.msi 从 Cisco Jabber 管理软件包复制到您的文件系统。

#### 下一步做什么

[创建自定义转换文件](#page-143-1), 第128 页

### <span id="page-143-1"></span>创建自定义转换文件

要创建自定义安装程序,您可以使用转换文件。转换文件包含您应用到安装程序的安装属性。

默认的转换文件可让您在转换安装程序时指定属性的值。如果您在创建一个自定义安装程序,就应 该使用默认的转换文件。

您可以有选择性地创建自定义转换文件。您为自定义转换文件中的属性指定值,然后将其应用到安 装程序。

如果您需要使用不同属性值的多个自定义安装程序,请创建自定义转换文件。例如,创建一个将默 认语言设置成法语的转换文件,和另一个将默认语言设置成西班牙语的转换文件。然后,您可以将 每个转换文件单独应用到安装软件包。结果是您创建了两个安装程序,每种语言一个安装程序。
#### 开始之前

[获取默认的转换文件](#page-143-0), 第128 页

#### 过程

- 步骤 **1** 启动 Microsoft Orca。
- 步骤 **2** 打开 CiscoJabberSetup .msi,然后应用 CiscoJabberProperties。
- 步骤 **3** 指定适当安装程序属性的值。
- 步骤 **4** 生成并保存转换文件。
	- a) 选择转换 > 生成转换。
	- b) 在文件系统中选择保存转换文件的位置。
	- c) 指定转换文件的名称,然后选择保存。

您创建的转换文件会保存为 *file\_name*.mst。您可以应用此转换文件以修改 CiscoJabberSetup.msi 的属性。

#### 下一步做什么

[转换安装程序](#page-144-0), 第 129 页

## <span id="page-144-0"></span>转换安装程序

应用转换文件以自定义安装程序。

应用转换文件将更改 CiscoJabberSetup.msi 的数字签名。尝试修改或重命名 CiscoJabberSetup.msi 将彻底删除该签名。 注释

#### 开始之前

[创建自定义转换文件](#page-143-1), 第128页

过程

- 步骤 **1** 启动 Microsoft Orca。
- 步骤 **2** 在 Microsoft Orca 中打开 CiscoJabberSetup.msi。
	- a) 选择文件 > 打开。
	- b) 浏览到您的文件系统上 CiscoJabberSetup.msi 的位置。
	- c) 选择 CiscoJabberSetup.msi,然后选择打开。

安装软件包将在 Microsoft Orca 中打开。安装程序的表格列表将在表格窗格中打开。

您必须从自定义安装程序中移除除 1033(英语)之外的所有语言代码。 限制

> Microsoft Orca 不会在自定义安装程序中保留任何语言文件,但默认值 1033 除外。如果不 从自定义安装程序中移除所有语言代码,您将无法在英语之外的任何操作系统上运行安装 程序。

a) 选择查看 > 摘要信息。

编辑摘要信息窗口将会显示。

- b) 找到语言字段。
- c) 移除除 1033 之外的所有语言代码。
- d) 单击确定。

英语已设置为您的自定义安装程序的语言。

- 步骤 **4** 应用转换文件。
	- a) 选择转换 > 应用转换。
	- b) 浏览到您的文件系统上的转换文件的位置。
	- c) 选择转换文件, 然后选择打开。
- 步骤 **5** 在表格窗格中的表格列表中选择属性。

CiscoJabberSetup.msi 的属性列表将在应用程序窗口的右窗格中打开。

- 步骤 **6** 指定所需属性的值。
	- 提示 值区分大小写。请确保您输入的值与本文档中的值相匹配。
	- 将 CLEAR 属性的值设为 1 以覆盖以前安装中的任何现有引导程序文件。如果不覆盖现有 的引导程序文件,则您在自定义安装程序中设置的值不会生效。 提示
- 步骤 **7** 删除任何不需要的属性。

删除任何未设置的属性非常重要,否则设置的属性不会生效。逐一删除每个不需要的属性。

- a) 右键单击要删除的属性。
- b) 选择删除行。
- c) 在 Microsoft Orca 提示您继续时选择确定。
- 步骤 **8** 必需: 启用您的自定义安装程序以保存嵌入的流。
	- a) 选择工具 > 选项。
	- b) 选择数据库选项卡。
	- c) 选择在'另存为'期间复制嵌入的流。
	- d) 选择应用,然后选择确定。
- 步骤 **9** 保存您的自定义安装程序。
	- a) 选择文件 > 将转换数据另存为。
	- b) 在您的文件系统上选择用于保存安装程序的位置。

c) 指定安装程序的名称,然后选择保存。

## 安装程序属性

以下是您可以在自定义安装程序中修改的属性:

- CLEAR
- PRODUCT\_MODE
- AUTHENTICATOR
- CUP\_ADDRESS
- TFTP
- CTI
- CCMCIP
- LANGUAGE
- TFTP\_FILE\_NAME
- FORGOT\_PASSWORD\_URL
- SSO\_ORG\_DOMAIN
- LOGIN\_RESOURCE
- LOG\_DIRECTORY
- CLICK2X
- SERVICES\_DOMAIN

这些属性与安装参数对应,并有相同的值。

# 使用组策略进行部署

在 Microsoft Windows Server 上安装使用 Microsoft Group Policy Management Console (GPMC) 的 Cisco Jabber Windows 版本。

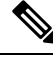

注释

要安装使用组策略的 Cisco Jabber Windows 版本, 则您计划部署 Cisco Jabber Windows 版本的所有计 算机或用户都必须在相同域内。

#### 过程

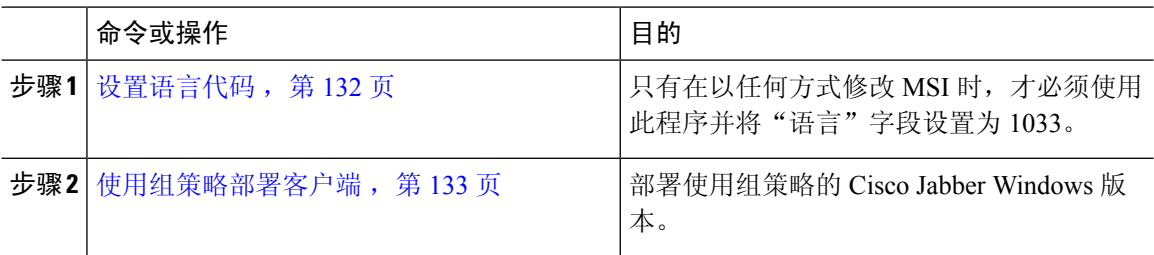

### <span id="page-147-0"></span>设置语言代码

在组策略部署方案中,如果使用Cisco提供的准确MSI文件,则无需更改安装语言。在这些情况下, 将根据 Windows 用户区域设置(格式)确定安装语言。只有在以任何方式修改 MSI 时, 才必须使用 此程序并将"语言"字段设置为 1033。

有关 Jabber 客户端支持的语言的区域设置标识符 (LCID) 或语言标识符 (LangID) 的列表,请参[阅语](#page-140-0) 言的 [LCID](#page-140-0), 第 125 页。

#### 过程

步骤 **1** 启动 Microsoft Orca。

Microsoft Orca 作为适用于 Windows 7 和 .NET Framework 4 的 Microsoft Windows SDK 的一部分提 供,您可以从 Microsoft 网站下载。

- 步骤 **2** 打开 CiscoJabberSetup.msi。
	- a) 选择文件 > 打开。
	- b) 浏览到您的文件系统上 CiscoJabberSetup.msi 的位置。
	- c) 选择 CiscoJabberSetup.msi,然后选择打开。
- 步骤 **3** 选择查看 > 摘要信息。
- 步骤 **4** 找到语言字段。
- 步骤 **5** 将语言字段设置为 1033。
- 步骤 **6** 单击确定。
- 步骤 **7** 必需: 启用您的自定义安装程序以保存嵌入的流。
	- a) 选择工具 > 选项。
	- b) 选择数据库选项卡。
	- c) 选择在'另存为'期间复制嵌入的流。
	- d) 选择应用,然后选择确定。
- 步骤 **8** 保存您的自定义安装程序。
	- a) 选择文件 > 将转换数据另存为。
	- b) 在您的文件系统上选择用于保存安装程序的位置。

#### 下一步做什么

[使用组策略部署客户端](#page-148-0), 第133页

### <span id="page-148-0"></span>使用组策略部署客户端

完成此任务中的步骤,以使用组策略部署 Cisco Jabber Windows 版本。

#### 开始之前

[设置语言代码](#page-147-0), 第132页

#### 过程

步骤 **1** 将安装软件包复制到软件分发点进行部署。

您计划部署Cisco JabberWindows版本的所有计算机或用户,必须能够访问分发点中的安装软件包。

步骤2 选择开始 > 运行, 然后输入以下命令:

GPMC.msc

组策略管理控制台将会打开。

- 步骤 **3** 创建新的组策略对象。
	- a) 在左窗格中右键单击适当的域。
	- b) 选择在这个域中创建 **GPO** 并在此处链接。

新建 **GPO** 窗口将会打开。

- c) 在名称字段中输入组策略对象的名称。
- d) 保留默认值, 或从源 Starter GPO 下拉列表中选择适当的选项, 然后选择确定。 新的组策略会显示在域的组策略列表中。
- 步骤 **4** 设置您的部署范围。
	- a) 在左窗格中的域下面,选择组策略对象。 组策略对象会显示在右窗格中。
	- b) 在范围选项卡的安全筛选部分,选择添加。 选择用户、计算机或组窗口将会打开。
	- c) 指定您要部署Cisco Jabber Windows 版本的计算机和用户。
- 步骤 **5** 指定安装软件包。
	- a) 在左窗格中右键单击组策略对象,然后选择编辑。

组策略管理编辑器将会打开。

- b) 选择计算机配置,然后选择策略 > 软件设置。
- c) 右键单击软件安装,然后选择新建 > 软件包。
- d) 在文件名旁边输入安装软件包的位置, 例如 \\server\software distribution。

- e) 选择安装软件包,然后选择打开。
- f) 在部署软件对话框中,选择已分配,然后再选择确定。

在下次计算机启动时,组策略即会在每台计算机上安装 Cisco Jabber Windows 版本。

## 配置 **Windows** 版本自动更新

要启用自动更新,您可以创建包含最新版本信息的 XML 文件,包括 HTTP 服务器中安装软件包的 URL。当用户登录、从休眠模式恢复计算机, 或从帮助菜单执行手动更新请求时, 客户端会检索 XML 文件。

#### **XML** 文件结构

用于自动更新的 XML 文件有以下结构:

```
<JabberUpdate>
          <App name="JabberWin">
              <LatestBuildNum>12345</LatestBuildNum>
              <LatestVersion>11.8.x</LatestVersion>
              <Mandatory>true</Mandatory>
              <Message>
                 <![CDATA[<b>This new version of Cisco Jabber lets you do the
                 following:</b><ul><li>Feature 1</li></ul>For<//>f
                 more information click <a target="_blank"
href="http://cisco.com/go/jabber">here</a>.]]>
              </Message>
              <DownloadURL>http://http_server_name/CiscoJabberSetup.msi</DownloadURL>
```
</App> </JabberUpdate>

#### 开始之前

- 安装并配置 HTTP 服务器以托管 XML 文件和安装软件包。
- 确保用户有在工作站中安装软件更新的权限。

如果用户在工作站中没有管理权限,Microsoft Windows 会停止更新安装。您必须以管理权限登 录才能完成安装。

重要事项 您必须输入通用命名约定 (UNC) 路径,作为安装软件包的位置。如果您不输入 UNC 路 径,组策略就无法部署 Cisco Jabber Windows 版本。

#### 过程

步骤 **1** 在 HTTP 服务器上托管更新安装程序。

步骤 **2** 使用任何文本编辑器创建更新 XML 文件。

步骤 **3** 按如下方式在 XML 中指定值:

- 名称— 指定以下 ID 作为应用程序元素的名称属性的值:
	- JabberWin 更新适用于 Cisco Jabber Windows 版本。
- LatestBuildNum 更新的内部版本号。
- LatestVersion 更新的版本号。
- 必填—(仅限 Windows 客户端) True或 False。确定在提示时用户是否必须升级其客户端版本。
- Message 以下格式的 HTML:

<![CDATA[*your\_html*]]>

- DownloadURL HTTP 服务器中的安装软件包 URL。
- AllowUpdatesViaExpressway—(仅限 Windows客户端)。False(默认值)或True。确定 Jabber 在通过移动设备和Remote Access的 Expressway 连接到公司网络时, 是否可以执行自动更 新。

如果您的更新 XML 文件托管在公共 web 服务器上,请将此参数设置为"flase"。否则,更新 文件会告诉 Jabber 它托管在必须通过手机和Remote Access的 Expressway 访问的内部服务器上。

- 步骤 **4** 保存并关闭您的更新 XML 文件。
- 步骤 **5** 在 HTTP 服务器上托管您的更新 XML 文件。
- 步骤 **6** 在配置文件中指定更新 XML 文件的 URL 作为 UpdateUrl 参数的值。

## 卸载 **Cisco Jabber Windows** 版本

您可以使用命令行或 Microsoft Windows 控制面板来卸载 Cisco Jabber Windows 版本。本文档说明了 如何使用命令行卸载 Cisco Jabber Windows 版本。

### 使用安装程序

如果安装程序在文件系统中可用,请使用它删除 Cisco Jabber Windows 版本。

过程

步骤 **1** 打开命令行窗口。

步骤 **2** 输入以下命令:

msiexec.exe /x *path\_to\_*CiscoJabberSetup.msi 例如,

msiexec.exe /x C:\Windows\Installer\CiscoJabberSetup.msi /quiet

其中 /quiet 指定无提示卸载。

该命令将从计算机中删除 Cisco Jabber Windows 版本。

## 使用产品代码

如果安装程序在文件系统中不可用,请使用产品代码删除 Cisco Jabber Windows 版本。

#### 过程

步骤 **1** 查找产品代码。

- a) 打开 Microsoft Windows 注册表编辑器。
- b) 找到以下注册表项: HKEY CLASSES ROOT\Installer\Products
- c) 选择编辑 > 查找。
- d) 在查找窗口的查找目标文本框中输入 Cisco Jabber, 然后选择查找下一个。
- e) 查找 **ProductIcon** 项的值。

产品代码是 **ProductIcon** 项的值, 例如 C:\Windows\Installer\{*product\_code*}\ARPPRODUCTICON.exe。

注释 产品代码因不同的 Cisco Jabber Windows 版本版本而有变化。

步骤 **2** 打开命令行窗口。

步骤 **3** 输入以下命令:

msiexec.exe /x *product\_code* 例如, msiexec.exe /x 45992224-D2DE-49BB-B085-6524845321C7 /quiet 其中 /quiet 指定无提示卸载。

该命令将从计算机中删除 Cisco Jabber Windows 版本。

# 安装 **Cisco Jabber Mac** 版本

## **Cisco Jabber Mac** 版本的安装程序

#### 安装客户端

您可以选择使用以下方法之一安装客户端:

- 为用户提供安装程序以手动安装应用程序。该客户端安装在应用程序文件夹中。需要删除客户端 的旧版本。
- 为用户配置自动更新,安装程序会无提示更新应用程序。

对于自动更新,始终会将客户端添加到应用程序文件夹中。

- 如果客户端存在于不同的文件夹或应用程序文件夹的子文件夹中,则会在该文件夹中创建 一个链接,以便在"应用程序"文件夹中运行客户端。
- 如果用户之前重命名了客户端,则安装程序将重命名新客户端以进行匹配。

系统会提示用户输入与安装其他 OS X 安装程序类似的系统凭证。

静默安装— 若要静默安装客户端,请在终端工具中使用以下 Mac OS X 命令: sudo installer -pkg /path to/Install Cisco-Jabber-Mac.pkg -target / 有关安装程序命令的详细信息,请参阅 Mac 上的安装程序手动页。

#### 配置

为您的用户提供配置信息以登录到客户端。选择下列操作之一:

- 为您的用户提供包含可选服务器信息的配置 URL。有关详细信息,请参阅 *Cisco Jabber Mac* 版 本的 *URL* 配置部分。
- 为您的用户提供服务器信息以手动连接。有关详细信息,请参阅手动连接设置部分。
- 使用服务发现。有关详细信息,请参阅服务发现部分。

### 手动运行安装程序

您可以手动运行安装程序,以安装单个客户端实例,并在首选项设置中指定连接设置。

#### 开始之前

删除客户端的任何旧版本。

#### 过程

步骤 **1** 启动 jabber-mac.pkg。 安装程序会打开窗口,指导您进行安装。

- 步骤 **2** 按照以下步骤完成安装过程。 安装程序会提示用户输入系统凭证。
- 步骤 **3** 使用配置 URL 或直接运行客户端以启动客户端。 输入用户凭证。

## **Cisco Jabber Mac** 版本的 **URL** 配置

要让用户在不手动输入服务发现信息的情况下启动Cisco Jabber, 请创建一个配置 URL 并将其分发给 用户。

配置

您可以直接通过电子邮件将配置 URL 链接发送给用户,也可以发布指向网站的链接。

您可以在 URL 中包含和指定以下参数:

- ServicesDomain 必要。每个配置 URL 必须包括Cisco Jabber服务发现所需的 IM and Presence 服务器的域。
- ServiceDiscoveryExcludedServices 可选。您可以从服务发现过程中排除以下任何服务:
	- Webex— 当您设置此值时,客户端会:
		- 不执行 CAS 查找
		- 查找:
			- cisco-uds
			- cuplogin
			- collab-edge
	- CUCM 设置此值时,客户端会:
		- 不查找 \_cisco-uds
		- 查找:
			- cuplogin
			- collab-edge
	- CUP 当您设置此值时,客户端会:
		- 不查找 \_cuplogin

• 查找:

• cisco-uds

• collab-edge

您可以指定多个逗号分隔的值以排除多项服务。

如果要排除全部三项服务,客户端将不会执行服务发现,并提示用户手动输入连接设置。

- ServicesDomainSsoEmailPrompt 可选。指定是否为用户显示用于确定其主群集的电子邮件提 示。
	- 开启
	- 关闭
- EnablePRTEncryption 可选。指定是否加密 PRT 文件。适用于 Cisco Jabber Mac 版本。
	- true
	- false
- PRTCertificateName 可选。指定证书的名称。适用于 Cisco Jabber Mac 版本。
- InvalidCertificateBehavior 可选。指定无效证书的客户端行为。
	- RejectAndNotify 显示警告对话框, 客户端不会加载。
	- PromptPerSession 显示警告对话框, 用户可以接受或拒绝无效的证书。
- Telephony Enabled 指定用户是否具有电话功能。默认值为 true。
	- True
	- False
- DiagnosticsToolEnabled 指定诊断工具在客户端中是否可用。默认值为 true。
	- True
	- False

#### 按以下格式创建配置 URL:

```
ciscojabber://provision?ServicesDomain=<domain_for_service_discover>
&VoiceServicesDomain=<domain_for_voice_services>
&ServiceDiscoveryExcludedServices=<services_to_exclude_from_service_discover>
&ServicesDomainSsoEmailPrompt=<ON/OFF>
```
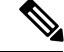

注释 该参数区分大小写。

#### 示例

- ciscojabber://provisionServicesDomain = cisco.com
- ciscojabber://provision?ServicesDomain=cisco.com &VoiceServicesDomain=alphauk.cisco.com
- ciscojabber://provision?ServicesDomain=service\_domain &VoiceServicesDomain=voiceservice\_domain&ServiceDiscoveryExcludedServices=WEBEX
- ciscojabber://provision?ServicesDomain=cisco.com &VoiceServicesDomain=alphauk.cisco.com&ServiceDiscoveryExcludedServices=CUCM,CUP
- ciscojabber://provision?ServicesDomain=cisco.com &VoiceServicesDomain=alphauk.cisco.com&ServiceDiscoveryExcludedServices=CUCM,CUP &ServicesDomainSsoEmailPrompt=OFF

## 配置 **Mac** 版自动更新

要启用自动更新,您可以创建包含最新版本信息的 XML 文件,包括 HTTP 服务器中安装软件包的 URL。当用户登录、从休眠模式恢复计算机, 或从帮助菜单执行手动更新请求时, 客户端会检索 XML 文件。

#### **XML** 文件结构

以下是用于自动更新的示例 XML 文件:

```
<JabberUpdate>
<App name="JabberMac">
 <LatestBuildNum>12345</LatestBuildNum>
  <LatestVersion>9.6.1</LatestVersion>
  <Message><! [CDATA [<br />b>This new version of Cisco Jabber lets you do the
following:</b><ul><li>Feature 1</li><li>Feature 2</li>
  </ul>For more information click <a target="_blank"
href="http://cisco.com/go/jabber">here</a>.]]>
  </Message>
```
<DownloadURL>http://http server\_name/Install\_Cisco-Jabber-Mac-1.1.1-12345-MrbCdd.zip</DownloadURL> </App> </JabberUpdate>

#### 示例 **XML** 文件 **2**

以下是用于 Cisco Jabber Windows 版本和 Cisco Jabber Mac 版本自动更新的 XML 文件示例:

```
<JabberUpdate>
<App name="JabberMac">
  <LatestBuildNum>12345</LatestBuildNum>
  <LatestVersion>9.6.1</LatestVersion>
  <Message><! [CDATA [<br />b>This new version of Cisco Jabber lets you do the
following:</b>><ul><li>Feature 1</li><li>Feature 2</li>
  </ul>For more information click <a target="_blank"
href="http://cisco.com/go/jabber">here</a>.]]>
  </Message>
```
<DownloadURL>http://http\_server\_name/Install\_Cisco-Jabber-Mac-1.1.1-12345-MrbCdd.zip</DownloadURL>

```
</App>
<App name="JabberWin">
 <LatestBuildNum>12345</LatestBuildNum>
```

```
<LatestVersion>9.0</LatestVersion>
  <Message><![CDATA[<b>This new version of Cisco Jabber lets you do the
following:</b><ul><li>Feature 1</li><li>Feature 2
  </li></ul>For more information click <a target="_blank"
href="http://cisco.com/go/jabber">here</a>.]]>
  </Message>
  <DownloadURL>http://http_server_name/CiscoJabberSetup.msi
  </DownloadURL>
```
</App>

```
</JabberUpdate>
```
#### 开始之前

安装并配置 HTTP 服务器以托管 XML 文件和安装软件包。

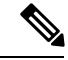

配置 Web 服务器以转义特殊字符, 从而确保 DSA 签名成功。例如, Microsoft IIS 上的选项是: 允许 双空格。 注释

#### 过程

- 步骤 **1** 在 HTTP 服务器上托管更新安装程序。
- 步骤 **2** 使用任何文本编辑器创建更新 XML 文件。
- 步骤 **3** 按如下方式在 XML 中指定值:
	- 名称— 指定以下 ID 作为应用程序元素的名称属性的值:
		- JabberWin 更新适用于 Cisco Jabber Windows 版本。
		- JabberMac 更新适用于 Cisco Jabber Mac 版本。
	- LatestBuildNum 更新的内部版本号。
	- LatestVersion 更新的版本号。
	- Mandatory— True 或 False。确定在提示时用户是否必须升级其客户端版本。
	- Message 以下格式的 HTML:

<![CDATA[*your\_html*]]>

• DownloadURL — HTTP 服务器中的安装软件包 URL。

对于 Cisco Jabber Mac 版本, URL 文件必须采用以下格式: Install\_Cisco-Jabber-Mac-*version*-*size*-*dsaSignature*.zip

步骤 **4** 保存并关闭您的更新 XML 文件。

步骤 **5** 在 HTTP 服务器上托管您的更新 XML 文件。

步骤 **6** 在配置文件中指定更新 XML 文件的 URL 作为 UpdateUrl 参数的值。

# 安装 **Cisco Jabber** 移动客户端

过程

步骤 **1** 要安装 Cisco Jabber Android 版本,请从移动设备上的 App Store 下载应用程序。

步骤 **2** 要安装 Cisco Jabber iPhone 和 iPad 版本,请从移动设备上的 App Store 下载应用程序。

## **Cisco Jabber Android**、**iPhone** 和 **iPad** 版本的 **URL** 配置

要让用户在不手动输入服务发现信息的情况下启动Cisco Jabber, 请创建一个配置URL并将其分发给 用户。

您可以直接通过电子邮件将配置 URL 链接发送给用户,也可以发布指向网站的链接。

您可以在 URL 中包含和指定以下参数:

- ServicesDomain 必要。每个配置 URL 必须包括Cisco Jabber服务发现所需的 IM and Presence 服务器的域。
- ServiceDiscoveryExcludedServices 可选。您可以从服务发现过程中排除以下任何服务:
	- Webex- 当您设置此值时, 客户端会:
		- 不执行 CAS 查找
		- 查找:
			- cisco-uds
			- cuplogin
			- collab-edge
	- CUCM 设置此值时, 客户端会:
		- 不查找 \_cisco-uds
		- 查找:
			- cuplogin
			- collab-edge
	- CUP 当您设置此值时,客户端会:
		- 不查找 \_cuplogin
		- 查找:
- cisco-uds
- collab-edge

您可以指定多个逗号分隔的值以排除多项服务。

如果要排除全部三项服务,客户端将不会执行服务发现,并提示用户手动输入连接设置。

- ServicesDomainSsoEmailPrompt 可选。指定是否为用户显示用于确定其主群集的电子邮件提 示。
	- 开启
	- 关闭
- InvalidCertificateBehavior 可选。指定无效证书的客户端行为。
	- RejectAndNotify 显示警告对话框,客户端不会加载。
	- PromptPerSession 显示警告对话框, 用户可以接受或拒绝无效的证书。
- PRTCertificateUrl 使用信任根证书存储库中的公共密钥指定证书的名称。适用于 Cisco Jabber 移动客户端。
- Telephony Enabled 指定用户是否具有电话功能。默认值为 true。
	- True
	- False
- ForceLaunchBrowser 用于强制用户使用外部浏览器。适用于 Cisco Jabber 移动客户端。
	- True
	- False

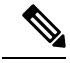

ForceLaunchBrowser用于客户端证书部署,适用于使用Android 5.0以下操 作系统的设备。 注释

#### 按以下格式创建配置 URL:

```
ciscojabber://provision?ServicesDomain=<domain_for_service_discover>
&VoiceServicesDomain=<domain_for_voice_services>
&ServiceDiscoveryExcludedServices=<services_to_exclude_from_service_discover>
&ServicesDomainSsoEmailPrompt=<ON/OFF>
```
注释 该参数区分大小写。

#### 示例

- ciscojabber://provisionServicesDomain = cisco.com
- ciscojabber://provision?ServicesDomain=cisco.com &VoiceServicesDomain=alphauk.cisco.com
- ciscojabber://provision?ServicesDomain=service\_domain &VoiceServicesDomain=voiceservice\_domain&ServiceDiscoveryExcludedServices=WEBEX
- ciscojabber://provision?ServicesDomain=cisco.com &VoiceServicesDomain=alphauk.cisco.com&ServiceDiscoveryExcludedServices=CUCM,CUP
- ciscojabber://provision?ServicesDomain=cisco.com &VoiceServicesDomain=alphauk.cisco.com&ServiceDiscoveryExcludedServices=CUCM,CUP &ServicesDomainSsoEmailPrompt=OFF

## 使用企业移动性管理的移动配置

#### 通过 **AppConfig** 标准进行企业移动性管理 **(EMM)**

在使用企业移动性管理 (EMM) 之前,请确保:

- EMM 供应商支持使用 Android for Work 或 Apple 托管的应用配置。
- 该 Android 设备的操作系统为 5.0 或更高版本。

要允许用户启动 Cisco Jabber Android 版本或者 Cisco Jabber iPhone 和 iPad 版本,可以使用企业移动 性管理 (EMM) 配置 Cisco Jabber。有关设置 EMM 的详细信息,请参阅 EMM 提供商提供的管理员 的说明。

如果想要 Jabber 仅在受管理设备上运行,则可以部署基于证书的身份验证,然后通过 EMM 注册客 户端证书。

您可以将 Cisco Jabber iPhone 和 iPad 版本配置为从 Microsoft Exchange Server 导入的本地联系人的默 认拨号器。使用**Exchange ActiveSync** 配置配置文件,并在 MDM 配置文件的默认音频呼叫应用程序 字段中输入值 com.cisco.jabberIM。

使用 EMM 时,在 EMM 应用程序中将 AllowUrlProvisioning 参数设置为 False 以禁用 URL 配置。有 关配置参数的详细信息,请参阅 *AllowUrlProvisioning* 参数部分。

#### 通过应用程序封装进行 **EMM**

另外一种 EMM 方法是应用程序封装。您可以使用供应商应用程序封装工具来封装 Jabber, 并应用 策略来限制用户可以在 Jabber 中执行的操作。然后,可以将封装的 Jabber 分发给用户。升级到新版 本的 Jabber 后必须重复封装操作。

我们要求您签署一项双向协议,以将应用程序封装与 Cisco Jabber 结合使用。请发送邮件至 jabber-mobile-mam@cisco.com 与我们联系以了解详情。

#### 通过 **SDK** 集成进行 **EMM**

在版本 12.8 中, 我们新增了对于 Microsoft Intune 和 BlackBerry Dynamics 的支持作为另外一种 EMM 方法。我们使用 Microsoft 和 BlackBerry SDK 创建了可通过 App Store 和 Google Play Store 获取的新 客户端:

- Jabber Intune 版本
- Jabber BlackBerry 版本

借助这些解决方案,您可以在门户中创建自己的管理策略。当用户使用新客户端登录时,客户端将 与门户同步并应用您的策略。

### 通过 **Jabber Intune** 版本进行 **EMM**

在部署中使用 Jabber Intune 版本客户端时,管理员会在 Microsoft Azure 中配置您的管理策略。用户 需从 App Store 或 Google Play Store 下载新的客户端。用户运行新客户端时,其会与管理员创建的策 略同步。

 $\sqrt{N}$ 

Jabber Intune 版本不支持 iOS 平台上的 Apple 推送通知 (APN)。当您将 Jabber 置于后台时, iOS 设备 可能收不到聊天消息和呼叫。 注意

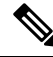

注释 对于 Android 设备,用户首先需安装 Intune 公司门户。然后,他们通过门户运行客户端。

Jabber Intune 版本的一般设置流程如下:

- **1.** 创建新的 Azure AD 租户。
- **2.** 创建新的 AD 用户或同步您的内部 AD 用户。
- **3.** 创建 Office 365 组或安全组并添加您的用户。
- **4.** 将 Jabber Intune 版本客户端添加到 Microsoft Intune。
- **5.** 在 Microsoft Intune 中创建和部署策略。
- **6.** 用户登录到客户端并同步以接收您的策略。

有关这些步骤的详细信息,请参阅 Microsoft 文档。

下表列出了我们在 Cisco Jabber 的应用程序保护策略中支持的 Microsoft Intune 限制:

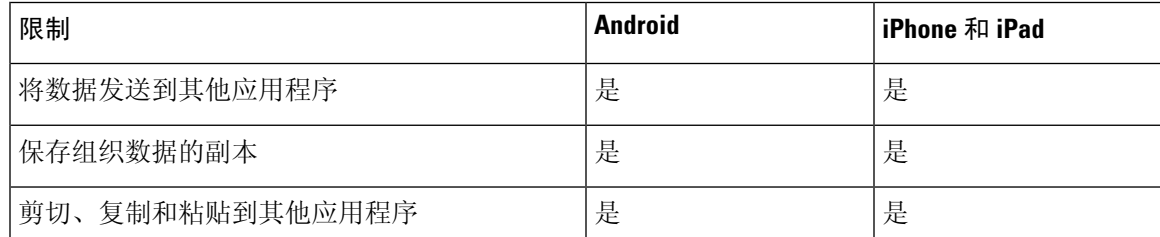

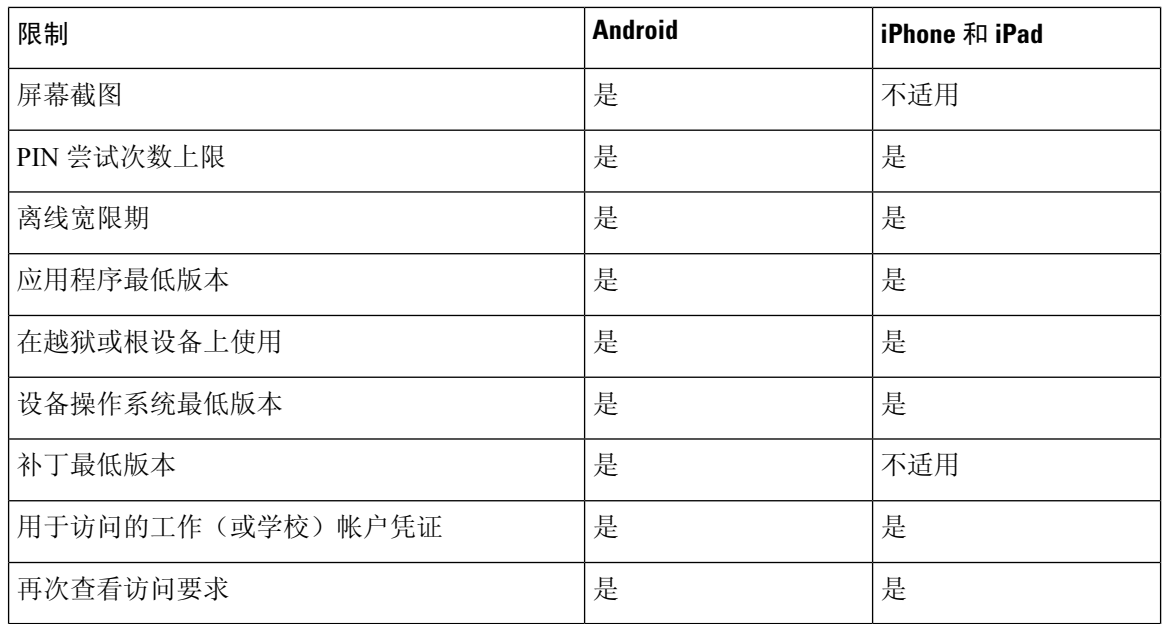

### 通过 **Jabber BlackBerry** 版本进行 **EMM**

在部署中使用 Jabber BlackBerry 客户端时,您的管理员会在 BlackBerry 统一终端管理 (UEM) 中配置 管理策略。用户需从 App Store 或 Google Play Store 下载新的客户端。Jabber BlackBerry 版本正在申 请 BlackBerry 认证,尚未在 BlackBerry 市场推出。

#### Ú

由于客户端正在申请 BlackBerry 认证, 我们必须向您的组织授予访问权限。要获得访问权限, 请联 系我们 (jabber-mobile-mam@cisco.com),并从客户的 BlackBerry UEM 服务器提供其组织 ID。 重要事项

新客户端集成了 BlackBerry Dynamics SDK, 并且可以直接从 BlackBerry UEM 提取策略。客户端绕 过 BlackBerry Dynamics 进行连接和存储。BlackBerry Dynamics SDK 不支持 FIPS 设置。

您的聊天、语音和视频流量会绕过 BlackBerry 基础设施。当客户端不在本地时,它需要通过 Cisco Expressway 对所有流量进行移动和远程访问。

 $\triangle$ 

Jabber BlackBerry 版本不支持 iOS 平台上的 Apple 推送通知 (APN)。当您将 Jabber 置于后台时, iOS 设备可能收不到聊天消息和呼叫。 注意

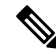

适用于 Android 的 Jabber BlackBerry 版本需要 Android 6.0 或更高版本。 注释

适用于 iOS 的 Jabber BlackBerry 版本需要 iOS 11.0 或更高版本。

对于 BlackBerry Dynamics,管理员可设置策略,以控制对 Jabber BlackBerry 版本客户端的使用。 Jabber BlackBerry 版本的一般设置流程如下:

**146**

- **1.** 在 UEM 中创建服务器。
- **2.** 将 Jabber BlackBerry 版本客户端加入 BlackBerry Dynamics。
- **3.** 在 BlackBerry Dynamics 中创建或导入用户。

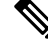

注释 对于 Android 用户, 可以选择在 BlackBerry Dynamics 中生成访问密钥。

- **4.** 在 UEM 中创建和部署策略。注意 Jabber BlackBerry 版本应用程序配置上这些设置的行为:
	- 如果启用可选的 DLP 策略, BlackBerry 要求:
		- 使用 BlackBerry Works 发送电子邮件。
		- 在 iOS 设备中使用 BlackBerry Access 进行 SSO 身份验证。在 Expressway 和 Unified Communications Manager 上为 iOS 启用使用本地浏览器。然后,将 **ciscojabber** 方案 添加到 BlackBerry UEM 中的 Blackberry 访问策略。
	- 此列表显示了 Jabber 参数, 这些参数对于在 Jabber BlackBerry 版本部署中通过应用程序配置 进行设置非常有用。有关这些参数的更多详情,请参阅部署指南的 *Cisco Jabber Android*、 *iPhone* 和 *iPad* 版本的 *URL* 配置部分:

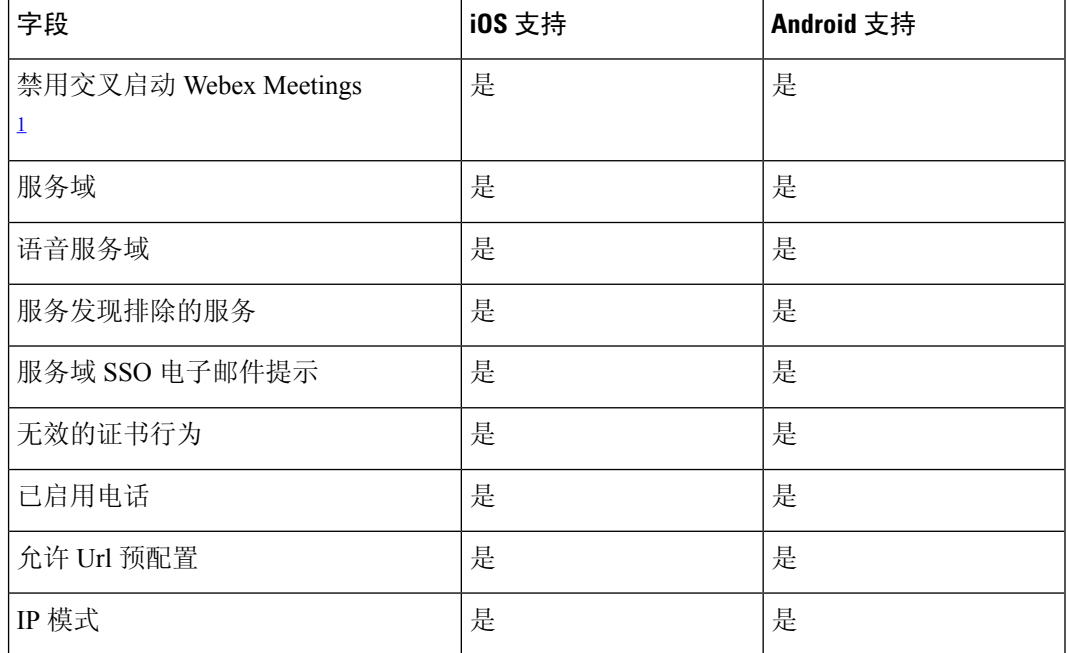

<span id="page-162-0"></span> $^{-1}$  启用 Webex Meetings 的交叉启动后, 它可以在不允许非 Dynamics 应用程序的 BlackBerry Dynamics 容器中作为例外运行。

**5.** 用户登录到客户端。

有关这些步骤的详细信息,请参阅 BlackBerry 文档。

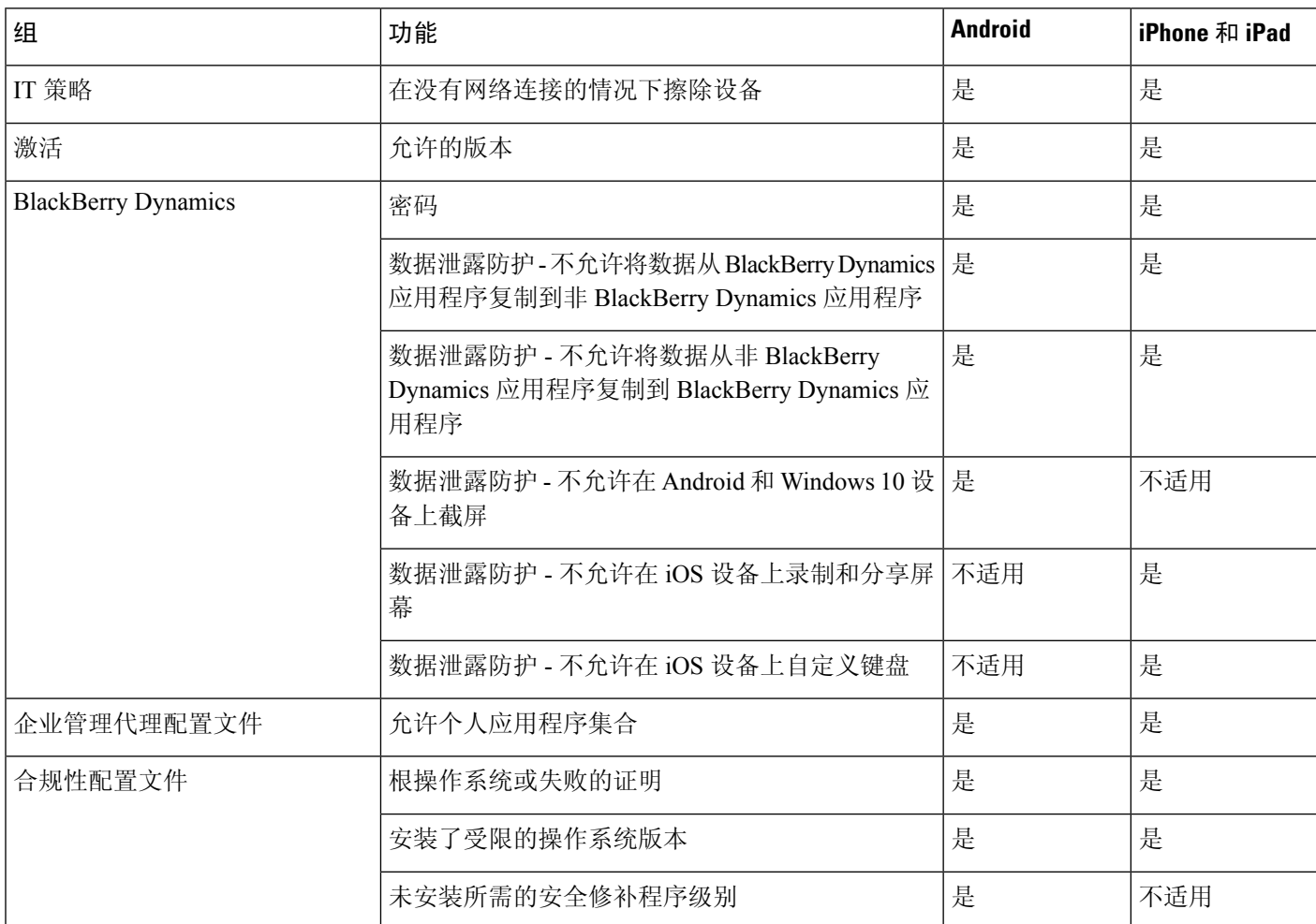

下表列出了我们在 Cisco Jabber 的应用程序保护策略中支持的 BlackBerry 限制:

#### **Jabber BlackBerry** 版本中的 **IdP** 连接

在 Jabber Android 以及 iPhone 和 iPad 版本部署中,客户端会连接到 DMZ 中的身份提供程序 (IdP) 代 理。然后,代理会将请求传递到内部防火墙背后的 IdP 服务器。

在 Jabber BlackBerry 版本中, 您有备用路径可用。如果在 BlackBerry UEM 中启用了 DLP 策略, 则 iOS 设备上的客户端可以安全地直接隧道传输到 IdP 服务器。要使用此设置,请按如下方式配置部 署:

- 在 Expressway 和 Unified CM 上为 iOS 启用使用本地浏览器。
- 将 **ciscojabber** 方案添加到 BlackBerry UEM 中的 Blackberry 访问策略。

Android OS 上的 Jabber BlackBerry 版本始终连接到 SSO 的 IdP 代理。

如果部署中仅包含在 iOS 上运行的设备,不需要在 DMZ 中使用 IdP 代理。但是,如果部署中包含在 Android OS 上运行的设备, 则需要 IdP 代理。

### **iOS** 上的应用程序传输安全性

iOS 包括应用程序传输安全 (ATS) 功能。ATS 要求 Jabber BlackBerry 版本和 Jabber Intune 版本使用 可靠的证书和加密,通过 TLS 建立安全的网络连接。ATS 会阻止与没有 X.509 数字证书的服务器的 连接。证书必须通过以下检查:

- 完整的数字签名
- 有效的到期日期
- 与服务器的 DNS 名称匹配的名称
- 从 CA 到受信任锚点证书的有效证书链

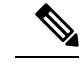

有关属于 iOS 一部分的受信任锚点证书的详细信息,请参阅 *iOS* 中可用的 受信任根证书列表,网址:<https://support.apple.com/en-us/HT204132>。系统 管理员或用户也可以安装自己信任的锚点证书,只要满足相同的要求即 可。 注释

有关ATS的详细信息,请参阅阻止不安全的网络连接,网址:[https://developer.apple.com/documentation/](https://developer.apple.com/documentation/security/preventing_insecure_network_connections) [security/preventing\\_insecure\\_network\\_connections](https://developer.apple.com/documentation/security/preventing_insecure_network_connections).

### 适用于 **MDM** 部署的有用参数

EMM 供应商可能允许您在"应用程序配置"设置中设置不同的值类型,但 Jabber 仅读取字符串值 类型。对于 EMM,您可能会发现以下参数很有用。有关这些参数的更多详情,请参阅 *Cisco Jabber Android*、*iPhone* 和 *iPad* 版本的 *URL* 配置部分:

- ServicesDomain
- VoiceServicesDomain
- ServiceDiscoveryExcludedServices
- ServicesDomainSsoEmailPrompt
- EnablePRTEncryption
- PRTCertificateURL
- PRTCertificateName
- InvalidCertificateBehavior
- Telephony Enabled
- ForceLaunchBrowser
- FIPS\_MODE
- CC\_MODE
- LastLoadedUserProfile
- AllowUrlProvisioning

使用 EMM 时,在 EMM 应用程序中将 AllowUrlProvisioning 参数设置为 **False** 以禁用 URL 配 置。有关配置参数的详细信息,请参阅主题 *AllowUrlProvisioning* 参数。

- IP\_Mode
- AllowTeamsUseEmbeddedSafari 仅适用于 Cisco Jabber iPhone 和 iPad 版本
- AutoLoginUserName
- AutoLoginUserPassword

以下各节讨论了部分参数在 MDM 部署中的使用。

#### **AllowUrlProvisioning** 参数

将用户从 URL 配置迁移到 EMM 时使用此参数。

将以下值应用到此参数:

- true(默认值)— 使用 URL 配置执行引导程序配置
- false 不使用 URL 配置执行引导程序配置
	- 示例:<AllowURLProvisioning>*false*</AllowURLProvisioning>

#### **AutoLoginUserName**

适用于 Cisco Jabber iPhone 和 iPad 版本。

在EMM中,定义移动设备上的用户名。此参数必须与AutoLoginUserPassword参数和ServicesDomain 参数一起使用。通过这些参数,您可以在输入用户的登录详细信息后安装 Jabber 应用程序。

#### **AutoLoginUserPassword**

适用于 Cisco Jabber iPhone 和 iPad 版本。

在 EMM 中,定义移动设备上的密码。此参数必须与 AutoLoginUserName 参数和 ServicesDomain 参 数一起使用。通过这些参数,您可以在输入用户的登录详细信息后安装 Jabber 应用程序。

#### **CC\_MODE** 参数

使用此参数可在使用 EMM 的 Cisco Jabber 移动客户端上启用或禁用 Common Criteria 模式。

- *true* 以 Common Criteria 模式运行 Cisco Jabber。
- *false*(默认值)— 不以 Common Criteria 模式运行 Cisco Jabber。

示例: <CC\_MODE>true</CC\_MODE>

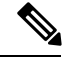

要启用 CC\_MODE,RSA 密钥大小必须至少为 2048 位。有关如何设置 Jabber 以 Common Criteria 模 式运行的详细信息,请参阅《*Cisco Jabber 12.5* 的本地部署指南》中有关如何部署 *Cisco Jabber* 应用 程序的详细信息。 注释

#### **FIPS\_MODE** 参数

使用此参数可在使用 EMM 的 Cisco Jabber 移动客户端上启用或禁用 FIPS 模式。

- *true* 以 FIPS 模式运行 Cisco Jabber。
- *false* 不以 FIPS 模式运行 Cisco Jabber。

示例: <FIPS MODE>false</FIPS MODE>

#### **LastLoadedUserProfile**

适用于 Cisco Jabber iPhone 和 iPad 版本及 Cisco Jabber Android 版本。

在 EMM 中,定义移动设备上的用户名,以便用户只需输入其密码即可登录到设备。

<LastLoadedUserProfile>username@example.com<LastLoadedUserProfile>

# 安装 **Jabber VDI** 软终端

过程

- 步骤 **1** 完成部署 Jabber 的工作流程。
- 步骤 **2** 要安装 Cisco Jabber VDI 软终端,请按照适用于您安装的客户端的《Cisco Jabber VDI [软终端部署和](https://www.cisco.com/c/en/us/support/collaboration-endpoints/virtualization-experience-media-engine/products-installation-guides-list.htmll) [安装指南》](https://www.cisco.com/c/en/us/support/collaboration-endpoints/virtualization-experience-media-engine/products-installation-guides-list.htmll)中的说明操作。

安装 **Jabber VDI** 软终端

I

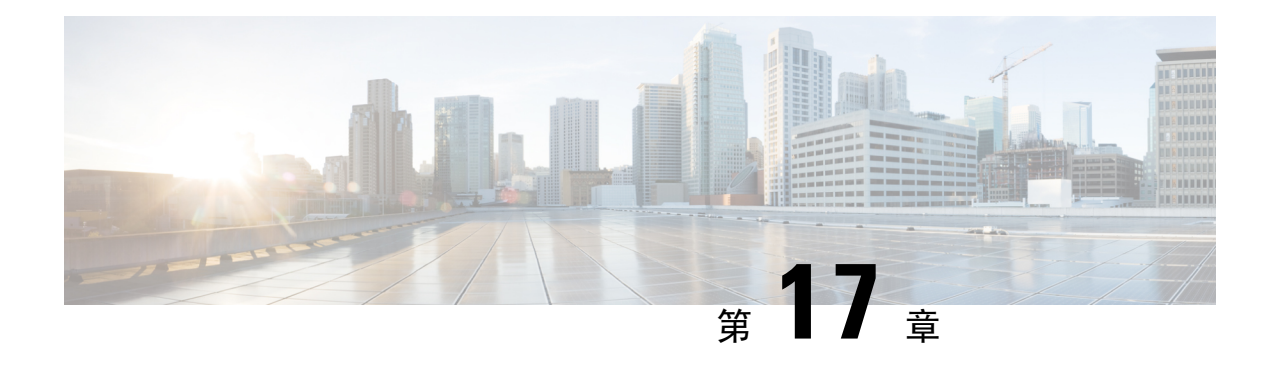

# **Remote Access**

- [服务发现要求工作流程](#page-168-0), 第153页
- [服务发现要求](#page-168-1), 第 153 页
- Cisco Anyconnect [部署工作流程](#page-170-0), 第 155 页
- Cisco [AnyConnect](#page-170-1) 部署, 第 155 页
- [定义用户配置文件的移动和远程访问策略](#page-175-0), 第160页

# <span id="page-168-0"></span>服务发现要求工作流程

#### 过程

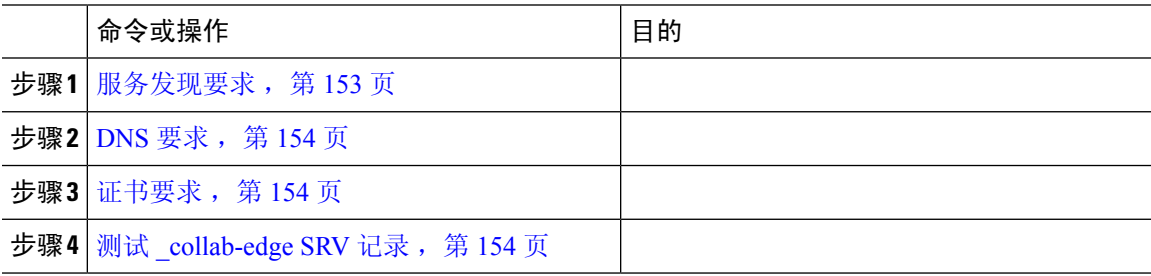

# <span id="page-168-1"></span>服务发现要求

服务发现允许客户端自动在您的企业网络上检测和查找服务。移动设备和Remote Access的 Expressway 可使您访问企业网络上的服务。您应满足以下要求,以使客户端能够通过移动设备和Remote Access 的 Expressway 进行连接, 然后发现服务:

- DNS 要求
- 证书要求
- 测试外部 SRV \_collab-edge。

# <span id="page-169-0"></span>**DNS** 要求

通过Remote Access实现服务发现的 DNS 要求包括:

- 在外部 DNS 服务器上配置 \_collab-edge DNS SRV 记录。
- 在内部名称服务器上配置\_cisco-uds DNS SRV 记录。
- 或者,对于 IM 和在线状态服务器和语音服务器的具有不同域的基于云的混合部署,可以配置 语音服务域来找到具有 \_collab-edge 记录的 DNS 服务器。

## <span id="page-169-1"></span>证书要求

在您配置远程访问之前,请下载 Cisco VCS Expressway 和 Cisco Expressway-E 服务器证书。服务器 证书用于 HTTP 和 XMPP。

有关配置 Cisco VCS Expressway 证书的详细信息, 请参阅《Cisco vcs Expressway [上的配置证书》。](http://www.cisco.com/c/en/us/td/docs/telepresence/infrastructure/tms/config_guide/webex_enabled_telepresence/cts_webex_config/cts_webex_vcse_cert.html)

# <span id="page-169-2"></span>测试 **\_collab-edge SRV** 记录

### 测试 **SRV** 记录

在创建 SRV 记录后,测试以确认是否可以访问这些记录。

### $\boldsymbol{\mathcal{Q}}$

提示 如果您偏好基于 web 的选项,您也可以使[用协作解决方案分析器](http://cway.cisco.com/csa/)站点上的 SRV 检查工具。

#### 过程

- 步骤 **1** 打开命令提示符。
- 步骤 **2** 输入**nslookup**。

将显示默认的 DNS 服务器和地址。确认这是预期的 DNS 服务器。

#### 步骤 **3** 输入 **set type=SRV**。

步骤 **4** 输入每个 SRV 记录的名称。

例如,\_cisco-uds.\_tcp.*exampledomain*

- 显示服务器和地址 可以访问 SRV 记录。
- 显示 \_cisco-uds\_tcp.*exampledomain*:不存在的域 您的 SRV 记录存在问题。

# <span id="page-170-0"></span>**Cisco Anyconnect** 部署工作流程

#### 过程

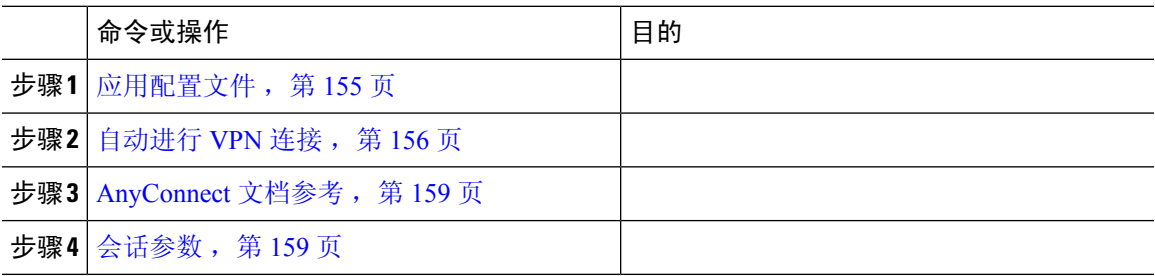

# <span id="page-170-2"></span><span id="page-170-1"></span>**Cisco AnyConnect** 部署

# 应用配置文件

将 Cisco AnyConnect 安全移动客户端下载到其设备后, ASA 必须为应用程序提供配置文件。

Cisco AnyConnect 安全移动客户端的配置文件包括 VPN 策略信息,例如公司 ASA VPN 网关、连接 协议(IPSec 或 SSL)以及按需策略。

您可以通过以下方式之一为 Cisco Jabber iPhone 和 iPad 版本配置应用程序配置文件:

#### **ASDM**

我们建议您在 ASA 设备管理器 (ASDM) 上使用配置文件编辑器定义 Cisco AnyConnect 安全移动客户 端的 VPN 配置文件。

使用此方法时,VPN 配置文件会在客户端首次建立 VPN 连接后自动下载到 Cisco AnyConnect 安全 移动客户端。您可以对所有设备和OS类型使用此方法,也可以在ASA上集中管理VPN配置文件。

有关详细信息,请参阅您相应版本的《*CiscoAnyConnect*安全移动客户端管理员指南》中的创建和编 辑 *AnyConnect* 配置文件主题。

#### **iPCU**

您可以使用通过 iPhone 配置实用程序 (iPCU) 创建的 Apple 配置文件来配置 iOS 设备。Apple 配置文 件是一种 XML 文件,包含设备安全策略、VPN 配置信息、Wi-Fi、邮件和日历设置等信息。

高级步骤如下所示:

**1.** 使用 iPCU 创建 Apple 配置文件。

有关详细信息,请参阅 iPCU 的文档。

**2.** 将 XML 配置文件导出为 .mobileconfig 文件。

**3.** 将 .mobileconfig 文件通过电子邮件发送给用户。

用户打开文件后,将 AnyConnect VPN 配置文件和其他配置文件设置安装到客户端应用程序。

#### **MDM**

您可以使用通过第三方移动设备管理 (MDM) 软件创建的 Apple 配置文件来配置 iOS 设备。Apple 配 置文件是一种 XML 文件,包含设备安全策略、VPN 配置信息、Wi-Fi、邮件和日历设置等信息。

高级步骤如下所示:

**1.** 使用 MDM 创建 Apple 配置文件。

有关使用 MDM 的信息, 请参阅 Apple 文档。

**2.** 将 Apple 配置文件推送到注册的设备。

要为 Cisco Jabber Android 版本配置应用程序配置文件,请使用 ASA 设备管理器 (ASDM) 上的配置 文件编辑器定义 Cisco AnyConnect 安全移动客户端的 VPN 配置文件。VPN 配置文件会在客户端首 次建立 VPN 连接后自动下载到 Cisco AnyConnect 安全移动客户端。您可以对所有设备和 OS 类型使 用此方法,也可以在 ASA 上集中管理 VPN 配置文件。有关详细信息,请参阅您相应版本的《*Cisco AnyConnect* 安全移动客户端管理员指南》中的创建和编辑 *AnyConnect* 配置文件主题。

## <span id="page-171-0"></span>自动进行 **VPN** 连接

当用户从公司 Wi-Fi 网络之外打开 Cisco Jabber 时, Cisco Jabber 需要 VPN 连接才能访问 Cisco UC 应用程序服务器。您可以将系统设置为允许 Cisco AnyConnect 安全移动客户端在后台自动建立 VPN 连接,从而确保为用户提供无缝连接体验。

6023即使 VPN 设置为自动连接, VPN 也不会在移动设备和Remote Access Expressway 之前启动, 因 为后者优先级较高。 注释

### 设置受信任的网络连接

受信任网络检测功能可根据用户位置自动执行 VPN 连接,从而提升用户体验。当用户在公司 Wi-Fi 网络内部时,Cisco Jabber 可以直接接通 Cisco UC 基础设施。当用户离开公司 Wi-Fi 网络时,Cisco Jabber会自动检测到位于受信任的网络之外。在这种情况下,CiscoAnyConnectSecure移动客户端将 发起 VPN, 以确保连接到 UC 基础设施。

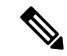

受信任的网络检测功能与基于证书和基于密码的验证相配合。但是,基于证书的身份验证可提供最 高程度的无缝式用户体验。 注释

#### 过程

- 步骤 **1** 使用 ASDM 打开 Cisco AnyConnect 客户端配置文件。
- 步骤 **2** 列出客户端处于企业 Wi-Fi 网络内时接口可能收到的受信任 DNS 服务器和受信任 DNS 域名后缀。 Cisco AnyConnect 客户端将对当前接口 DNS 服务器和域名后缀与配置文件中的设置进行比较。
	- 您必须指定所有 DNS 服务器,以确保受信任网络检测功能正常工作。如果您同时设置 TrustedDNSDomains 和 TrustedDNSServers,会话必须将要定义的两种设置同时匹配到受信 任网络。 注释

有关设置受信任网络检测的详细步骤,请参阅您对应版本的《*CiscoAnyConnect*安全移动客 户端管理员指南》中,配置 AnyConnect 功能(版本 2.5)或配置 VPN 访问(版本 3.0 或 3.1)一章中,受信任网络检测一节。

### 设置按需连接 **VPN**

Apple iOS 按需连接功能通过基于用户域自动进行 VPN 连接提升了用户体验。

当用户在公司 Wi-Fi 网络内部时,Cisco Jabber 可以直接接通 cisco UC 基础设施。当用户离开公司 Wi-Fi 网络时, Cisco AnyConnect 会自动检测是否已连接到您在 AnyConnect 客户端配置文件中指定 的域。如果是这样,应用程序将发起 VPN 连接,以确保连接到 UC 基础设施。设备上的所有应用程 序(包括 Cisco Jabber)均可以利用此功能。

注释 按需连接仅支持通过证书进行身份验证的连接。

此功能提供以下选项:

- 始终连接 Apple iOS 始终尝试与该列表中的域建立 VPN 连接。
- 视需要连接 Apple iOS 只有在无法利用 DNS 解析地址时才尝试与该列表中的域建立 VPN 连 接。
- 始终连接 Apple iOS 始终尝试与该列表中的域建立 VPN 连接。

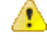

Apple 计划在不久的将来删除"始终连接"选项。在删除"始终连接"选项后,用户可以选择"视需 要连接"选项。在某些情况下,Cisco Jabber用户在使用"视需要连接"选项时可能会出现问题。例 如, 如果 Cisco Unified Communications Manager 的主机名可在公司网络之外进行解析, 则 iOS 将不 会触发 VPN 连接。用户可以通过在发起呼叫之前手动启动 Cisco AnyConnect 安全移动客户端解决此 问题。 注意

#### 过程

步骤 **1** 使用 ASDM 配置文件编辑器、iPCU 或 MDM 软件打开 AnyConnect 客户端配置文件。

步骤 **2** 在 AnyConnect 客户端配置文件中,在"视需要连接"部分,输入可按需连接的域列表。

域列表可以包含通配符选项(例如, cucm.cisco.com、cisco.com 和 \*.webex.com)。

### 在 **Cisco Unified Communications Manager** 上设置自动 **VPN** 访问

#### 开始之前

- 必须将移动设备设置为通过基于证书的身份验证按需连接到 VPN。如需有关设置 VPN 连接的 帮助,请联系您的 VPN 客户端和头端提供商。
- 有关 Cisco AnyConnect 安全移动客户端和 Cisco 自适应安全设备的要求,请参阅软件要求主题。
- 有关设置Cisco AnyConnect的信息,请参阅《*Cisco AnyConnect VPN*客户端维护和操作指南》。

#### 过程

步骤 **1** 确定将引导客户端按需启动 VPN 的 URL。

- a) 使用以下方法之一确定引导客户端按需启动 VPN 的 URL。
	- 视需要连接
		- •配置 Cisco Unified Communications Manager 通过域名(不是 IP 地址)访问,并确保此 域名无法在防火墙外部解析。
		- 将此域名包含在 Cisco AnyConnect 客户端连接的按需连接域名列表中的"视需要连接" 列表中。
	- 始终连接
		- 将步骤4中的参数设置为不存在的域名。当用户在防火墙内部或外部时,不存在的域名 会导致 DNS 查询失败。
		- 将此域名包含在 Cisco AnyConnect 客户端连接的按需连接域名列表中的"始终连接"列 表中。

b) 在 Cisco AnyConnect 中输入 URL,并验证此域上的 DNS 查询是否失败。

#### 步骤 **2** 打开 **Cisco Unified CM** 管理界面。

步骤 **3** 导航到用户的设备页面。

URL必须仅包含域名。不要包含协议或路径(例如,使用"cm8ondemand.company.com" 而不是 "https://cm8ondemand.company.com/vpn"。

步骤 **4** 在产品特定配置布局部分的按需 **VPN URL** 字段中,输入您在步骤 1 中为 Cisco AnyConnect 确定和 使用的 URL。

URL 只能是域名,不能是协议或路径。

步骤 **5** 选择保存。

当 Cisco Jabber 打开时, 它会向 URL 发起 DNS 查询。如果此 URL 与您在此过程中定义的按需域名 列表条目(例如, cisco.com)匹配, Cisco Jabber 将间接发起 AnyConnect VPN 连接。

#### 下一步做什么

- 测试此功能。
	- 在 iOS 设备的互联网浏览器中输入 URL, 然后验证是否自动启动 VPN。您应在状态栏中看 到一个 VPN 图标。
	- 验证 iOS 设备是否可以使用 VPN 连接到公司网络。例如,在公司内联网上访问网页。如果 iOS 设备无法连接,请联系您的 VPN 技术提供商。
	- 与您的 IT 部门核实,您的 VPN 不会限制访问某些类型的流量(例如,管理员是否将系统 设置为只允许电子邮件和日历流量)。
- 验证您将客户端设置为直接连接到公司网络。

## <span id="page-174-1"></span><span id="page-174-0"></span>**AnyConnect** 文档参考

有关AnyConnect要求和部署的详细信息,请参阅您对应版本的文档,网址如下:[https://www.cisco.com/](https://www.cisco.com/c/en/us/support/security/anyconnect-secure-mobility-client/products-user-guide-list.html) [c/en/us/support/security/anyconnect-secure-mobility-client/products-user-guide-list.html](https://www.cisco.com/c/en/us/support/security/anyconnect-secure-mobility-client/products-user-guide-list.html)

# 会话参数

您可以配置 ASA 会话参数来改善安全连接的性能。为了实现最佳的用户体验,您应配置以下 ASA 会话参数:

- 数据包传输层安全 (DTLS) DTLS 是一个 SSL 协议, 它提供了可防止延迟和数据丢失的数据 路径。
- 自动重连 自动重连或会话保持, 允许 Cisco AnyConnect 安全移动客户端从会话终端中恢复, 并重新建立会话。
- 会话保持 该参数允许 VPN 会话从服务中断中恢复,并重新建立连接。
- 空闲超时 空闲超时定义了一个时间段,如果在这段时间内没有任何通信活动,ASA 将会终 止安全连接。
- 失效对端检测 (DTD) DTD 确保 ASA 和 Cisco AnyConnect 安全移动客户端能够快速检测失败 的连接。

### 设置 **ASA** 会话参数

我们建议您按照以下方式设置 ASA 会话参数, 以优化 Cisco AnyConnect 安全移动客户端的最终用户 体验。

过程

步骤 **1** 设置 Cisco AnyConnect 以使用 DTLS。

有关详细信息,请参阅《*Cisco AnyConnect VPN* 客户端管理员指南 》(版本 2.0)中, 使用 *ASDM* 配置 *AnyConnect* 功能一章中,通过 *AnyConnect (SSL)* 连接启用数据报传输层安全 *(DTLS)* 主题。

- 步骤 **2** 设置会话保持(自动重连)。
	- a) 使用 ASDM 打开 VPN 客户端配置文件。
	- b) 将自动重新连接行为参数设置为恢复后重新连接。

有关详细信息,请参阅您对应版本的《*Cisco AnyConnect* 安全移动客户端管理员指南》中,配置 *AnyConnect* 功能 (版本 2.5) 或配置 *VPN* 访问 (版本 3.0 或 3.1) 一章中的配置自动重连主题。

- 步骤 **3** 设置空闲超时值。
	- a) 创建针对具体 Cisco Jabber 客户端的组策略。
	- b) 将"空闲超时"的值设置为 30 分钟。

有关详细信息,请参阅您对应版本的《*CiscoASA5580*自适应安全设备命令参考》的*vpn*空闲超时部 分。

步骤 **4** 设置失效对端检测 (DPD)。

- a) 禁用服务器端 DPD。
- b) 启用客户端 DPD。

有关详细信息,请参阅《*Cisco ASA 5500* 系列配置指南》,配置 *VPN*一章中启用和调整失效对端检 测主题(使用 CLI、8.4 和 8.6)。

# <span id="page-175-0"></span>定义用户配置文件的移动和远程访问策略

当您的用户在公司网络外部工作时,您可以在 Cisco Unified Communications Manager 中添加移动和 远程访问(MRA)访问策略,并控制他们可以在 Cisco Jabber 中访问的服务。MRA 访问策略分配给 用户配置文件,所以您可以向组织中的用户分配不同的 MRA 访问策略。

#### 开始之前

Cisco Unified Communications Manager 版本 12.0 或更高版本、Cisco Expressway x 8.10 或更高版本以 及启用 OAuth 的环境支持移动和远程访问策略。

#### 过程

- 步骤 **1** 在 **Cisco Unified CM** 管理中,转到用户管理并选择最终用户。
- 步骤 **2** 单击查找以搜索最终用户,然后选择一个最终用户。
- 步骤 **3** 在 最终用户配置窗口中,单击查看详情,查看用户配置文件。
- 步骤 **4** 在移动和远程访问策略部分,选中启用移动和远程访问。
- 步骤 **5** 在**Jabber** 策略下拉框中,选择一个策略:
	- 无服务 用户无法访问任何 Cisco Jabber 服务。
	- 仅 **IM & Presence** 用户只能访问 IM、Presence、语音邮件和联系人搜索。
	- **IM & Presence**、语音和视频呼叫 用户可以访问所有 Cisco Jabber 服务。

步骤 **6** 选择保存。

I

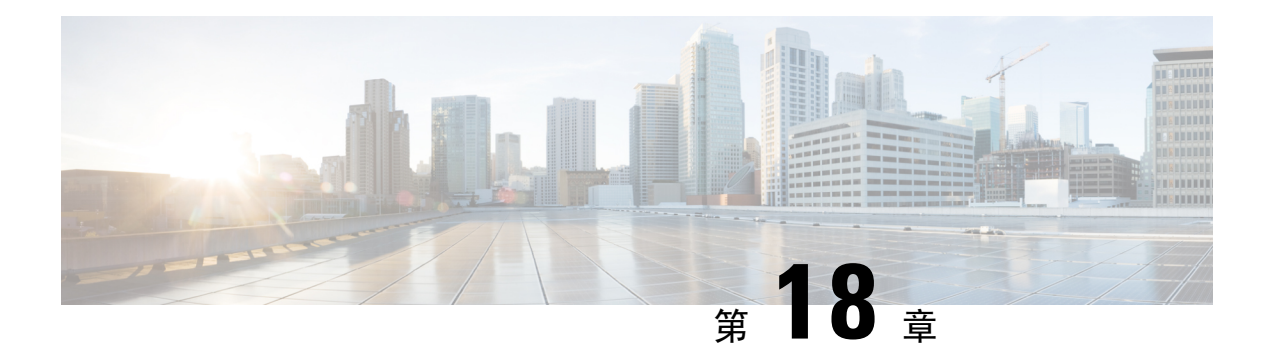

# 服务质量

- [服务质量选项](#page-178-0), 第 163 页
- 启用 Media [Assure](#page-178-1), 第 163 页
- [支持的编解码器](#page-180-0), 第165页
- 在 SIP [配置文件中定义端口范围](#page-181-0), 第 166 页
- 在 [Jabber-config.xml](#page-181-1) 中定义端口范围, 第 166 页
- 设置 [DSCP](#page-182-0) 值, 第 167 页

# <span id="page-178-0"></span>服务质量选项

使用以下选项为 Cisco Jabber 配置服务质量:

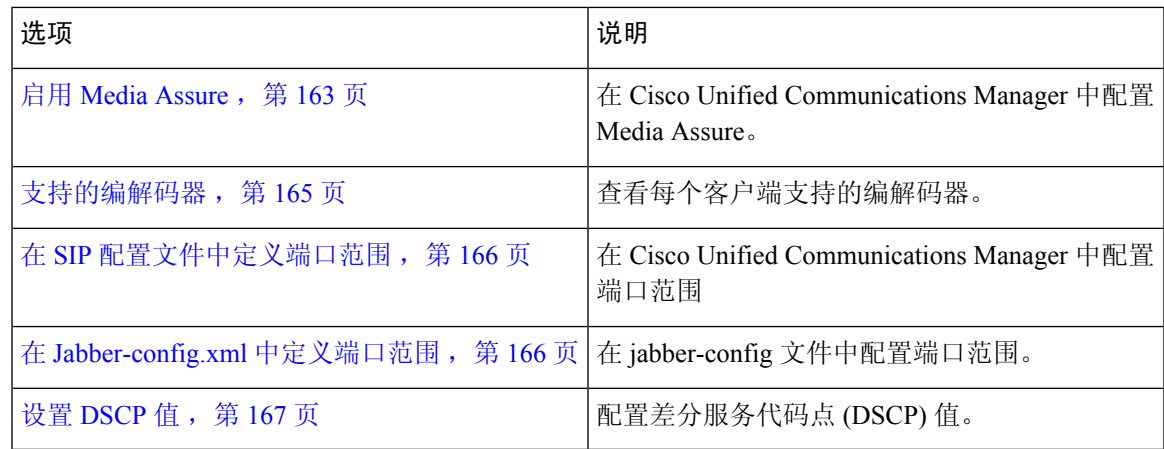

# <span id="page-178-1"></span>启用 **Media Assure**

Media Assure 增强所有网络类型上的实时媒体质量,保证会议不会因媒体质量差而中断。

#### 开始之前

Cisco Unified Communications Manager 10.x 版或更高版本上的视频以及音频和视频,支持媒体确保 Cisco Unified Communications Manager Release 版本 11.5 或更高版本。

过程

- 步骤 **1** 打开 **Cisco Unified CM** 管理界面。
- 步骤 **2** 选择设备 > 设备设置 > **SIP** 配置文件。
- 步骤 **3** 从可用列表中选择您的配置文件。
- 步骤 **4** 在**SDP** 信息部分,选择 **SDP** 透明配置文件的传递所有未知 **SDP** 属性值。

#### 步骤 **5** 选择应用配置。

在应用任何更改之前,必须使用该配置文件重启所有 SIP 设备。
## 支持的编解码器

配置

 $\mathbf I$ 

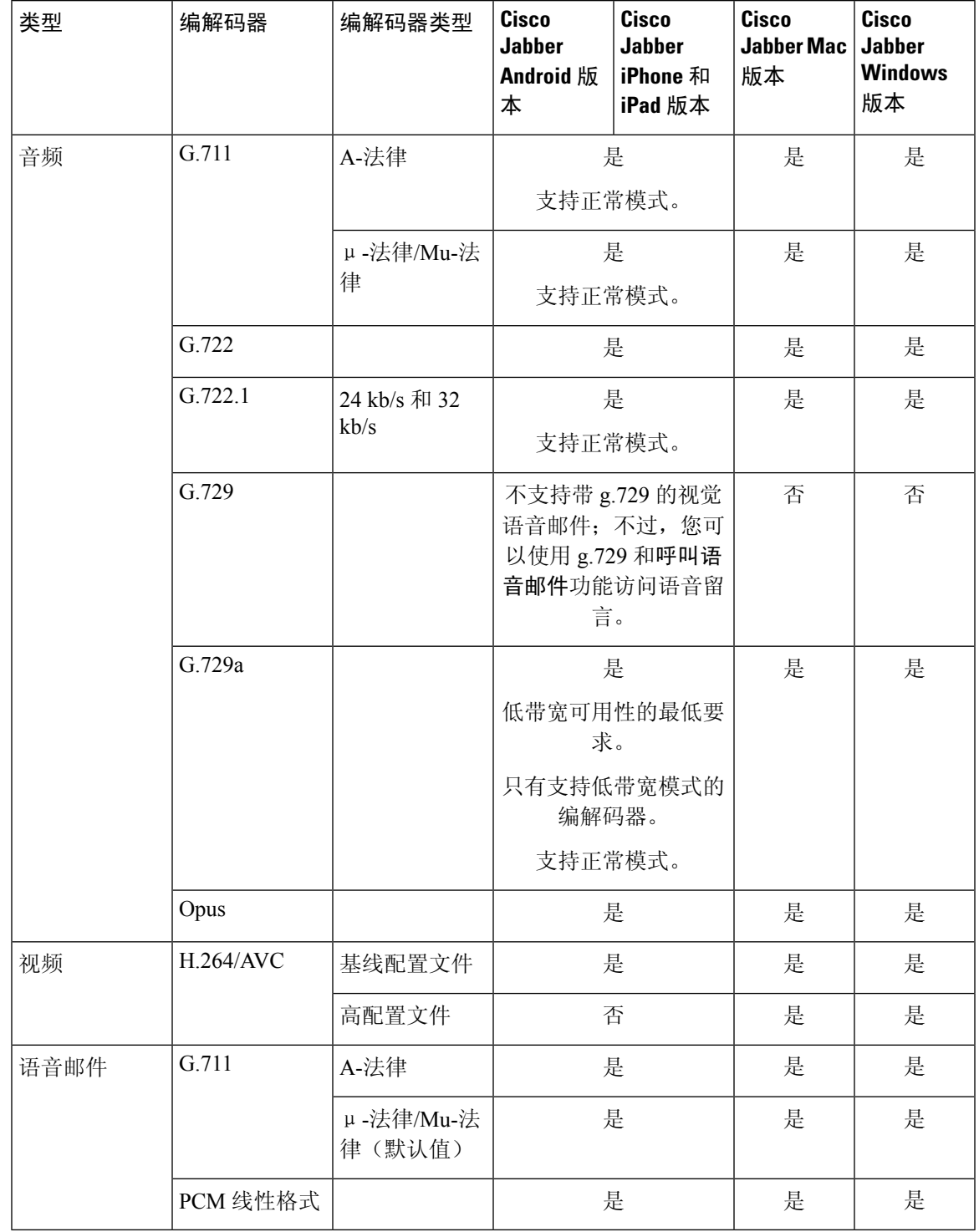

如果用户在使用Cisco Jabber Android 版本或Cisco Jabber iPhone 和 iPad 版本时有语音质量问题,可 以在客户端设置中打开和关闭低带宽模式。

## 在 **SIP** 配置文件中定义端口范围

客户端使用端口范围在整个网络中发送 RTP 流量。客户端平分端口范围,并将下半部分端口用于语 音呼叫,上半部分端口用于视频呼叫。由于将端口范围分为音频和视频媒体,客户端会创建可识别 的媒体流。然后,您就可以通过在 IP 数据包标头中设置 DSCP 值, 从而对这些媒体流进行分类和排 序。

过程

- 步骤 **1** 打开**Cisco Unified CM** 管理界面。
- 步骤 **2** 选择设备 > 设备设置 > **SIP** 配置文件。
- 步骤 **3** 查找相应的 SIP 配置文件或创建新的 SIP 配置文件。

**SIP** 配置文件配置窗口将会打开。

- 步骤 **4** 指定是要为音频和视频设置共同的端口范围还是单独的端口范围。如果您要划分音频和视频端口范 围,请提供音频和视频端口。在以下字段中指定端口范围:
	- 起始媒体端口 定义媒体流的起始端口。此字段设置范围中的最小端口。
	- 结束媒体端口 定义媒体流的结束端口。此字段设置范围中的最大端口。

步骤 **5** 选择应用配置,然后单击确定。

### 在 **Jabber-config.xml** 中定义端口范围

本主题适用于Cisco Jabber Windows 版本。

#### 过程

要指定用户在CiscoJabberWindows版本中从聊天窗口共享其屏幕时要使用的端口范围,请参阅《*Cisco Jabber* 参数参考指南》中的"SharePortRangeStart"。

### 设置 **DSCP** 值

在RTP媒体数据包标头中设置差分服务代码点(DSCP)值,以便在遍历网络时优先处理Cisco Jabber 流量。

### 在 **Cisco Unified Communications Manager** 上设置 **DSCP** 值

您可以在Cisco UnifiedCommunications Manager上设置音频媒体和视频媒体的DSCP值。然后,Cisco Jabber 可以从设备配置中检索 DSCP 值,并直接将其应用到 RTP 媒体数据包的 IP 标头。

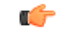

对于 Microsoft Windows 7 之类的更高版本操作系统, Microsoft 实现一项安全功能, 可防止应用程序 在 IP 数据包标头上设置 DSCP 值。因此, 您应使用替代方法来标记 DSCP 值, 例如 Microsoft 组策 略。 限制

有关配置可变 DSCP 值的详细信息,请参阅配置灵活 DSCP [标记和视频提升服务参数](http://www.cisco.com/c/en/us/td/docs/voice_ip_comm/cucm/admin/10_0_1/ccmsys/CUCM_BK_SE5FCFB6_00_cucm-system-guide-100/CUCM_BK_SE5FCFB6_00_cucm-system-guide-100_chapter_0101011.html#CUCM_TK_C76491B2_00)。

#### 过程

- 步骤 **1** 打开 **Cisco Unified CM** 管理界面。
- 步骤 **2** 选择系统 > 服务参数。

服务参数配置窗口将会打开。

- 步骤3 选择适当的服务器,然后选择 Cisco CallManager 服务。
- 步骤 **4** 找到群集范围参数(系统 **- QOS**)部分。
- 步骤5 根据需要指定 DSCP 值, 然后选择保存。

### 根据组策略设置 **DSCP** 值

如果您在更高版本的操作系统(例如 Microsoft Windows 7)上部署 Cisco Jabber Windows 版本, 则 可以使用Microsoft组策略应用 DSCP 值。

完成以下 Microsoft 支持文章中的步骤,以创建组策略: [http://technet.microsoft.com/en-us/library/](http://technet.microsoft.com/en-us/library/cc771283%28v=ws.10%29.aspx) [cc771283%28v=ws.10%29.aspx](http://technet.microsoft.com/en-us/library/cc771283%28v=ws.10%29.aspx)

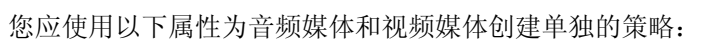

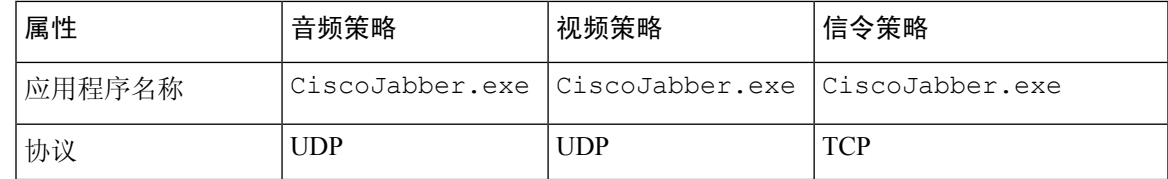

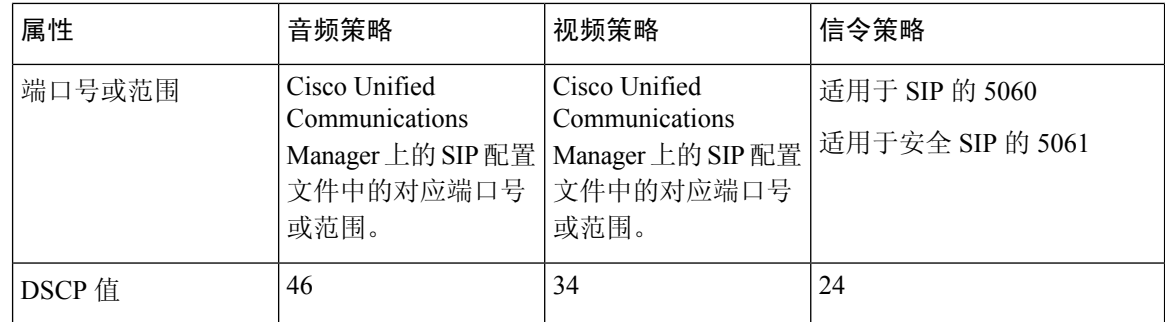

### 在客户端上设置 **DSCP** 值

对于某些配置,有一个选项可为 Cisco Jabber Mac 版本客户端和 Cisco Jabber 移动客户端中的呼叫启 用差分服务。

#### Ú

默认情况下,此选项己启用。Cisco 建议不要禁用此选项,除非您在以下情况时遇到问题: 重要事项

- 您可以听到或看到其他各方,但其他各方无法听到或看到您
- 您遇到 Wi-Fi 连接意外断开的问题

禁用呼叫区分服务可能降低音频和视频的质量。

如果EnableDSCPPacketMarking配置为 true 或 false, 则用户无法在 Cisco Jabber 客户端上看到为呼叫 启用差分服务。 注释

过程

- 步骤 **1** 在 Cisco Jabber Mac 版本中,转到 **Jabber >** 首选项 **>** 呼叫 **>** 高级,然后选择为呼叫启用差分服务。
- 步骤 **2** 在 Cisco Jabber 移动客户端版本中,转到 **Jabber >** 设置 **>** 音频和视频,然后选择为呼叫启用差分服 务。

### 在网络上设置 **DSCP** 值

您可以配置交换机和路由器,以标记 RTP 媒体 IP 标头中的 DSCP 值。

要在网络上设置 DSCP 值, 您必须识别来自客户端应用程序的不同流。

•媒体流—由于客户端对音频流和视频流使用不同的端口范围,因此您可以根据这些端口范围区 分音频媒体和视频媒体。使用 SIP 配置文件中的默认端口范围时,应将媒体数据包标记如下:

- 端口 16384 到 24574 中的音频媒体流为 EF
- 端口 24575 到 32766 中的视频媒体流为 AF41
- 信令流 您可以根据 SIP、CTI QBE 和 XMPP 所需的各种端口来识别客户端与服务器之间的信 令。例如,Cisco Jabber 与 Cisco Unified Communications Manager 之间的 SIP 信令通过端口 5060 进行。

您应将信令数据包标记为 AF31。

I

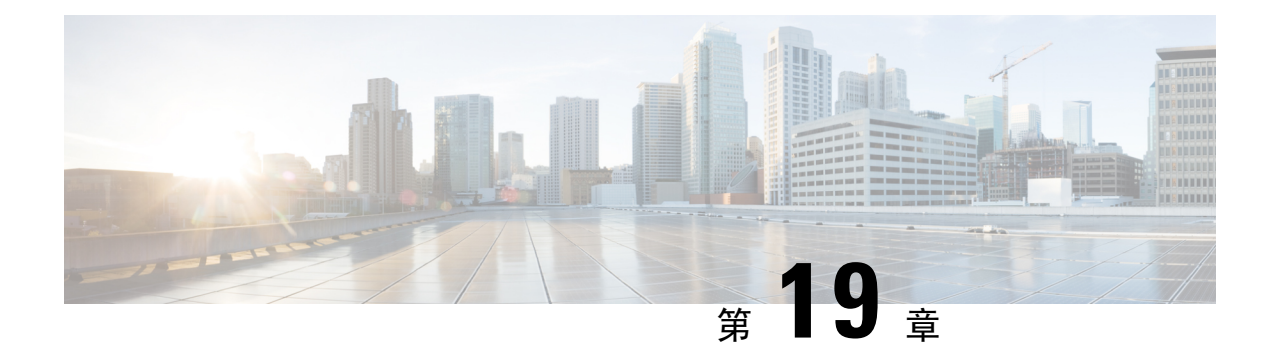

## 集成 **Cisco Jabber** 与应用

- 在 Microsoft SharePoint 2010 和 2013 [中配置在线状态](#page-186-0), 第 171 页
- [客户端可用性](#page-187-0), 第 172 页
- [协议处理机](#page-188-0), 第 173 页

## <span id="page-186-0"></span>在 **Microsoft SharePoint 2010** 和 **2013** 中配置在线状态

如果您的组织定义用户的配置文件,其中的IM地址与其电子邮件地址不同,则需要额外进行配置, 从而在客户端与 Microsoft SharePoint 2010 和 2013 之间启用 Presence 集成。

#### 开始之前

- 仅适用于 Cisco Jabber Windows 版本客户端。
- 确保所有站点与 Microsoft SharePoint 管理中心(CA)同步。
- 确保设置了 Microsoft SharePoint 与 Active Directory 之间的同步。

#### 过程

- 步骤 **1** 如果您有 Microsoft SharePoint 2013,请使用以下信息更新用户的 SharePoint CA 配置文件页:
	- a) 将 **SIP** 地址配置文件字段保留空白。
	- b) 在工作电子邮件配置文件字段中,输入用户配置文件。例如,**john4mail@example.pst**。
- 步骤 **2** 如果您有 Microsoft SharePoint 2010,请使用以下信息更新用户的 SharePoint CA 配置文件页:
	- a) 在 **SIP** 地址配置文件字段中,输入用户配置文件。例如,**john4mail@example.pst**
	- b) 将工作电子邮件配置文件字段保留空白。

## <span id="page-187-0"></span>客户端可用性

用户可以通过设置选项来定义其日历事件的可用性,从而让其他人从客户端的选项窗口中状态选项 卡了解他们正在开会。此选项将日历中的事件与您的可用性进行同步。客户端仅对支持的集成日历 显示正在开会可用性。

客户端支持为正在开会可用性使用两个来源:

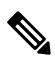

注释 Cisco Jabber 移动客户端从 Cisco Jabber 11.7 版本开始支持此会议集成功能。

• Microsoft Exchange 与 Cisco Unified Communication Manager IM and Presence 集成 — 适用于本地 部署。Cisco Unified Presence 的 在"我的在线状态"中包含日历信息字段与客户端正在开会选 项相同。两个字段都会更新 Cisco Unified Communication Manager IM and Presence 数据库中的相 同值。

如果用户将这两个字段设为不同的值,则用户最后设置的字段优先。如果用户在客户端运行期 间更改了在"我的在网状态"中包含日历信息字段的值,用户必须重新启动客户端才能使更改 生效。

• Cisco Jabber 客户端 — 适用于内部和基于云的部署。您必须禁用客户端的 Cisco Unified Communication Manager IM andPresence 与 Microsoft Exchange 集成,才能设置正在开会可用性。 客户端检查 Cisco Unified Communication Manager IM and Presence 与 Microsoft Exchange 集成是 打开还是关闭。客户端只能在集成关闭时设置可用性。

以下部署场景说明如何创建可用性:

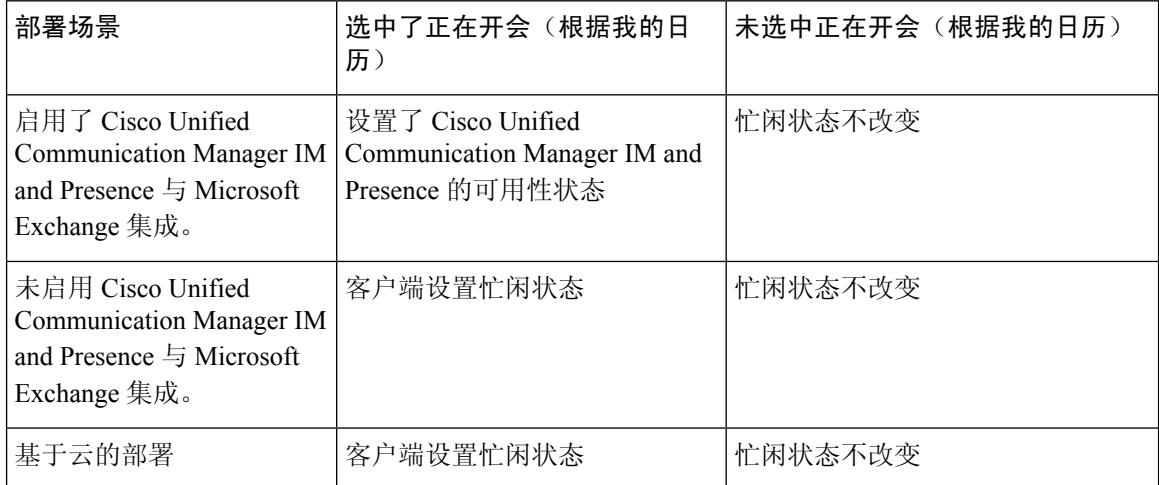

此外,下表说明了每种部署场景支持的不同忙闲状态:

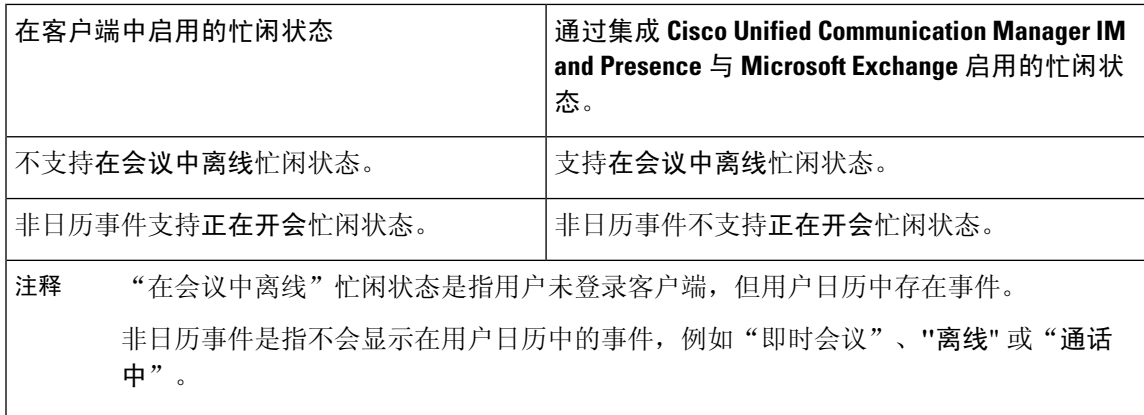

## <span id="page-188-0"></span>协议处理机

Cisco Jabber 可向操作系统注册以下协议处理机, 以便为 Web 浏览器或其他应用程序启用"点击拨 号"或"点击发送即时消息"功能:

• XMPP: 或 XMPP://

在 Cisco Jabber 中启动即时消息并打开聊天窗口。

• IM: 或 IM://

在 Cisco Jabber 中启动即时消息并打开聊天窗口。

• TEL: 或 TEL://

使用 Cisco Jabber 启动音频或视频呼叫。

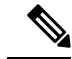

电话由Apple本地电话注册。不能用于交叉启动Cisco JabberiPhone和iPad 版本。 注释

• CISCOTEL: 或 CISCOTEL://

使用 Cisco Jabber 启动音频或视频呼叫。

• SIP: 或 SIP://

使用 Cisco Jabber 启动音频或视频呼叫。

• CLICKTOCALL: 或 CLICKTOCALL://

使用 Cisco Jabber 启动音频或视频呼叫。

### 协议处理机注册表项

要注册为协议处理机,客户端需要在 Microsoft Windows 注册表中写入以下位置:

- HKEY\_CLASSES\_ROOT\tel\shell\open\command
- HKEY\_CLASSES\_ROOT\xmpp\shell\open\command
- HKEY\_CLASSES\_ROOT\im\shell\open\command

如果两个或更多应用程序为相同的协议注册为处理机,则最后一个写入注册表的应用程序优先。例 如,如果 Cisco Jabber 注册为 XMPP 协议处理机, 然后一个其他应用程序注册为 XMPP 协议处理机, 则其他应用程序优先于 Cisco Jabber。

### **HTML** 页面上的协议处理机

您可以在 HTML 页面上添加协议处理机,作为 href 属性的一部分。当用户单击您 HTML 页面上显 示的超链接时,客户端会对协议执行适当的操作。

#### **TEL** 和 **IM** 协议处理机

HTML 页面上 TEL: 和 IM: 协议处理机示例:

```
<html>
  <body>
    <a href="TEL:1234">Call 1234</a><br/>
    <a href="IM:msmith@domain">Send an instant message to Mary Smith</a>
  </body>
</html>
```
在上例中,当用户单击超链接以呼叫1234时,客户端会启动该电话号码的音频呼叫。当用户单击超 链接将即时消息发送给 Mary Smith 时, 客户端会打开与 Mary 的聊天窗口。

#### **CISCOTEL** 和 **SIP** 协议处理机

HTML 页面上的 CISCOTEL 和 SIP 协议处理机示例:

```
<html><body>
   <a href="CISCOTEL:1234">Call 1234</a><br/>
   <a href="SIP:msmith@domain">Call Mary</a><br/>
    <a href="CISCOTELCONF:msmith@domain;amckenzi@domain">Weekly conference call</a>
  </body>
</html>
```
在上例中,当用户单击呼叫 *1234* 或 呼叫 *Mary*超链接时,客户端向该电话号码发起音频呼叫。

#### **XMPP** 协议处理机

在 HTML 页面上使用 XMPP: 协议处理机进行群聊的示例:

```
<html><body>
    <a href="XMPP:msmith@domain;amckenzi@domain">Create a group chat with Mary Smith and
Adam McKenzie</a>
  </body>
</html>
```
在上例中,当用户单击超链接创建与MarySmith和Adam McKenzie的群聊时,客户端会打开与Mary 和 Adam 的群聊窗口。

 $\mathcal{Q}$ 

添加 XMPP: 和 IM: 处理机的联系人列表, 从而创建群聊。如下例所示, 使用分号隔开联系人: XMPP:user\_a@domain.com;user\_b@domain.com;user\_c@domain.com;user\_d@domain.com 提示

#### 添加主题行和正文文本

您可以将主题行和正文文本添加到任何协议处理机,以便当用户单击超链接创建个人到个人或群聊 时,客户端会打开一个聊天窗口,其中包含预填充的主题行和正文文本。

可以在以下任何情况下添加主题和正文文本:

- 对客户端上的即时消息使用任何支持的协议处理机
- 对于任何个人到个人聊天或群聊
- 包括主题和正文文本,或者其中的一个

在此示例中,当用户单击下面的链接时,将打开一个个人到个人聊天窗口,其中包含预填充的正文 文本**I.T Desk**:

xmpp:msmith@domain?message;subject=I.T.%20Desk

在此示例中,当用户单击下面的链接时,将打开开始群聊对话框,其中包含**I.TDesk**主题,聊天窗口 的输入框已经预填充文本 **Jabber 10.5** 查询:

im:user\_a@domain.com;user\_b@domain.com;user\_c@domain.com?message;subject=I.T%20Desk;body=Jabber%2010.5%20Query

### 协议处理程序支持的参数

#### 移动客户端的交叉启动

Cisco Jabber 移动客户端版提供返回指定应用程序的功能。例如,如果创建了用于拨号的ciscotel URI 链接,您可以在应用程序名称中添加一个参数,当呼叫完成后,系统会提示用户返回该应用程序。

ciscotel://1234567?CrossLaunchBackSchema=SomeAppSchema&CrossLaunchBackAppName=SomeAppName

- CrossLaunchBackAppName 系统提示用户一个应用程序名称,当呼叫结束时,Cisco Jabber 将 重新启动至该应用程序。
	- 无(默认值)— 对话框中没有应用程序。
	- *app\_name* 对话框中显示的应用程序名称。
- CrossLaunchBackSchema 指定在呼叫结束时使用的方案。
	- 无(默认)— 留在 Cisco Jabber 中。
	- 方案 用来重新启动应用程序的方案。

#### 支持的分隔符

创建 HTML 页面的 URI 链接时,您可以使用分号分隔字符。SIP、电话、CiscoTel 和 ClickToCall 协 议处理机都支持此功能。在以下示例中,链接将创建包含两个号码的会议呼叫:

tel:123;123

IM 协议支持分号分隔符。在以下示例中, 链接将创建包含两个参与者的群聊:

im:participant1@example.com,participant2@example.com

### **DTMF** 支持

#### 在 **IM** 窗口中输入 **DTMF**

在客户端的对话窗口中,您可以输入包括 DTMF 数字的协议处理机,客户端将会创建参与者可以使 用的链接。支持的协议包括 TEL、CISCOTEL、SIP、CLICKTOCALL、CISCOIM、IM and XMPP。 支持的参数包括号码或 SIP URI。

在以下示例中,号码为 1800123456, 登录 PIN 码为 5678#, 本示例使用 TEL URI 链接创建一个会议 链接:

tel:1800123456,,,5678#

#### 在活动呼叫中输入 **DTMF**

在呼叫期间,用户可以将 DTMF 数字复制并粘贴到客户端的"呼叫"窗口中。用户可以轻松地输入 其会议邀请中的会议 ID、与会者 ID 和 PIN 码。如果在活动呼叫期间输入字母数字字符串, 则会将 其解读为键盘上相应的数字, 逗号表示 DTMF 信号之间的一秒钟暂停。

#### 支持的 **DTMF** 信号

如果用户输入 Jabber 正在呼叫的系统不支持的 DTMF 信号, 则 Jabber 不会发送用户的输入。

Cisco Jabber Windows 版本和移动版本支持以下 DTMF 信号:

- 0 到 9
- $#$
- \*
- A 到 D

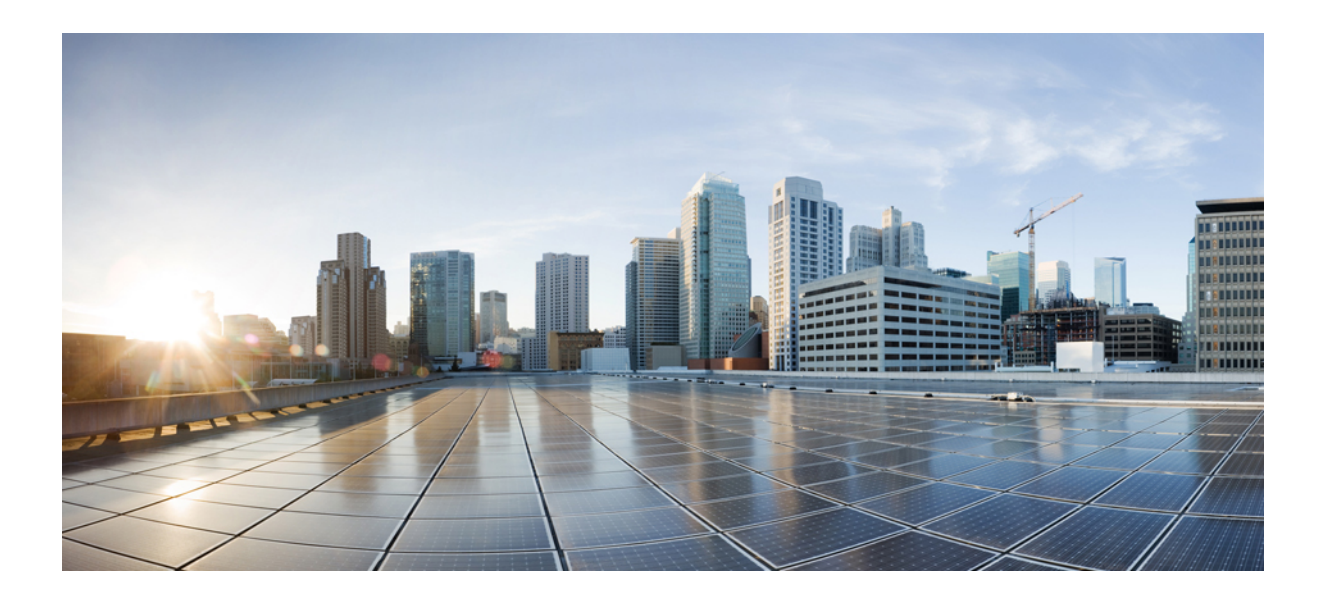

第  $\boldsymbol{V}$  部分

# 故障诊断

• [故障诊断](#page-194-0), 第179页

<span id="page-194-0"></span>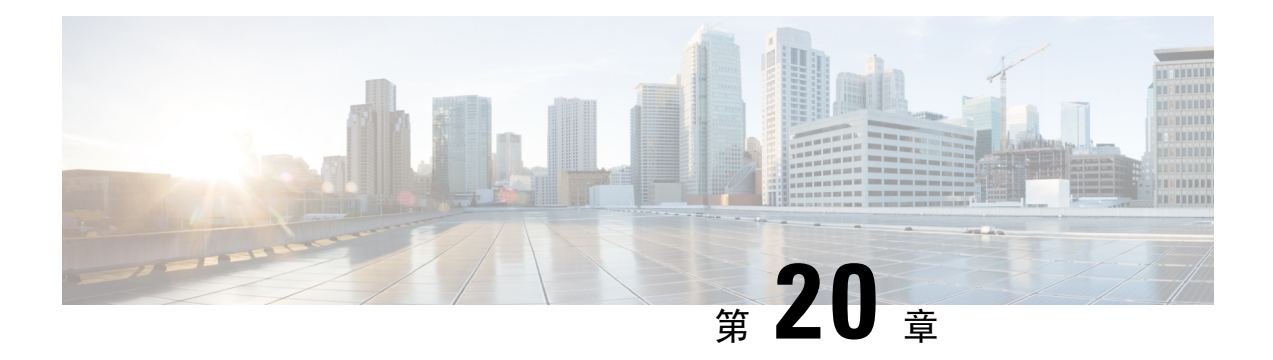

## 故障诊断

- Cisco Jabber [诊断工具](#page-194-1), 第 179 页
- [联系人解析工具](#page-195-0), 第180页

## <span id="page-194-1"></span>**Cisco Jabber** 诊断工具

#### **Windows** 和 **Mac**

Cisco Jabber 诊断工具为以下服务提供配置和诊断信息:

- 服务发现
- Webex
- Cisco Unified Communications Manager 摘要
- Cisco Unified Communications Manager 配置
- 语音邮件
- 证书验证
- Active Directory
- DNS 记录

要访问该工具,用户必须将"集线器"、"呼叫"或"聊天"窗口置于焦点中,然后选择 **Ctrl + Shift + D**。

用户可以通过选择重新加载更新数据。用户还可以通过选择保存将信息保存到 html 文件。

默认情况下,工具可用。要禁用此工具:

- 对于 Jabber Windows 版本,将 DIAGNOSTICSTOOLENABLED 安装参数设置为 FALSE。
- 对于 Jabber Mac 版本,将 DiagnosticsToolEnabled 参数包含在配置 URL 中,并将值设置为 FALSE。

有关这些参数的详细信息,请参阅 *Cisco Jabber* 本地部署或 *Cisco Jabber* 云和混合部署,具体视您的 部署而定。

#### **Android**、**iPhone** 和 **iPad**

如果用户无法登录到 Cisco Jabber, 或者您的 Cisco Jabber IM 和电话服务未连接, 可以使用诊断错误 选项检查问题原因。

用户可以在登录页或在连接到Cisco Jabber服务时收到的警告通知中点击诊断错误选项。然后,Cisco Jabber 会验证:

- 是否存在任何网络问题
- 是否可访问 Cisco Jabber 服务器
- 是否可以重新连接 Cisco Jabber

如果其中任何一项检查失败, Cisco Jabber会显示一份错误报告, 并在其中给出可能的解决方案。如 果问题仍然存在,则可能会发送问题报告。

## <span id="page-195-0"></span>联系人解析工具

适用于 Cisco Jabber Windows 版本。

联系人解析工具提供可用目录来源的信息,以及用于显示联系人搜索结果的搜索工具。

要访问联系人解析工具,用户必须将"集线器"、"呼叫"或"聊天"窗口置于焦点中,然后选择 **Ctrl + Shift + C**。

该工具默认可用,可通过将 ContactsDiagnosticsToolEnabled 安装参数设置为 FALSE 禁用。

该工具提供以下搜索选项:

- 预测—搜索将采用输入的字符串并显示匹配的记录。这与用户在客户端中搜索联系人时使用的 搜索相同。
- 等效 此搜索类型包括更多选项,可解析搜索字符串:
	- URI 或 JID
	- 电话号码
	- SIP URI
	- 电子邮件

搜索将返回与指定值匹配的记录。

有关 ContactsDiagnosticsToolEnabled 安装参数的详细信息,请参阅 *Cisco Jabber* 本地部署或 *Cisco Jabber* 云和混合部署,具体视您的部署而定。